HP Data Protector 6.20 Integration Guide for Microsoft Applications SQL Server, SharePoint Server, and Exchange Server

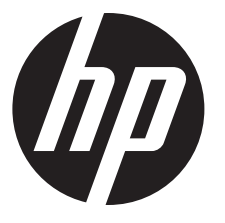

HP Part Number: N/A Published: December 2011 Edition: Third

#### © Copyright 2004, 2011 Hewlett-Packard Development Company, L.P.

Confidential computer software. Valid license from HP required for possession, use or copying. Consistent with FAR 12.211 and 12.212, Commercial Computer Software, Computer Software Documentation, and Technical Data for Commercial Items are licensed to the U.S. Government under vendor's standard commercial license.

The information contained herein is subject to change without notice. The only warranties for HP products and services are set forth in the express warranty statements accompanying such products and services. Nothing herein should be construed as constituting an additional warranty. HP shall not be liable for technical or editorial errors or omissions contained herein.

Intel®, Itanium®, Pentium®, Intel Inside®, and the Intel Inside logo are trademarks or registered trademarks of Intel Corporation or its subsidiaries in the United States and other countries.

Microsoft®, Windows®, Windows XP®, and Windows NT® are U.S. registered trademarks of Microsoft Corporation.

Adobe and Acrobat are trademarks of Adobe Systems Incorporated.

Java is a registered trademark of Oracle and/or its affiliates.

Oracle® is a registered US trademark of Oracle Corporation, Redwood City, California.

UNIX® is a registered trademark of The Open Group.

# Contents

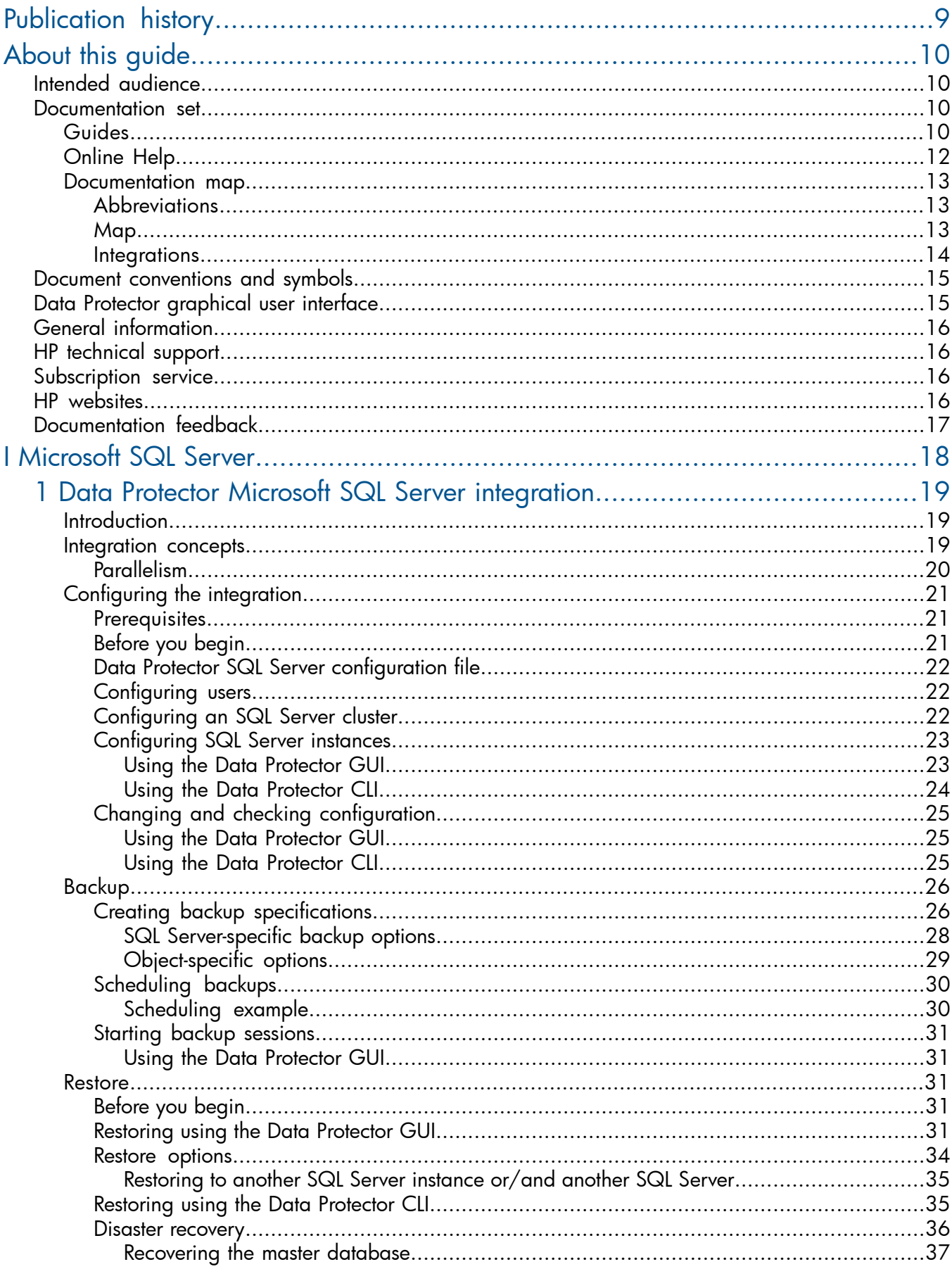

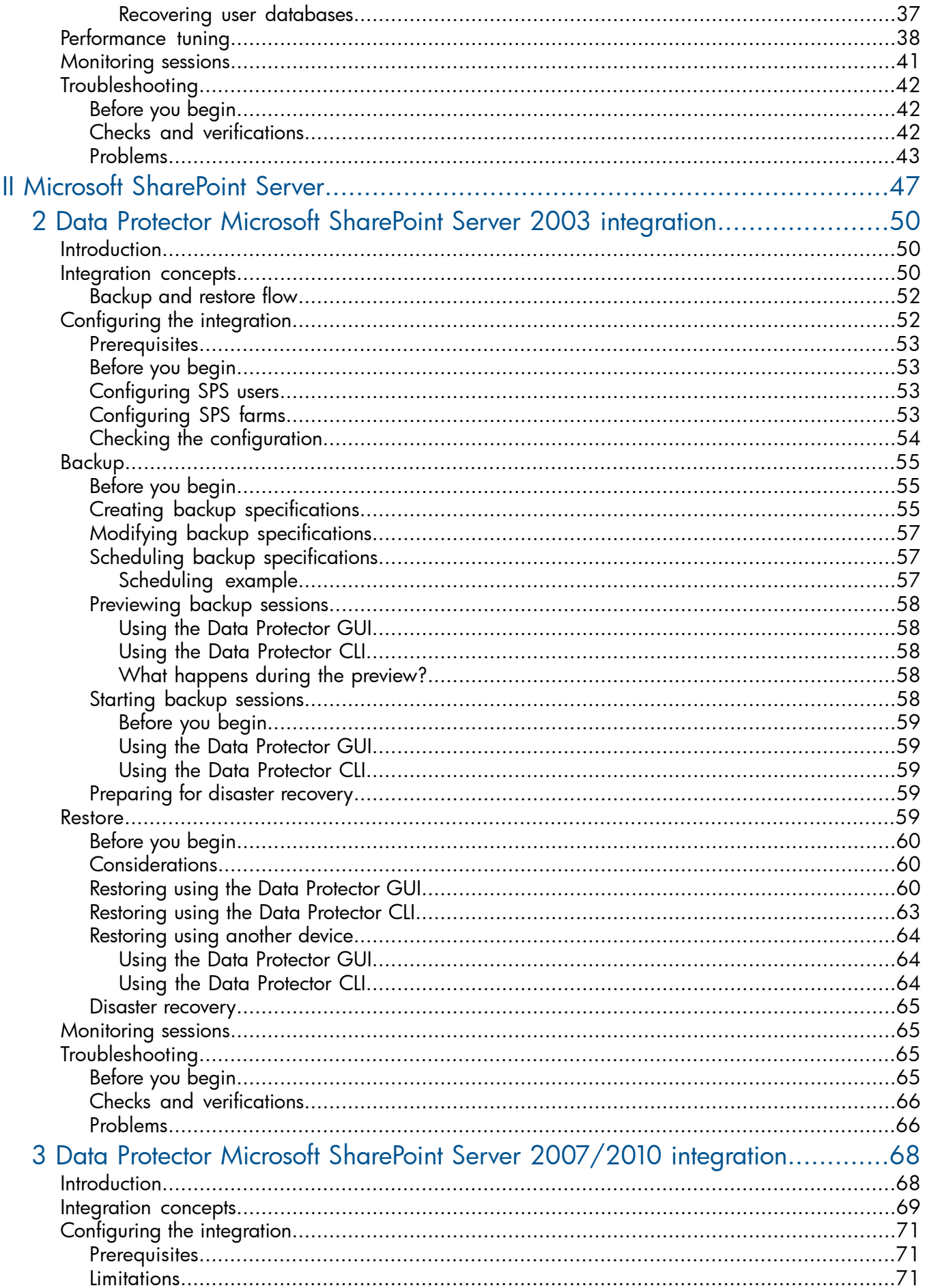

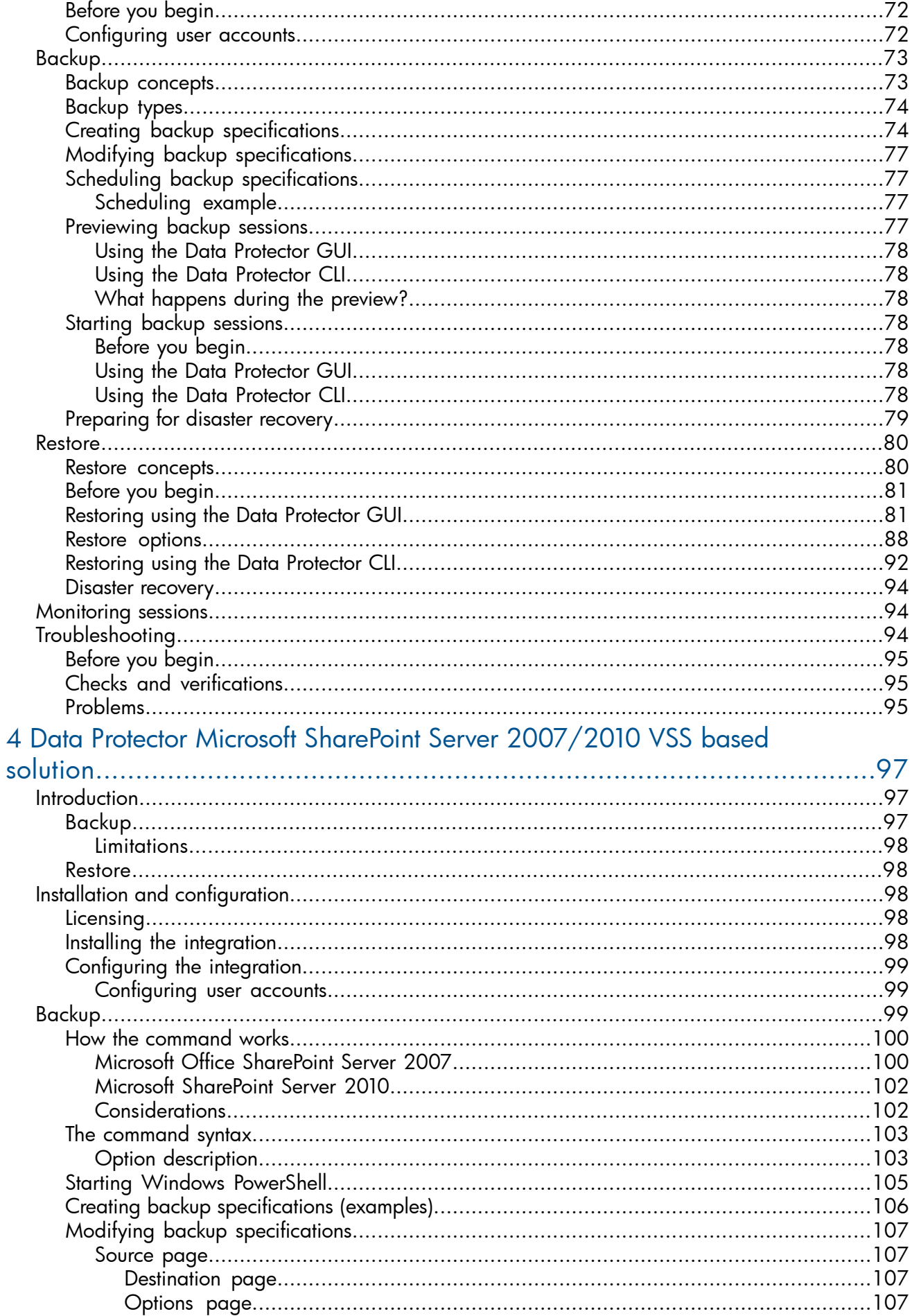

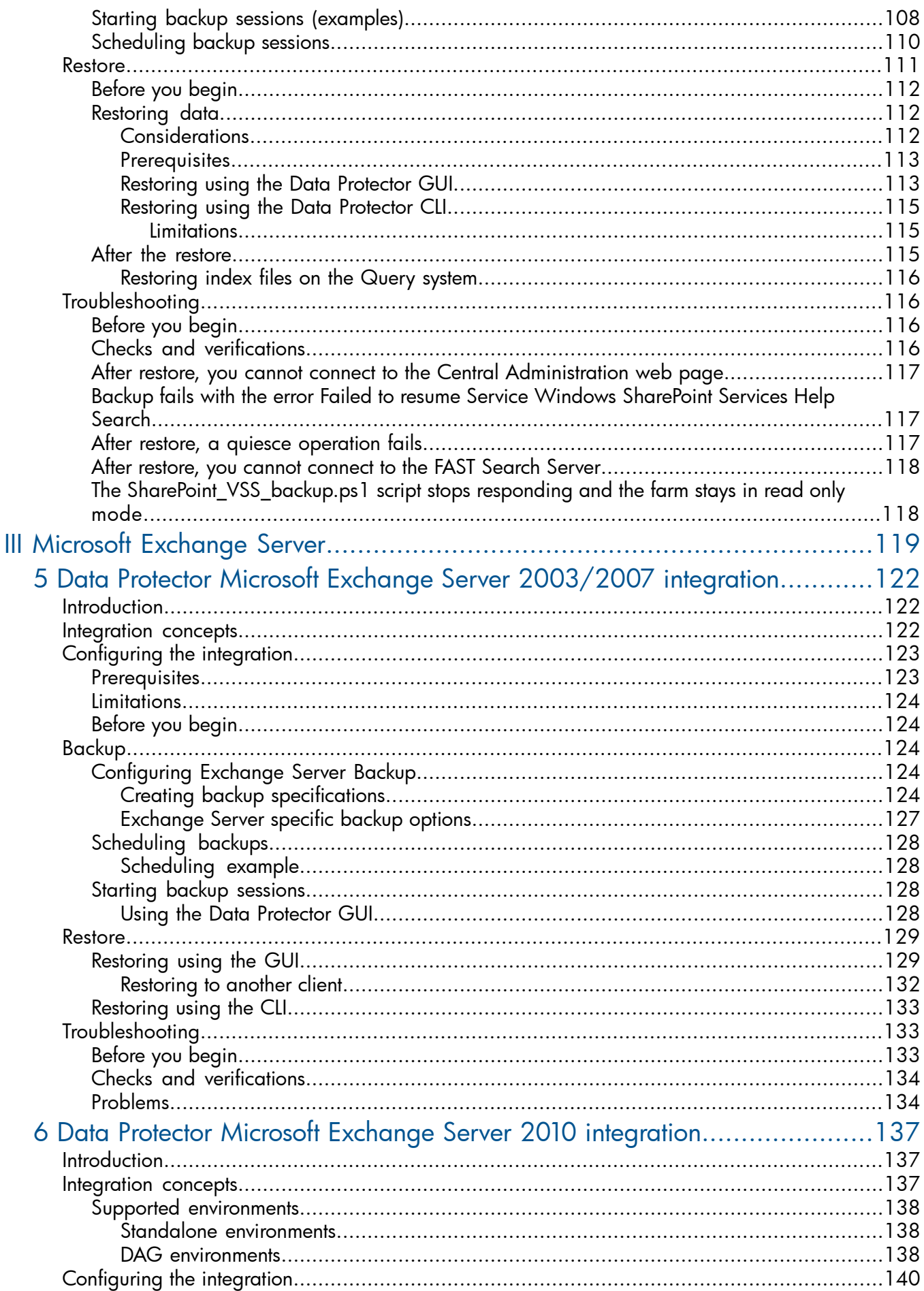

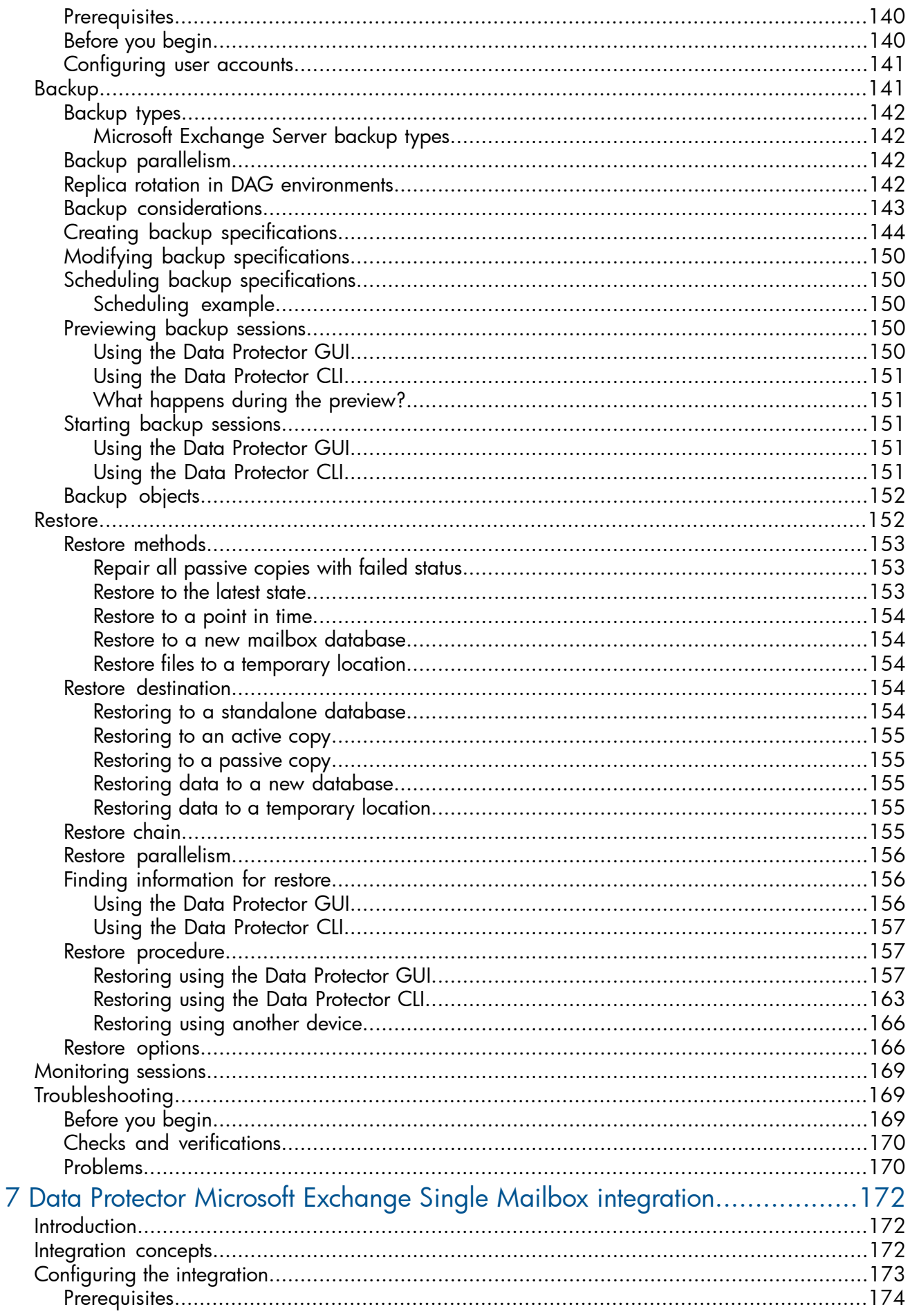

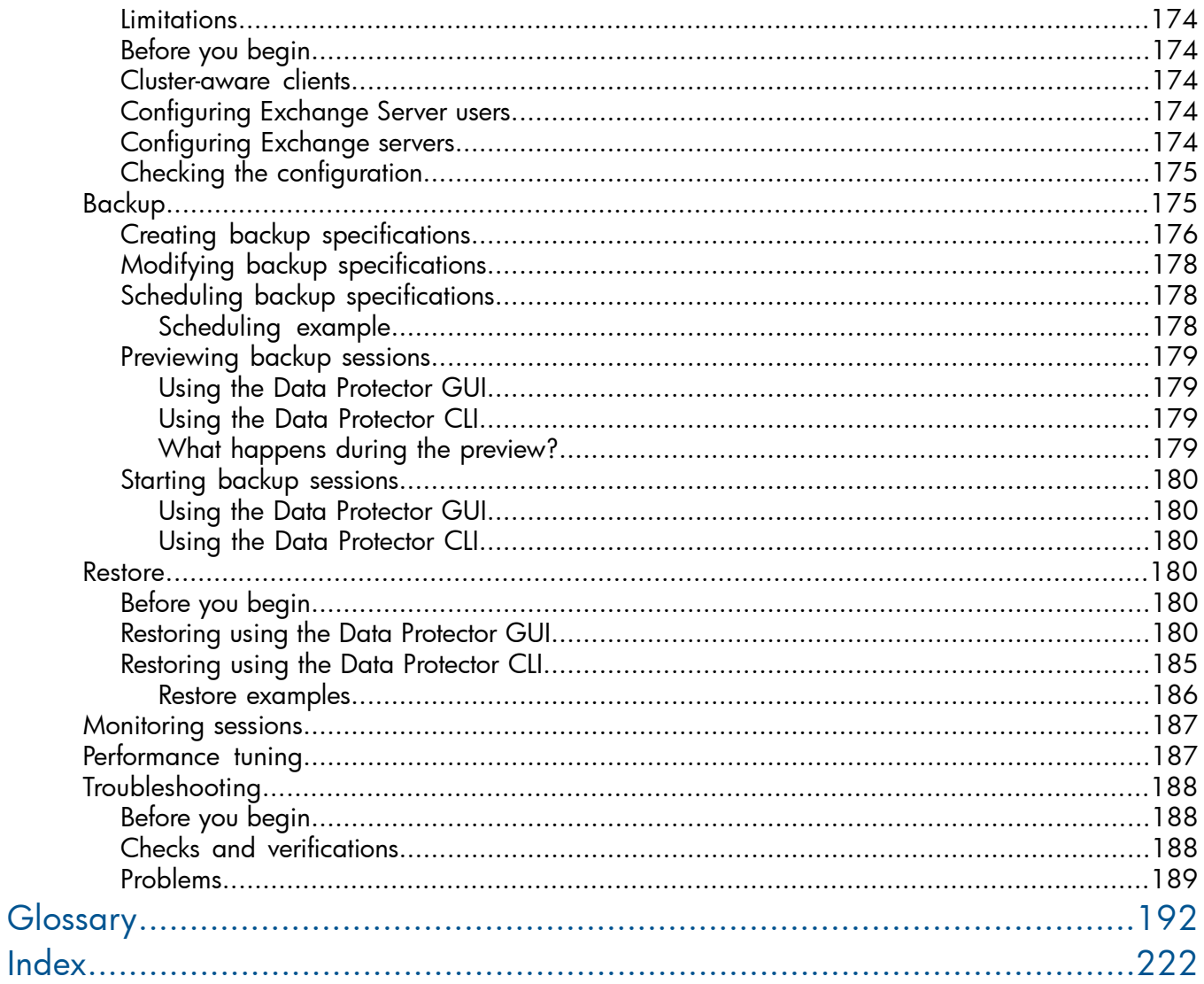

# <span id="page-8-0"></span>Publication history

Guide updates may be issued between editions to correct errors or document product changes. To ensure that you receive updated or new editions, subscribe to the appropriate product support service. See your HP sales representative for details.

#### Table 1 Edition history

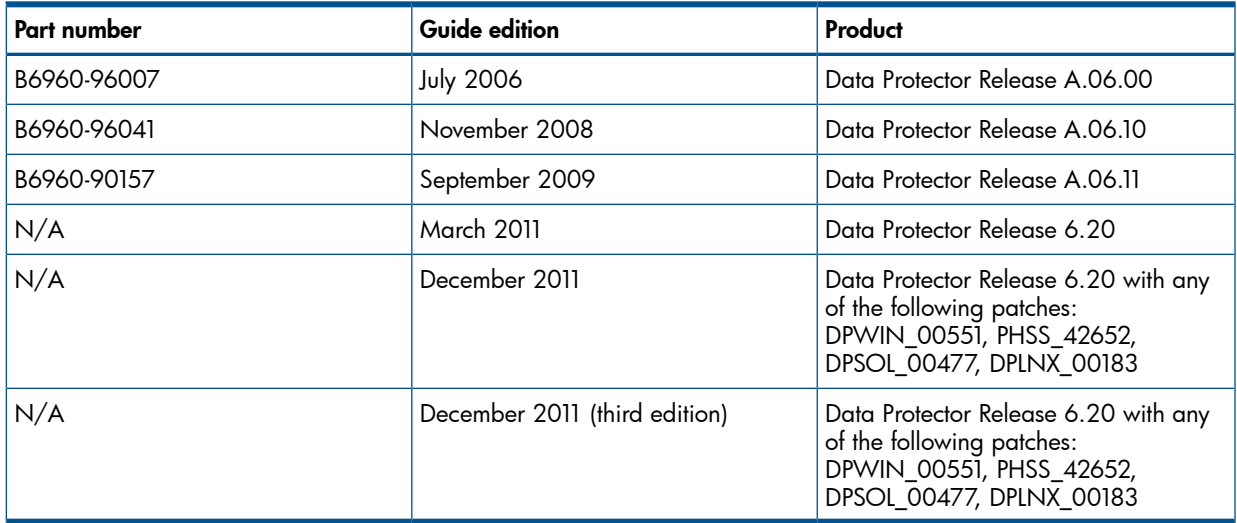

# <span id="page-9-0"></span>About this guide

<span id="page-9-1"></span>This guide describes how to configure and use Data Protector with Microsoft applications.

## Intended audience

This guide is intended for backup administrators responsible for planning, setting up, and maintaining network backups. It assumes you are familiar with:

- **Basic Data Protector functionality**
- Database administration

<span id="page-9-2"></span>Conceptual information can be found in the *HP Data Protector Concepts Guide*, which is recommended to fully understand the fundamentals and the model of Data Protector.

## Documentation set

<span id="page-9-3"></span>Other documents and online Help provide related information.

### Guides

Data Protector guides are available in the electronic PDF format. Install the PDF files during the Data Protector setup procedure by selecting the English Documentation (Guides, Help) component on Windows or the OB2-DOCS component on UNIX. Once installed, the guides reside in the *Data\_Protector\_home*\docs directory on Windows and in the /opt/omni/doc/C directory on UNIX.

You can find these documents from the Manuals page of the HP Information Management Digital Hub website:

<http://www.hp.com/go/imhub>

In the Storage section, click Storage Software and then select your product.

• *HP Data Protector Concepts Guide*

This guide describes Data Protector concepts and provides background information on how Data Protector works. It is intended to be used with the task-oriented online Help.

• *HP Data Protector Installation and Licensing Guide*

This guide describes how to install the Data Protector software, taking into account the operating system and architecture of your environment. This guide also gives details on how to upgrade Data Protector, as well as how to obtain the proper licenses for your environment.

• *HP Data Protector Troubleshooting Guide*

This guide describes how to troubleshoot problems you may encounter when using Data Protector.

• *HP Data Protector Disaster Recovery Guide* This guide describes how to plan, prepare for, test, and perform a disaster recovery. • *HP Data Protector Integration Guides*

These guides describe how to configure and use Data Protector to back up and restore various databases and applications. They are intended for backup administrators or operators. There are six guides:

◦ *HP Data Protector Integration Guide for Microsoft Applications: SQL Server, SharePoint Server, and Exchange Server*

This guide describes the integrations of Data Protector with the following Microsoft applications: Microsoft SQL Server, Microsoft SharePoint Server, and Microsoft Exchange Server.

◦ *HP Data Protector Integration Guide for Oracle and SAP*

This guide describes the integrations of Data Protector with Oracle Server, SAP R/3, and SAP MaxDB.

◦ *HP Data Protector Integration Guide for IBM Applications: Informix, DB2, and Lotus Notes/Domino*

This guide describes the integrations of Data Protector with the following IBM applications: Informix Server, IBM DB2 UDB, and Lotus Notes/Domino Server.

◦ *HP Data Protector Integration Guide for Sybase, Network Node Manager, and Network Data Management Protocol Server*

This guide describes the integrations of Data Protector with Sybase Server, HP Network Node Manager, and Network Data Management Protocol Server.

◦ *HP Data Protector Integration Guide for Virtualization Environments*

This guide describes the integrations of Data Protector with virtualization environments: VMware Virtual Infrastructure and VMware vSphere, Microsoft Hyper-V, and Citrix XenServer.

◦ *HP Data Protector Integration Guide for Microsoft Volume Shadow Copy Service*

This guide describes the integration of Data Protector with the Microsoft Volume Shadow Copy Service. This guide also documents application writer specifics.

- *HP Data Protector Integration Guide for HP Operations Manager for UNIX* This guide describes how to monitor and manage the health and performance of the Data Protector environment with HP Operations Manager and HP Service Navigator on UNIX.
- *HP Data Protector Integration Guide for HP Operations Manager for Windows* This guide describes how to monitor and manage the health and performance of the Data
- *HP Data Protector Zero Downtime Backup Concepts Guide*

Protector environment with HP Operations Manager on Windows.

This guide describes Data Protector zero downtime backup and instant recovery concepts and provides background information on how Data Protector works in a zero downtime backup environment. It is intended to be used with the task-oriented *HP Data Protector Zero Downtime Backup Administrator's Guide* and the *HP Data Protector Zero Downtime Backup Integration Guide*.

• *HP Data Protector Zero Downtime Backup Administrator's Guide*

This guide describes how to configure and use the integration of Data Protector with HP P6000 EVA Disk Array Family, HP P9000 XP Disk Array Family, HP P4000 SAN Solutions, and EMC Symmetrix Remote Data Facility and TimeFinder. It is intended for backup administrators or operators. It covers the zero downtime backup, instant recovery, and the restore of filesystems and disk images.

• *HP Data Protector Zero Downtime Backup Integration Guide*

This guide describes how to configure and use Data Protector to perform zero downtime backup, instant recovery, and standard restore of Oracle Server, SAP R/3, Microsoft Exchange Server, and Microsoft SQL Server databases.

• *HP Data Protector Granular Recovery Extension User Guide for Microsoft SharePoint Server*

This guide describes how to configure and use the Data Protector Granular Recovery Extension for Microsoft SharePoint Server. The Data Protector Granular Recovery Extension is integrated into Microsoft SharePoint Server Central Administration and enables you to recover individual items. This guide is intended for Microsoft SharePoint Server administrators and Data Protector backup administrators.

• *HP Data Protector Granular Recovery Extension User Guide for VMware vSphere*

This guide describes how to configure and use the Data Protector Granular Recovery Extension for VMware vSphere. The Data Protector Granular Recovery Extension is integrated into VMware vCenter Server and enables you to recover individual items. This guide is intended for VMware vCenter Server users and Data Protector backup administrators.

• *HP Data Protector Media Operations User Guide*

This guide provides information for network administrators responsible for maintaining and backing up systems on the tracking and management of offline storage media. It describes the tasks of installing and configuring the application, performing daily media operations and producing reports.

• *HP Data Protector Product Announcements, Software Notes, and References*

This guide gives a description of new features of HP Data Protector 6.20. It also provides information on installation requirements, required patches, and limitations, as well as known issues and workarounds.

• *HP Data Protector Product Announcements, Software Notes, and References for Integrations to HP Operations Manager*

This guide fulfills a similar function for the HP Operations Manager integration.

- *HP Data Protector Media Operations Product Announcements, Software Notes, and References* This guide fulfills a similar function for Media Operations.
- <span id="page-11-0"></span>• *HP Data Protector Command Line Interface Reference*

This guide describes the Data Protector command-line interface, command options and their usage as well as providing some basic command-line examples.

### Online Help

Data Protector provides Help topics and context-sensitive (F1) Help for Windows and UNIX platforms. You can access the online Help from the top-level directory of any installation DVD-ROM without installing Data Protector:

- Windows: Open DP\_help.chm.
- **UNIX:** Unpack the zipped tar file DP\_help.tar.gz, and access the online Help system through DP\_help.htm.

## <span id="page-12-0"></span>Documentation map

## **Abbreviations**

<span id="page-12-1"></span>Abbreviations in the documentation map that follows are explained below. The guide titles are all preceded by the words "HP Data Protector".

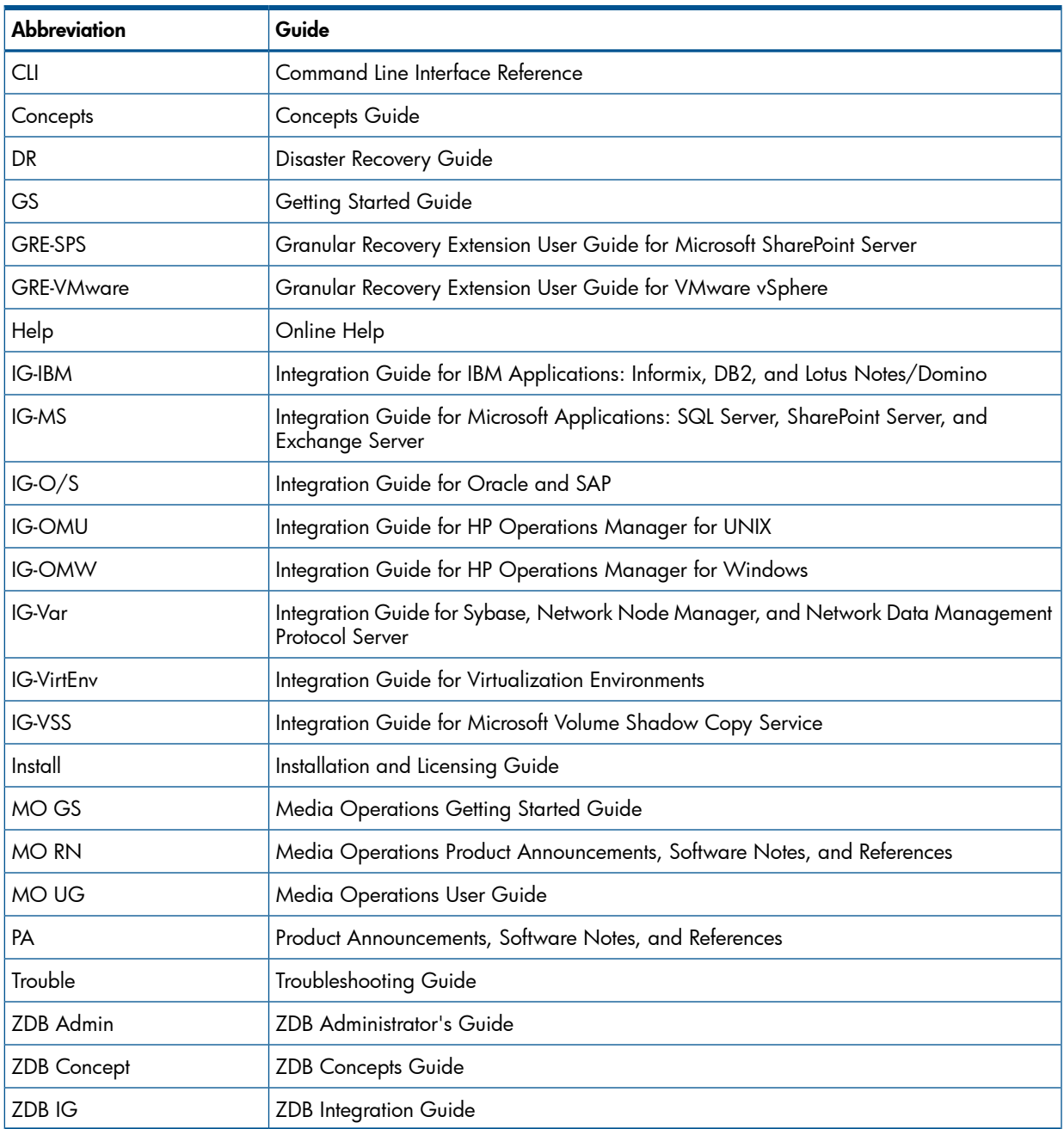

#### <span id="page-12-2"></span>Map

The following table shows where to find information of different kinds. Shaded squares are a good place to look first.

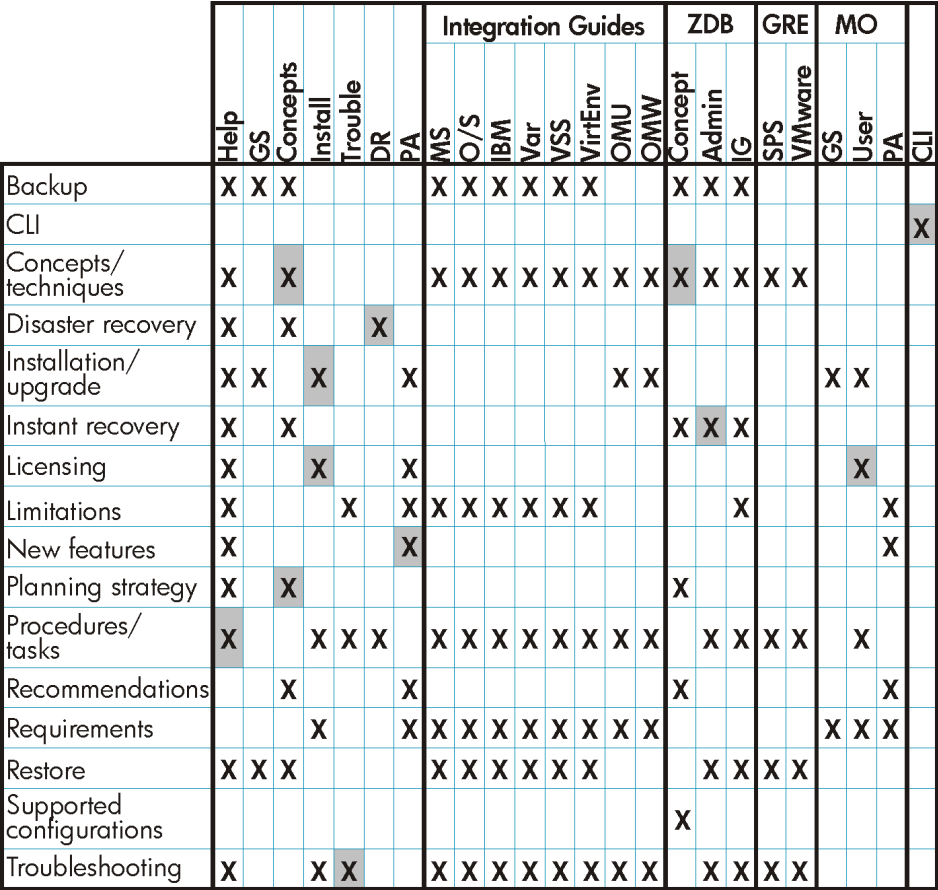

## <span id="page-13-0"></span>Integrations

Look in these guides for details of the integrations with the following software applications:

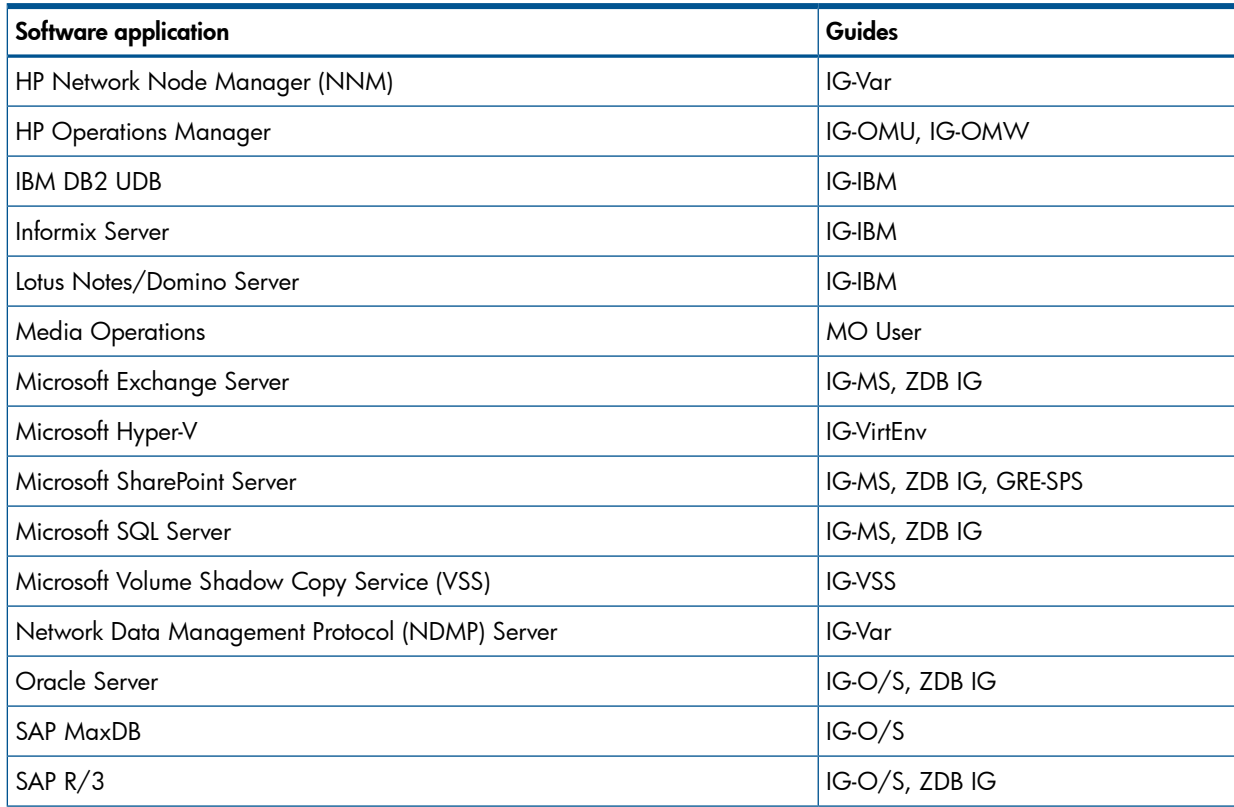

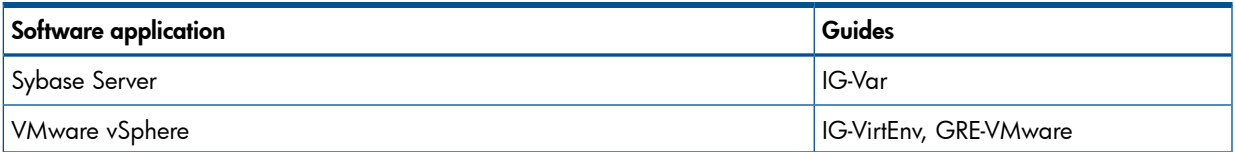

Look in these guides for details of the integrations with the following families of disk array systems:

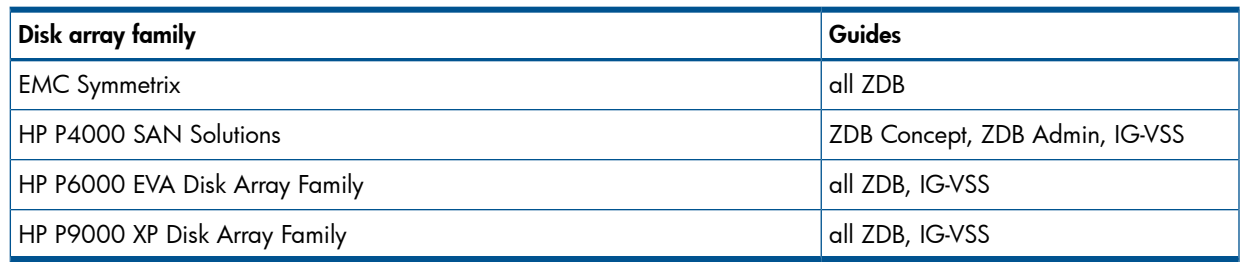

## <span id="page-14-0"></span>Document conventions and symbols

#### <span id="page-14-2"></span>Table 2 Document conventions

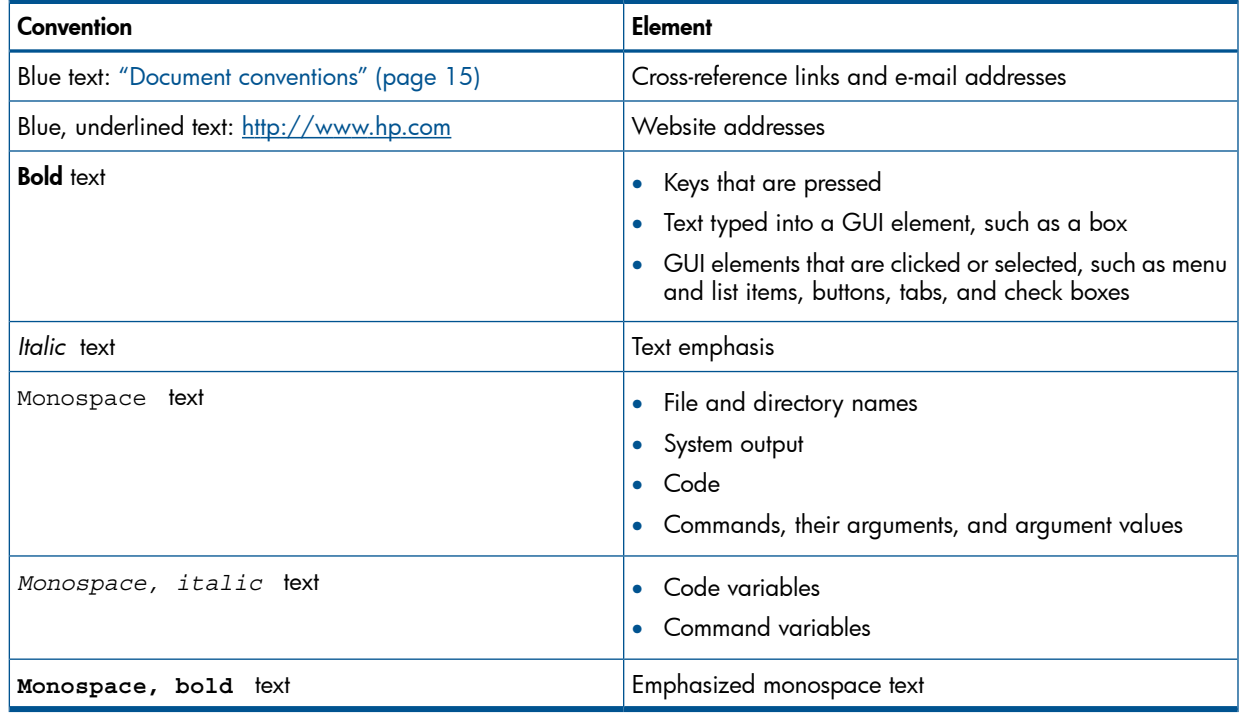

Δ CAUTION: Indicates that failure to follow directions could result in damage to equipment or data.

 $\odot$ IMPORTANT: Provides clarifying information or specific instructions.

<span id="page-14-1"></span>NOTE: Provides additional information.

 $\cdot \nabla$ TIP: Provides helpful hints and shortcuts.

## Data Protector graphical user interface

Data Protector provides a cross-platform (Windows and UNIX) graphical user interface. You can use the original Data Protector GUI (Windows only) or the Data Protector Java GUI. For information about the Data Protector graphical user interface, see the online Help.

#### Figure 1 Data Protector graphical user interface

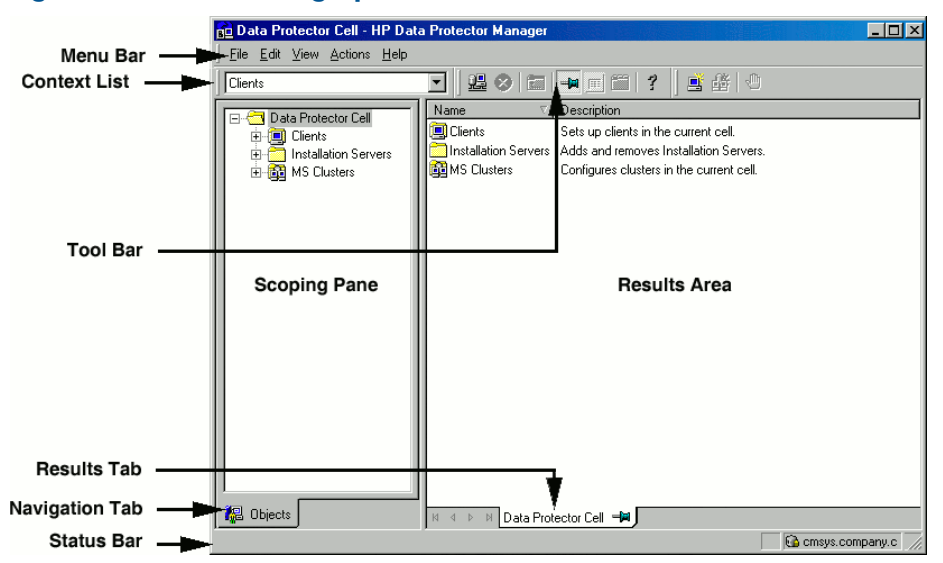

## <span id="page-15-0"></span>General information

<span id="page-15-1"></span>General information about Data Protector can be found at <http://www.hp.com/go/dataprotector>.

## HP technical support

For worldwide technical support information, see the HP support website:

<http://www.hp.com/support>

Before contacting HP, collect the following information:

- Product model names and numbers
- Technical support registration number (if applicable)
- Product serial numbers
- <span id="page-15-2"></span>• Error messages
- Operating system type and revision level
- Detailed questions

## Subscription service

<span id="page-15-3"></span>HP recommends that you register your product at the Subscriber's Choice for Business website: <http://www.hp.com/go/e-updates>

After registering, you will receive e-mail notification of product enhancements, new driver versions, firmware updates, and other product resources.

## HP websites

For additional information, see the following HP websites:

- <http://www.hp.com>
- <http://www.hp.com/go/software>
- <http://www.hp.com/go/imhub>
- <http://support.openview.hp.com/selfsolve/manuals>
- <http://www.hp.com/support/downloads>

## Documentation feedback

<span id="page-16-0"></span>HP welcomes your feedback.

To make comments and suggestions about product documentation, please send a message to <u>[DP.DocFeedback@hp.com](mailto:DP.DocFeedback@hp.com)</u>. All submissions become the property of HP.

# Part I Microsoft SQL Server

<span id="page-17-0"></span>Data Protector integrates with Microsoft SQL Server through different integrations. These integrations provide different, but complementary functionality. Choose the appropriate integration depending on the desired functionality and the required platform coverage.

#### • Data Protector Microsoft SQL Server integration

Use this integration to back up all Microsoft SQL Server data or only individual databases.

See "Data Protector Microsoft SQL Server [integration"](#page-18-0) (page 19).

#### • Data Protector Microsoft SQL Server ZDB integration

Use this integration to back up Microsoft SQL Server data that resides on disk arrays. This integration enables you to perform zero downtime backup (ZDB) and instant recovery (IR) sessions. See the *HP Data Protector Zero Downtime Backup Integration Guide*.

#### • Data Protector Microsoft Volume Shadow Copy Service integration

Use this integration to back up Microsoft SQL Server data using VSS writers.

You can also use this integration to back up Microsoft SQL Server data that resides on disk arrays. This integration enables you to perform zero downtime backup (ZDB) and instant recovery (IR) sessions. See the *HP Data Protector Integration Guide for Microsoft Volume Shadow Copy Service*.

NOTE: You can also back up Microsoft SQL Server databases using the common Data Protector file system backup functionality. Since you can only ensure data consistency by taking the Microsoft SQL Server offline, none of the benefits of the Data Protector integrations are available in this case.

# <span id="page-18-0"></span>1 Data Protector Microsoft SQL Server integration

## Introduction

<span id="page-18-1"></span>This chapter explains how to configure and use the Data Protector Microsoft SQL Server integration. It describes the concepts and methods you need to understand to back up and restore the Microsoft SQL Server (**SQL Server**) database objects.

Data Protector offers interactive and scheduled backups of the following types:

#### Table 3 SQL Server online backup types

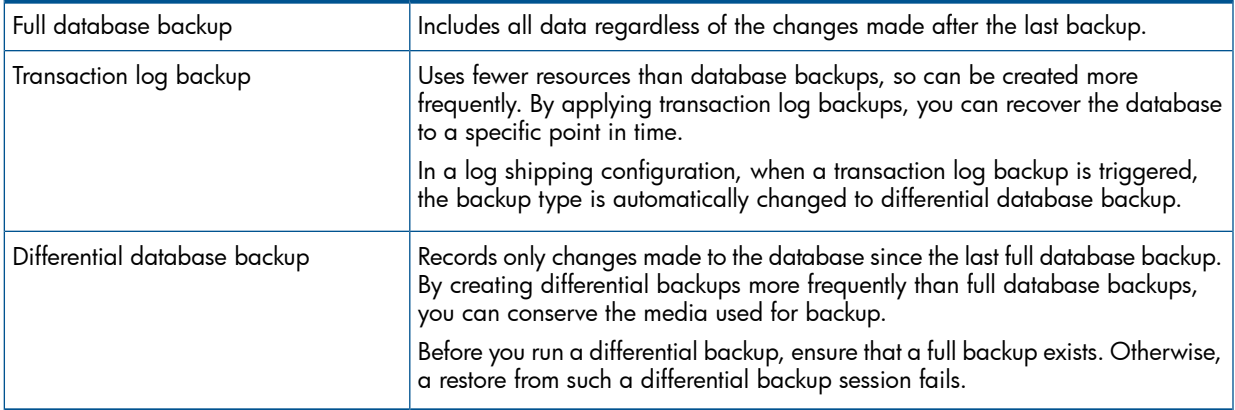

Data Protector offers different restore types, depending on your needs. You can select point-in-time restore, full database restore, as well as restore your SQL Server data to a new location, to another SQL Server, or another SQL Server instance. For detailed information, see "Restore [options"](#page-33-0) [\(page](#page-33-0) 34).

<span id="page-18-2"></span>This chapter provides information specific to this integration. For general Data Protector procedures and options, see the online Help.

## Integration concepts

Data Protector integrates with SQL Server through the Data Protector sql bar.exe executable, installed on SQL Server. It implements multiple virtual devices for backup and restore and transforms SQL Server Virtual Device Interface (VDI) commands from SQL Server into Data Protector backup or restore streams.

The VDI architecture allows the Data Protector General Media Agent to access data directly in the SQL Server memory, provided the devices are directly attached to SQL Server. Therefore, high backup and restore speed is achieved.

You can perform interactive and scheduled full database backups, differential database backups, and transaction log backups. Full and differential backups, combined with regular transaction log backups, prevent data loss if a disk failure occurs. Furthermore, transaction log backups are needed to perform point-in-time restore.

You can back up the whole server or particular databases listed below:

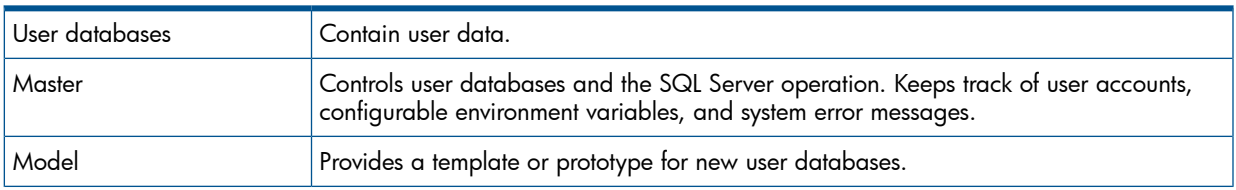

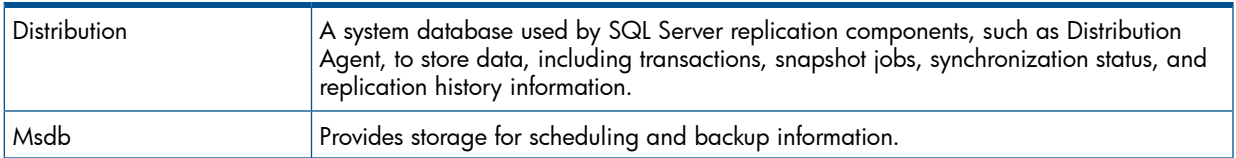

For more information about system databases, see the SQL Server documentation.

Data Protector restores databases so that the last differential backup is applied to the most recent full backup. Then the transaction log backups are applied according to the specified restore options.

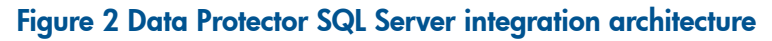

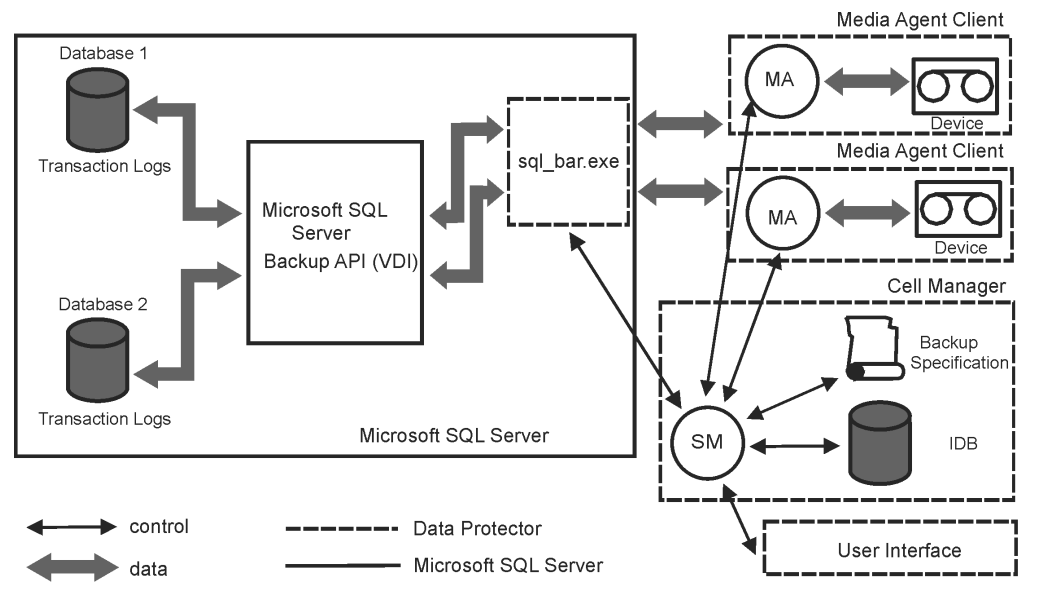

#### Table 4 Legend

<span id="page-19-0"></span>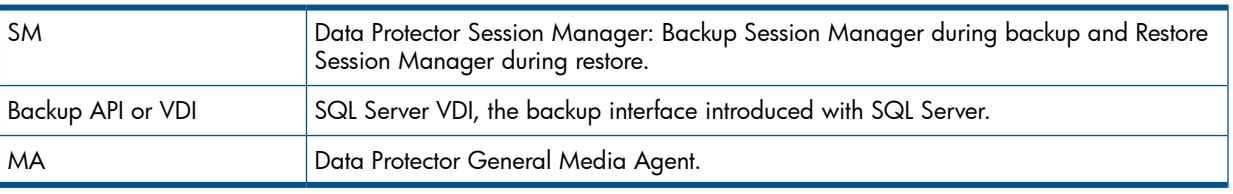

### **Parallelism**

You can back up more than one SQL Server database at a time or back up a single database using multiple streams.

Parallelism types used with SQL Server are:

• Database parallelism

More than one database is backed up if the number of available devices allows to perform backups in parallel.

The allocation of streams to available devices is done automatically.

• Number of concurrent streams

This is the number of devices used to back up a particular database or a server. Can be specified by the user or calculated automatically.

NOTE: SQL Server cannot back up multiple streams to one device.

"Database parallelism = 4, Overall [Concurrency](#page-20-3) =  $10$ " (page 21) shows a session in which each SQL Server database is backed up using a different number of concurrent streams.

#### <span id="page-20-3"></span>Figure 3 Database parallelism  $= 4$ , Overall Concurrency  $= 10$

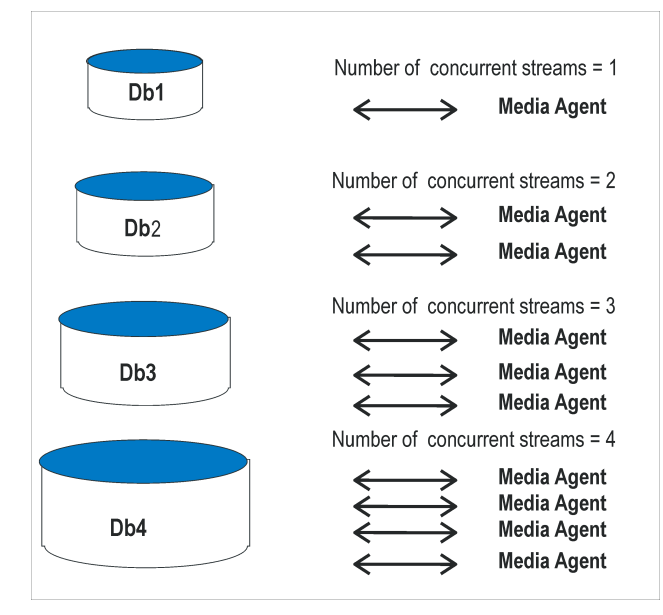

## <span id="page-20-1"></span><span id="page-20-0"></span>Configuring the integration

### **Prerequisites**

- You need a license to use the SQL Server integration. For information, see the *HP Data Protector Installation and Licensing Guide*.
- Ensure that you correctly installed and configured SQL Server.
	- For supported versions, platforms, devices, and other information, see the latest support matrices at [http://www.hp.com/support/manuals.](http://www.hp.com/support/manuals) •
	- For information on installing, configuring, and using SQL Server, see the SQL Server documentation.
- <span id="page-20-2"></span>• Ensure that you correctly installed Data Protector. For information on installing Data Protector in various architectures and installing the Data Protector SQL Server integration, see the *HP Data Protector Installation and Licensing Guide*.

Every SQL Server to be used with Data Protector must have the MS SQL Integration component installed.

### Before you begin

- Configure devices and media for use with Data Protector. For instructions, see the online Help index: "configuring devices" and "creating media pools". See also ["Performance](#page-37-0) tuning" [\(page](#page-37-0) 38) for advanced options.
- On Windows XP and Windows Server 2003 systems, if you plan to use **Integrated authentication** to connect to an SQL Server instance, you need to restart the Data Protector Inet service under a Windows domain user account that has the appropriate SQL Server permissions for running backups and restores. For information on changing the user account under which the Data Protector Inet service is running, see the online Help index: "Inet, changing account".

However, for other supported Windows operating systems, you can use user impersonation instead. For details on setting accounts for the Inet service user impersonation, see the online Help index: "Inet user impersonation".

- Using the SQL Server Management Studio, add the user account which you will use for backing up and restoring SQL Server data to the fixed server role sysadmin. For instructions, see the SQL Server documentation.
- <span id="page-21-0"></span>• To test whether SQL Server and Cell Manager communicate properly, configure and run a Data Protector filesystem backup and restore. For instructions, see the online Help.

### Data Protector SQL Server configuration file

Data Protector stores integration parameters for every configured SQL Server on the Cell Manager in:

#### HP-UX, Solaris, and Linux systems:

/etc/opt/omni/server/integ/config/MSSQL/*client\_name*%*instance\_name*

#### Windows systems:

```
Data_Protector_home\Config\Server\Integ\Config\MSSQL\client_name% \
instance_name
```
Configuration parameters are the username and password of the SQL Server user, who must have permissions to run backups and restores within SQL Server (assuming the standard security is used). They are written to the Data Protector SQL Server configuration file during configuration of the integration.

The content of the configuration file is:

```
Login='user';
Password='encoded_password';
Domain='domain';
```
 $\mathbb{O}$ IMPORTANT: To avoid backup problems, ensure that the syntax of your configuration file matches the examples.

#### Examples

• SQL Server authentication:

```
Login='sa';
Domain='';
Password='jsk74yh80fh43kdf';
```
• Windows authentication:

```
Login='Administrator';
Domain='IPR';
Password='dsjf08m80fh43kdf';
```
<span id="page-21-1"></span>• Integrated authentication:

```
Login='';
Domain='';
Password='kf8u3hdgtfh43kdf';
```
### Configuring users

<span id="page-21-2"></span>If you have restarted the Data Protector Inet service on the SQL Server system under a different user account, add this user to the Data Protector admin or operator Data Protector user group. For information on adding users to the Data Protector groups, see the online Help index: "adding users".

### Configuring an SQL Server cluster

In a cluster, all the nodes must be installed as Data Protector cluster-aware clients and the Data Protector Inet service on all nodes must run under a Windows domain user account that has also cluster administrator rights.

You must configure the Data Protector Inet service user impersonation for all cluster nodes. The Windows domain user account that is used must be given the following Windows operating system Security Policy privileges:

- Impersonate a client after authentication
- Replace a process level token

<span id="page-22-0"></span>For more information, see the online Help index: "cluster-aware client", "Inet user impersonation", and the SQL Server cluster documentation.

## Configuring SQL Server instances

An SQL Server instance is configured during the creation of the first backup specification. The configuration consists of setting the user account that Data Protector should use to connect to the SQL Server instance. The specified login information is saved to the Data Protector SQL Server instance configuration file on the Cell Manager.

NOTE: Ensure that the user account to be used has appropriate SQL Server permissions for running backups and restores. Check the permissions using SQL Server Enterprise Manager.

You can change configuration by following instructions described in ["Changing](#page-24-0) and checking [configuration"](#page-24-0) (page 25).

#### **Prerequisites**

- <span id="page-22-1"></span>SQL Server must be online during configuration.
- Configuration must be performed for every SQL Server instance separately.

#### Using the Data Protector GUI

- 1. In the Context List, click **Backup**.
- 2. In the Scoping Pane, expand Backup Specifications, right-click MS SQL Server, and click Add Backup.
- 3. In the Create New Backup dialog box, select the Blank Microsoft SQL Server Backup template. Click OK.
- 4. In Client, select the SQL Server system. For cluster environments, select the virtual server of the SQL Server resource group.

In Application database, select or specify the name of the SQL Server instance.

Windows Server 2008 only: If you intend to use the Integrated authentication option, specify the User and group/domain options. For information on the options, press F1. Click Next.

- 5. In the Configure MS SQL Server dialog box, specify the user account that Data Protector should use to connect to the SQL Server instance.
	- SQL Server authentication: SQL Server user account. Specify a username and password.
	- Windows authentication: Windows domain user account (preferred option). Specify a username, password, and the domain.
	- Integrated authentication: Select this option to enable Data Protector to connect to the SQL Server instance with the following Windows domain user account:
		- Windows Server 2008: The account specified in the User and group/domain options in the previous step or in the Client selection page.
		- Other Windows systems: The account under which the Data Protector Inet service on the SQL Server system is running.

Ensure that the user account you specify has the appropriate permissions for backing up and restoring the SQL Server databases.

See ["Configuring](#page-23-1) SQL Server" (page 24).

#### <span id="page-23-1"></span>Figure 4 Configuring SQL Server

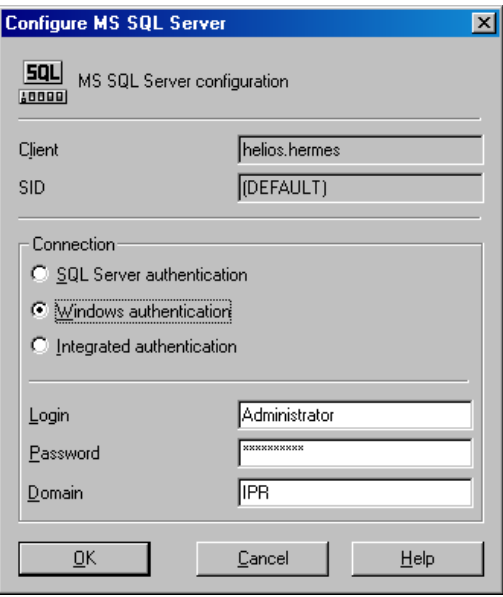

NOTE: It is recommended that the SQL Server system administrator configures the integration.

For details about security, see the SQL Server documentation.

Click OK to confirm the configuration.

<span id="page-23-0"></span>6. The SQL Server instance is configured. Exit the GUI or proceed with creating the backup specification at [Step](#page-26-0) 6.

#### Using the Data Protector CLI

From the *Data Protector home*\bin directory, run:

```
sql_bar config [-appsrv:SQL_Server_client] [-instance:instance_name]
[-dbuser:SQL_Server_user -password:password | -dbuser:Windows_user
-password:password -domain:domain]
```
#### Parameter description

-appsrv:*SQL\_Server\_client*

Client system on which the SQL Server instance is running. This option is not required if you run the command locally.

```
-instance:instance_name
```
SQL Server instance name. If you omit this option, the default SQL Server instance is configured.

-dbuser:*SQL\_Server\_user* -password:*password*

SQL Server user account (SQL Server authentication)

```
-dbuser:Windows_user -password:password -domain:domain
  Windows domain user account (Windows authentication)
```
NOTE: If no user account is specified, Data Protector uses Integrated authentication.

The message \*RETVAL\*0 indicates successful configuration.

## Changing and checking configuration

<span id="page-24-1"></span><span id="page-24-0"></span>You can check and change configuration using the Data Protector GUI or CLI.

#### Using the Data Protector GUI

- 1. In the Context List, click Backup.
- 2. In the Scoping Pane, expand Backup Specifications and then MS SQL Server. Click a backup specification for which you want to change the configuration.
- 3. In the Source property page, right-click the SQL Server name and select Configure.
- 4. Configure SQL Server as described in ["Configuring](#page-22-0) SQL Server instances" (page 23).
- <span id="page-24-3"></span>5. Right-click SQL Server and select Check Configuration. See "Checking [configuration"](#page-24-3) (page 25).

#### Figure 5 Checking configuration

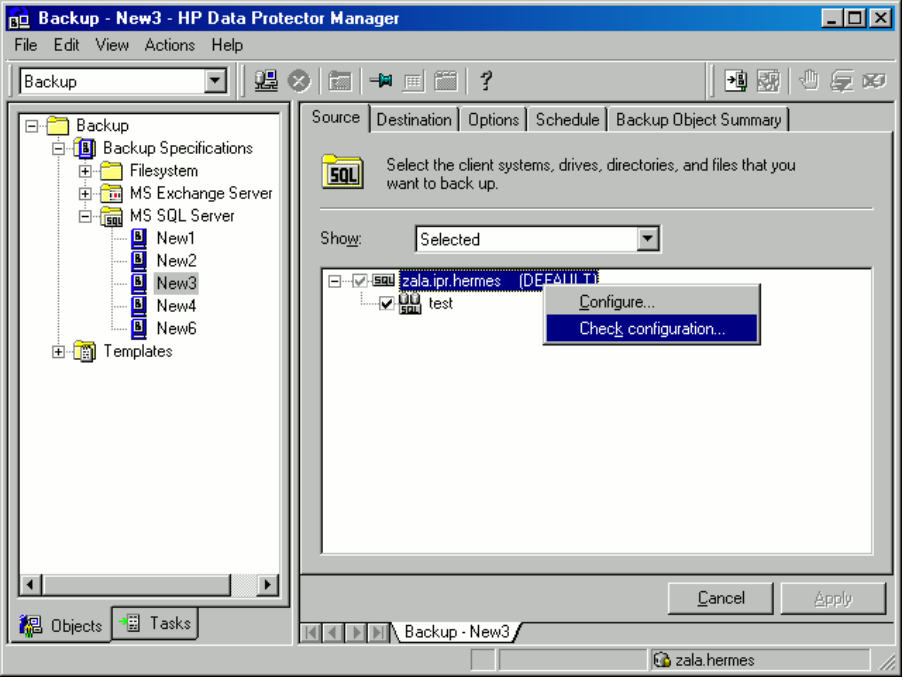

#### <span id="page-24-2"></span>Using the Data Protector CLI

To change the configuration, run the command for configuring SQL Server instances again, entering different data.

To check configuration, run:

sql\_bar chkconf [-instance:*instance\_name*]

If the optional parameter -instance: *instance name* is not specified, the default instance is checked.

If the integration is not properly configured, the command returns:

\*RETVAL\*8523

To get the information about the existing configuration, run:

sql\_bar getconf [-instance:*instance\_name*]

If -instance:*instance\_name* is not specified, Data Protector returns configuration for the default instance.

## Backup

<span id="page-25-0"></span>To run an online backup of an existing SQL Server backup specification:

- Schedule a backup using the Data Protector Scheduler.
- Start an interactive backup using the Data Protector GUI or CLI. For information on starting interactive backups using the CLI, see the omnib man page.

#### Limitations

• Backup preview is not supported.

#### **Considerations**

• A transaction log backup is not possible if the Recovery model option on SQL Server is *not* set to Bulk-Logged or Full. In this case, Data Protector performs a differential or full backup.

<span id="page-25-1"></span>To configure a backup, create a Data Protector SQL Server backup specification.

## Creating backup specifications

Create a backup specification, using the Data Protector Manager.

- 1. In the Context List, click Backup.
- 2. In the Scoping Pane, expand Backup Specifications, right-click MS SQL Server, and click Add Backup.
- <span id="page-25-2"></span>3. In the Create New Backup dialog box, select the Blank Microsoft SQL Server Backup template. See ["Selecting](#page-25-2) a blank Microsoft SQL Server backup template" (page 26).

#### Figure 6 Selecting a blank Microsoft SQL Server backup template

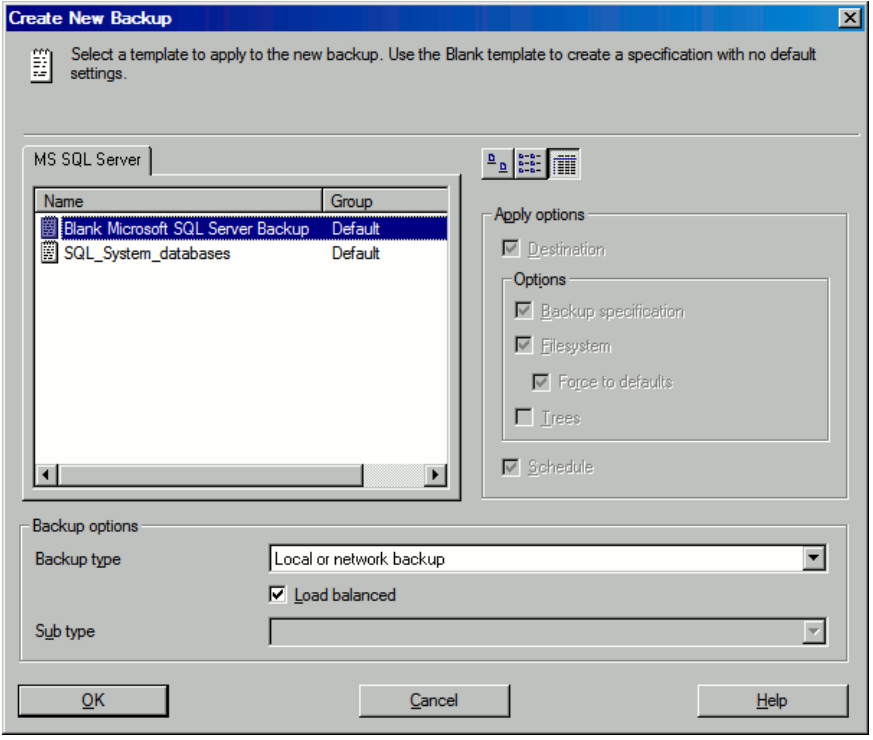

Click OK.

<span id="page-26-1"></span>4. In Client, select SQL Server. For cluster environments, select the virtual server of the SQL Server resource group.

In **Application database**, specify the name of the SQL Server instance.

Windows Server 2008 only: If you intend to use the Integrated authentication option, specify the User and group/domain options. For information on the options, press F1. Click Next.

- <span id="page-26-0"></span>5. If the client is not configured, the **Configure MS SQL Server** dialog box appears. Configure it as described in ["Configuring](#page-22-0) SQL Server instances" (page 23).
- 6. Select the databases, file groups, or data files you want to back up.

#### Bo Backup - New1 - HP Data Protector Manager  $\Box$ o $\boxtimes$ File Edit View Actions Help ■| 朝 | ① 反 矽 盟3| 国 | 中 回 面 | ? Backup ▼Ⅲ E **Backup** Select the client systems, drives, directories, and files that you **E** Backup Specifications **SQL** want to back up. **E**-**Research** Filesystem **E** MS Exchange Server **E** MS SQL Server Show: AI  $\overline{\phantom{a}}$  $\blacksquare$  New1 日…M-594 zala.ipr.hermes (DEFAULT)  $\overline{\blacksquare}$ New1\_1 中国 - The Digital Research<br>- The Digital Monthwind<br>- The Digital Mondel<br>- The Digital Research<br>- The Digital Research<br>- The Digital Research New<sub>2</sub> New3 **PUBLIC** New4 New<sub>6</sub> 由 mplates ∄⊹⊟**∰** test1  $\overline{\phantom{a}}$ Finish  $\leq$  Back  $N$ ext > Cancel **Position** Diects → El Tasks **K < EXA** Backup - New1 = A a zala.hermes

Figure 7 Selecting backup objects

Optionally, you can set the Data Protector Microsoft SQL Server-related environment variables by right-clicking the selected Microsoft SQL Server instance and selecting **Set Environment** Variables. In the Advanced dialog box, specify the desired variables and their values. Click OK to close the dialog box and store the settings into the Microsoft SQL Server configuration file. Note that environment variables override omnirc options that may be set client-wide in the omnirc file.

#### Figure 8 Setting environment variables

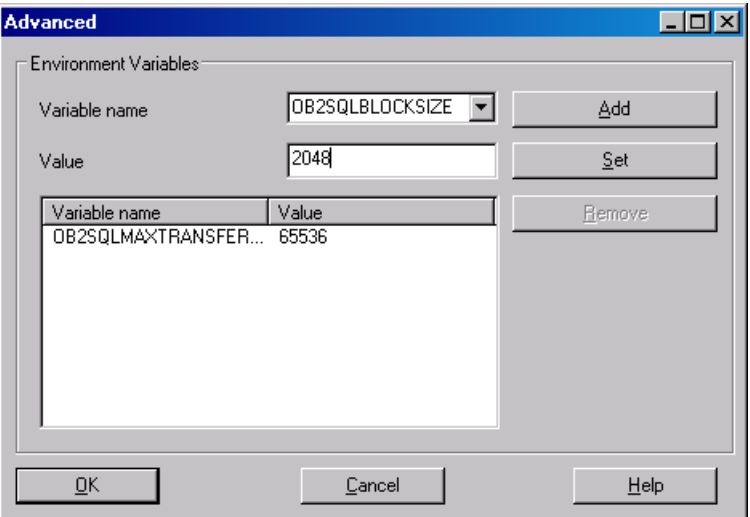

Click Next.

7. Select the devices. Click **Properties** to set the media pool and preallocation policy. The device concurrency is set to 1 and cannot be changed. For more information on options, press F1.

To create additional backup copies (mirrors), specify the desired number by clicking Add mirror/Remove mirror. Select separate devices for each mirror. The minimum number of devices for mirroring equals the number of devices used for backup.

For more information on object mirroring, see the online Help.

Click Next.

8. Select backup options.

For information on Backup Specification Options and Common Application Options, see the online Help.

For information on Application Specific Option, see "SQL [Server-specific](#page-27-0) backup options" [\(page](#page-27-0) 28).

Click Next.

- 9. Optionally, schedule the backup. For information on scheduler, press F1.
- 10. Save the backup specification, specifying a name and backup specification group. You start the backup specification by clicking Start Backup.

#### Figure 9 Saving a backup specification

<span id="page-27-0"></span>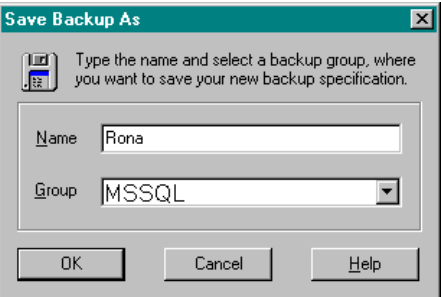

#### SQL Server-specific backup options

SQL Server-specific backup options are specified by clicking the **Advanced** tab in the **Application** Specific Options group box.

#### Figure 10 Application-specific options

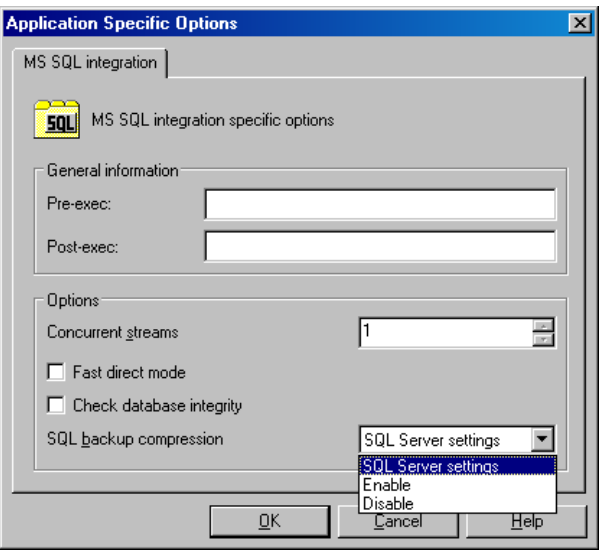

#### Table 5 SQL Server backup options

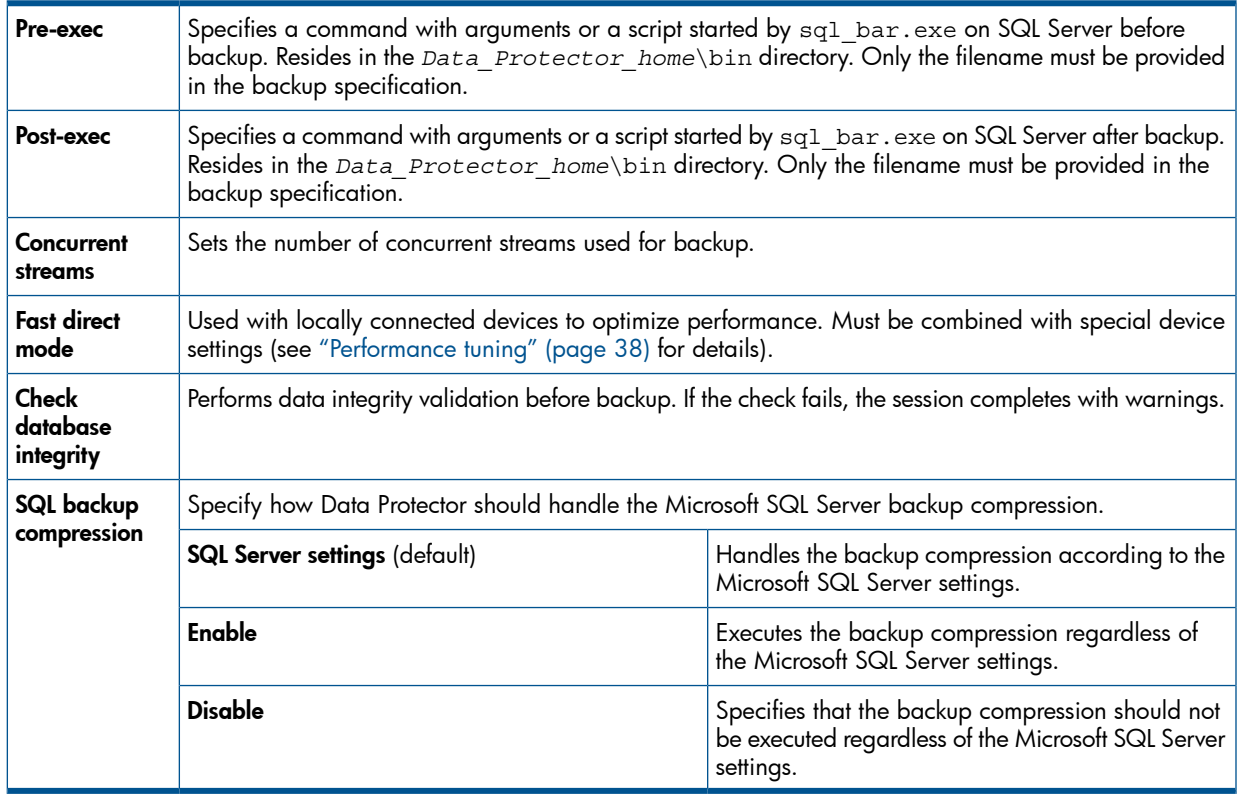

<span id="page-28-0"></span>NOTE: Do not use double quotes (" ") in object-specific pre-exec and post-exec commands.

#### Object-specific options

If you selected one or more databases for backup (as opposed to a whole server backup), you can set backup options on a single database level by going to the Backup Specification Summary property page and double-clicking an object.

NOTE: If you selected a whole server backup, the same options as in the Application Specific Options windows are displayed.

#### Figure 11 Object properties

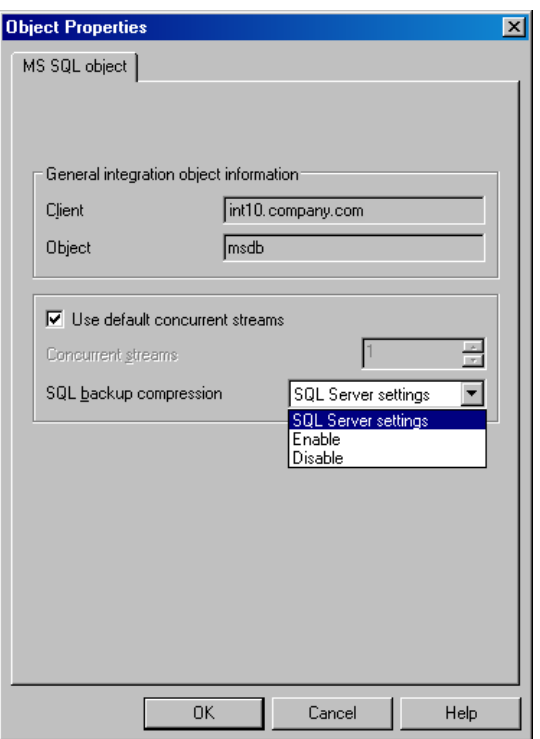

#### Table 6 Object-specific options

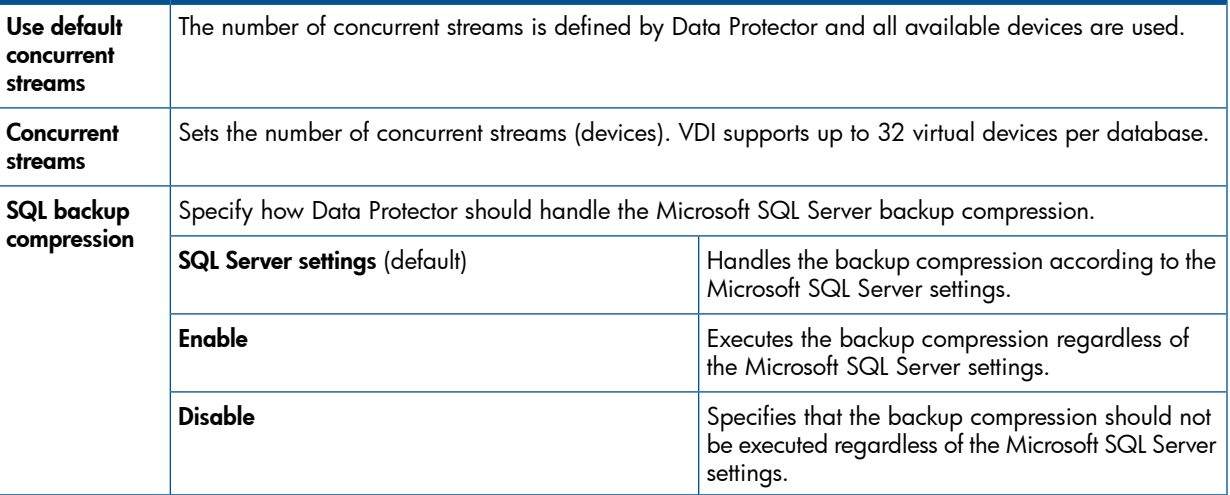

### <span id="page-29-0"></span>Scheduling backups

<span id="page-29-2"></span><span id="page-29-1"></span>You can run unattended backups at specific times or periodically. For details on scheduling, see the online Help index: "scheduled backups".

#### Scheduling example

<span id="page-29-3"></span>To schedule a database backup at 8:00, 13:00, and 18:00 during week days:

- 1. In the Schedule property page, select the starting date in the calendar and click Add to open the Schedule Backup dialog box.
- 2. Under Recurring, select Weekly. Under Time options, select 8:00. Under Recurring Options, select Mon, Tue, Wed, Thu, and Fri. Click OK.
- 3. Repeat [Step](#page-29-2) 1 and [Step](#page-29-3) 2 to schedule backups at 13:00 and 18:00.

<span id="page-30-0"></span>4. Click **Apply** to save the changes.

### Starting backup sessions

<span id="page-30-1"></span>Interactive backups are run on demand. They are useful for urgent backups or restarting failed backups.

#### Using the Data Protector GUI

- 1. In the Context List, click **Backup**.
- 2. In the Scoping Pane, expand **Backup Specifications**, and then **MS SQL Server**. Right-click the backup specification you want to use and select Start Backup.
- <span id="page-30-2"></span>3. Select Backup type and Network load. For information on these options, click Help. Click OK.

### Restore

Data Protector offers different restore types depending on your needs. You can select point-in-time restore, full database restore, as well as restore your SQL Server data to a new location, to another SQL Server or another SQL Server instance. For detailed information, see "Restore [options"](#page-33-0) [\(page](#page-33-0) 34).

You can restore SQL Server databases using Data Protector GUI or CLI.

<span id="page-30-3"></span>To recover the master database, start the SQL Server disaster recovery process. For more information, see the "Disaster [recovery"](#page-35-0) (page 36).

### Before you begin

<span id="page-30-4"></span>Verify that the databases to be restored are not being in use.

## Restoring using the Data Protector GUI

Proceed as follows using the Data Protector Manager:

- 1. In the Context List, click **Restore**.
- 2. In the Scoping Pane, expand Restore Objects, MS SQL Server, and then select the MS SQL Server from which you want to restore. A list of backed up objects is displayed in the Results Area.
- 3. Select the backed up SQL Server database or data files you want to restore. To restore a file group, expand it and select all data files in it.
- IMPORTANT: Before a data file can be restored, the active transaction log of the database  $\mathbb{O}$ must be backed up. In case the log has been corrupted, particular data files cannot be restored, and you can only restore the entire database.

See ["Selecting](#page-31-0) backup objects for restore" (page 32).

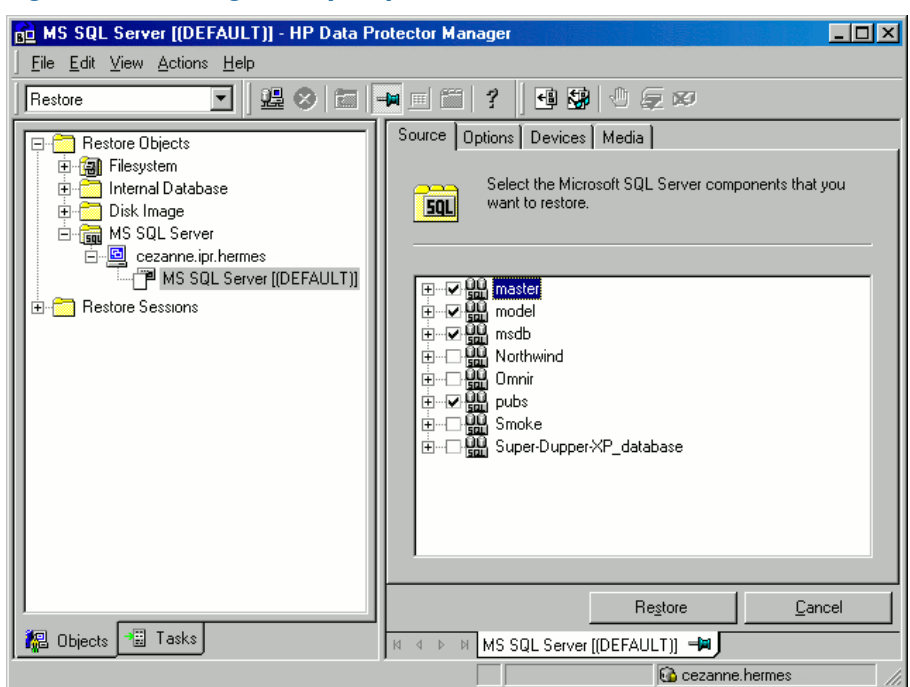

<span id="page-31-0"></span>Figure 12 Selecting backup objects for restore

To select backup object-specific options, right-click the object and select Properties.

#### Figure 13 Selecting object-specific options

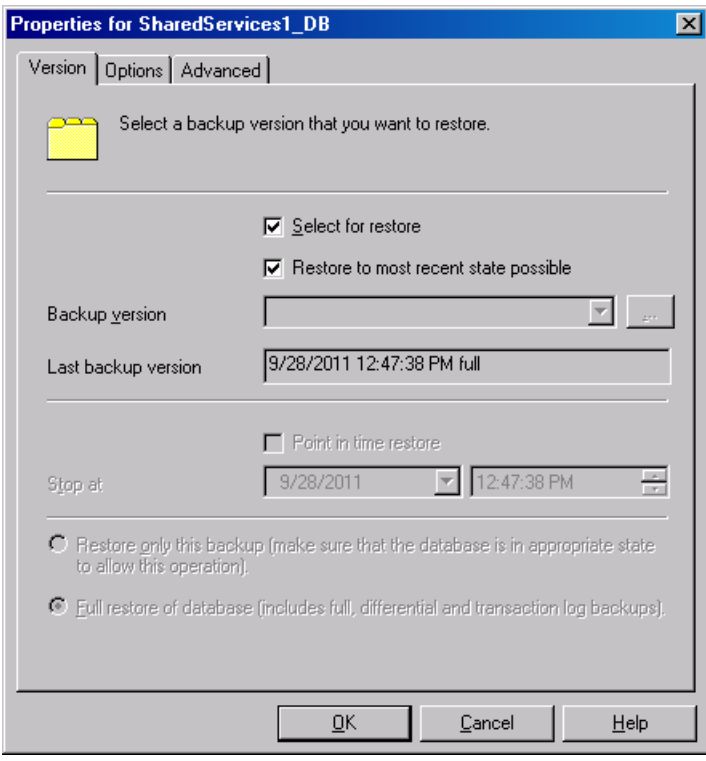

Select the version (backup date) which you want to use for restore or select the option Restore to most recent state possible. The latter always restores the chain of backups as if the Full restore of database option is selected. It includes the most recent full, differential, and transaction log backups. Select other restore options as appropriate. Note that some options are not available for restore of data files. See "Restore [options"](#page-33-0) (page 34) for details. Click OK.

4. If you want to restore your data to another client or instance, specify new locations for the databases in the **Options** property page.

**NOTE:** When you click **Options**, the cell is browsed for running SQL Server instances that can become target instances for restore. If no instances are found, Restore to another instance is disabled and the message **There are no instances on this client system** is displayed.

Select one of the following **Restore actions:** 

- Restore data. Select to restore the whole database. This option is selected by default.
- Restore and display file list only. Select if you do not know the original filenames. In this case, the files backed up in a particular session are displayed.
- **Restore and display headers only**. Select if you need specific details about backup. SQL Server header information is displayed.

Select **Enable tail log backup** to perform a tail log backup session, just before the restore session starts, using the backup specification selected in the drop-down list. This captures the logs from the tail that have not been backed up yet. Before selecting this option, ensure that:

- the option Put database in single user mode log off all users is selected for all involved databases.
- the option **Restore data** is selected.

#### Figure 14 Restore options

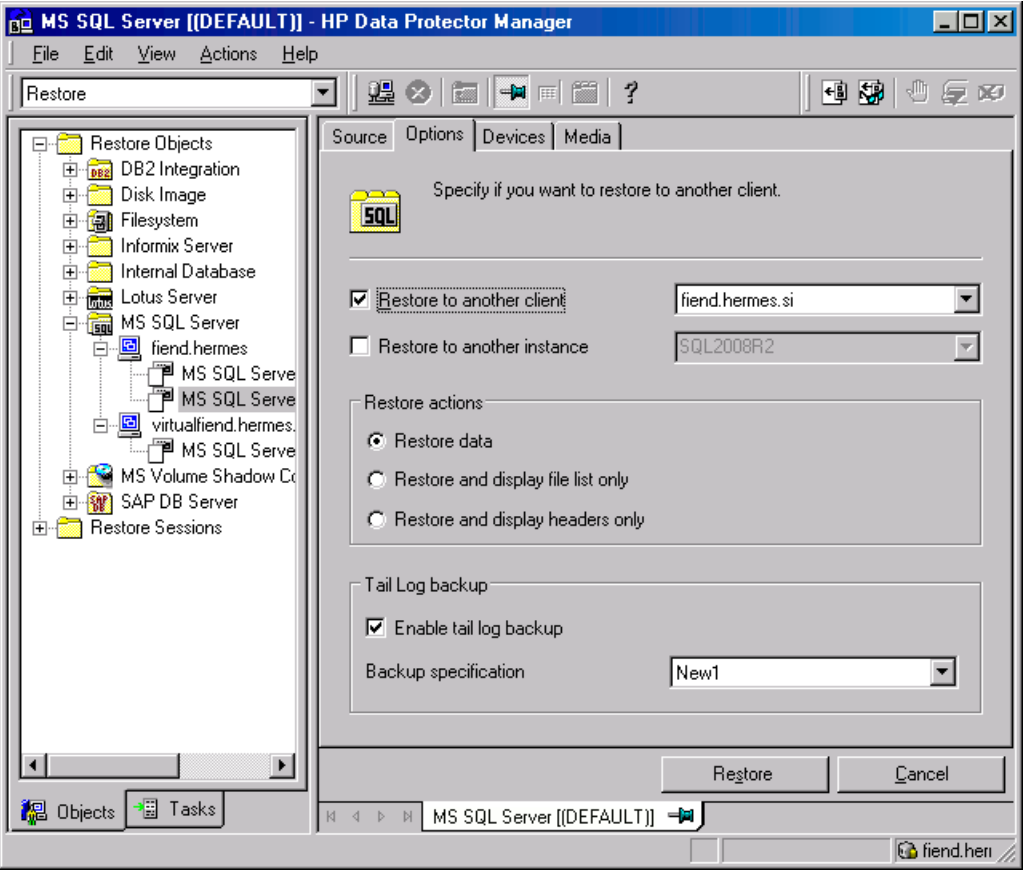

5. In the **Devices** page, select the devices to be used for the restore. For more information of how to select devices for a restore, see the online Help index: "restore, selecting devices for".

<span id="page-33-0"></span>6. Click Restore MS SQL Server and then Next to select Report level and Network load. Click Finish to start restore.

## Restore options

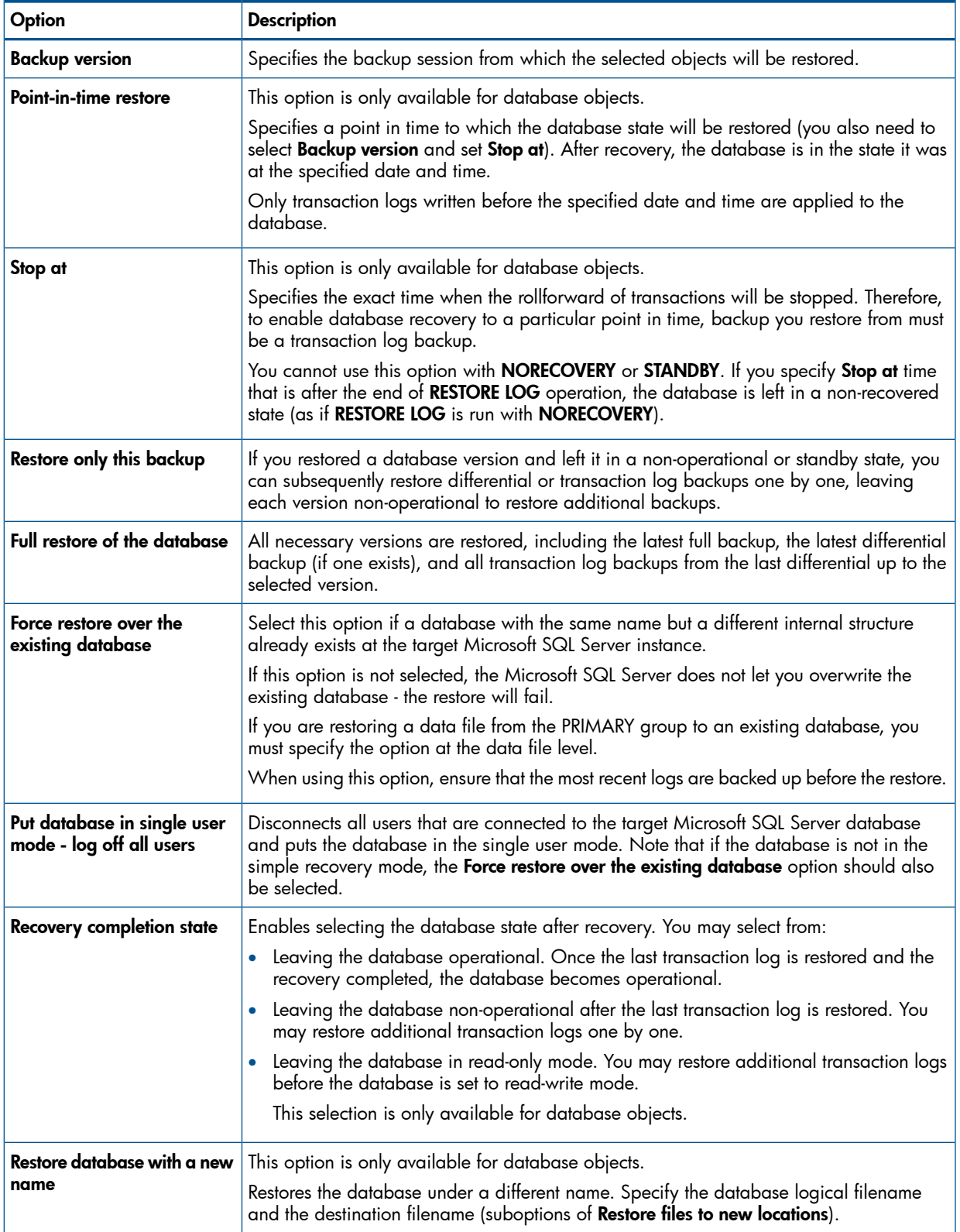

#### Table 7 Microsoft SQL Server database restore options

#### Table 7 Microsoft SQL Server database restore options *(continued)*

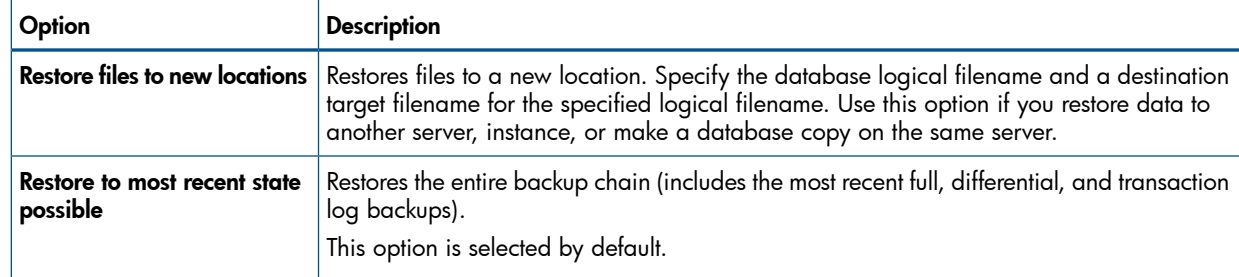

<span id="page-34-0"></span>TIP: To allow different restore scenarios, you can combine general restore options, such as  $\cdot \nabla$ Restore database to another Microsoft SQL Server and Restore using a different device, with object-specific restore options, such as Point-in-time restore, Recovery completion state, Force restore over the existing database.

#### Restoring to another SQL Server instance or/and another SQL Server

#### **Prerequisites**

- Both SQL Servers must have the same local settings (code page and sort order). This information is displayed in the session monitor for each backup.
- The target SQL Server must be configured and reside in the same Data Protector cell as the original SQL Server. For configuration procedure, see "Creating backup [specifications"](#page-25-1) [\(page](#page-25-1) 26).

NOTE: This restore type is supported on SQL Server 2000 and higher.

- 1. Select the databases you want to restore and their versions.
- 2. Select the following:
	- To restore to another SQL Server client, select Restore to another client and the target client from the drop-down list.
	- To restore to another SQL Server instance, select Restore to another instance. If there are no instances in the drop-down list, enter the instance name yourself.
	- Ensure that the specified SQL Server instance exists on the target client. Otherwise, restore fails.
- <span id="page-34-1"></span>3. Specify new database locations.
- 4. Start restore. See ["Restore"](#page-30-2) (page 31).

#### Restoring using the Data Protector CLI

From the *Data\_Protector\_home*\bin directory, run:

```
omnir -mssql -barhost ClientName [-destination ClientName] [-instance
SourceInstanceName] [-destinstance DestinationInstanceName] {—base
DBName [—session BackupID] [MSSQL_OPTIONS]... | —base DBName —datafile
GroupName/DataFileName —session BackupID [DATAFILE_OPTIONS]...}
MSSQL_OPTIONS
-asbase NewDBName {-file LogicalFileName1 PhysicalFileName1 [-file
LogicalFileName2 PhysicalFileName2]...}
-replace
```

```
-nochain
```

```
-recovery {rec | norec}
```

```
-standby File
-tail_log BackupSpecificationName
DATAFILE_OPTIONS
-replace
-nochain
-recovery {rec | norec}
```
#### NOTE:

• *BackupID* is a point in time. All objects (backup data) created in a backup session have the same backup ID, which is the same as the session ID of the backup session.

Mirrored objects and objects created in an object copy session have the same backup ID as objects created in the original backup session. Suppose the media set created in the original backup session no longer exists, but the media set created in an object copy session still exists. To restore the objects, you must specify the session ID of the original *backup* session (that is, the backup ID) and not the session ID of the *object copy* session.

The omnir syntax does not let you specify from which object copy to restore if several copies of the same object exist. This is only possible using the Data Protector GUI by setting the media allocation priority list.

• The *SourceInstanceName* is case-sensitive; it has to be the same as the name of the SQL Server instance that you specified in the backup specification. See [Step](#page-26-1) 4.

For description of the CLI options, see the omnir man page or the *HP Data Protector Command Line Interface Reference*.

#### Examples

To restore the database RONA running on the SQL Server ALMA to the same destination, run:

omnir -msssql -barhost ALMA -base RONA

<span id="page-35-0"></span>To restore the data file DATAFILE\_01 in the file group FILEGROUP\_02 of the database RONA running on the SQL Server ALMA to the same destination, run:

omnir -MSSQL -barhost ALMA -base RONA —datafile FILEGROUP\_02/DATAFILE\_01 —session 2011/10/17-3

#### Disaster recovery

Disaster recovery is a complex process involving products from different vendors. Therefore, you need to check the instructions from the database or application vendor on how to prepare for disaster recovery.

As a first step, perform a general disaster recovery procedure described in the *HP Data Protector Disaster Recovery Guide*. Next, restore SQL Server databases. See the below sections for instructions.

IMPORTANT: If a disk failure occurred, recover the operating system prior to any other recovery  $\mathbb{O}$ tasks. Data Protector disaster recovery is used to bring the operating system back on the damaged system.

IMPORTANT: When reinstalling SQL Server, ensure that you use original local settings. Before restoring to another client, ensure that local settings on the target system match the original.
#### Recovering the master database

<span id="page-36-1"></span>The master database holds the vital information about SQL Server. If it gets corrupted or lost, all other databases become unavailable. Recover the master database first to make SQL Server operational:

1. Rebuild the master database.

Create the basic master database:

- a. Shut down SQL Server if it is running.
- b. Start the Rebuild Master utility *SQL*\bin\rebuildm.exe.
- c. Select an appropriate character set and sort order to match the backed up data. You can check this in the latest backup session report.
- d. Rebuild the database.

For more information, see the SQL Server documentation.

2. Set user rights or reconfigure the integration.

Set user rights using SQL Server Enterprise Manager:

- a. Start the SQL Server Enterprise Manager.
- b. Right-click the required server and select Register Server. Configure SQL Server to use trusted connections.
- c. Go to **Security Logins** and select appropriate user rights.
- d. Return to the server, right-click its name, and select Register Server.

Enter the account you selected in Manage - Logins.

Perform any additional administration tasks required to run SQL Server.

Reconfigure the SQL Server integration as described in "Creating backup [specifications"](#page-25-0) [\(page](#page-25-0) 26).

- 3. Start SQL Server service in a single user mode:
	- a. In the Control Panel, go to Administrative Tools, Services.
	- b. Select the MSSQL Server Service.
	- c. Stop the service.
	- d. Enter -m as a start-up parameter and start the services.
- <span id="page-36-0"></span>4. Restore the master database using the Data Protector Manager.
- IMPORTANT: To complete disaster recovery, restore *all* other databases as well (or reattach  $\mathbb{O}$ databases if they exist on disks to the newly-rebuilt master database). See ["Recovering](#page-36-0) user [databases"](#page-36-0) (page 37).

#### Recovering user databases

To restore user databases, proceed as described in ["Restore"](#page-30-0) (page 31).

Note that restoring databases to a certain state often requires a multiphase restore. This means that multiple versions need to be restored to retrieve the data. The latest full backup, the latest differential backup and all transaction log backups after the last full or differential backup must be restored.

#### Example

Suppose you have the following backup sequence:

*F* D T T *D T T T* T T

and want to restore the version marked T, then all the backup versions in *italic* will be restored.

**TIP:** You can restore versions one by one to have more control over the restore process. Use the  $\cdot \Omega$ options Restore only this backup and Recovery completion state to do this.

For more information on disaster recovery, see the *HP Data Protector Disaster Recovery Guide* and the SQL Server documentation.

# Performance tuning

Performance tuning means customizing your environment to improve backup and restore performance. Follow these guidelines:

- 1. Ensure that SQL Server database files are on separate disks.
- 2. Calculate the number of devices to be used in parallel. Select a number of devices matching the bandwidth of the incoming data stream and identify the bottleneck. This can either be the network, if devices are connected to remote systems, or SQL Server, if the devices are connected locally.

As the network bandwidths are most often ~10 MB/s (100 Mbit Ethernet), though the actual throughput is usually lower, you will not need more than one fast device (such as DLT 7000 for remote backups).

There are two possibilities for locally connected devices:

- a. Devices are dedicated to local SQL Server backups and backup/restore performance is important. Use fast direct mode, which enables Data Protector to read data directly from the SQL Server shared memory and can therefore increase the backup speed to local devices.
- b. Devices are shared within the Data Protector cell and backup/restore performance is not very important. Disable fast direct mode.

Determine the maximum backup speed by backing up to a few null file devices on a local server, and select the number of devices that fits best with the measured performance.

TIP: Create separate backup specifications for local and remote devices. It is not  $\ddot{\Omega}$ : recommended to use both in one backup specification.

- 3. Adjust block sizes for local backup devices.
	- Enable/disable Fast direct mode.

Use this option only if the highest performance is required. Due to specific device settings, these device definitions should not be shared with conventional (filesystem) backups. Therefore, using this option in general is not recommended.

Disable **Fast direct mode** (as well as special local device settings) if backup performance is not very critical and/or other data is backed up to devices connected to SQL Server.

NOTE: Fast direct mode is ignored for remote devices.

• Set the block size (if **Fast direct mode** is enabled).

Adjusted block sizes are calculated as follows:

block size  $(kB) = 64*N + 4 (N=1,...,64)$ block size  $(kB) = 68, 132, ..., 4100 kB$ 

All selected devices must have the same block size.

You can gain some performance improvement by specifying a block size larger than 68 kB (recommended). You can also increase the block size step by step and compare the performance achieved for each step.

You can adjust block size during the initial device definition for local devices by checking the attached check box and selecting the block size. See ["Adjusted](#page-39-0) local device" [\(page](#page-39-0) 40).

You can modify block size later; however, you must first calculate it using the formula above and then insert the value as shown in ["Advanced](#page-40-0) options" (page 41).

• Modify the registry.

To use block size larger than 56 kB, some SCSI interface cards require you to adjust related values in the registry of the system where the device is connected. See the online Help index: "changing block size" for instructions.

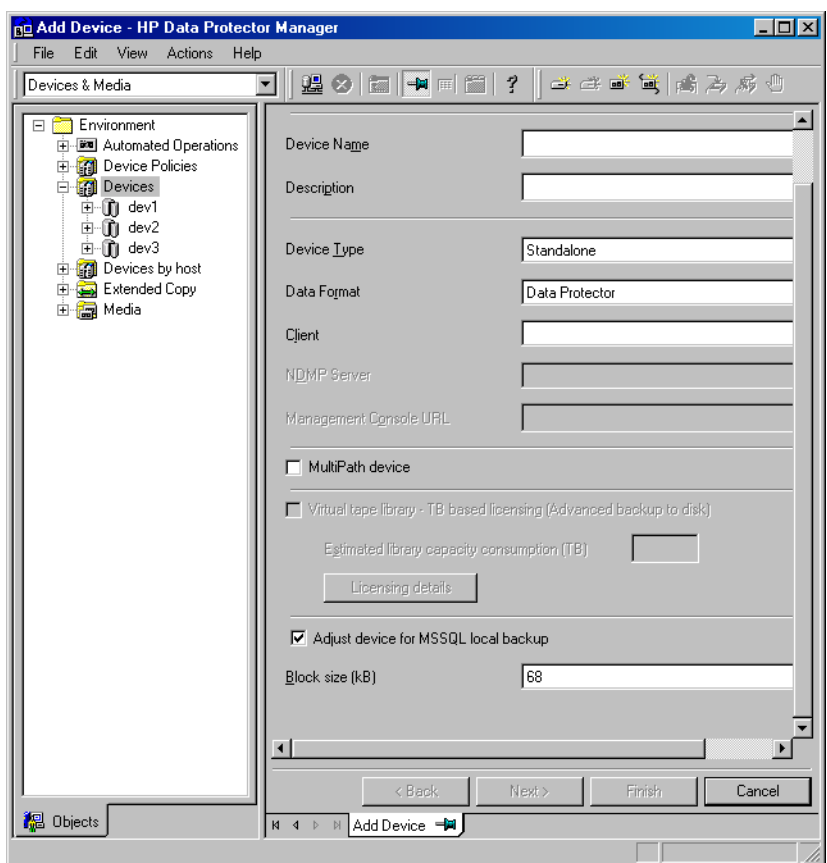

### <span id="page-39-0"></span>Figure 15 Adjusted local device

To modify block sizes of an existing device:

a. Switch to the Devices & Media context.

In the Scoping Pane, expand Devices and click the locally connected device you want to modify. In the Results Area, select Settings, and then click Advanced.

b. In the Advanced Options window, click Sizes.

#### <span id="page-40-0"></span>Figure 16 Advanced options

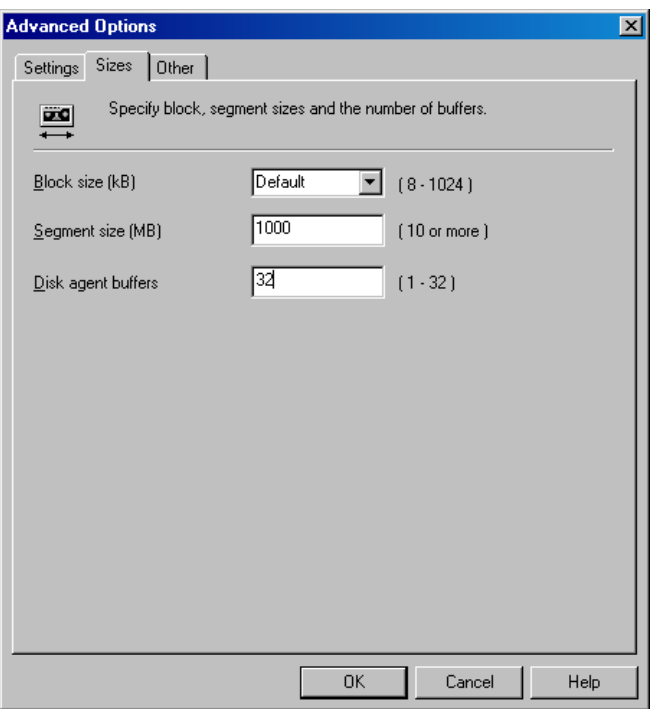

If Fast direct mode is activated and not all selected local devices in a backup specification are adjusted accordingly, you get the warning when saving the backup specification:

#### Figure 17 Block sizes not adjusted

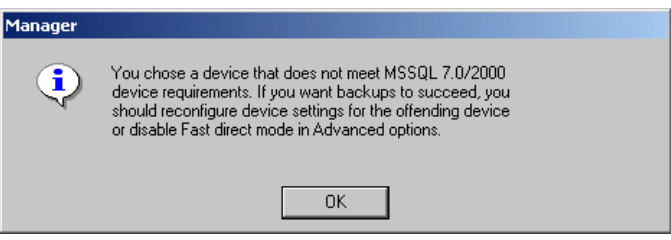

4. Scheduling.

Backup schedule depends on the number of transactions on the server. Generally, you should not let transaction log files grow over a certain limit, which depends on a specific production database and the size of its transaction log files. These are some general rules of how to schedule backups:

- Weekly full backup
- Differential backup daily
- Transaction log backups as needed

Schedule full and differential backups when the server is not heavily loaded (nights and weekends). Do transaction log backups several times a day.

The final decision on scheduling must be made according to the actual database configuration. For more information, see the SQL Server documentation and the online Help.

### Monitoring sessions

You can monitor currently running or view previous sessions in the Data Protector GUI. When you run an interactive session, the monitor window shows you the session progress. Closing the GUI does not affect the session.

You can also monitor sessions using the Monitor context from any Data Protector client with the User Interface component installed.

For information on monitoring sessions, see the online Help index: "viewing currently running sessions" and "viewing finished sessions".

# **Troubleshooting**

This section lists general checks and verifications, plus problems you might encounter when using the Data Protector SQL Server integration. Start at ["Problems"](#page-42-0) (page 43). If you cannot find a solution there, perform general checks and verifications.

For general Data Protector troubleshooting information, see the *HP Data Protector Troubleshooting Guide*.

### Before you begin

- Ensure that the latest official Data Protector patches are installed. For details of how to verify this, see the online Help index: "patches".
- See the *HP Data Protector Product Announcements, Software Notes, and References* for general Data Protector limitations, as well as recognized issues and workarounds.
- See <http://www.hp.com/support/manuals> for an up-to-date list of supported versions, platforms, and other information.

### Checks and verifications

If your configuration, backup, or restore failed:

- Check that SQL Server services are running.
- Examine system errors reported in *Data\_Protector\_home*\log\debug.log on the SQL Server client.

Additionally, check errorlog and VDI.log files in the *MSSQL*\log directory.

- Make a test filesystem backup and restore of the problematic client. For information, see the online Help.
- Check that every SQL Server used with Data Protector has the MS SQL Integration component installed.
- Connect to SQL Server via SQL Server Enterprise Manager using the same login ID as you specified in the Data Protector **Configuration** dialog box.
- Perform a database backup using SQL Server Enterprise Manager. If the backup fails, fix any SQL Server problems, and then perform a backup using Data Protector.

Additionally, if your backup failed:

- Verify the configuration file to check if the Cell Manager is correctly set on SQL Server.
- If you do not see the SQL Server instance as the application database when creating a backup specification, enter the instance name yourself. When "not-named instance" is not displayed, insert the DEFAULT string.
- If Data Protector reports that the integration is properly configured, verify that the SQL Server user has appropriate rights to access the required databases.

During master database restore, the following error occurs when executing an SQL statement:

```
Error has occurred while executing an SQL statement.
Error message: 'SQLSTATE:[42000] CODE:(3108) MESSAGE:[Microsoft]
[ODBC SQL Server Driver][SQL Server]To restore the master database, 
the server must be running in single user mode. For information on 
starting in single user mode, see "How to: Start an Instance of SQL 
Server (sqlservr.exe)" in Books Online.
```
<span id="page-42-0"></span>Note that this behavior is expected when the master database is not restored in single user mode.

### Problems

#### Problem

#### The integration is properly configured but the database backup fails after a timeout

• With an error similar to:

```
[Warning] From: OB2BAR@computer.company.com "SQLSRV" 
Time: 7/29/2011 8:19:22 PM 
Error has occurred while executing SQL statement.
[Microsoft][ODBC SQL Server Driver][SQL Server]Backup or restore
operation terminating abnormally.'
[Critical] From: OB2BAR@computer.company.com "SQLSRV" 
Time: 7/29/11 8:19:24 PM
Received ABORT request from SM => aborting
```
• SQL Server error log contains an entry similar to:

```
2011-07-29 20:19:21.62 kernel
 BackupVirtualDeviceSet::Initialize: Open failure on backup 
device 'Data Protector master'.
 Operating system error -2147024891(Access is denied.).
```
SQL Server VDI. LOG file contains an entry similar to:

```
2011/07/30 13:19:31 pid(2112)
Error at BuildSecurityAttributes: SetSecurityDescriptorDacl
Status Code: 1338, x53A Explanation: The security descriptor
  structure is invalid.
```
SQL Server service and Data Protector Inet are running under different accounts. The integration cannot access SQL Server due to security problems.

#### Action

Restart the Data Protector Inet service under the same account as the SQL Server service is running.

#### Problem

#### Backup fails if concurrency is set to more than one and one of the devices fails or is not started at all

This can happen because of a medium error.

#### Action

Set the device concurrency to one or replace the invalid media.

#### Problem

#### Restore from an object copy fails

When you try to restore an SQL Server database from an object copy session, the restore fails.

An SQL Server database backed up using multiple streams (the **Concurrent streams** option set to more than 1) can only be restored if the backup objects created by the streams reside on separate media. During a Data Protector Microsoft SQL Server backup, each stream is always backed up to a separate medium. However, if you copy these backup objects on the same medium, using the object copy functionality, and start a restore from the object copy session, the restore fails.

#### Action

Before restarting the restore:

1. Increase the number of Disk Agent buffers for the device.

- 2. In the **Internal Database** context, find the objects belonging to the same backup (identified by the same backup ID).
- 3. Copy each object in a separate object copy session to a separate device, for example a file library. For each object, use a separate medium with the non-appendable media policy.
- 4. Set the highest media location priority for the newly created copies.

#### Problem

#### Database is left in unrecovered state after "Invalid value specified for STOPAT parameter" is reported

The database remains in an unrecovered state as if the RESTORE LOG operation was run with Leave the database non-operational.

#### Action

Recover the database to the latest point in time using SQL Query Analyzer:

RESTORE DATABASE *database\_name* WITH RECOVERY

After the recovery, additional transaction logs cannot be applied.

#### Problem

#### Restore to another client in the Data Protector cell not configured for use with SQL Server fails

#### Action

Configure the SQL integration on this client (see ["Configuring](#page-20-0) the integration" (page 21)).

#### Problem

#### Database is left in unrecovered state after restore completed successfully

If you set the time for Stop at beyond the end of the RESTORE LOG operation, the database remains in the unrecovered state as if the RESTORE LOG operation was run with Leave the database non-operational.

#### Action

Recover the database to the latest point in time by using the SQL Query Analyzer:

RESTORE DATABASE *database\_name* WITH RECOVERY

After the recovery, additional transaction logs cannot be applied.

#### Problem

#### Restoring a Microsoft SQL Server 2005 instance to an alternate location when full-text indexing is enabled fails

When the Use full-text indexing option is enabled for a particular database in a Microsoft SQL Server 2005 instance, the restore session does not complete successfully, since restore of the full-text catalog of the SQL database fails. The session report contains warning messages about the full-text catalog file being used by the affected database.

#### Action

To solve the problem:

- 1. In the HP Data Protector Manager, switch to the Restore context.
- 2. In the Scoping Pane, expand Restore Objects and then MS SQL Server. Select name of the Microsoft SQL Server for which you want to perform restore.
- 3. In the Results Area, double-click the bar name corresponding to the particular Microsoft SQL Server instance. A list of backed up objects gets displayed.
- 4. Select the desired Microsoft SQL Server database, right-click it, and click **Properties**.
- 5. In the Properties window, click the **Advanced** tab.
- 6. Select the **Restore database with new name** option, and enter the new database name in the text box.
- 7. For all logical file names that are already present on the list, update contents of the Destination file name column accordingly.
- 8. Add the full-text catalog to the list.

In the Logical file name text box, enter the string sysft\_*Full-Text\_Catalog\_Name*. In the Destination file name text box, enter the corresponding physical location.

NOTE: The full-text catalog is always restored to its original location, regardless of the specified physical location.

- 9. Click Add/Set.
- 10. In the Version and Options property pages, specify the appropriate options. For details, see ["Restoring](#page-30-1) using the Data Protector GUI" (page 31).
- 11. Click **OK** to close the Properties window.
- 12. In the Options, Devices, and Media property pages, specify the appropriate options. For details, see ["Restoring](#page-30-1) using the Data Protector GUI" (page 31).
- 13. Click **Restore** and then **Next** to select the Report level and Network load.
- 14. Click **Finish** to start the restore session.

#### Problem

#### Database restore fails

The restore session aborts with a major error similar to:

Error has occurred while executing a SQL statement.Error message: 'SQLSTATE:[42000] CODE:(3159) MESSAGE:[Microsoft][ODBC SQL Server Driver][SQL Server]The tail of the log for the database "test2" has not been backed up. Use BACKUP LOG WITH NORECOVERY to backup the log if it contains work you do not want to lose. Use the WITH REPLACE or WITH STOPAT clause of the RESTORE statement to just overwrite the contents of the log. SQLSTATE:[42000] CODE:(3013) MESSAGE:[Microsoft][ODBC SQL Server Driver][SQL Server]RESTORE DATABASE is terminating abnormally.

#### Action

To solve the problem, perform one of the following before restarting the restore session:

- Select the restore option **Enable tail log backup** (recommended).
- Perform a transaction log backup to obtain the most recent transaction logs.

#### Problem

#### Restore of a database to another client or instance with tail log backup enabled fails if the target database does not exist

If Data Protector backup session for a non-existing Microsoft SQL Server database is started, the session fails. When restoring a database to another client or instance the tail log backup is performed on the target database.

As tail log backup is a transaction log backup, in the described circumstances the tail log backup session fails. Consequently, the restore sessions fails too.

#### Action

Disable the restore option **Enable tail log backup** and restart the restore session.

#### Problem

Restore of a database in a log shipping configuration with the tail log backup enabled fails

In a Microsoft SQL Server log shipping configuration, Data Protector performs differential database backup instead of transaction log backup when the latter is run. The automatic backup type switch takes place also with tail log backup. In these circumstances, the database backup chain does not contain most recent transactions from the tail of the log. If tail of the log of the target database has not been backed up yet, Microsoft SQL Server does not allow restoring over this database.

#### **Action**

Perform one of the following and restart the restore session:

- Disable Microsoft SQL Server log shipping.
- Enable the option **Force restore over existing database** for all involved databases.
- Δ CAUTION: Tails of the logs of all involved databases will be lost.

# Part II Microsoft SharePoint Server

Data Protector integrates with different Microsoft SharePoint Server versions through different integrations and extensions. These integrations and extensions provide different, but complementary functionality. Choose the appropriate integration depending on your Microsoft SharePoint Server version and the desired functionality.

#### Microsoft SharePoint Portal Server 2003

• Data Protector Microsoft SharePoint Portal Server 2003 integration

Use this integration to back up and restore Microsoft SharePoint Portal Server 2003 data. See "Data Protector Microsoft SharePoint Server 2003 [integration"](#page-49-0) (page 50).

#### Microsoft Office SharePoint Server 2007 and Microsoft SharePoint Server 2010

• Data Protector Microsoft SharePoint Server 2007/2010 integration See "Data Protector Microsoft SharePoint Server [2007/2010](#page-67-0) integration" (page 68).

#### • Data Protector Microsoft SharePoint Server 2007/2010 VSS based solution

Use this integration to back up Microsoft SharePoint Server using VSS writers. See "Data [Protector](#page-96-0) Microsoft SharePoint Server [2007/2010](#page-96-0) VSS based solution" (page 97).

You can also use this integration to back up Microsoft SharePoint Server data that resides on disk arrays. This integration enables you to perform zero downtime backup (ZDB) and instant recovery (IR) sessions. See the *HP Data Protector Zero Downtime Backup Integration Guide*.

#### • Data Protector Granular Recovery Extension for Microsoft SharePoint Server

Use this extension to restore individual web site items, such as a Calendar or Task items, or documents. The Data Protector Granular Recovery Extension for Microsoft SharePoint Server is a specialized extension that tightly integrates in to Microsoft Office SharePoint Server and provides you detailed control over what is restored. The extension does not provide any backup solution but instead depends on the Data Protector SharePoint integrations for the backup.

See the *HP Data Protector Granular Recovery Extension User Guide for Microsoft SharePoint Server*.

NOTE: You can also back up Microsoft SharePoint Server components and underlying Microsoft SQL databases using the common Data Protector file system backup functionality. Since you can only ensure data consistency by taking the Microsoft SharePoint Server offline, none of the benefits of the Data Protector integrations are available in this case.

#### Table 8 Data Protector backup solutions for Microsoft Office SharePoint Server 2007

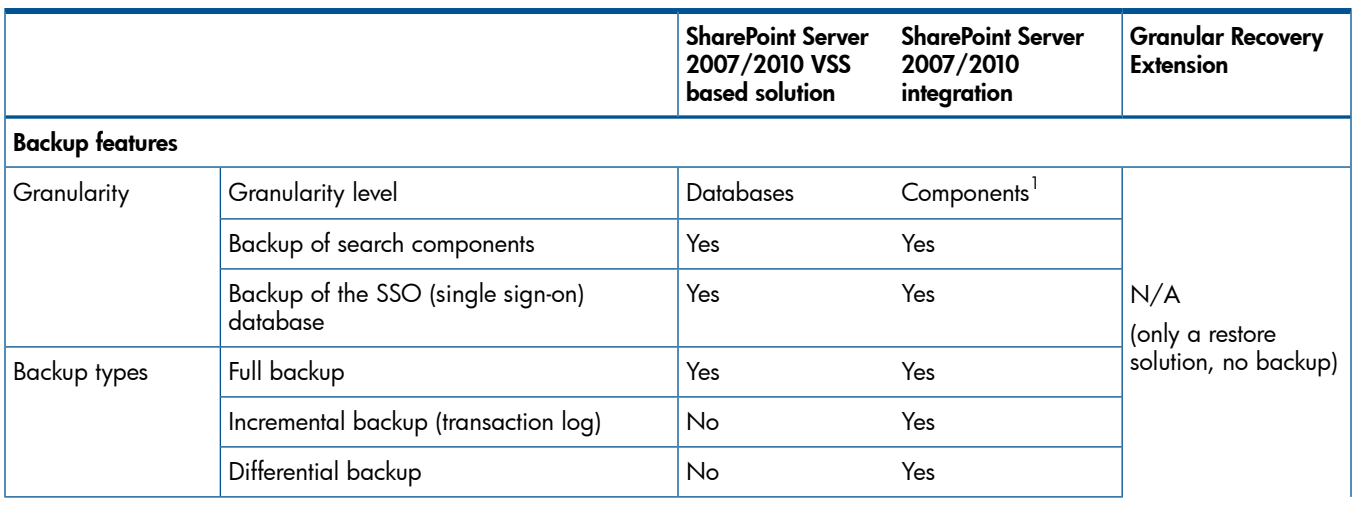

### Table 8 Data Protector backup solutions for Microsoft Office SharePoint Server 2007 *(continued)*

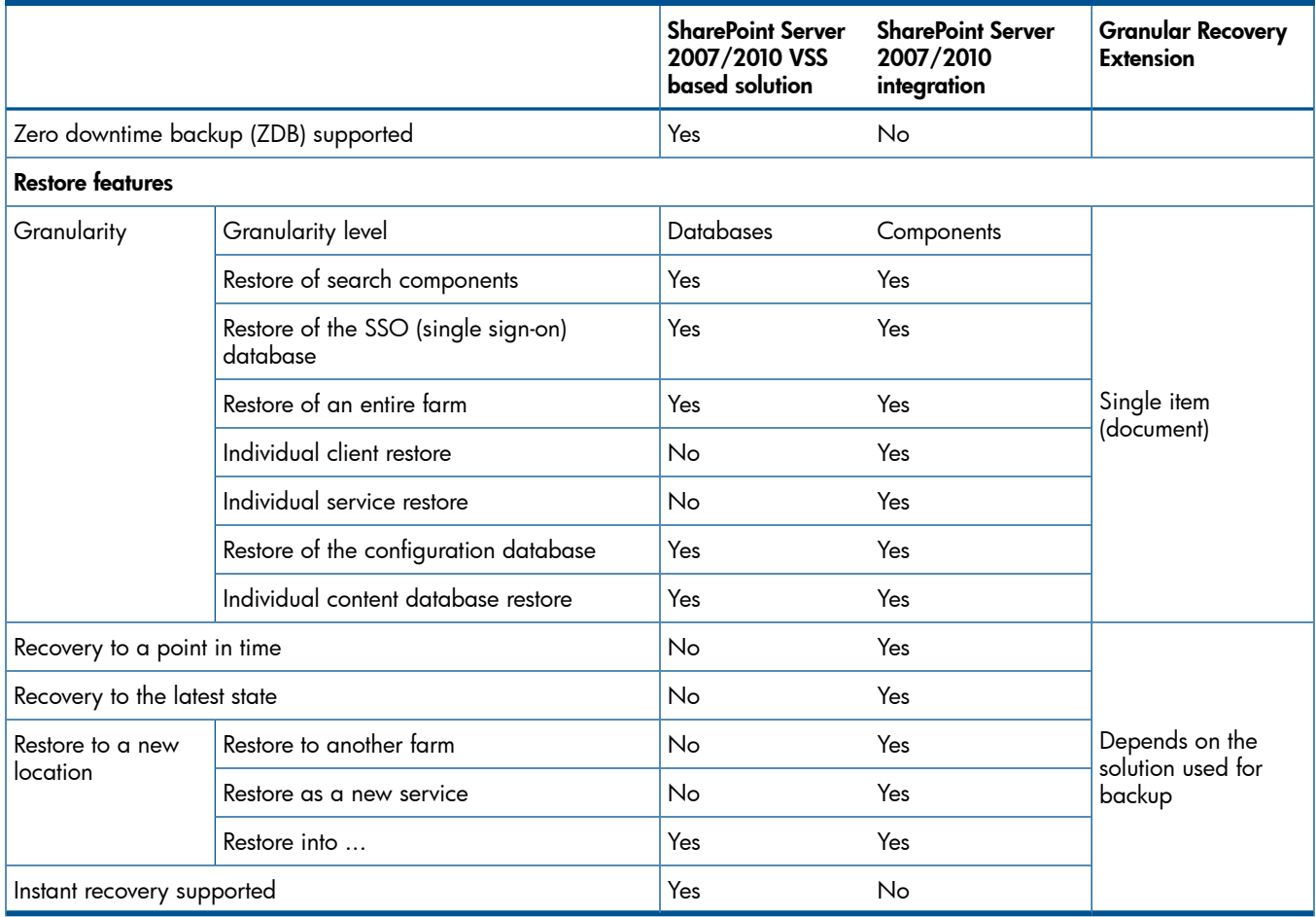

 $1$  Web applications, individual content databases, search components, the configuration database, the Central Administration database, and the single sign-on database

#### Table 9 Data Protector backup solutions for Microsoft SharePoint Server 2010

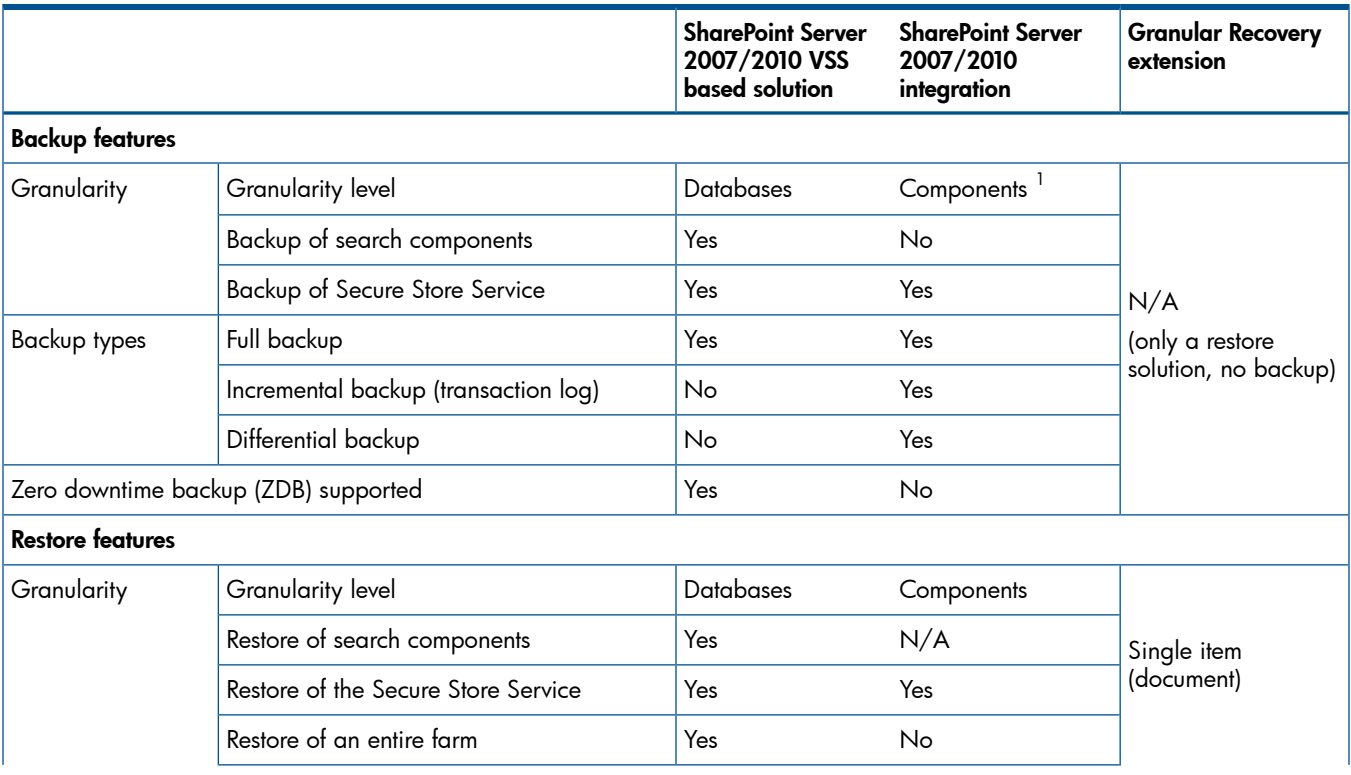

#### Table 9 Data Protector backup solutions for Microsoft SharePoint Server 2010 *(continued)*

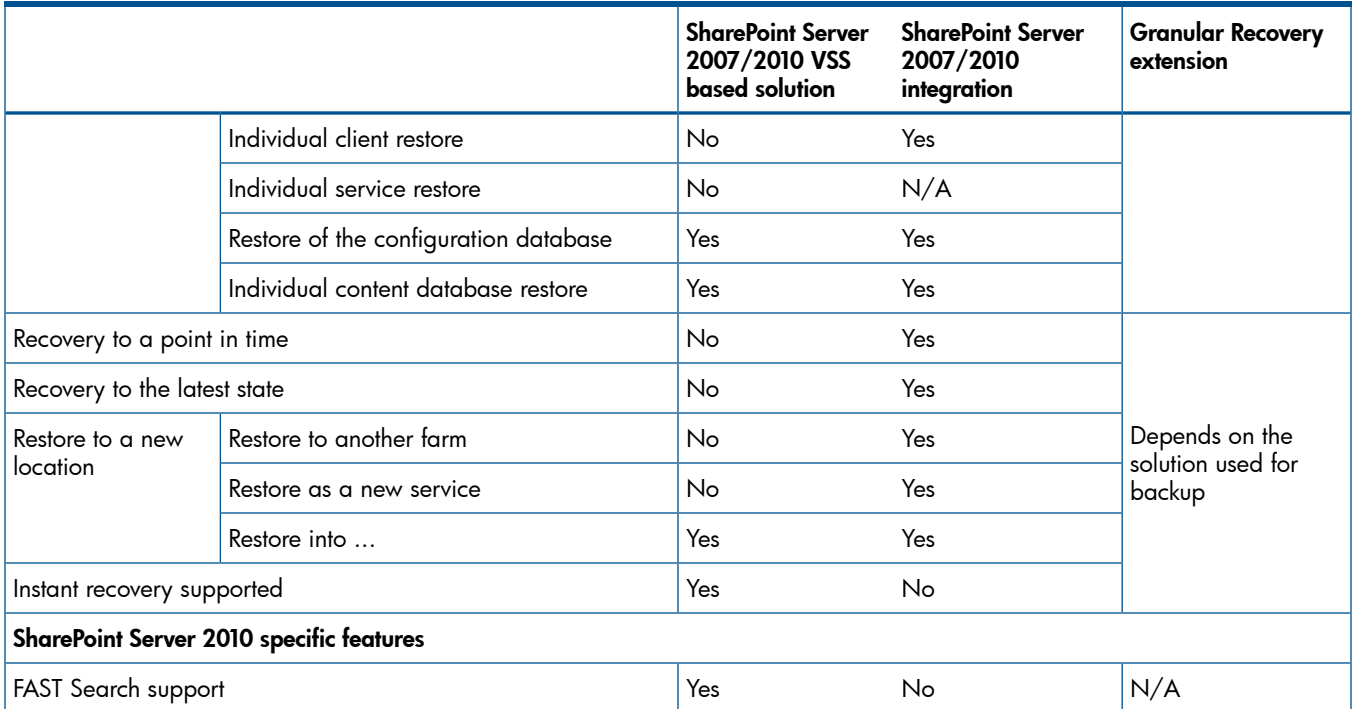

<sup>1</sup> Web applications, individual content databases, the configuration database, the Central Administration database, and the Secure Store Service

#### Combining different integrations to back up and restore Microsoft SharePoint Server 2010

Use the Data Protector Microsoft SharePoint Server 2007/2010 integration (VDI based integration) and the Data Protector Microsoft SharePoint Server 2007/2010 VSS based solution (VSS based solution) as follows:

#### Backup

- Back up Web applications and the associated content databases using the VDI based integration.
- Back up all other components using the VSS based solution.
	- 1. Create the VSS based solution backup specifications using the Data Protector PowerShell command.
	- 2. Open the newly created backup specifications and exclude all the Web application content databases backed up with the VDI based integration from the VSS based solution backup specifications.

NOTE: The names of the content databases are the same as in the VDI based integration backup specification.

- 3. Start the backup specifications using the Data Protector PowerShell command on the client with the Data Protector Microsoft SharePoint Server 2007/2010 integration agent installed.
- TIP: To start the VSS based solution backup sessions, specify the post-exec option in the VDI based :ዕ: integration backup specification.
- $\mathcal{L}$ IMPORTANT: If you add a new Web application, a new Microsoft SQL Server system, or you delete a content database, and so on, update the corresponding backup specifications accordingly.

#### Restore

- Perform disaster recovery using the VSS based solution. Ensure that the new configuration matches the original.
- Perform a restore of Web applications using the VDI based integration. A restore to a new location is possible.

# <span id="page-49-0"></span>2 Data Protector Microsoft SharePoint Server 2003 integration

# **Introduction**

This chapter explains how to configure and use the Data Protector Microsoft SharePoint Server 2003 integration (SPS integration). It describes concepts and methods you need to understand to back up and restore the following Microsoft SharePoint Portal Server 2003 objects (SPS objects):

- Content databases (team databases)
- Site databases (*portal\_name*\_SITE, *portal\_name*\_SERV, *portal\_name*\_PROF)
- Index servers
- Single sign-on database
- Document library

Data Protector integrates with Microsoft SharePoint Portal Server (SPS Server) to back up SPS objects online. During backup, the SPS Server and Microsoft SQL Server instances are online and actively used.

Data Protector offers interactive and scheduled backups of the following types:

#### Table 10 Backup types

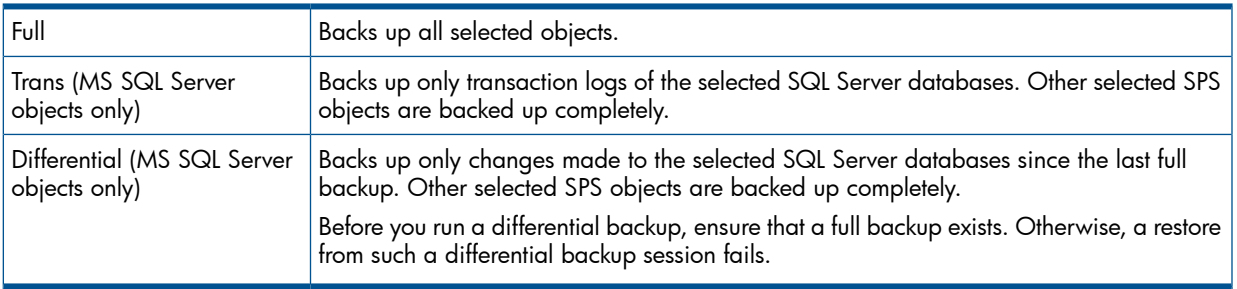

You can restore SQL Server databases to the original location or:

- To another SQL Server system
- To another SQL Server instance
- Under different names

You can restore SPS index servers to the original location or:

- To another client
- To another directory

This chapter provides information specific to the SPS integration. For general Data Protector procedures and options, see online Help.

### Integration concepts

Data Protector integrates with SPS Server through the Data Protector integration agents (SPS and **SQL agents**), which channel communication between the Data Protector Session Manager and the clients in the SPS farm.

Whether your SPS environment consists of a single server system or multiple server systems (small, medium, or large farm), the architecture of the integration is basically the same.

"SPS integration [architecture"](#page-50-0) (page 51) shows the architecture of the Data Protector integration with a SPS medium server farm.

#### <span id="page-50-0"></span>Figure 18 SPS integration architecture

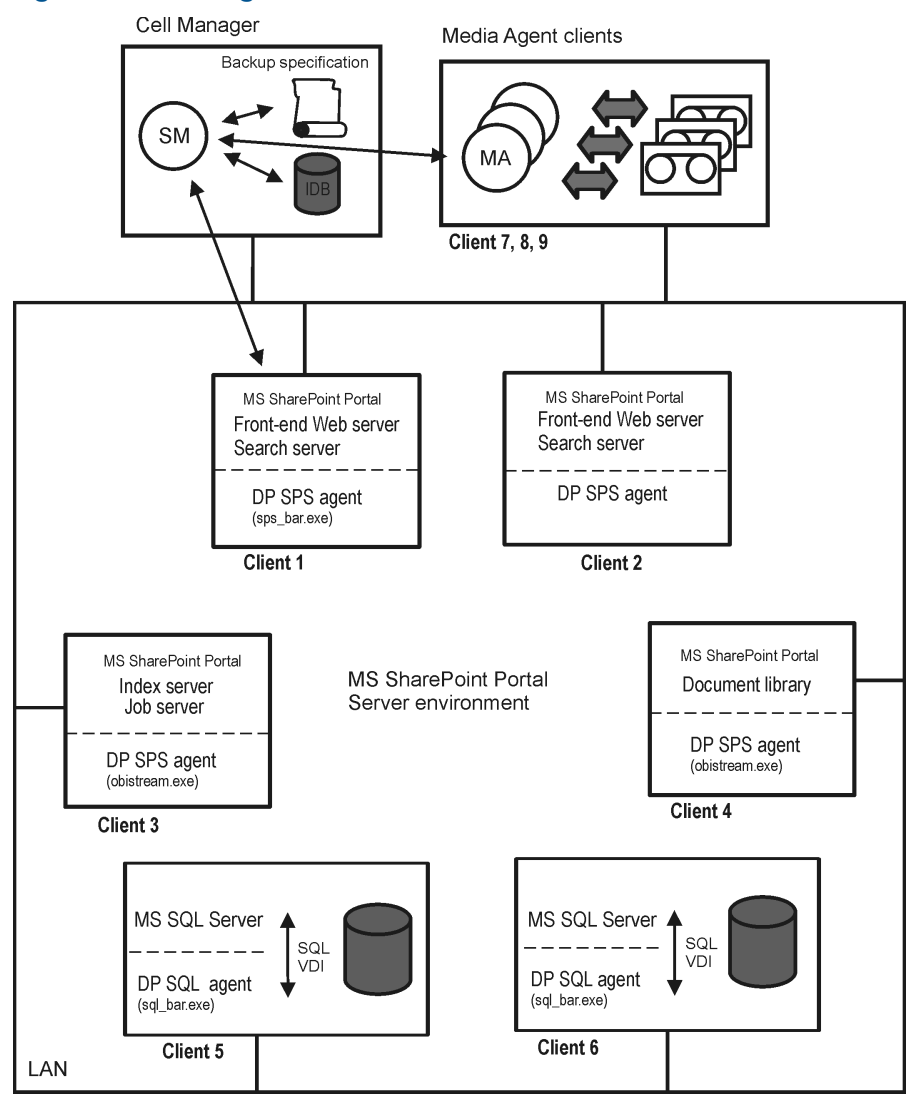

#### Table 11 Legend

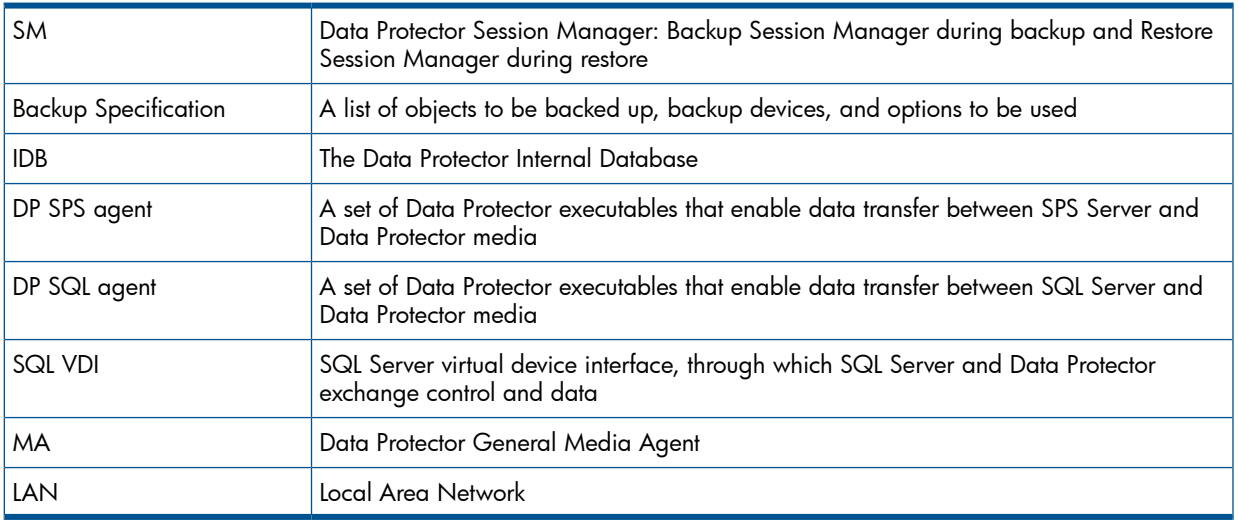

Table 12 [\(page](#page-51-0) 52) briefly describes the SPS objects that you can back up and restore using the Data Protector SPS integration.

#### <span id="page-51-0"></span>Table 12 SPS objects

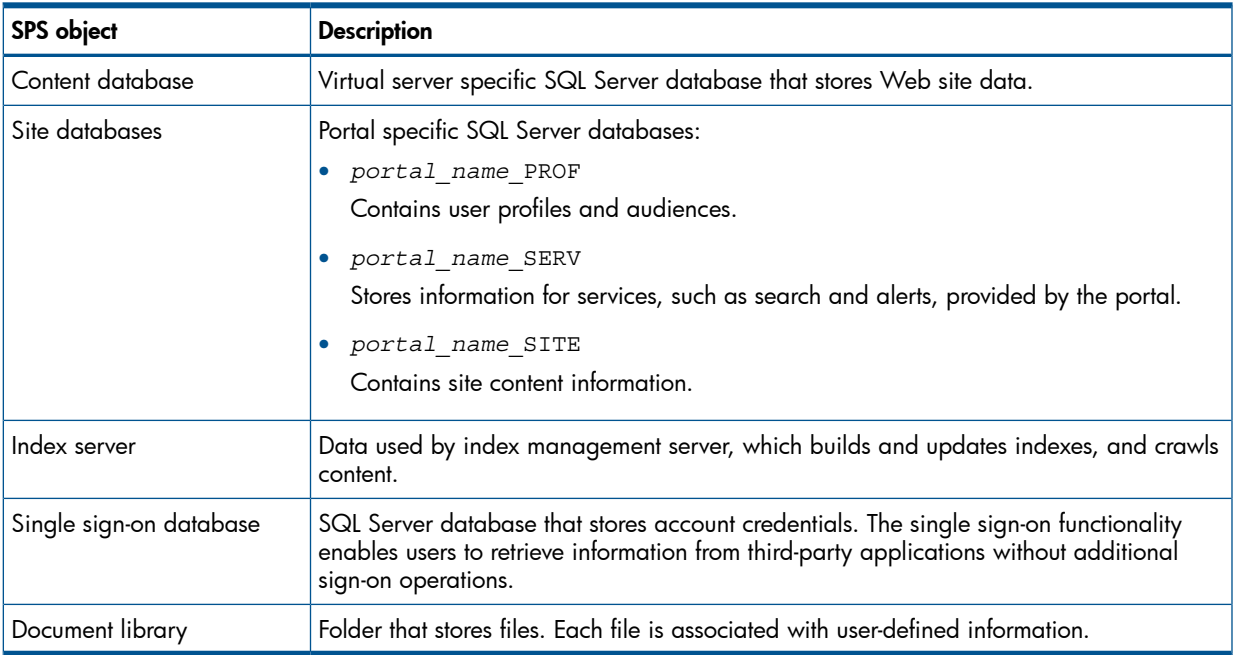

### Backup and restore flow

The following procedure assumes that all SPS objects are selected for backup/restore.

- 1. Data Protector Session Manager starts sps\_bar.exe on the front-end Web server client, providing a list of objects to be backed up/restored.
- 2. The sps bar.exe agent browses the SharePoint Portal Server topology.
- 3. For each portal:
	- a. The sps\_bar.exe agent starts sql\_bar.exe on the SQL Server clients on which the portal site and content databases reside.

The sql bar.exe agent establishes connection with the Session Manager and sends backup/restore requests to the SQL Server using the SQL Server VDI. The actual data transfer is then performed by the SQL Server. The databases are backed up/restored in parallel.

- b. If the portal provides index service, sps bar.exe also starts obistream.exe on the client functioning as index server. obistream.exe establishes connection with the Session Manager to enable backup/restore data flow for the index server database.
- 4. The sps bar.exe agent starts obistream.exe on the document library client. obistream.exe establishes connection with the Session Manager to enable backup/restore data flow for the document library database.
- 5. The sps\_bar.exe agent starts sql\_bar.exe on the SQL Server client on which the single sign-on database resides, which is then backed up/restored like all the other SQL Server databases.

# Configuring the integration

You need to configure the SPS farm and SPS users.

### **Prerequisites**

- Ensure that you have correctly installed and configured SPS Server.
	- For supported versions, platforms, devices, and other information, see the latest support matrices at [http://www.hp.com/support/manuals.](http://www.hp.com/support/manuals) •
	- For information on installing, configuring, and using SPS Server, see the Microsoft SharePoint Portal Server documentation.
- Ensure that you have correctly installed Data Protector. On how to install Data Protector in various architectures, see the *HP Data Protector Installation and Licensing Guide*.

The following Data Protector components must be installed:

- MS SharePoint Portal Server Integration on SPS Server systems
- MS SQL Integration on SQL Server systems

### Before you begin

- Configure devices and media for use with Data Protector.
- On every client in the SPS farm, restart the Data Protector Inet service under a Windows domain user account that has Windows administrative rights on the client. For information, see the online Help index: "changing Data Protector Inet account".
- To test whether the SPS farm and the Cell Manager communicate properly, configure and run a Data Protector filesystem backup and restore on every client system in the farm.

### Configuring SPS users

<span id="page-52-0"></span>For every client in the SPS farm, add the Windows domain user account under which the Data Protector Inet service is running to the Data Protector admin or operator user group. For details on adding users to Data Protector groups, see the online Help index: "adding users".

### Configuring SPS farms

You need to provide Data Protector with the following configuration parameters for the SPS farm:

- SPS administrator
- Password
- Domain

Data Protector then creates the SPS configuration file on the Cell Manager and verifies the connection to the farm.

#### Before You Begin

• Ensure that the SPS Server and SQL Server instances are online.

To configure the SPS Server, use the Data Protector Manager:

- 1. In the Context List, click **Backup**.
- 2. In the Scoping Pane, expand Backup Specifications, right-click MS SharePoint Server, and click Add Backup.
- 3. In the **Create New Backup dialog box**, click OK.
- 4. In Client, select the front-end Web server system of the SPS farm.

NOTE: In a farm with multiple front-end Web server systems, select one of them.

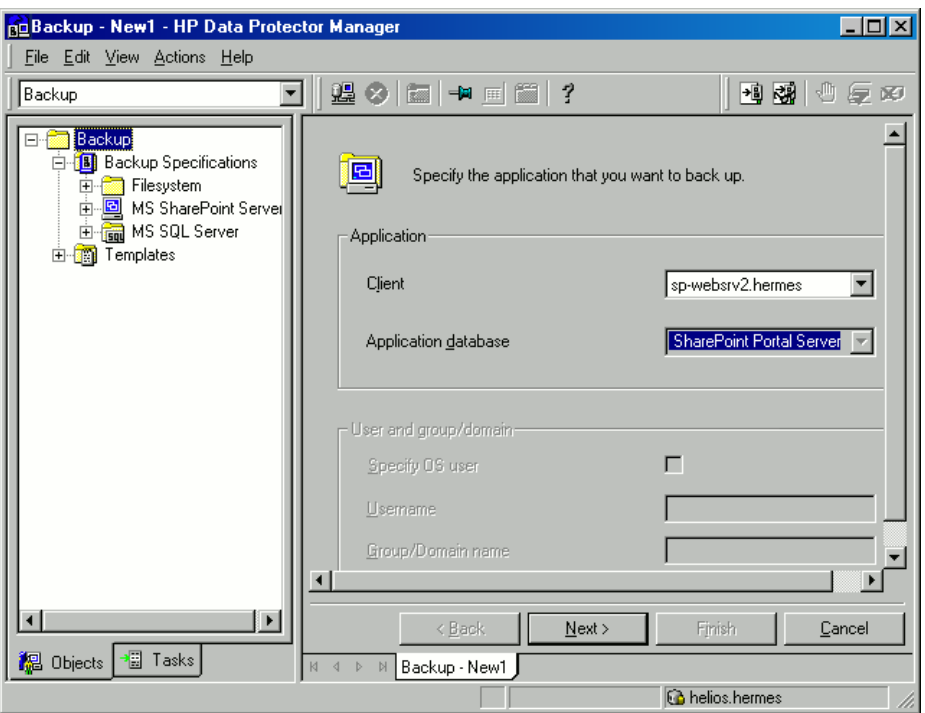

#### Figure 19 Selecting a front-end Web server system

#### Click Next.

5. In the MS SharePoint Configuration dialog box, type the SPS administrator, its password, and domain.

#### Figure 20 Configuring an SPS farm

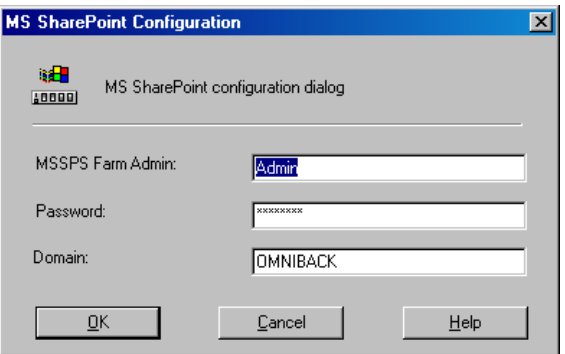

<span id="page-53-0"></span>Click OK.

6. The SPS Server farm is configured. Exit the GUI or proceed with creating the backup specification at [Step](#page-175-0) 6.

### Checking the configuration

You can verify the connection to the SPS farm after you have created at least one backup specification for the farm.

To verify the connection, use the Data Protector Manager:

- 1. In the Context List, select **Backup**.
- 2. In the Scoping Pane, expand Backup Specifications and then MS SharePoint Server. Click the backup specification to display the SPS farm to be checked.
- 3. Right-click the front-end Web server system of the SPS farm and click Check configuration.

# Backup

You can back up the following SPS objects:

- Content databases (team databases)
- Site databases (*portal\_name*\_SITE, *portal\_name*\_SERV, *portal\_name*\_PROF)
- Index servers
- Single sign-on database
- Document library

The integration provides online backups of the following types:

#### Table 13 Backup types

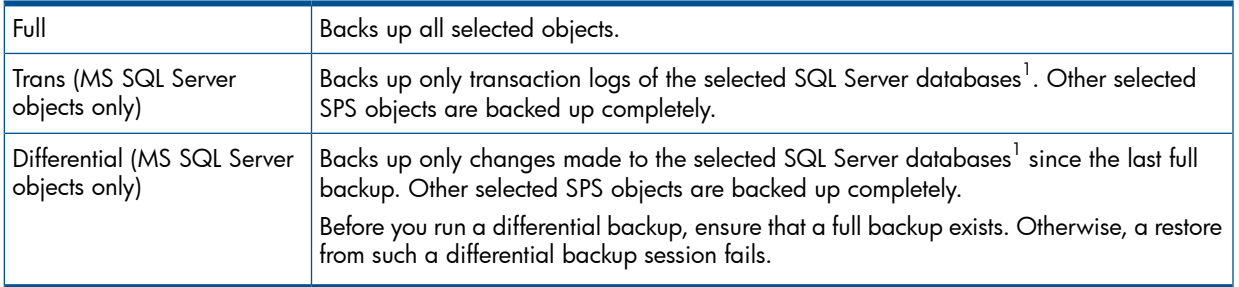

 $^{\rm 1}\,$  SQL Server databases are content databases, site databases, and the single sign-on database.

For details on SQL Server transaction log backups and differential database backups, see the Microsoft SQL Server documentation.

NOTE: If the encryption key is used for the single sign-on service, back up the encryption key as described in Microsoft SharePoint Portal Server documentation.

### Before you begin

• Ensure that the SPS services run under the SPS administrator account.

### Creating backup specifications

Create a backup specification using the Data Protector Manager.

- 1. In the Context List, click **Backup**.
- 2. In the Scoping Pane, expand Backup Specifications, right-click MS SharePoint Server, and click Add Backup.
- 3. In the **Create New Backup** dialog box, click OK.
- 4. In Client, select the front-end Web server system of the SPS farm.

NOTE: In a farm with multiple front-end Web server systems, select the one that was specified during the configuration.

Click Next.

- 5. If the SPS farm is not configured for use with Data Protector, the MS SharePoint Configuration dialog box is displayed. Configure it as described in ["Configuring](#page-52-0) SPS farms" (page 53).
- 6. Select SPS objects to be backed up.

#### Figure 21 Selecting SPS objects

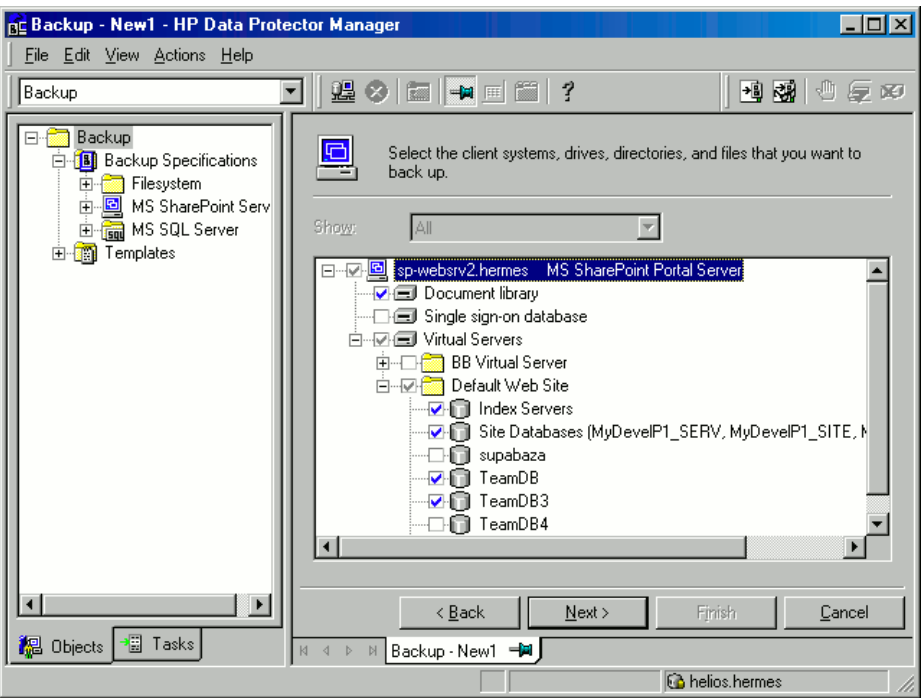

Click Next.

7. Select devices to use for the backup.

To specify device options, right-click the device and click **Properties**. Specify the number of parallel backup streams in the **Concurrency** tab and the media pool you will use.

NOTE: Every site database, service database, profile database, content database, portal metadata, document library, and index server can be backed up in a separate stream.

Click Next.

8. Set backup options. For information on application-specific backup options, see "SPS [backup](#page-56-0) [options"](#page-56-0) (page 57).

#### Figure 22 Application-specific options

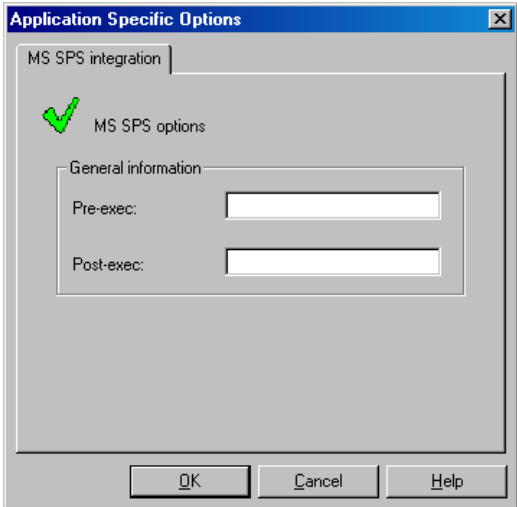

Click Next.

- 9. Optionally, schedule the backup. See "Scheduling backup [specifications"](#page-56-1) (page 57). Click Next.
- 10. Save the backup specification, specifying a name and a backup specification group.
- $\cdot \Omega$ TIP: Preview your backup specification before using it for real. See ["Previewing](#page-57-0) backup sessions" [\(page](#page-57-0) 58).

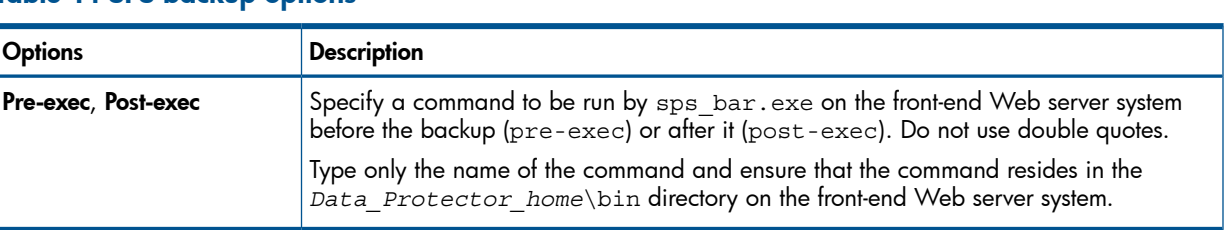

#### <span id="page-56-0"></span>Table 14 SPS backup options

### Modifying backup specifications

<span id="page-56-1"></span>To modify your backup specification, click its name in the Scoping Pane of the Backup context, then click the appropriate tab, and apply the changes.

### Scheduling backup specifications

You can run unattended backups at specific times or periodically. For details on scheduling, see the online Help index: "scheduled backups".

#### Scheduling example

<span id="page-56-3"></span><span id="page-56-2"></span>To schedule transaction log backups of selected SPS objects at 8:00, 13:00, and 18:00 during week days:

- 1. In the **Schedule** property page of the backup specification, select the starting date in the calendar and click Add to open the Schedule Backup dialog box.
- 2. Under Recurring, select Weekly. Under Time options, select 8:00. Under Recurring Options, select Mon, Tue, Wed, Thu, and Fri. See "Scheduling a backup [specification"](#page-57-1) (page 58). Under Session options, select Trans (for SQL objects only) from the Backup type drop-down list.

Click OK.

- 3. Repeat [Step](#page-56-2) 1 and [Step](#page-56-3) 2 to schedule backups at 13:00 and 18:00.
- 4. Click **Apply** to save the changes.

#### <span id="page-57-1"></span>Figure 23 Scheduling a backup specification

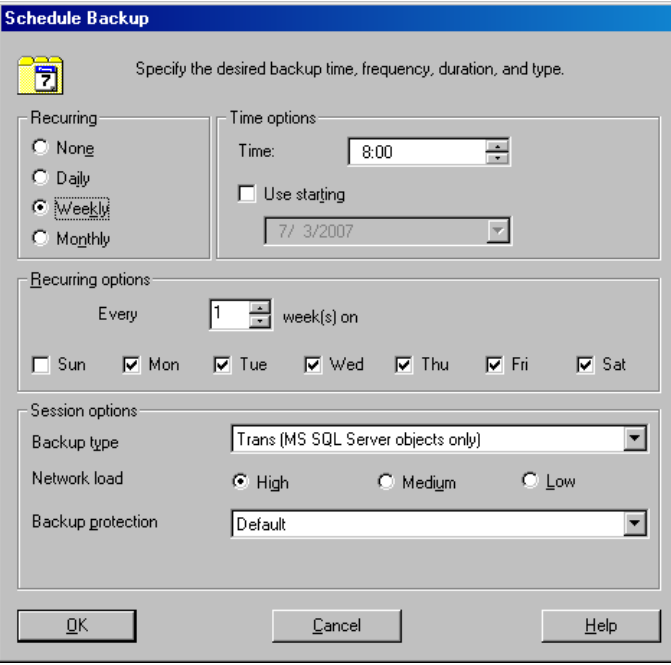

### <span id="page-57-0"></span>Previewing backup sessions

Preview the backup session to test it. You can use the Data Protector GUI or CLI.

#### Using the Data Protector GUI

- 1. In the Context List, click **Backup**.
- 2. In the Scoping Pane, expand Backup Specifications and then MS SharePoint Server. Right-click the backup specification you want to preview and click Preview Backup.
- 3. Specify the Backup type and Network load. Click OK.

The message Session completed successfully is displayed at the end of a successful preview.

#### Using the Data Protector CLI

From the directory *Data Protector home*\bin, run: omnib -mssps\_list *backup\_specification\_name* -test\_bar

#### What happens during the preview?

The following are tested:

- Communication between the SPS Server and Data Protector
- The syntax of the backup specification
- If devices are correctly specified
- If the necessary media are in the devices

#### Starting backup sessions

Interactive backups are run on demand. They are useful for urgent backups or restarting failed backups.

To start a backup, use the Data Protector GUI or CLI.

### Before you begin

• Ensure that the SPS Server and SQL Server instances are online.

#### Using the Data Protector GUI

- 1. In the Context List, click **Backup**.
- 2. In the Scoping Pane, expand Backup Specifications, and then MS SharePoint Server. Right-click the backup specification you want to use and click Start Backup.
- 3. Specify Backup type and Network load. Click OK.

The message Session completed successfully is displayed at the end of a successful backup session.

#### Using the Data Protector CLI

From the directory *Data Protector home*\bin, run:

```
omnib -mssps_list backup_specification_name [-barmode
SPS_mode][List_options]
```
where *SPS* mode is one of the following backup types:

full|trans|diff

For *List* options, see the omnib command in the HP Data Protector Command Line Interface Reference.

#### Examples

To start a full backup using the backup specification MyWebPortals, run:

omnib -mssps\_list MyWebPortals -barmode full

To start a differential backup using the same backup specification, run:

```
omnib -mssps_list MyWebPortals -barmode diff
```
#### Preparing for disaster recovery

To prepare for a disaster recovery, back up the following objects:

#### Table 15 What must be backed up

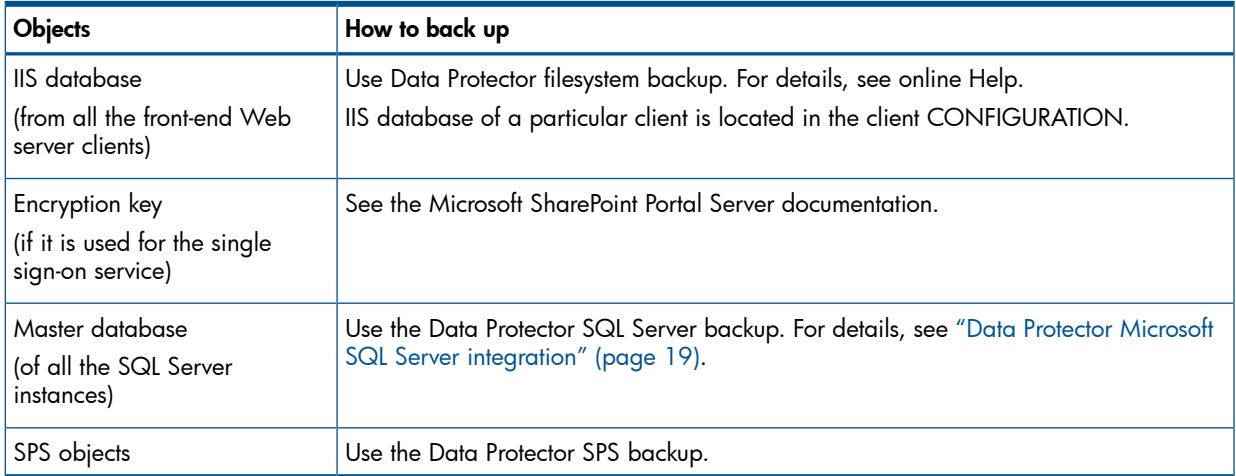

### Restore

You can restore SPS objects using the Data Protector GUI or CLI.

# Before you begin

- Ensure that the SPS Server and the SQL Server instances are online and that the SPS services run under the SPS administrator account.
- If you plan to restore SQL Server databases to another location:
	- Ensure that the destination SQL Server system is part of the SharePoint Portal Server environment and has the MS SQL Integration component installed. ◦
	- Ensure that the destination SQL Server instance exists, is configured for use with Data Protector, and is online.
- The following is applicable only if encryption key is used for the single sign-on service: before restoring the single sign-on database, ensure that you use the same encryption key as was used during backup.

### **Considerations**

• If you have two or more SPS farms within the same Data Protector cell, you cannot restore/migrate SPS objects from one farm to another.

## Restoring using the Data Protector GUI

- 1. In the Context List, click **Restore**.
- 2. In the Scoping Pane, expand **MS SharePoint Server**, expand the front-end Web server system of the SPS farm to be restored, and then click MS SharePoint Server [MS SharePoint Portal Server].
- 3. In the **Source** page, select SPS objects to be restored.

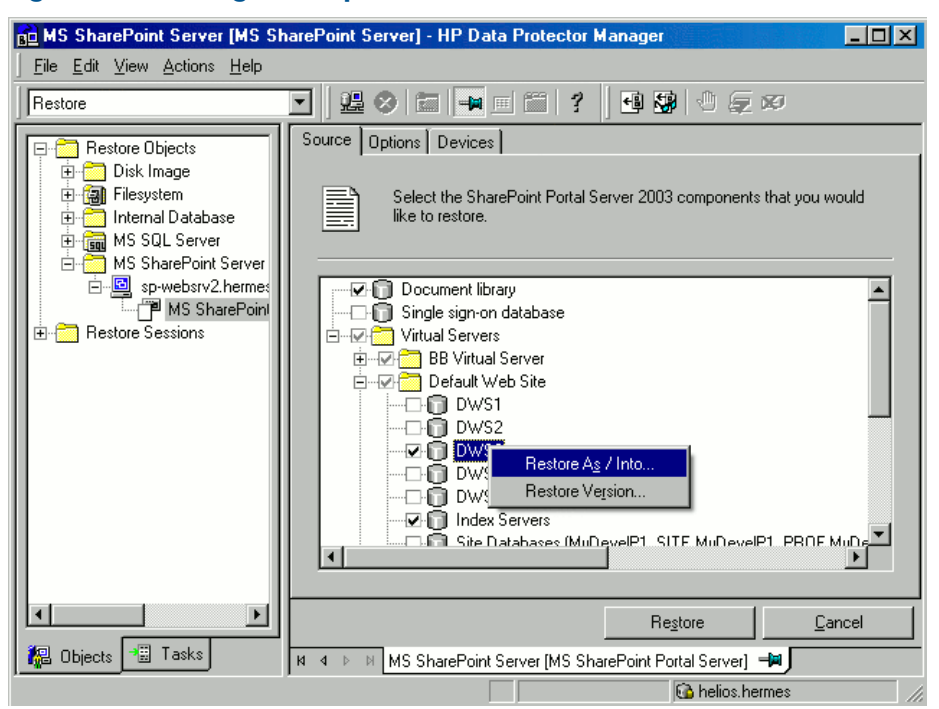

#### Figure 24 Selecting SPS objects for restore

You can specify a backup version to restore from for each SPS object separately: right-click an object and click Restore Version.

For an SQL Server database, Data Protector automatically restores the full chain. For example, if you select:

Full backup **Data Protector restores the selected backup session.** 

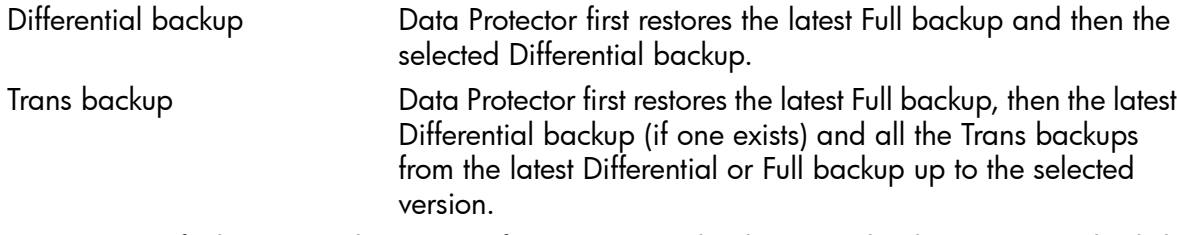

You can specify the restore destinations for SQL Server databases and index servers: right-click a database/index server and click Restore As/Into.

You can restore an SQL Server database to a different SQL Server system, SQL Server instance, or under a different name. See ["Specifying](#page-60-0) the restore destination for an SQL Server database" [\(page](#page-60-0) 61).

NOTE: To restore to a not-named (default) SQL Server instance, type (DEFAULT) in the Instance name text box.

<span id="page-60-0"></span>NOTE: Site databases (*portal\_name*\_PROF, *portal\_name*\_SERV, *portal\_name*\_SITE) cannot be restored under a different name.

#### Figure 25 Specifying the restore destination for an SQL Server database

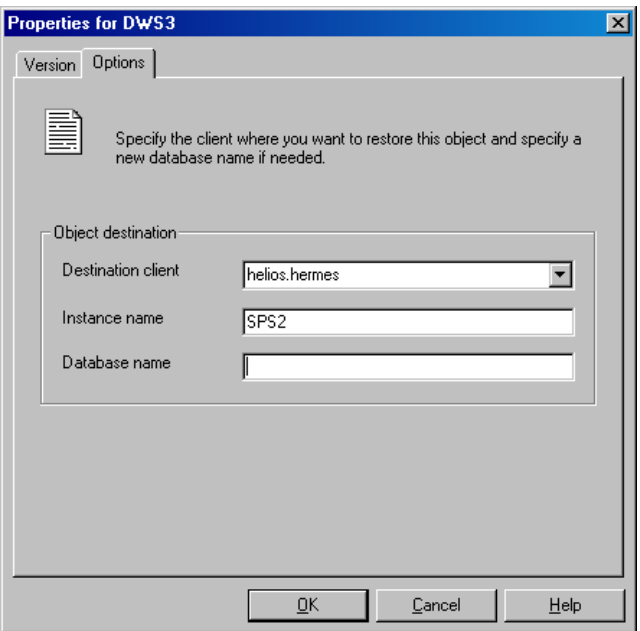

You can restore an index server to a different client or directory. See ["Specifying](#page-61-0) the restore [destination](#page-61-0) for an index server" (page 62).

#### <span id="page-61-0"></span>Figure 26 Specifying the restore destination for an index server

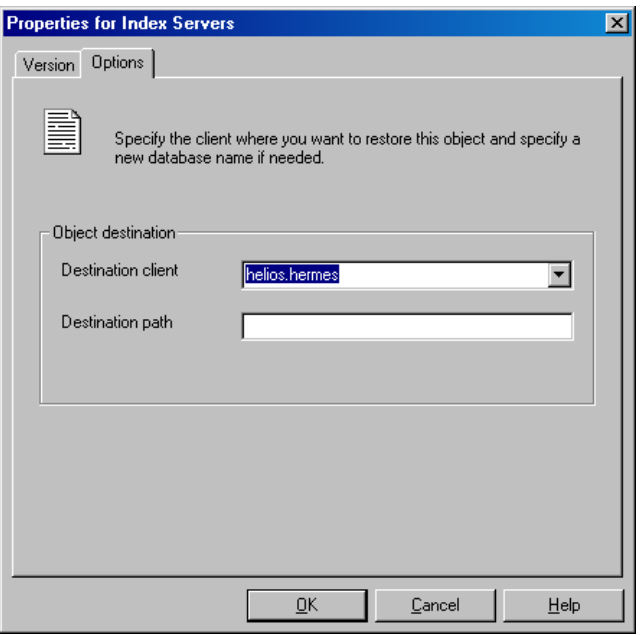

4. In the Options page, select the SPS specific restore options. These options are applicable only to farms that are centralized (having the master portal and child portals). Otherwise, the options are ignored.

#### Figure 27 SPS restore options

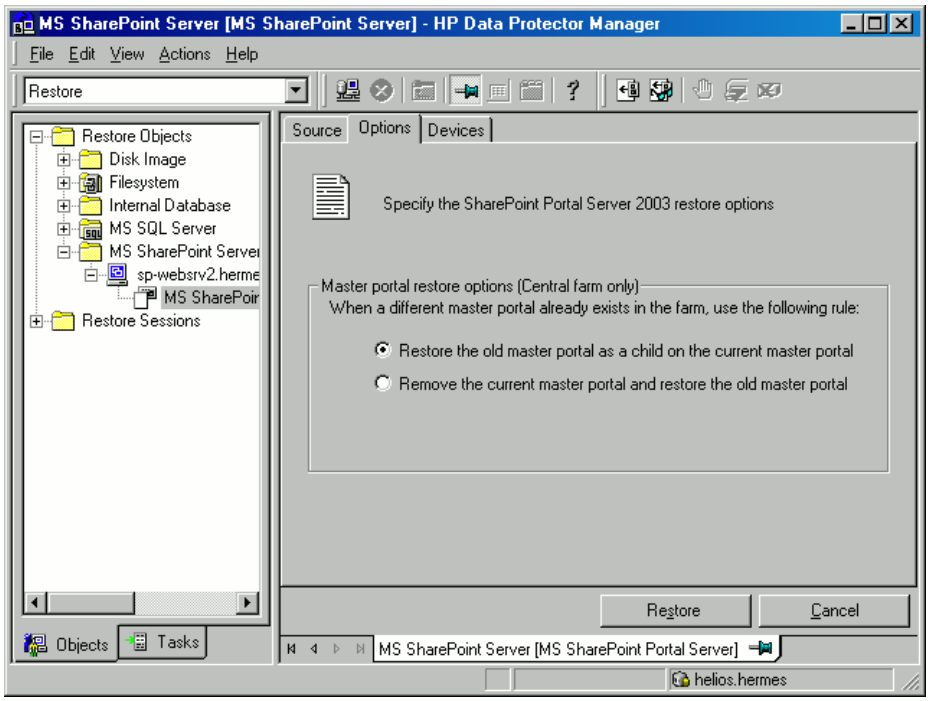

5. In the Devices page, select the devices to be used for the restore.

For more information on how to select devices for a restore, see the online Help index: "restore, selecting devices for".

- 6. Click Restore.
- 7. In the Start Restore Session dialog box, click Next.

#### 8. Specify Report level and Network load.

Click Finish to start the restore.

The message Session completed successfully is displayed at the end of a successful session.

#### Table 16 SPS restore options

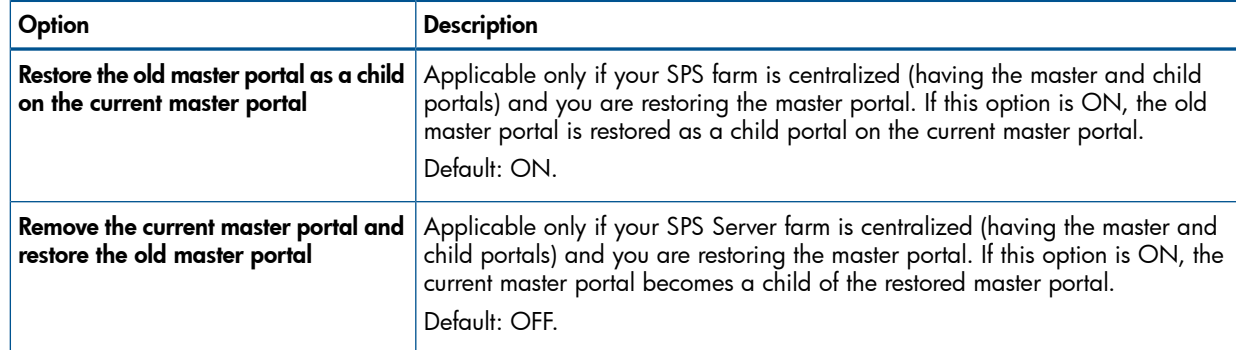

### Restoring using the Data Protector CLI

From the directory *Data Protector home*\bin, run:

```
omnir -mssps -barhost front_end_server MSSPS_options
```
where *MSSPS\_options* are:

```
[-portal virtual_server {[-teamdb db_name SQL_options] [-index
index_options] [-sitedbs sitedbs_options]}] [-ssodb SQL_options] [-doclib
-session BackupID] [-changemaster]
```
*SQL\_options* are:

```
-session BackupID [-tohost client] [-instance instance] [-as new_dbname]
```
*index\_options* are:

-session *BackupID* [-tohost *client*] [-todir *directory*]

and *sitedbs\_options* are:

-session *BackupID* [-tohost *client*] [-instance *instance*]

#### Parameter description

*front\_end\_server* Front-end Web server system. In a farm with multiple front-end Web servers, specify the same front-end Web server system that was used for the backup.

*virtual\_server* SPS virtual server of the portal to be restored.

```
-teamdb Specifies a portal's content database for restore.
```

```
-session Specifies from which backup data (BackupID) to restore.
```
A backup ID is a point in time. All objects (backup data) created in a backup session have the same backup ID, which is the same as the session ID of the backup session.

Mirrored objects and objects created in an object copy session have the same backup ID as objects created in the original backup session. Suppose the media set created in the original backup session no longer exists, but the media set created in an object copy session still exists. To restore the objects, you must specify the session ID of the original *backup* session (that is, the backup ID) and not the session ID of the object *copy* session.

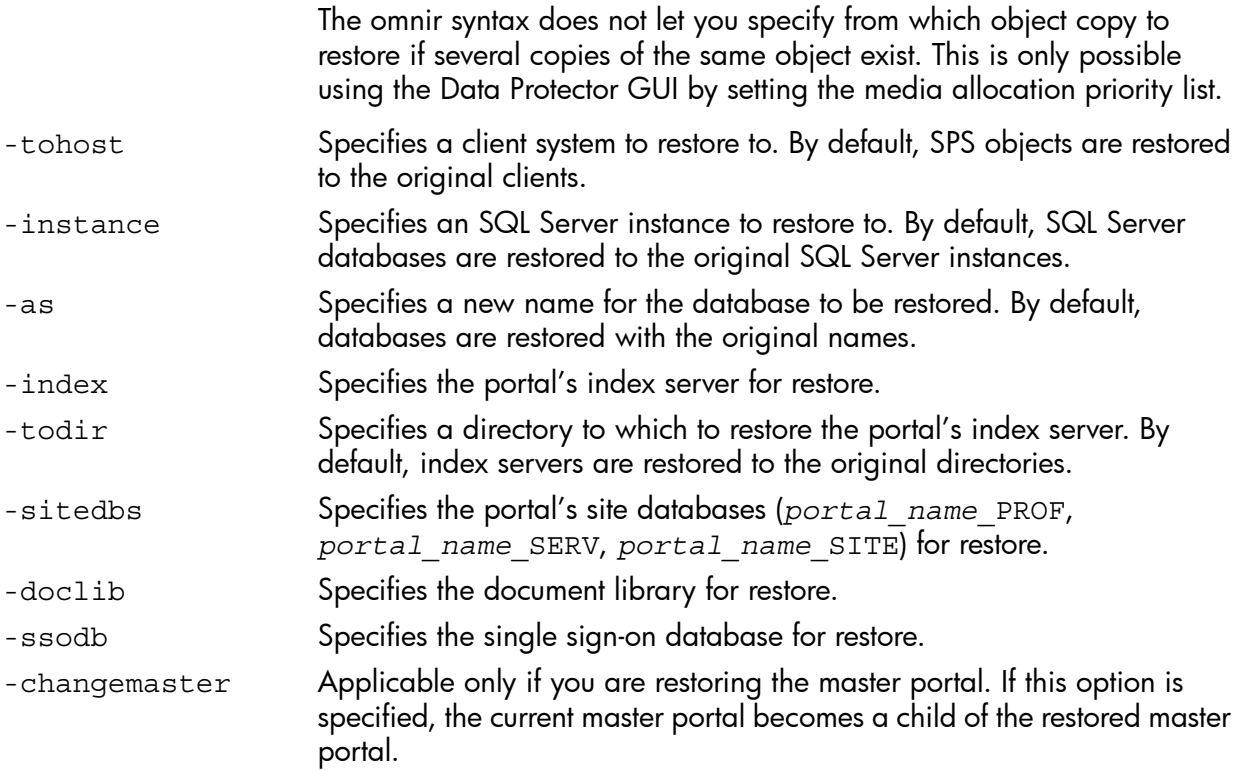

#### Example

To restore the content database TeamDB1 (from the backup 2006/10/9-34) and Index Server (from the backup  $2006/2/7-31$ ) of the portal created on the SPS virtual server  $Virtual1$  that belongs to the farm with the Front1.company.com front-end Web server system, run:

#### Example

omnir -mssps -barhost Front1.company.com -portal Virtual1 -teamdb TeamDB1 -session 2006/10/9-34 -index -session 2006/2/7-31

To restore the content database TeamDB1 of the portal created on the SPS virtual server Virtual2 that belongs to the farm with the Front1.company.com front-end Web Server system, under the name TeamDB1 backup, from the backup 2006/10/9-34, run:

omnir -mssps -barhost Front1.company.com -portal Virtual2 -teamdb TeamDB1 -session 2006/10/9-34 -as TeamDB1\_backup

### Restoring using another device

You can perform a restore using a device other than that used for the backup.

#### Using the Data Protector GUI

For information on how to select another device for a restore using the Data Protector GUI, see the online Help index: "restore, selecting devices for".

#### Using the Data Protector CLI

If you are restoring using the Data Protector CLI, specify the new device on the Cell Manager in the file:

```
Data_Protector_home\Config\Server\cell\restoredev
```
### Disaster recovery

Disaster recovery is a very complex process, involving products from different vendors. Therefore, you need to check the instructions from the database/application vendor on how to prepare for disaster recovery.

To do a disaster recovery of a SharePoint Portal Server farm:

- Reinstall the SharePoint Portal Server farm (including the Windows operating system, Internet Information Services (IIS), Microsoft SQL Server). For details, see the Microsoft SharePoint Portal Server documentation.
- 2. Reinstall the Data Protector integration components and import the SharePoint Portal Server clients in the Data Protector cell.
- 3. Recover the master databases of all the SQL Server instances. For details, see ["Recovering](#page-36-1) the master [database"](#page-36-1) (page 37).
- 4. Restore IIS databases to corresponding front-end Web server clients using the Data Protector filesystem restore.
- 5. Restore the encryption key (if it was used for the single sign-on service). For details, see the Microsoft SharePoint Portal Server documentation.
- 6. Restore other SPS objects (site databases, content databases, index servers, document library, single sign-on database) using the Data Protector SPS integration.

### Monitoring sessions

You can monitor currently running sessions in the Data Protector GUI. When you run a backup or restore session, a monitor window shows the progress of the session. Closing the GUI does not affect the session.

You can also monitor sessions from any Data Protector client with the User Interface component installed, using the Monitor context.

On how to monitor a session, see the online Help index: "viewing currently running sessions".

# **Troubleshooting**

This section lists general checks and verifications, plus problems you might encounter when using the SPS integration.

For general Data Protector troubleshooting information, see the *HP Data Protector Troubleshooting Guide*.

### Before you begin

- Ensure that the latest official Data Protector patches are installed. On how to verify this, see the online Help index: "patches".
- See the *HP Data Protector Product Announcements, Software Notes, and References* for general Data Protector limitations, as well as recognized issues and workarounds.
- See <http://www.hp.com/support/manuals> for an up-to-date list of supported versions, platforms, and other information.

# Checks and verifications

If your configuration, backup, or restore failed:

- On the client system, examine system errors reported in the debug. log located in *Data\_Protector\_home*\log.
- Check if you can do a filesystem backup and restore on the problematic client. For information, see online Help.
- For each client in the SPS farm, ensure that the Data Protector Inet service is running under a Windows domain user account that is in the Windows Administrators group.

Additionally, if your configuration or backup failed:

• Ensure that the SPS Server and SQL Server instances are online.

Additionally, if your backup failed:

• Check the configuration of the SPS farm as described in "Checking the [configuration"](#page-53-0) [\(page](#page-53-0) 54).

### Problems

#### Problem

#### Restore of a portal fails

If the Site databases (*portal\_name*\_SITE, *portal\_name*\_SERV, *portal\_name*\_PROF) of a portal are deleted or corrupted, SPS Server may lock the configuration database, which prevents you from restoring the portal (and the Site databases).

#### Action

- 1. Restart the services of the SPS Server and the SQL Server instance to unlock the configuration database.
- 2. Restart the restore.

#### Problem

#### Restore fails with "Object reference not set to an instance of an object"

When you start a restore of individual content databases (not the whole portal) to an unextended virtual server, an error similar to the following is displayed:

[Critical] From: OB2BAR\_SPS\_BAR@siska.company.com "MSSPS" Time: 10.1.2007 16:12:32 SPS\_FarmRestore failed with error System.NullReferenceException: Object reference not set to an instance of an object.

#### Action

- 1. Extend the virtual server.
- 2. Restart the restore.

You do not need to extend the virtual server when restoring the whole portal.

#### Problem

#### Restore from a differential backup fails

When you start a restore from a differential backup, an error similar to the following is displayed:

[Critical] From: OB2BAR\_Main@siska.company.com "MSSPS" Time: 21.12.2006 11:55:57

There are no objects in the Data Protector Internal Database for object 'TESTNOOk1\_SERV'.

You cannot restore from a differential backup if you do not have a full backup.

#### Action

Ensure that a full backup exists before you run a differential backup.

#### Problem

#### Backup of index servers fails

If the SPS services run under a user account different than the SPS administrator account and you start a backup of index servers, the following error is displayed:

Exception occurred during backup of search server! Access is denied.

#### Action

- 1. Start the SPS services under the SPS administrator account.
- 2. Restart the backup.

#### Problem

#### Restore to another SQL Server instance fails

If you start a restore of SQL Server databases to an SQL Server instance that does not exist or is not online, an error similar to the following is displayed:

[Critical] From: OB2BAR\_SPS\_BAR@sp-websrv2.company.com "MSSPS" Time: 1/4/2007 9:21:56 AM

RestorePortal failed with error System.Data.SqlClient.SqlException: SQL Server does not exist or access denied.

#### Action

- 1. Ensure that the SQL Server instance that you plan to restore to exists, configure it for use with Data Protector, and ensure that it is online.
- 2. Restart the restore.

NOTE: The error message may also contain a part starting with:

Unhandled Exception: System.Data.SqlClient.SqlException:

This is a Microsoft issue and can be fixed by installing the hotfix KB 904422. After installing the hotfix, this part of the error is not displayed. For more information, see:

<http://support.microsoft.com/?id=904422>

# <span id="page-67-0"></span>3 Data Protector Microsoft SharePoint Server 2007/2010 integration

# **Introduction**

This chapter explains how to configure and use the Data Protector Microsoft Office SharePoint Server 2007 integration and the Data Protector Microsoft SharePoint Server 2010 integration (from now on, both integrations are called Microsoft SharePoint Server 2007/2010 integration, unless differences are pointed out). It describes concepts and methods you need to understand to back up and restore the following Microsoft SharePoint Server 2007/2010 objects (objects):

- The configuration database
- The Central Administration content database
- Web applications
- Search components (Microsoft Office SharePoint Server 2007 only):
	- Shared Services Provider (SSP)
	- Windows SharePoint Services (WSS) Help Search

NOTE: Backup and restore of the Microsoft SharePoint Server 2010 Search components, SharePoint Service Applications (SSA) and SharePoint Foundation Help Search, are not supported by the Microsoft SharePoint Server 2007/2010 integration.

• Single sign-on (SSO) database (Microsoft Office SharePoint Server 2007 only)

NOTE: Backup and restore of the Microsoft SharePoint Server 2010 Single sign-on database are not supported by the Microsoft SharePoint Server 2007/2010 integration.

Farms of arbitrary sizes, from a single-system to multi-system, are supported.

#### Backup

Data Protector integrates with Microsoft SharePoint Server 2007/2010 to back up objects online. During backup, the Microsoft SharePoint Server 2007/2010 and Microsoft SQL Server instances can be actively used (online backup).

You can run interactive and scheduled backups of the following types:

- Full
- **Differential**
- **Incremental**

For details on the backup types, see ["Backup](#page-73-0) types" (page 74).

#### Restore

During restore, each object can be restored:

- To the latest state or to a certain point in time
- To the original location or to a new location

More specifically:

- Web applications can be restored:
	- Under a different name
	- To a different URL
- Content databases (Web application databases, SSP databases, SSO database) can be restored<sup>1</sup>:
	- To a different Microsoft SQL Server client
	- To a different Microsoft SQL Server instance
	- Under a different name
	- To a different directory
- SSP sites can be restored:
	- Under a different name
	- To a different Web application URL
	- To a different My sites web application URL
- SSP index files can be restored:
	- To a different Microsoft SharePoint Server client
	- To a different directory

This chapter provides information specific to the Microsoft SharePoint Server 2007/2010 integration. For limitations, see the *HP Data Protector Product Announcements, Software Notes, and References*. For general Data Protector procedures and options, see the online Help.

### Integration concepts

Data Protector integrates with Microsoft SharePoint Server 2007/2010 through the Data Protector Microsoft SharePoint Server 2007/2010 integration agent (sharepoint bar.exe), which channels communication between the Data Protector Session Manager and the clients in the Microsoft SharePoint Server 2007/2010 environment. The Data Protector Microsoft SharePoint Server 2007/2010 integration agent uses the Data Protector Microsoft SQL Server integration agent for backup of SQL databases and the data movement agent (DMA) for backup of index files.

Whether your Microsoft SharePoint Server 2007/2010 environment consists of a single system or multiple systems (small, medium, or large farm), the architecture of the integration is basically the same.

"Microsoft SharePoint Server [2007/2010](#page-69-0) integration" (page 70) shows how Data Protector integrates with a medium farm.

<sup>1.</sup> The configuration database and Central Administration content database can only be restored to the original location under the same name.

#### <span id="page-69-0"></span>Figure 28 Microsoft SharePoint Server 2007/2010 integration

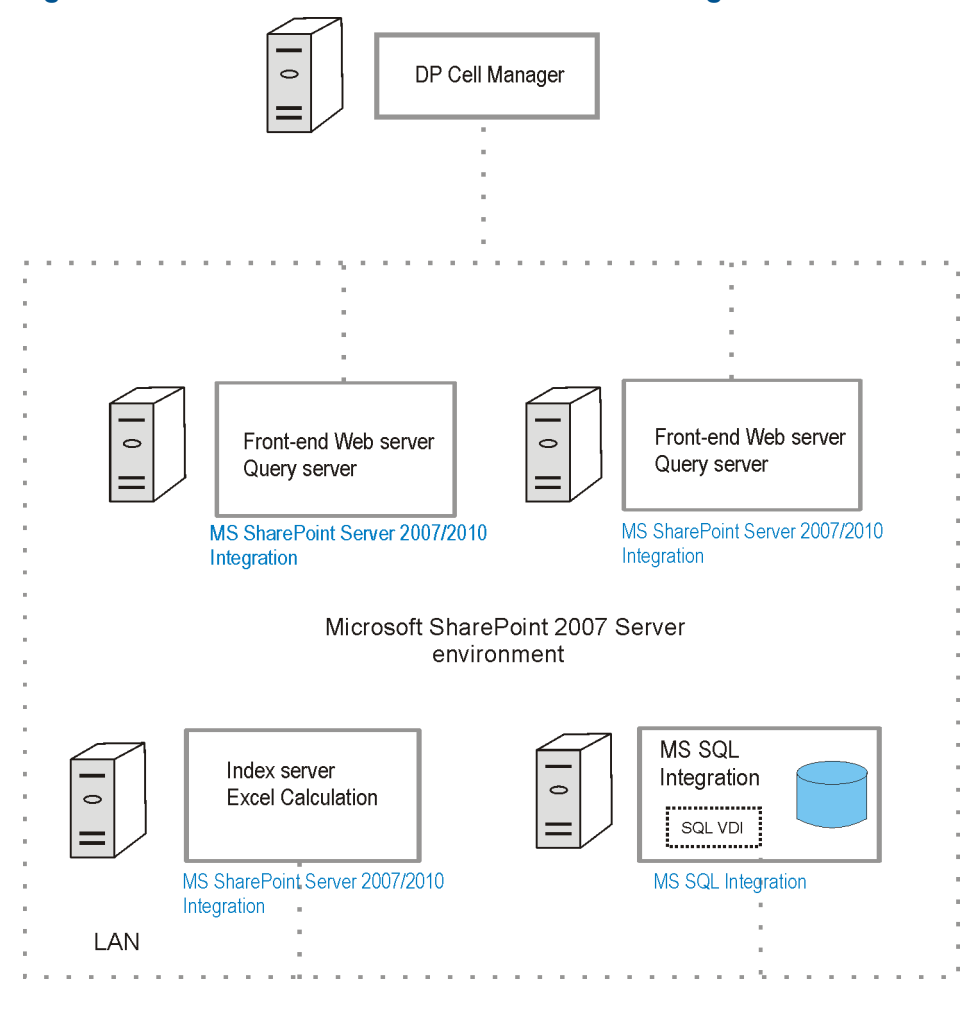

#### Table 17 Legend

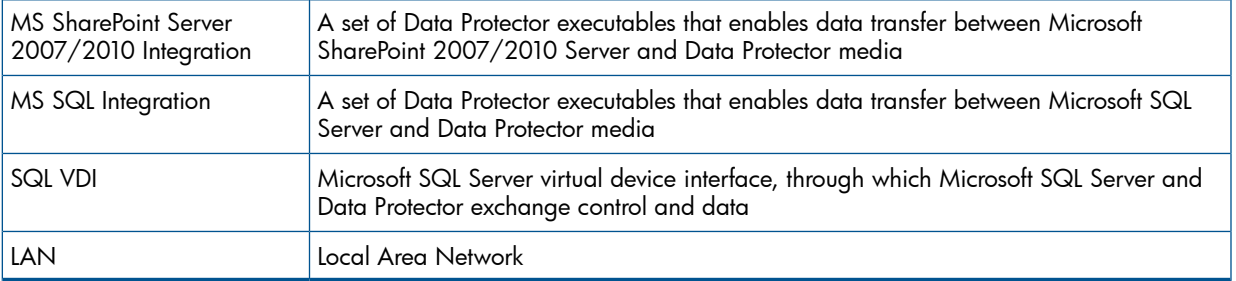

<span id="page-69-1"></span>Table 18 [\(page](#page-69-1) 70) briefly describes the Microsoft SharePoint Server 2007/2010 objects that you can back up and restore using the Data Protector Microsoft SharePoint Server 2007/2010 integration.

#### Table 18 Microsoft SharePoint Server 2007/2010 objects

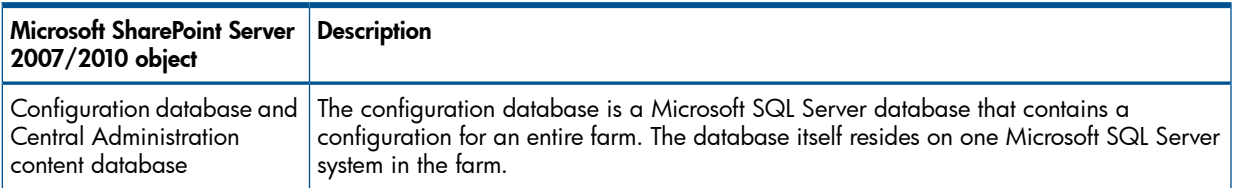

#### Table 18 Microsoft SharePoint Server 2007/2010 objects *(continued)*

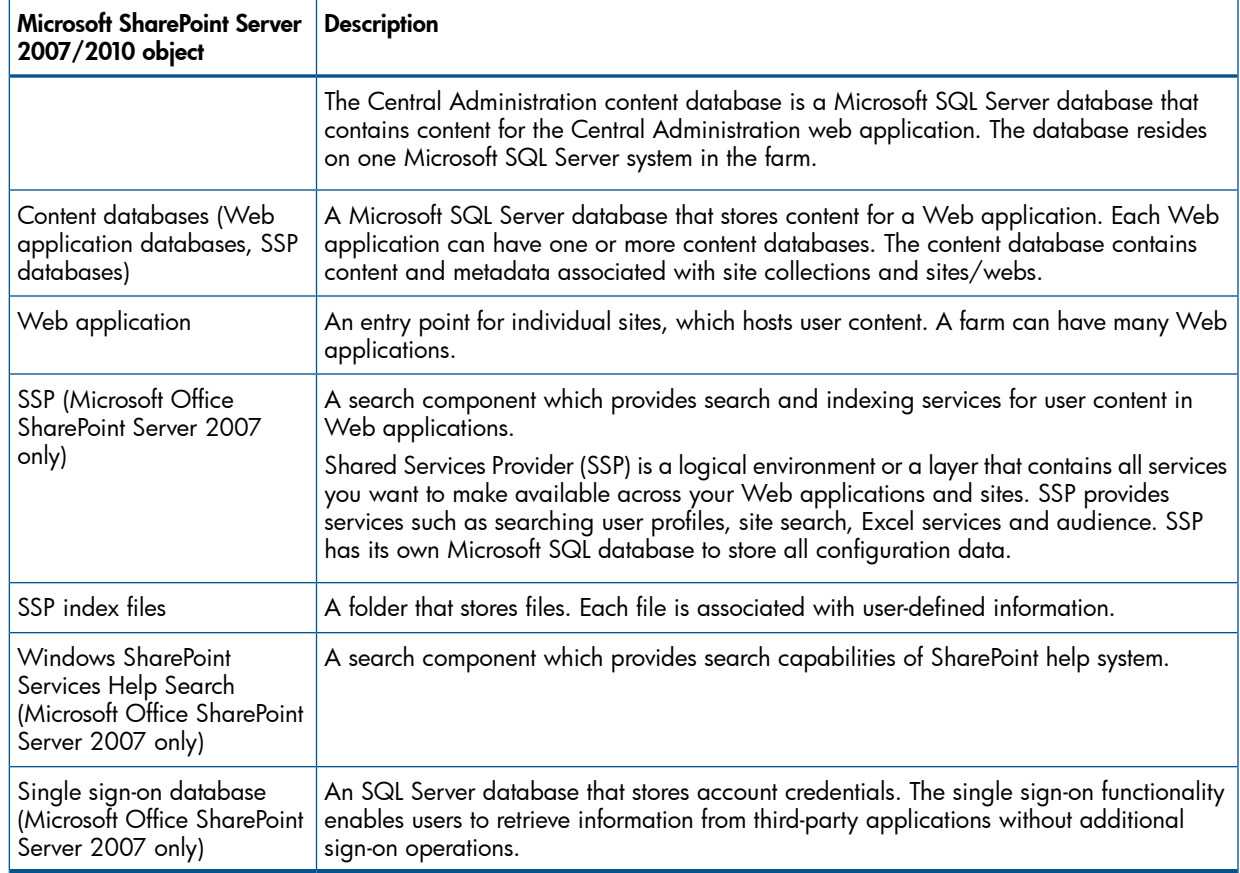

# Configuring the integration

### **Prerequisites**

- Ensure that you have correctly installed and configured the Microsoft SharePoint Server 2007/2010 environment.
	- For supported versions, platforms, devices, and other information, see the latest support matrices at [http://www.hp.com/support/manuals.](http://www.hp.com/support/manuals)
	- For information on installing, configuring, and using Microsoft SharePoint Server 2007/2010, see the Microsoft SharePoint Server 2007/2010 documentation.
- Ensure that you have correctly installed Data Protector. On how to install Data Protector in various architectures, see the *HP Data Protector Installation and Licensing Guide*.

The following Data Protector components must be installed:

- MS SharePoint Server 2007/2010 Integration on Microsoft SharePoint Server 2007/2010 systems
- MS SQL Integration on Microsoft SQL Server systems

### Limitations

• Due to incompatibility between the Data Protector Microsoft SharePoint Server 2007/2010 integration and the Data Protector Microsoft SharePoint Server 2003 integration, Microsoft SharePoint Server 2007/2010 backup objects cannot be restored to Data Protector clients

on which the Data Protector Microsoft SharePoint Server 2003 integration is installed, nor the other way round.

• For other limitations, see the limitations section in the *HP Data Protector Product Announcements, Software Notes, and References*.

### Before you begin

- Configure devices and media for use with Data Protector. For instructions, see the online Help index: "configuring devices" and "creating media pools".
- To test whether a Microsoft SharePoint Server 2007/2010 and the Cell Manager communicate properly, configure and run a Data Protector filesystem backup and restore on every client in the farm. See the online Help for instructions.

### Configuring user accounts

Backup and restore sessions are started by the Data Protector Inet service, which by default runs under the Windows local SYSTEM user account.

However, you must specify that the Data Protector Inet service starts the sessions under the Microsoft SharePoint Server 2007/2010 farm administrator Windows domain user account.

NOTE: When restoring the configuration database in the Microsoft SharePoint Server 2010 environment, the Data Protector Microsoft SharePoint Server 2007/2010 integration agent automatically uses the predefined credentials, User \*PASSPHRASE\* and Group \*MSSPS\*, saved in a Windows registry.

Configure the user account as follows:

- 1. Add the Microsoft SharePoint Server 2007/2010 farm administrator to the Data Protector admin or operator user group. For details on adding users, see the online Help index: "adding users".
- 2. Save the Microsoft SharePoint Server 2007/2010 farm administrator and its password to a Windows registry on all Microsoft SharePoint Server 2007/2010 systems and on all Microsoft SQL Server systems.

NOTE: To restore the configuration database in the Microsoft SharePoint Server 2010 environment, save the predefined credentials, User \*PASSPHRASE\* and Group \*MSSPS\* to a Windows registry on all Microsoft SharePoint Server 2007/2010 systems and on all Microsoft SQL Server systems.

To save the user account, use:

- The Data Protector GUI,
	- For details, see the online Help.
- The Data Protector CLI, by using omniinet passwd or omnicc command.

For details on the omniinetpasswd and omnicc commands, see the *HP Data Protector Command Line Interface Reference*.

NOTE: The Data Protector Inet service will start the session under this user account.

#### Example

To save the user jane from the domain HP and with the password mysecret to a Windows registry on all clients in the farm, log on to the Cell Manager and from the *Data\_Protector\_home*\bin directory, run:

omnicc -impersonation -add\_user -user jane@HP -host Client1 -host Client2 -host Client3 -passwd mysecret
# Backup

You can back up the following Microsoft SharePoint Server 2007/2010 objects:

- The configuration database
- The Central Administration content database
- Web applications
- Search components (Microsoft Office SharePoint Server 2007 only):
	- Shared Services Provider (SSP)
	- Windows SharePoint Services (WSS) Help Search

NOTE: Backup of the Microsoft SharePoint Server 2010 Search components is not supported by the Microsoft SharePoint Server 2007/2010 integration.

<span id="page-72-0"></span>• Single sign-on database (Microsoft Office SharePoint Server 2007 only)

NOTE: Backup of the Microsoft SharePoint Server 2010 Single sign-on database is not supported by the Microsoft SharePoint Server 2007/2010 integration.

# Backup concepts

Before backing up Microsoft SharePoint Server 2007/2010 objects, you should consider the following specifics of each component.

### Web application

The Data Protector Microsoft SharePoint Server 2007/2010 integration agent uses the Data Protector Microsoft SQL Server integration agent for backup of Web application content databases. Full, Differential and Incremental (transaction log) backup types are supported using the capabilities of the Data Protector Microsoft SQL Server integration agent. Web application settings are also backed up to simplify a restart of the service in case of a redirected restore or a disaster recovery.

#### • Search components

This section is applicable only to Microsoft Office SharePoint Server 2007. Backup of Search components includes a backup of index files and associated Microsoft SQL Server databases. To ensure data consistency of the Search components, active crawlings must be paused and starting of new crawlings disabled during the backup. All parts of the Search components, all index files and their databases, must be backed up together. Individual parts of the Search components cannot be selected. Full, Differential and Incremental backup types are supported. Differential and Incremental backups use a timestamp strategy for the index files and the Data Protector Microsoft SQL Server integration agent native capabilities for the associated Microsoft SQL Server databases.

The Data Protector Microsoft SharePoint Server 2007/2010 integration agent uses the Data Protector Microsoft SQL Server integration agent for backup of Microsoft SQL Server databases and the data movement agent (DMA) for backup of index files.

#### • Configuration and Central Administration database

The configuration database and the Central Administration content database are synchronized and must be backed up together.

#### • Single sign-on database

This section is applicable only to Microsoft Office SharePoint Server 2007. The Data Protector Microsoft SharePoint Server 2007/2010 integration supports a backup of an SSO database only. An associated encryption key can only be backed up through the Microsoft SharePoint Server 2007/2010 user interface. You are notified with a warning message that the encryption

key must be backed up manually on a specified Microsoft SharePoint Server 2007/2010 client. The Data Protector cannot disable or track the status of a re-encryption. Ensure that the SSO re-encryption is not running during the backup. For details of how to back up the encryption key, see the Microsoft SharePoint Server 2007/2010 documentation.

# Backup types

The integration provides online backups of the following types:

### Table 19 Backup types

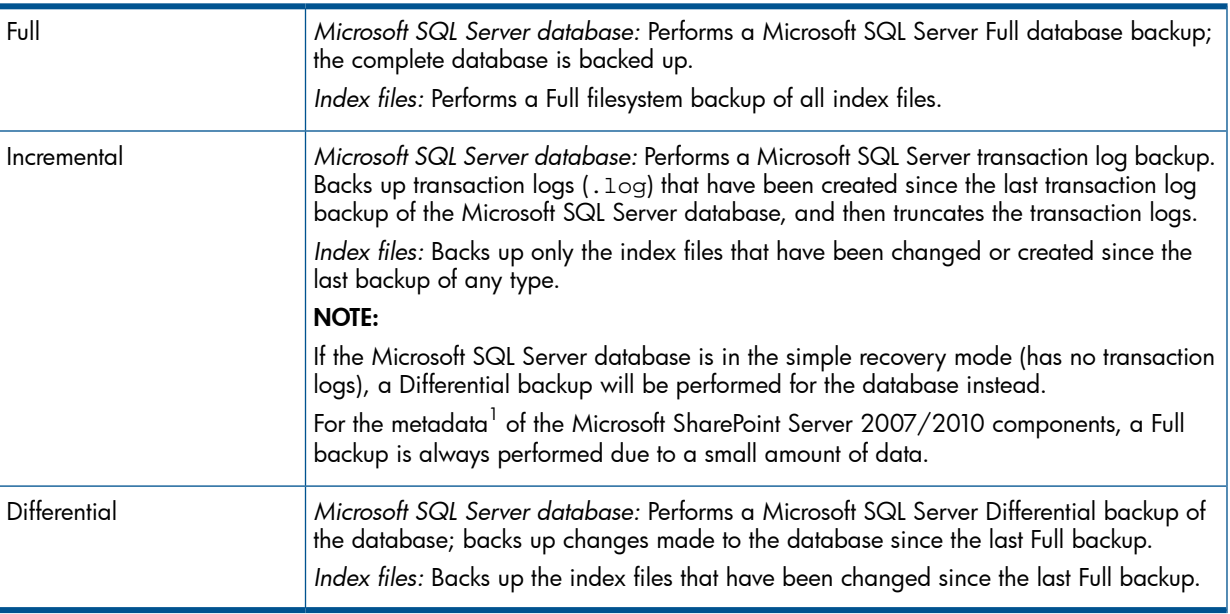

<sup>1</sup> Metadata is defined as data providing information about backup of one or more Microsoft SharePoint Server 2007/2010 components. It can be stored and managed in a database, often called a registry or repository.

For details on the Microsoft SQL Server backup types, see the Microsoft SQL Server documentation.

NOTE: An Incremental or Differential backup cannot be performed, if a Full backup has not been performed.

# Creating backup specifications

Create a backup specification using the Data Protector GUI (Data Protector Manager).

- 1. In the Context List, click **Backup**.
- 2. In the Scoping Pane, expand Backup Specifications, right-click MS SharePoint Server 2007/2010 , and click Add Backup.
- 3. In the Create New Backup dialog box, click OK.
- 4. Specify the Microsoft SharePoint Server 2007/2010 farm administrator User name and Group/Domain name under which a backup session should be performed.

In Client, select any Microsoft SharePoint Server 2007/2010 system. The Client drop-down list contains all clients that have the Data Protector MS SharePoint Server 2007/2010 Integration component installed.

Backup is started on the client that you specify here.

Application database is selected automatically (by Microsoft SharePoint Server 2007/2010 integration).

NOTE: The application database is equal to Microsoft SharePoint Server 2007/2010 configuration database

Click Next.

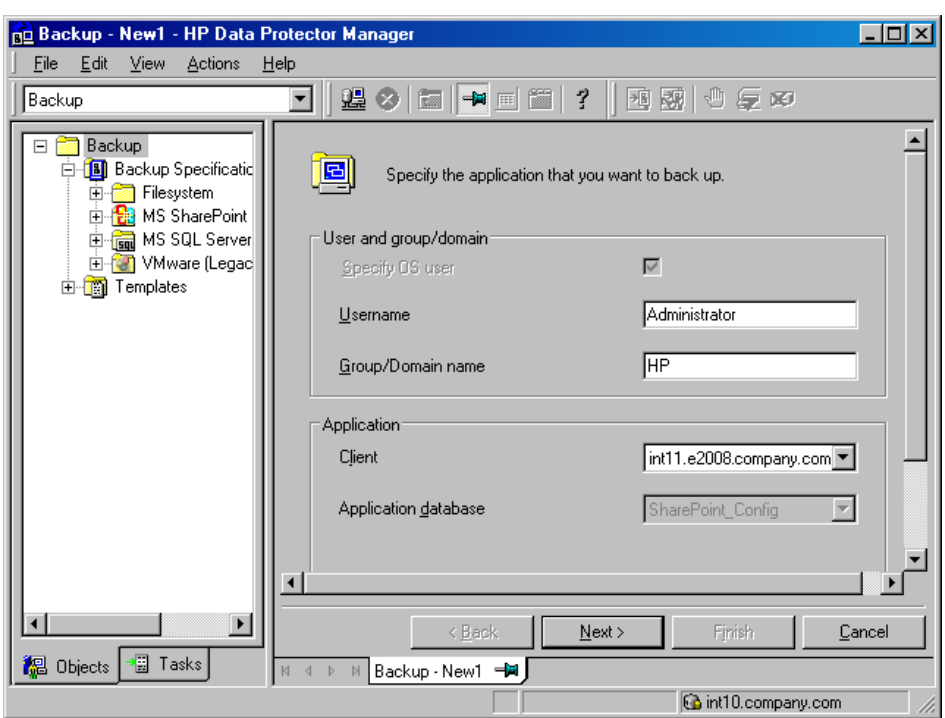

### Figure 29 Selecting a client

5. Select which objects to back up.

NOTE: If there are no components displayed, ensure that the user name and the domain name specified in step 4 are correct.

### Figure 30 Selecting objects

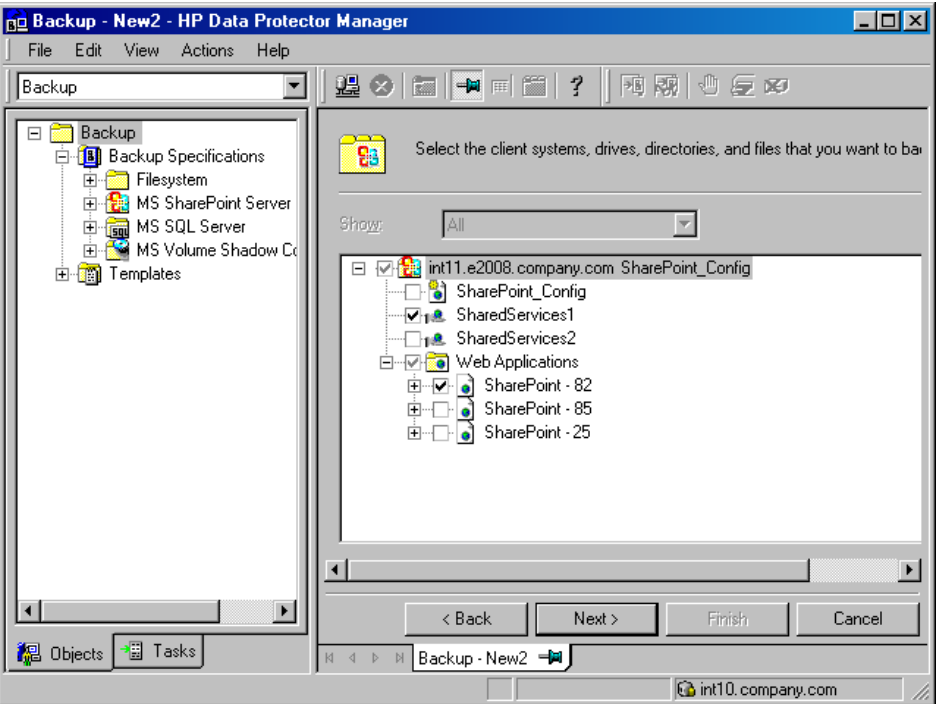

### Click Next.

6. Select which devices to use for the backup.

To specify device options, right-click the device and click Properties.

Click Next.

7. Set backup options.

For information on application-specific backup options, see ["Application-specific](#page-75-0) backup [options"](#page-75-0) (page 76).

# Figure 31 Application-specific options

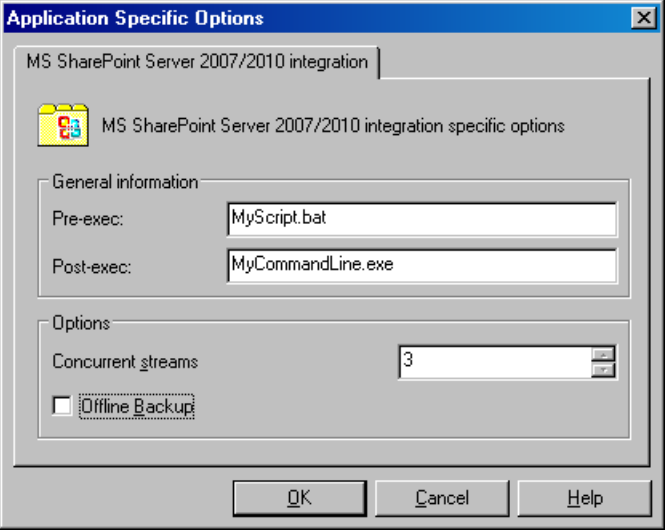

Click Next.

- 8. Optionally, schedule the backup. See "Scheduling backup [specifications"](#page-76-0) (page 77). Click Next.
- <span id="page-75-0"></span>9. Save the backup specification, specifying a name and a backup specification group.
- $\ddot{\gamma}$ : TIP: Preview your backup specification before using it for real. See ["Previewing](#page-76-1) backup sessions" [\(page](#page-76-1) 77).

# Table 20 Application-specific backup options

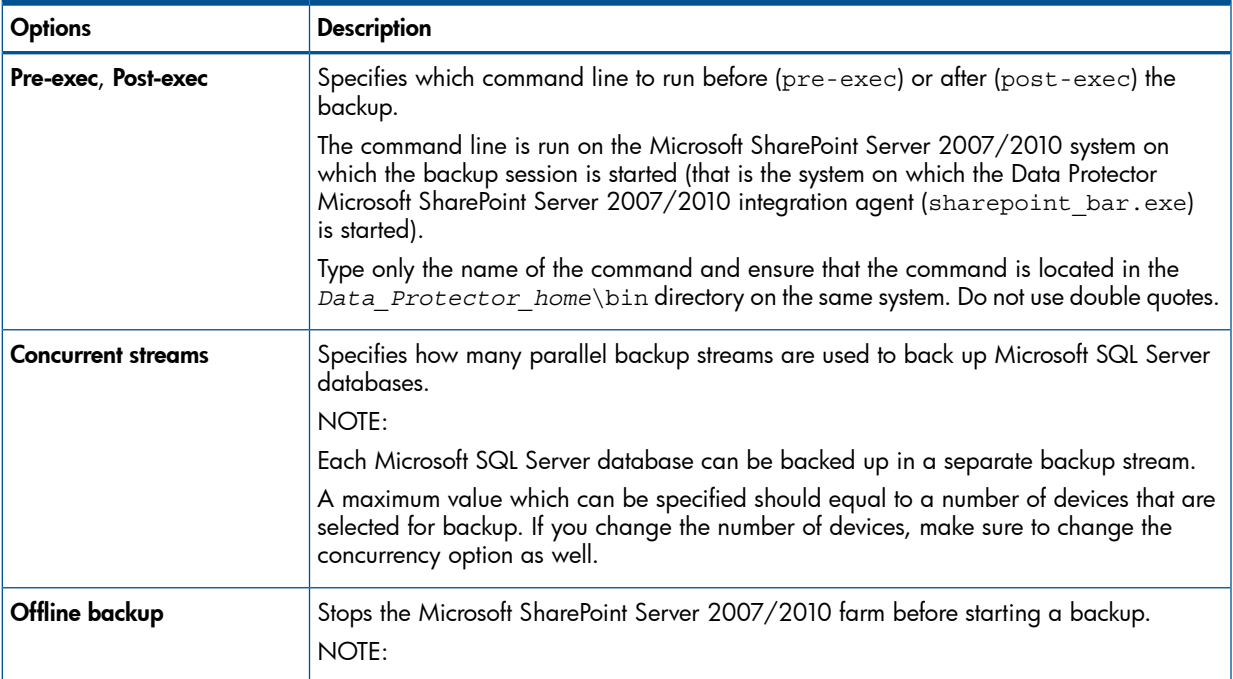

### Table 20 Application-specific backup options *(continued)*

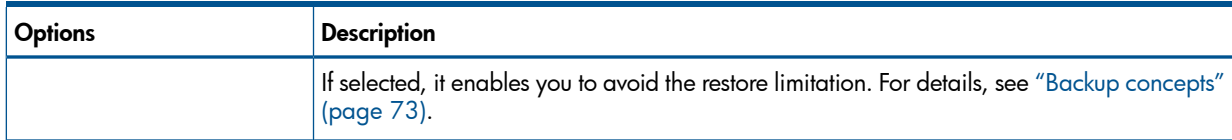

# Modifying backup specifications

<span id="page-76-0"></span>To modify your backup specification, click its name in the Scoping Pane of the Backup context, then click the appropriate tab, and apply the changes.

# Scheduling backup specifications

You can schedule a backup session to start automatically at specific times or periodically. For details on scheduling, see the online Help index: "scheduled backups".

### Scheduling example

<span id="page-76-3"></span>To schedule Differential backups at 8:00, 13:00, and 18:00 during week days:

- <span id="page-76-4"></span>1. In the Schedule property page of the backup specification, select the starting date in the calendar and click Add to open the Schedule Backup dialog box.
- 2. Under Recurring, select Weekly. Under Time options, select 8:00. Under Recurring Options, select Mon, Tue, Wed, Thu, and Fri. See ["Scheduling](#page-76-2) backup sessions" (page 77). Under Session options, select Differential from the Backup type drop-down list. Click OK.
- <span id="page-76-2"></span>3. Repeat [Step](#page-76-3) 1 and [Step](#page-76-4) 2 to schedule Differential backups at 13:00 and 18:00.
- 4. Click **Apply** to save the changes.

### Figure 32 Scheduling backup sessions

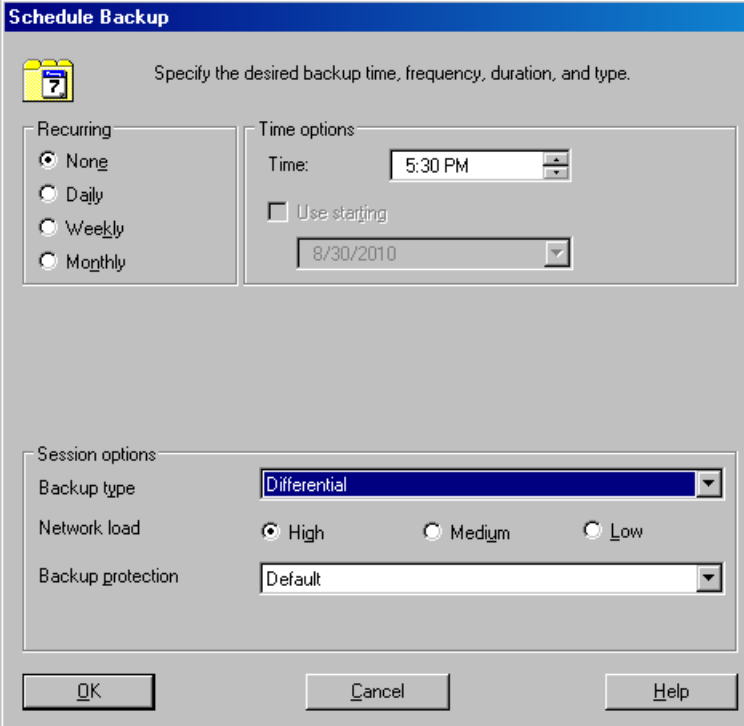

# <span id="page-76-1"></span>Previewing backup sessions

Preview the backup session to test it. You can use the Data Protector GUI or CLI.

### Using the Data Protector GUI

- 1. In the Context List, click **Backup**.
- 2. In the Scoping Pane, expand Backup Specifications and then MS SharePoint Server 2007/2010. Right-click the backup specification you want to preview and click Preview Backup.
- 3. Specify Backup type and Network load. Click OK.

The message Session completed successfully is displayed at the end of a successful preview.

### Using the Data Protector CLI

- 1. Log in to the Cell Manager or to any client with the Data Protector User Interface component installed under a user account that is configured as described in ["Configuring](#page-70-0) the [integration"](#page-70-0) (page 71).
- 2. Go to the *Data Protector home*\bin directory.
- 3. Run:

```
omnib -mssharepoint_list BackupSpecificationName -test_bar
```
For details on the omnib command, see the *HP Data Protector Command Line Interface Reference*.

### What happens during the preview?

The following are tested:

- Communication between the Microsoft SharePoint Server 2007/2010 system on which the backup session is started and the Data Protector Cell Manager
- If devices are correctly specified
- If necessary media are in the devices
- The syntax of the backup specification

# Starting backup sessions

Interactive backups are run on demand. They are useful for urgent backups or restarting failed backups.

To start a backup, use the Data Protector GUI or CLI.

### Before you begin

• Ensure that the Microsoft SharePoint Server 2007/2010 and Microsoft SQL Server instances are online.

### Using the Data Protector GUI

- 1. In the Context List, click **Backup**.
- 2. In the Scoping Pane, expand Backup Specifications, and then MS SharePoint Server 2007/2010. Right-click the backup specification you want to use and click Start Backup.
- 3. Specify Backup type and Network load. Click OK.

The message Session completed successfully is displayed at the end of a successful backup session.

### Using the Data Protector CLI

- 1. Log in to the Cell Manager or to any client with the Data Protector User Interface component installed under a user account that is configured as described in ["Configuring](#page-70-0) the [integration"](#page-70-0) (page 71).
- 2. Go to the *Data Protector* home\bin directory.

3. Run:

omnib -mssharepoint\_list *BackupSpecificationName* [-barmode *MSSharePointMode*][*ListOptions*]

where *MSSharePointMode* is one of the following backup types:

full|diff|incr

If the -barmode option is not specified, a Full backup is performed.

For *ListOptions*, see the omnib man page or the *HP Data Protector Command Line Interface Reference*.

### Examples

To start a Full backup using the backup specification myBackup, run:

omnib -mssharepoint\_list myBackup -barmode full

To start a Differential backup using the same backup specification, run:

omnib -mssharepoint\_list myBackup -barmode diff

# Preparing for disaster recovery

To be able to perform a disaster recovery, back up the following Microsoft SharePoint Server 2007/2010 objects:

### Table 21 What must be backed up

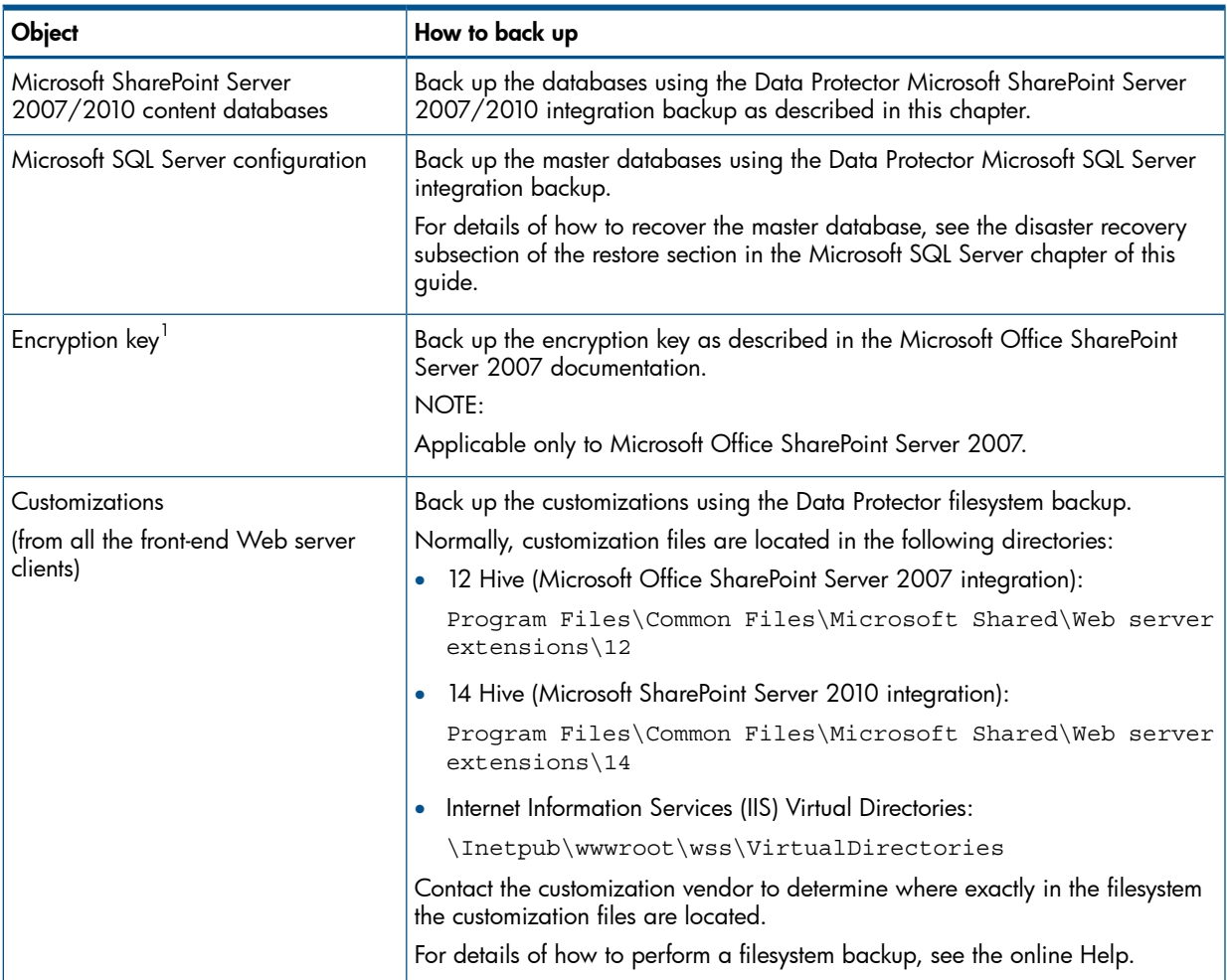

### Table 21 What must be backed up *(continued)*

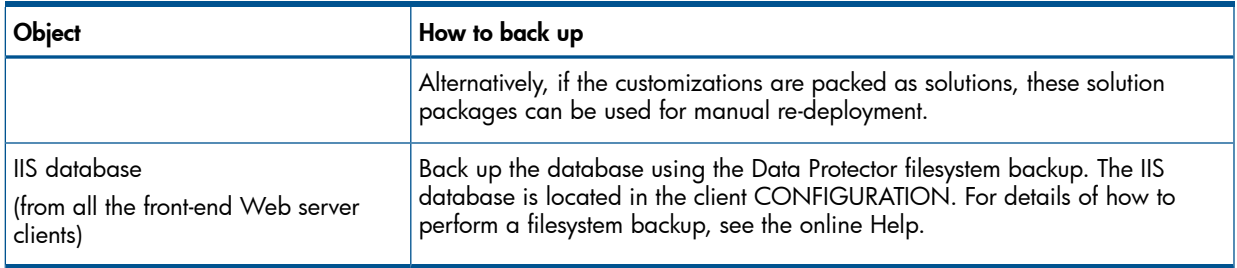

 $<sup>1</sup>$  if it is used for the SSO service</sup>

# Restore

You can restore Microsoft SharePoint Server 2007/2010 objects using the Data Protector GUI or CLI.

### Restore concepts

Before restoring Microsoft SharePoint Server 2007/2010 objects, you should consider the following specifics of each component.

### Web application

When restoring a Web application, you can select the entire Web application or individual content databases. Both can be restored to a new location. For details, see "Restore [options"](#page-87-0) [\(page](#page-87-0) 88). If restored together, the Data Protector Microsoft SharePoint Server 2007/2010 integration reconnects the Web applications and their content databases after the restore to the new location. The restored content of the Web application needs to be re-crawled to become searchable.

### Search components

Applicable only to Microsoft Office SharePoint Server 2007. Individual Search components (Shared Services Provider, Windows SharePoint Services Help Search) can be restored. To ensure data consistency, individual Search components must be restored in their completeness, not by their subcomponents (by index files or by associated Microsoft SQL Server databases).

NOTE: You can view the Microsoft SharePoint Server objects, including the Search components, by Component or by Server in a specified time interval. Depending on the restore view type, individual parts of a Search service cannot be selected. For example, a Search database only cannot be selected for restore.

After the restore, the Search components will be automatically resumed by the Data Protector Microsoft SharePoint Server 2007/2010 integration agent. To properly restore an SSP Index by Server View, ensure that the original index files are not accessible to any other Microsoft SharePoint Server service. All Microsoft SharePoint Windows services must be stopped. After the restore of index files, you need to clear the Microsoft SharePoint Server file system cache on all Microsoft SharePoint Server 2007/2010 clients in the farm on which Windows SharePoint Services Timer is running. Restart the previously stopped services. For details of how to clear the cache, see the Microsoft SharePoint Server 2007/2010 documentation (the Microsoft web page: <http://support.microsoft.com/kb/939308>).

### NOTE:

- Restore to a new location (redirected restore) is supported only for Shared Services Provider (SSP).
- A SSP index name is changed during the restore process. Consequently, the next backup of the same SSP must be a Full backup.

### • Configuration and Central Administration database

The configuration database and the Central Administration content database contain a description of the state of the Microsoft SharePoint Server 2007/2010 farm, including client names. Consequently, only a restore to the original location is supported. To ensure data consistency, these databases must be restored together.

NOTE: In case of a disaster recovery, the Data Protector Microsoft SharePoint Server 2007/2010 integration agent automatically disconnects all Microsoft SharePoint Server 2007/2010 clients, restores the databases and reconnects the farm clients to return the farm in a working condition. After the configuration database is restored, some of the Microsoft SharePoint Windows services on individual Microsoft SharePoint Server 2007/2010 clients remain disabled. You need to restart these services manually from a local client services console or by restoring an appropriate component; you are notified with a warning message. Microsoft SharePoint administration, timer and tracing services are started automatically.

### • Single sign-on database

This section is applicable only to the Microsoft Office SharePoint Server 2007. The Data Protector Microsoft SharePoint Server 2007/2010 integration supports a restore of SSO database only. An associated encryption key cannot be backed up by the Data Protector Microsoft SharePoint Server 2007/2010 integration agent and consequently cannot be restored. You are notified with a warning message that the encryption key must be restored manually on a specified Microsoft SharePoint Server 2007/2010 client. The Data Protector cannot disable or track a status of the re-encryption. Ensure that the SSO re-encryption is not running during the restore. For details, on how to restore the encryption key, see the Microsoft SharePoint Server 2007/2010 documentation.

NOTE: A restore to a new location is supported.

# Before you begin

- Ensure that the Microsoft SharePoint Server 2007/2010 and the Microsoft SQL Server instances are online and that the Microsoft SharePoint Server 2007/2010 services run under the Microsoft SharePoint Server 2007/2010 farm administrator account.
- If you plan to restore Microsoft SQL Server databases to another location:
	- Ensure that the destination Microsoft SQL Server system is part of the Microsoft SharePoint Server 2007/2010 environment and has the MS SQL Integration component installed. ◦
	- Ensure that the destination Microsoft SQL Server instance exists, and is online.
- If you use the encryption key for the single sign-on service, note that the single sign-on database cannot be restored without the original encryption key.

### Restoring using the Data Protector GUI

- 1. In the Context List, click Restore.
- 2. In the Scoping Pane, expand **Restore Objects, MS SharePoint Server 2007/2010**, select the Microsoft SharePoint Server 2007/2010 client that served as an entry point to the Microsoft SharePoint Server 2007/2010 farm during backup, and then click MS SharePoint Server 2007/2010 [Microsoft SharePoint Server 2007/2010].
- 3. In the Source page, select which Microsoft SharePoint Server 2007/2010 objects to restore. You can view the objects by **Component** or by **Server** in a specified time interval.

### Figure 33 Selecting Microsoft SharePoint Server objects for restore (View by Component)

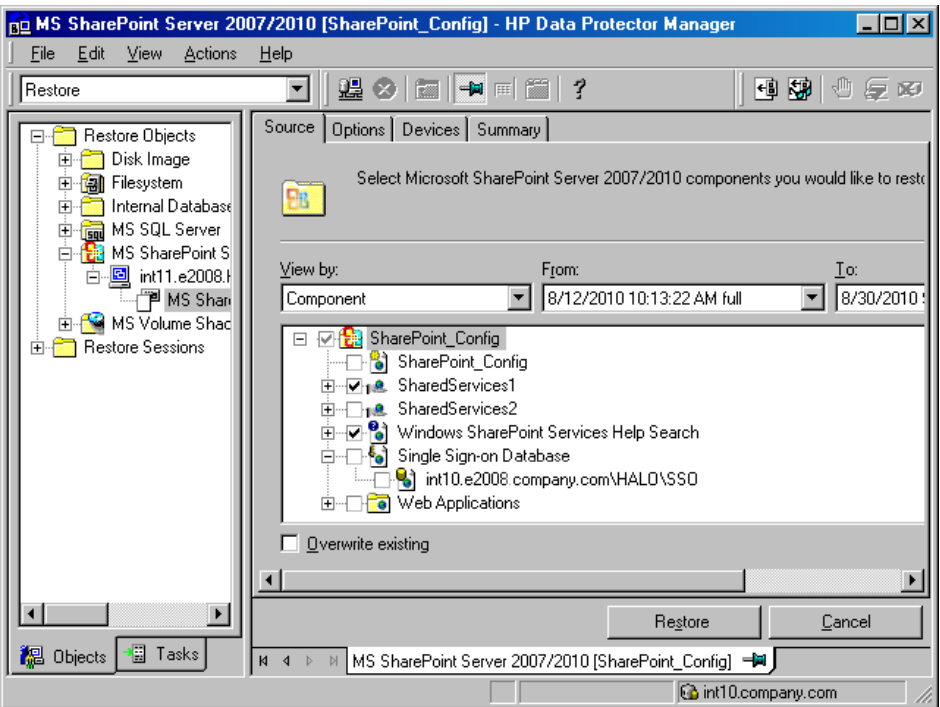

### Figure 34 Selecting Microsoft SharePoint Server objects for restore (View by Server)

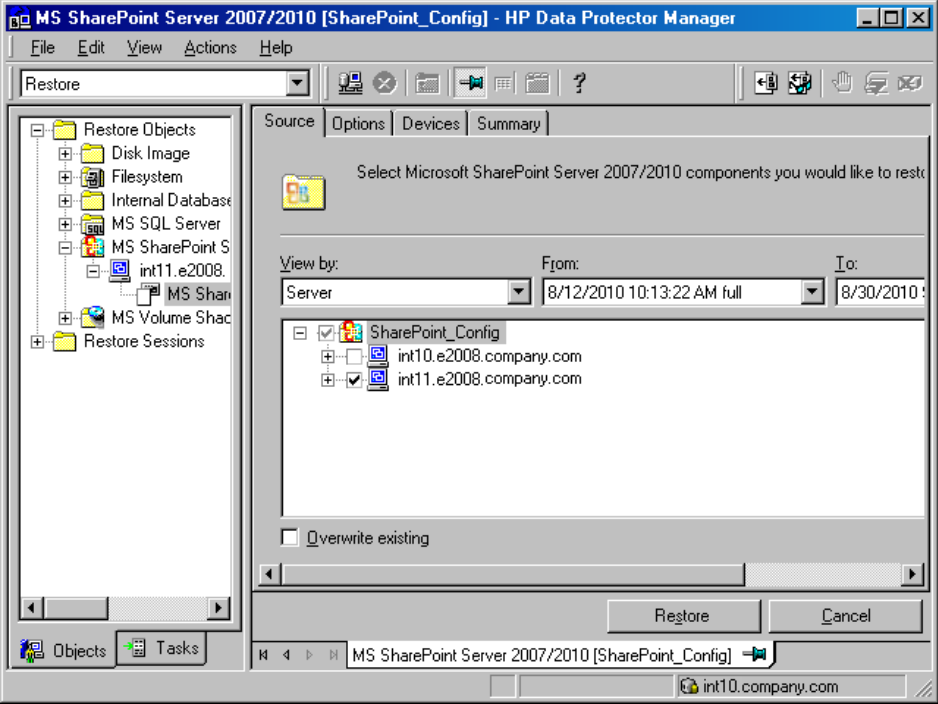

You can specify the restore destinations for each Microsoft SharePoint Server 2007/2010 object separately: right-click an object and click Properties. A Properties dialog box is displayed.

#### NOTE:

- The menu is available only if **Component** is selected in the **View by** drop-down list in the source page. The Properties dialog box of each component is pre-filled with the original data (names, locations, URLs).
- Applicable only if Overwrite existing is not selected.

If Overwrite existing option is selected, the components are restored to the original location and with the same settings as when they were backed up. For details, see ["Restore](#page-87-0) [options"](#page-87-0) (page 88).

<span id="page-82-0"></span>You can restore a Web application's settings under a different name or to a different URL. See "Specifying the restore destination for a Web [application's](#page-82-0) settings" (page 83).

#### Figure 35 Specifying the restore destination for a Web application's settings

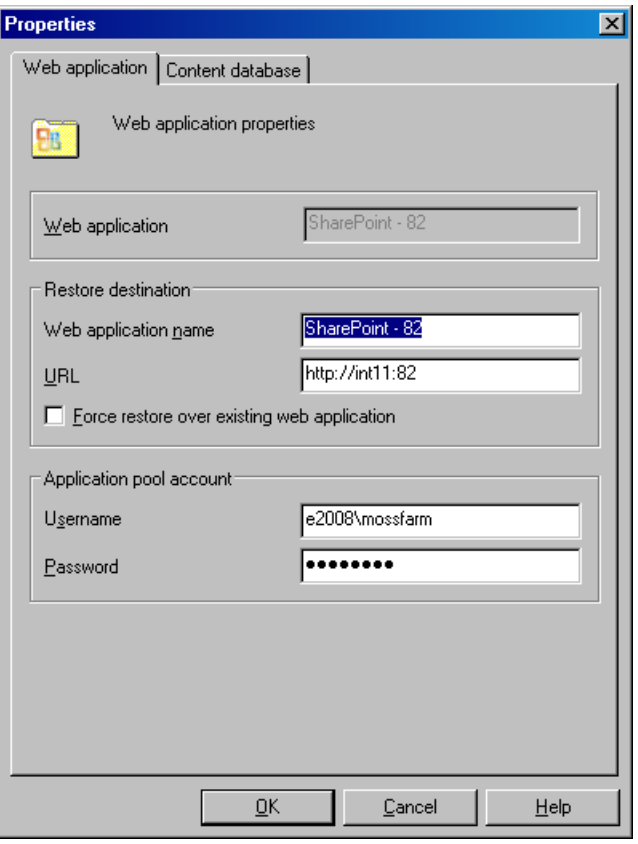

You can restore a content database to a different Microsoft SQL Server client, to a different Microsoft SQL Server instance, under a different name, or to a different directory. See "Specifying the restore destination for a Web [application's](#page-83-0) content database" (page 84).

# <span id="page-83-0"></span>Figure 36 Specifying the restore destination for a Web application's content database

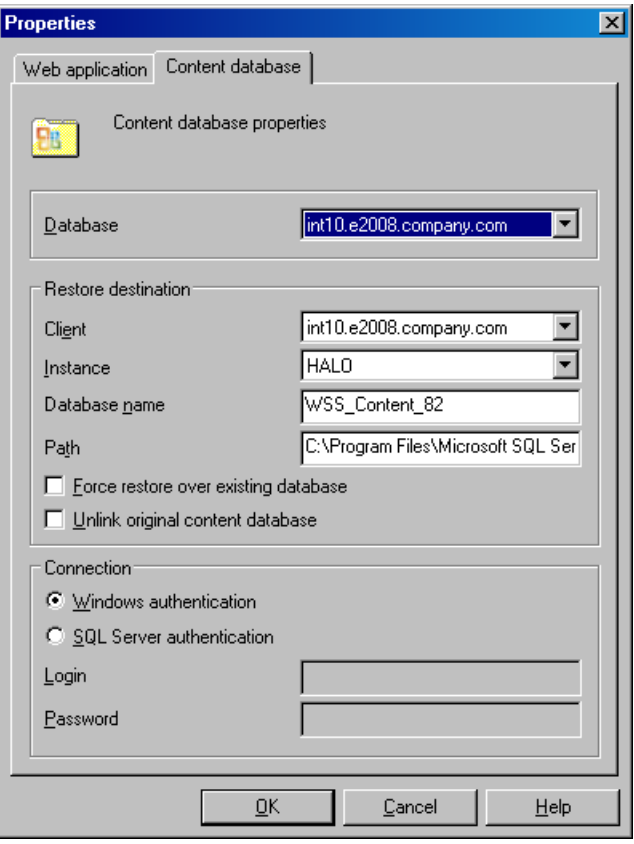

# Figure 37 Specifying the restore destination for an SSO database

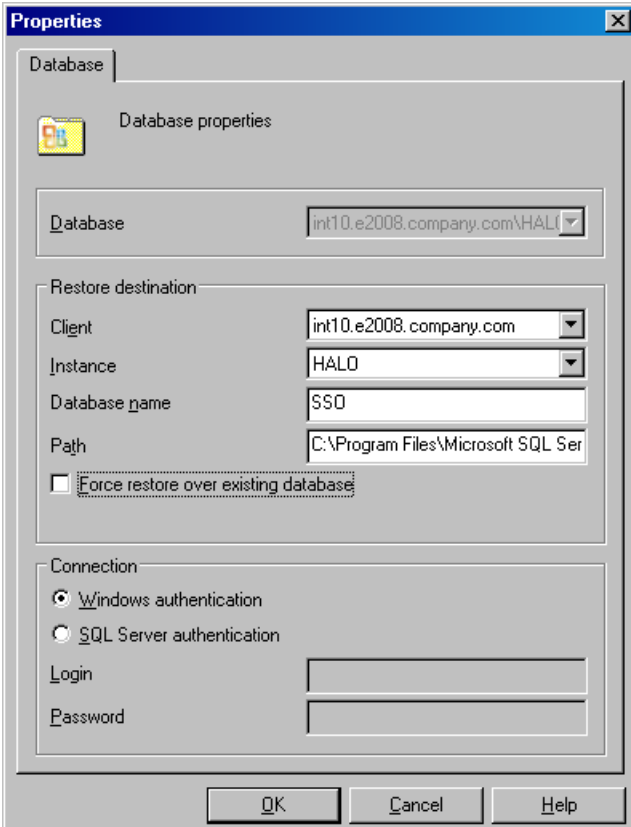

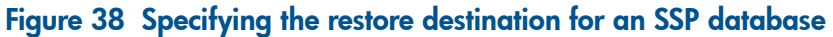

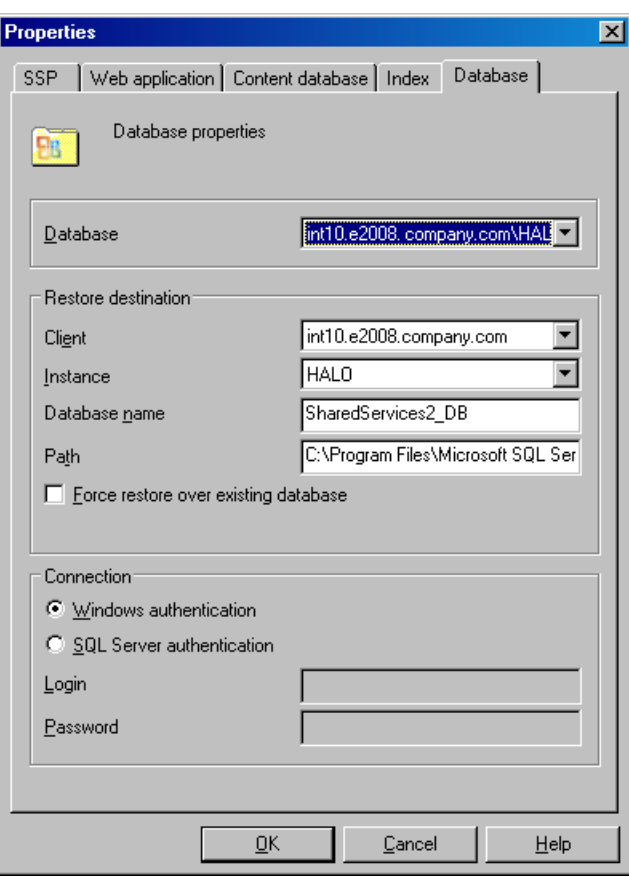

You can restore SSP sites under a different name, to a different Web application URL, or to a different My sites web application URL. See ["Specifying](#page-85-0) the restore destination for an SSP" [\(page](#page-85-0) 86).

<span id="page-85-0"></span>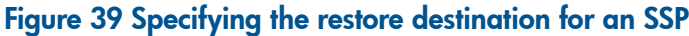

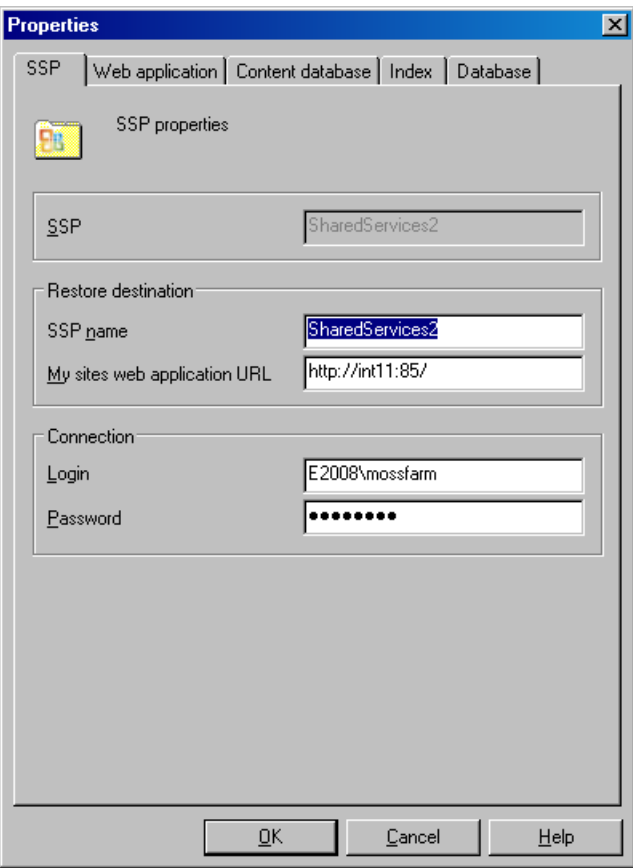

You can restore SSP index files to a different client or directory. See ["Specifying](#page-86-0) the restore [destination](#page-86-0) for an SSP index files" (page 87).

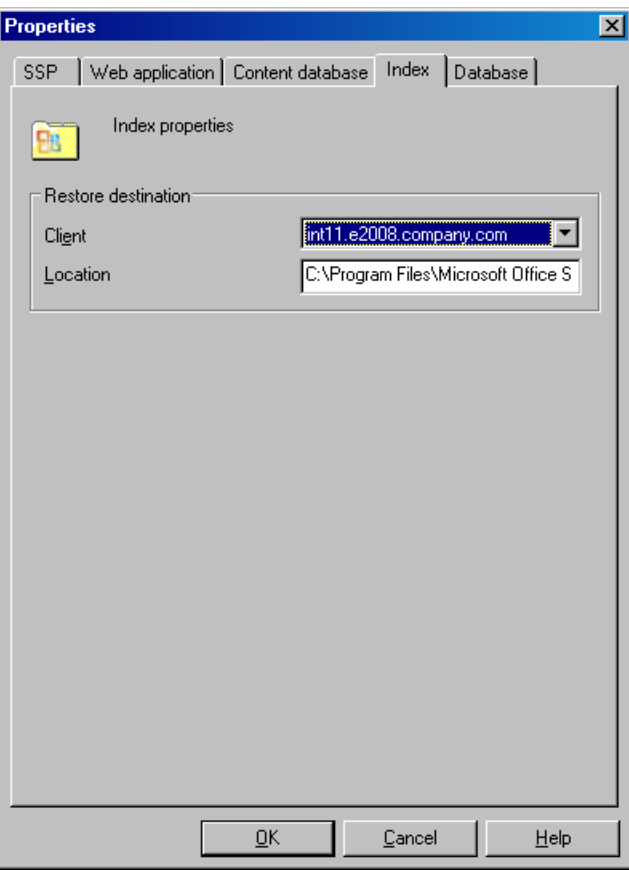

### <span id="page-86-0"></span>Figure 40 Specifying the restore destination for an SSP index files

4. In the Options page, select the Microsoft SharePoint Server 2007/2010 specific restore options.

You must specify the **Farm administrator user name** and **Farm administrator user group** options to perform a restore session under the Microsoft SharePoint Server 2007/2010 farm administrator Windows domain user account.

#### Figure 41 Restore options

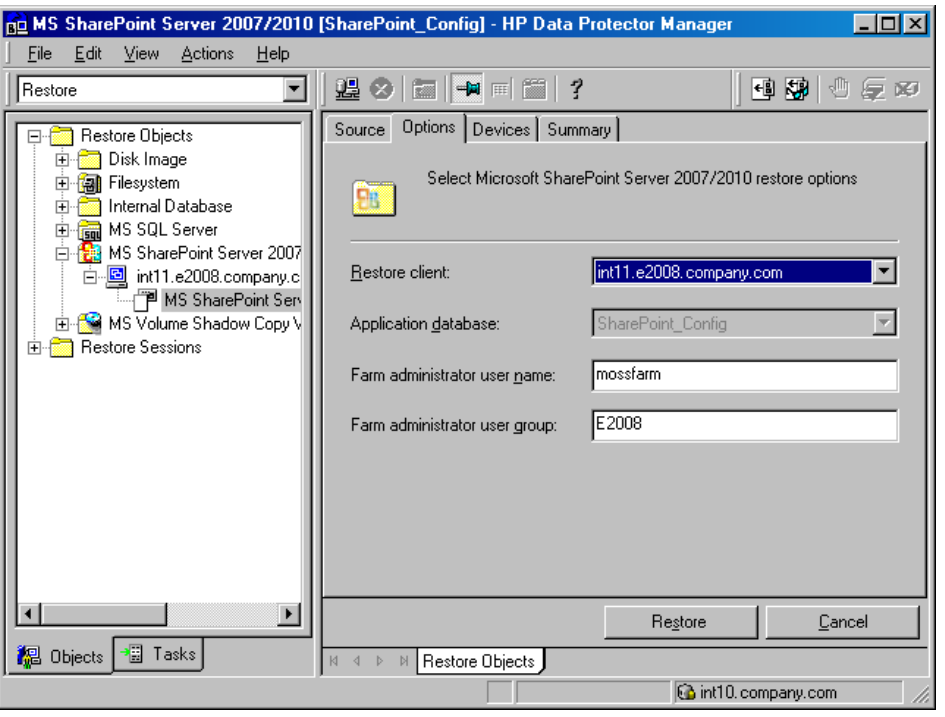

NOTE: When restoring the configuration database in the Microsoft SharePoint Server 2010 environment, the Data Protector Microsoft SharePoint Server 2007/2010 integration agent automatically uses the predefined credentials, User \*PASSPHRASE\* and Group \*MSSPS\*, saved in a Windows registry.

5. In the Devices page, select which devices to use for the restore.

For more information on how to select devices for a restore, see the online Help index: "restore, selecting devices for".

- 6. Click Restore.
- 7. In the Start Restore Session dialog box, click Next.
- <span id="page-87-0"></span>8. Specify Report level and Network load.

Click Finish to start the restore.

The message Session completed successfully is displayed at the end of a successful session.

### Restore options

#### Table 22 General restore options

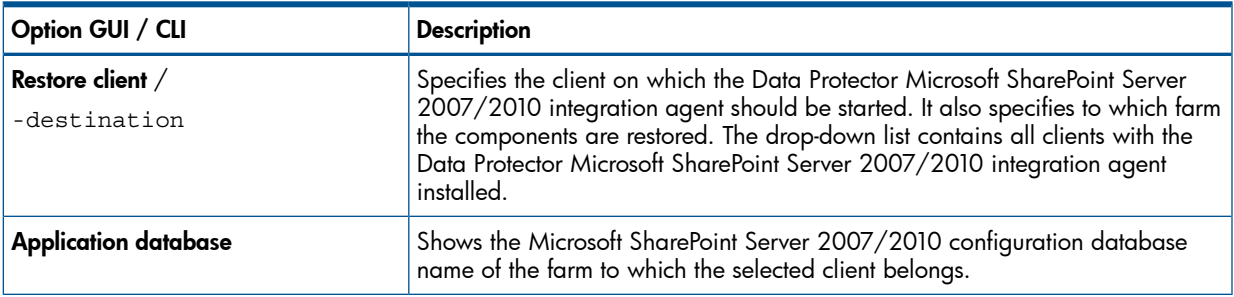

# Table 22 General restore options *(continued)*

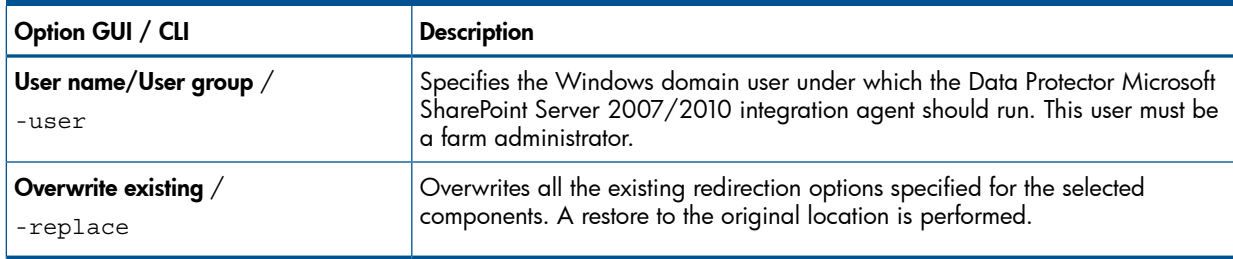

# Table 23 Web application options

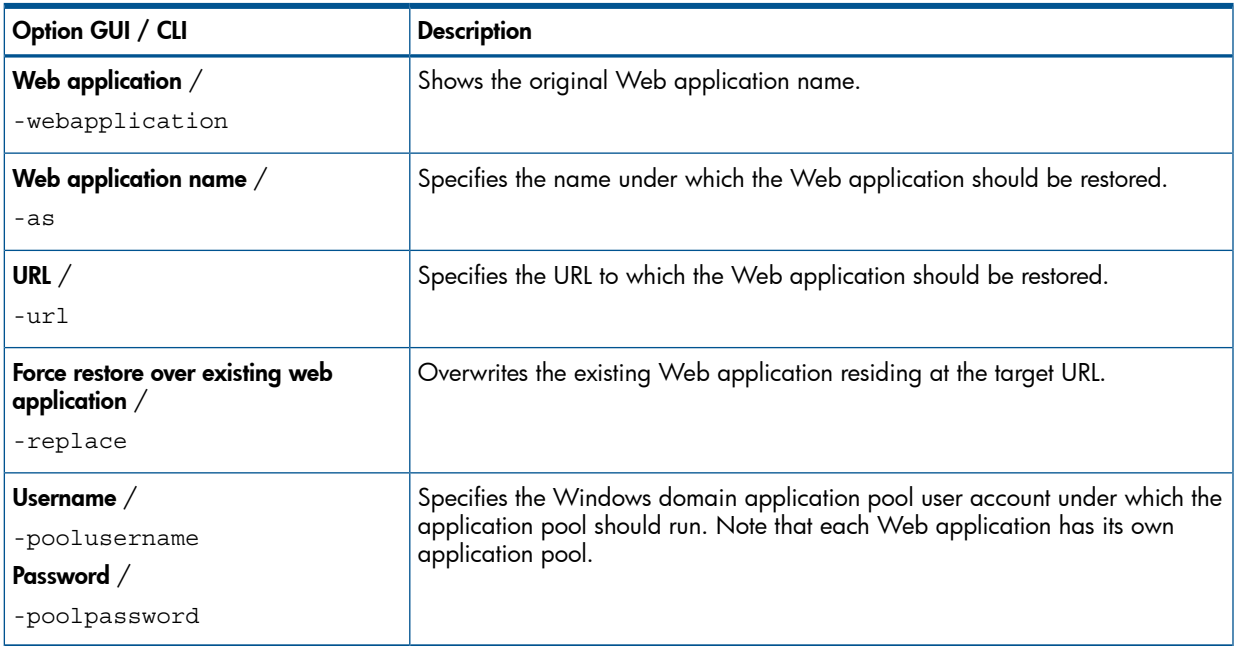

# <span id="page-88-0"></span>Table 24 Web application – content database options

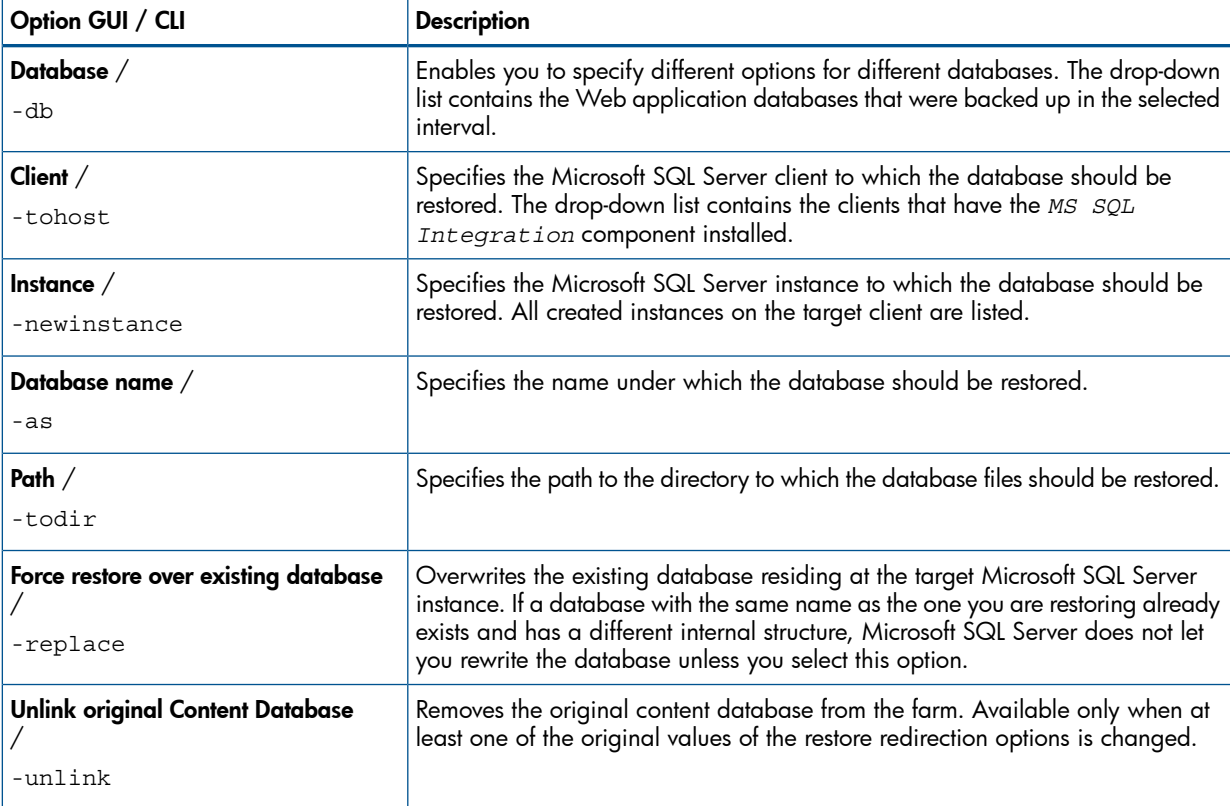

# Table 24 Web application – content database options *(continued)*

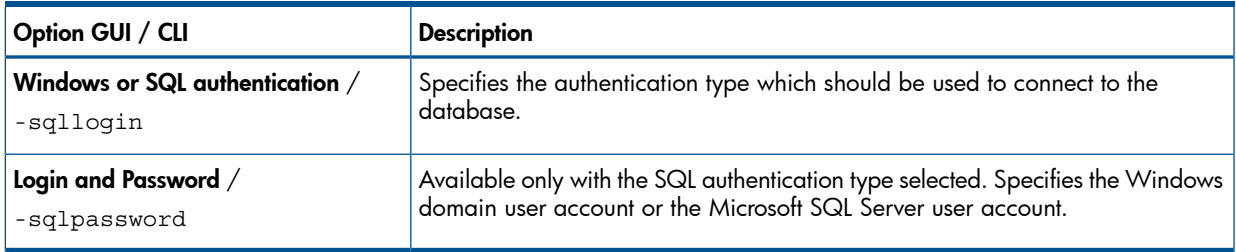

# Table 25 SSP site options

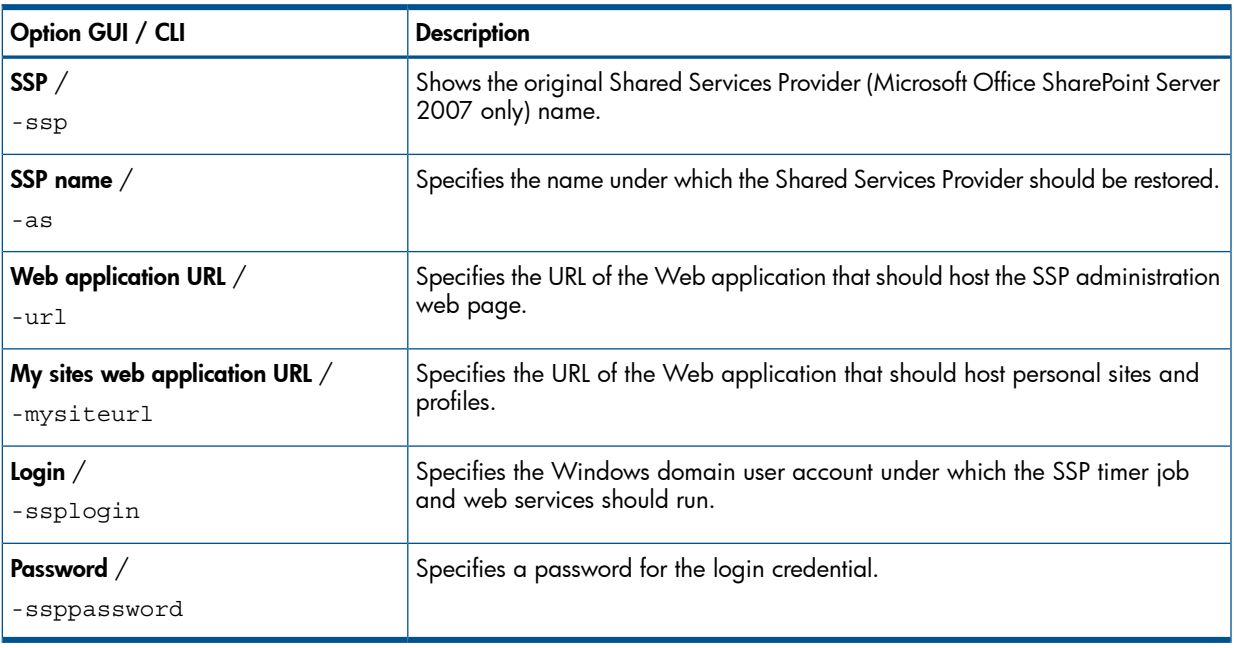

# Table 26 SSP - index files options

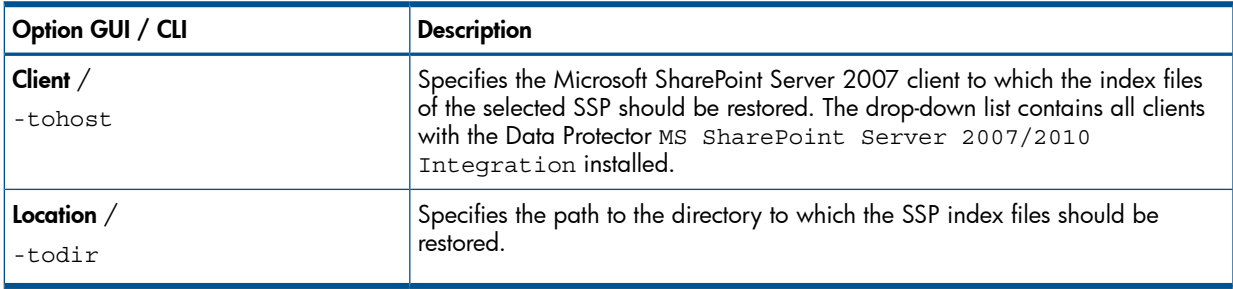

# Table 27 SSP - content database options

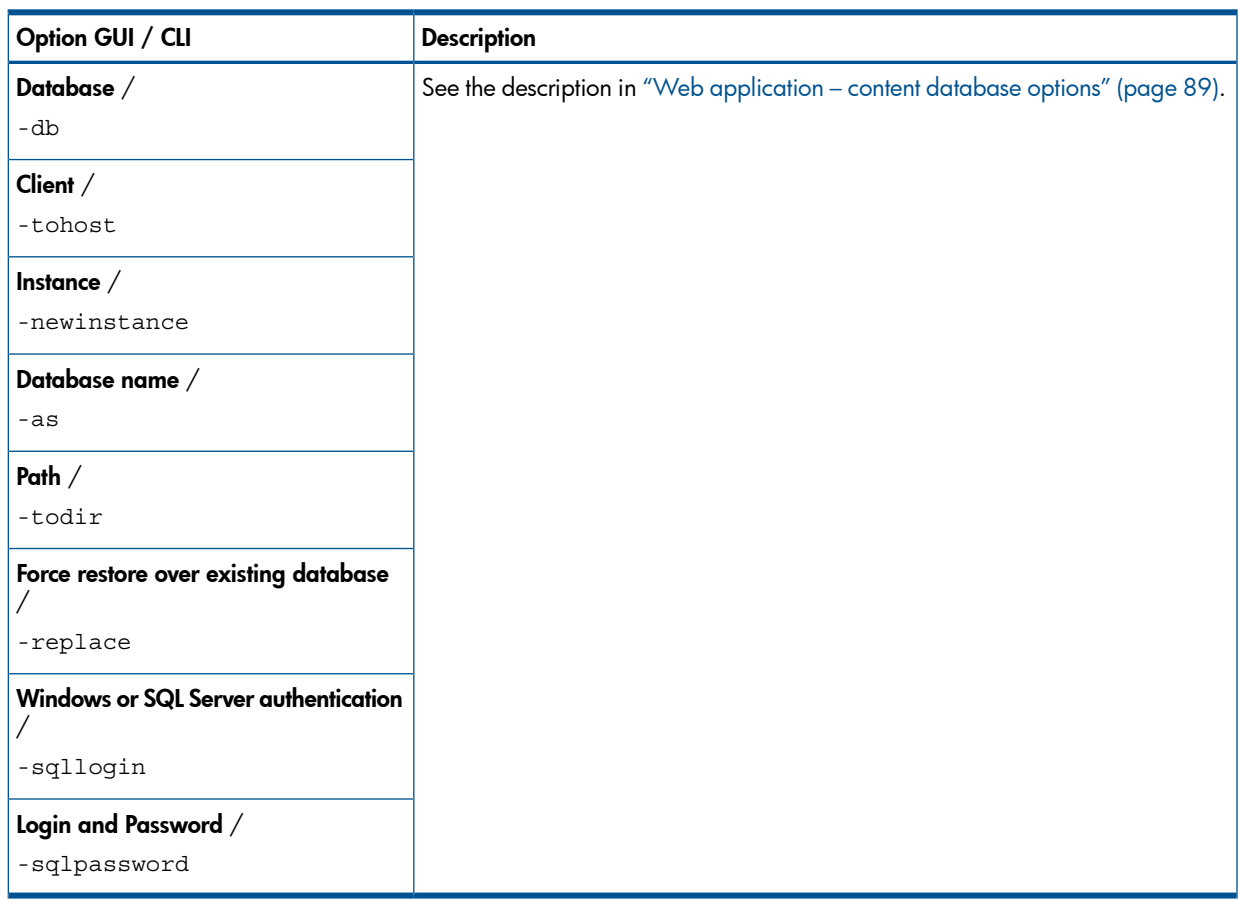

# Table 28 SSO database options

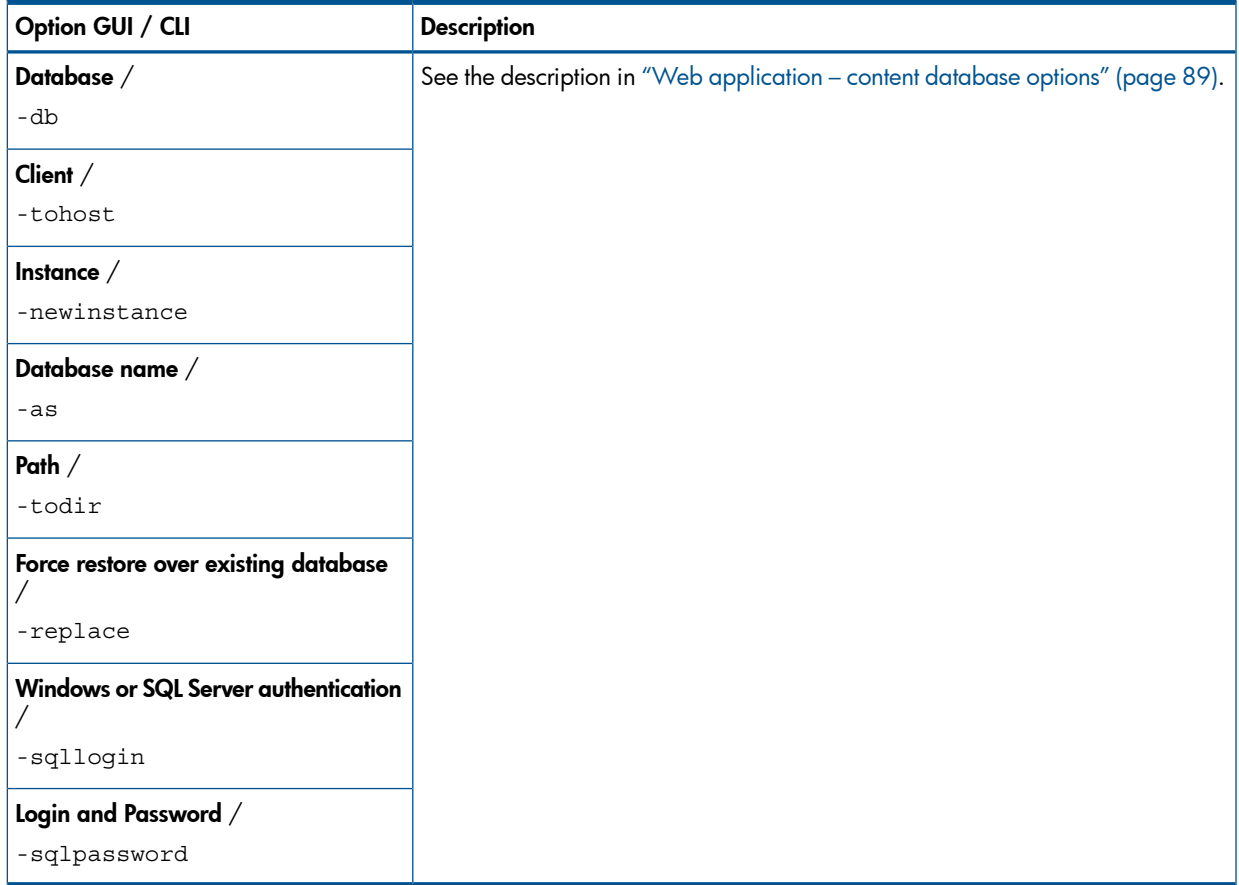

# Restoring using the Data Protector CLI

- 1. Log in to the Cell Manager or to any client with the Data Protector User Interface component installed under a user account that has been added to the Data Protector admin or operator user group.
- 2. Depending on the operating system, change the directory to:

Windows systems: *Data\_Protector\_home*\bin

UNIX systems: opt/omni/lbin

3. Run:

```
omnir -mssharepoint
  -barhost HostName
  [-destination RestoreClientName]
  -user User:Group
  [-session BackupID]
  [-replace]
  [-byserver ServerName [-byserver ServerName...]]
  -farmname FarmName
  [Component [Component...]]
  [GENERAL_OPTIONS]
Component
  -configdb |
  -webapplication WebApplicationName
      [WEB_APPLICATION_OPTIONS]
      [ContentDatabase [ContentDatabase...]] |
  -ssp SSPName [SSP_OPTIONS]
      [-index [INDEX_OPTIONS]]
      [Database [Database...]]
      [-webapp WebApplicationName
           [WEB_APPLICATION_OPTIONS]
           [ContentDatabase [ContentDatabase...]]] |
  -wsssearch [Database] |
  -ssodb [DB_OPTIONS]
ContentDatabase
-db DBName -host DBHostName [-unlink] [DB_OPTIONS]
Database
-db DBName -host DBHostName [DB_OPTIONS]
WEB_APPLICATION_OPTIONS
  -as WebApplicationName
  -url WebApplicationURL
  -poolusername Username [-poolpassword Password]
  -replace
DB_OPTIONS
  -sqllogin Username [-sqlpassword Password]
  -instance SourceInstanceName
  -as NewDBName
  -tohost DBHostName
  -newinstance DestinationInstanceName
  -todir NewDirectoryName
  -replace
SSP_OPTIONS
  -ssplogin Username [-ssppassword Password]
  -as SSPName
  -mysiteurl MySiteWebAppURL
INDEX_OPTIONS
  -tohost IndexServerHostName
  -todir NewDirectoryName
```
For a brief description of the options, see "Restore [options"](#page-87-0) (page 88). For details, see the omnir man page or the *HP Data Protector Command Line Interface Reference*.

NOTE: A backup ID is a point in time. All objects (backup data) created in a backup session have the same backup ID, which is the same as the session ID of the backup session.

Mirrored objects and objects created in an object copy session have the same backup ID as objects created in the original backup session. Suppose the media set created in the original backup session no longer exists, but the media set created in an object copy session still exists. To restore the objects, you must specify the session ID of the original *backup* session (that is, the backup ID) and not the session ID of the object *copy* session.

The omnir syntax does not let you specify from which object copy to restore if several copies of the same object exist. This is only possible using the Data Protector GUI by setting the media allocation priority list.

### Example

To restore a Web application content database from the latest session to another location, changing it's name, a Microsoft SQL Server system, instance, and a data file path, run:

```
omnir –mssharepoint –barhost wfe1.domain.com –webapplication "SharePoint
- 2224" -db "WSS Content 2224" -as "WSS new DB" -tohost
mosssql2.domain.com –newinstance moss1 –todir "f:\program files\SQL\data"
```
### Disaster recovery

Disaster recovery is a very complex process, involving different products from different vendors. Check the operating system and Microsoft SharePoint Server 2007/2010 instructions on how to prepare for it.

The following steps briefly describe the disaster recovery process:

- Reinstall the operating system, the Microsoft SharePoint Server 2007/2010 environment and Microsoft SQL Server. Ensure that the configuration matches the original.
- 2. Install Data Protector in the newly configured environment.
- 3. Restore Microsoft SQL Server configuration, restoring the master databas(es). For details, see the disaster recovery subsection of the restore section in the Microsoft SQL Server chapter of this guide.
- 4. Restore Microsoft SharePoint Server 2007/2010 databases from a Data Protector Microsoft SharePoint Server 2007/2010 integration backup as described in this chapter (at least the Configuration database and Central administration web page content database).
- 5. Restore the IIS from a Data Protector filesystem backup (Windows CONFIGURATION IIS database).

For details of how to restore from a filesystem backup, see the online Help.

6. Restore the customizations from a Data Protector filesystem backup (or re-deploy manual solutions).

# Monitoring sessions

You can monitor currently running sessions in the Data Protector GUI. When you run a backup or restore session, a monitor window shows the progress of the session. Closing the GUI does not affect the session.

You can also monitor sessions from any Data Protector client with the User Interface component installed, using the Monitor context.

To monitor a session, see the online Help index: "viewing currently running sessions".

# **Troubleshooting**

This section lists general checks and verifications, plus problems you might encounter when using the Data Protector Microsoft SharePoint Server 2007/2010 integration.

For general Data Protector troubleshooting information, see the *HP Data Protector Troubleshooting Guide*.

# Before you begin

- Ensure that the latest official Data Protector patches are installed. On how to verify this, see the online Help index: "patches".
- See the *HP Data Protector Product Announcements, Software Notes, and References* for general Data Protector limitations, as well as recognized issues and workarounds.
- See <http://www.hp.com/support/manuals> for an up-to-date list of supported versions, platforms, and other information.

# Checks and verifications

If your configuration, backup, or restore failed:

- On the client system, examine system errors reported in the debug. log located in *Data\_Protector\_home*\log.
- Check if you can do a filesystem backup and restore on the problematic client. For information, see the online Help.
- Check if your environment is set up correctly. To list the available systems and services, you can run the sharepoint bar.exe -farmtree command, which will list all servers that have persistent data that can be backed up. Unsupported services (FAST search, front-end Web Server system, and so on) are not listed.

Additionally, if your configuration or backup failed:

• Ensure that the Microsoft SharePoint Server 2007/2010 and Microsoft SQL Server instances are online.

# Problems

### Problem

### Crawl status error occurs after the restore of the configuration database in the Microsoft SharePoint Server 2010 environment

The following message displays:

503 Service unavailable.

This happens because by disconnecting all Microsoft SharePoint Server 2007/2010 clients before the restore of the configuration database Search Service Application application pools are deleted from the IIS (Internet Information Services Virtual Directories / IIS database).

### Action

Go to the Manage Service Applications in the Central Administration page and assign new application pools (the application pool for the Search Admin Web Service and the application pool for the Search Query and the Site Settings Web Service) to the Search Service Application.

### Problem

### Restore of the Shared Services Provider (SSP) fails with Session Manager aborting the session

During the restore of multiple SSPs, the Restore Session Manager aborts the session after 10 minutes. The deletion of the SSPs can take longer than the Session Manager waits (default is 10 minutes) for the connection with clients.

### Action

Set the global variable SmWaitForFirstRestoreClient to the appropriate value or upgrade the resources of the farm clients.

# 4 Data Protector Microsoft SharePoint Server 2007/2010 VSS based solution

# **Introduction**

This chapter explains how to configure and use the Data Protector Microsoft SharePoint Server 2007/2010 VSS based solution (VSS based solution). In reality, the solution is based on the Data Protector Microsoft Volume Shadow Copy Service integration (VSS integration). For details on the VSS integration, see the *HP Data Protector Integration Guide for Microsoft Volume Shadow Copy Service*.

The chapter describes concepts and methods you need to understand to back up and restore Microsoft Office SharePoint Server 2007 and Microsoft SharePoint Server 2010 data that is stored in Microsoft SQL Server databases. For example:

- The configuration database (SharePoint Config)
- Content databases (SharePoint\_AdminContent\_Label, WSS\_Content\_Label,...)
- Shared Services Provider databases (SSP DB) (Microsoft Office SharePoint Server 2007)
- SharePoint Service Applications databases (SSA DB) (Microsoft SharePoint Server 2010)
- Search databases (SSP Search DB)
- The Single Sign-On database (SSO)

In addition, you can also back up and restore Microsoft SharePoint Server search index files. From now on, both Microsoft SharePoint Server versions are called Microsoft SharePoint Server, unless the differences are pointed out.

# Backup

Microsoft SharePoint Server data that is stored in Microsoft SQL Server databases is backed up using one of the following Microsoft SQL Server VSS writers:

- MSDE writer (for Microsoft SQL Server 2000 databases)
- SqlServerWriter (for Microsoft SQL Server 2005/2008 databases)

Microsoft Office SharePoint Server 2007 search index files are backed up using the following VSS writers:

- OSearch VSS writer
- SPSearch VSS writer

Microsoft SharePoint Server 2010 search index files are backed up using the following VSS writers:

- OSearch14 VSS writer
- SPSearch4 VSS writer

Microsoft FAST Search Server 2010 search index files are backed up:

• using the Data Protector Disk Agent (standard filesystem backup with VSS enabled)

You can create and run backup specifications using the Data Protector PowerShell command which is described in ["Backup"](#page-98-0) (page 99).

### **Limitations**

- The only supported way to start backup sessions is using the Data Protector PowerShell command. Starting the backup sessions using the Data Protector GUI or CLI is not supported.
- With VSS based solution, the FAST Search index files can also be backed up incrementally when using the Data Protector Disk Agent. For all other Microsoft SharePoint Server data only Full backup type is supported.

# Restore

Restore can be started using the Data Protector GUI or CLI as described in ["Restore"](#page-110-0) (page 111).

# Installation and configuration

# **Licensing**

The Data Protector VSS based solution requires one online-extension license per each Microsoft SharePoint Server client participating in the backup and restore process. This means one online-extension license for each system on which the Data Protector MS Volume Shadow Copy Integration component is installed.

# Installing the integration

For details of how to install a Data Protector cell, see the *HP Data Protector Installation and Licensing Guide*.

To be able to back up Microsoft SharePoint Server objects, install the following Data Protector components and files:

- Service Pack 2 (Windows SharePoint Services 3.0 and Microsoft Office SharePoint Server 2007)
- Windows PowerShell 2.0 and User Interface component on the Microsoft SharePoint Server system on which you plan to execute the Data Protector commands and on which you install the Microsoft Volume Shadow Copy Integration. See the next bullet.

If not already available on your Windows system, you can download Windows PowerShell from: [http://www.microsoft.com/windowsserver2003/technologies/management/](http://www.microsoft.com/windowsserver2003/technologies/management/ powershell/default.mspx) powershell/ [default.mspx](http://www.microsoft.com/windowsserver2003/technologies/management/ powershell/default.mspx)

• MS Volume Shadow Copy Integration - on Microsoft SQL Server system and the Microsoft SharePoint Server systems that have at least one of the following services enabled:

### Microsoft Office SharePoint Server 2007

- Windows SharePoint Services Database
- Windows SharePoint Services Help Search
- Office SharePoint Server Search

#### Microsoft SharePoint Server 2010

- SharePoint Foundation Database
- SharePoint Foundation Help Search
- SharePoint Server Search
- The Data Protector Disk Agent component on each Microsoft FAST Search Server 2010 system for SharePoint (Microsoft SharePoint Server 2010)

Ensure that the Volume Shadow Copy service is started on all these clients.

### <span id="page-98-1"></span>Figure 42 Installing a medium farm (example)

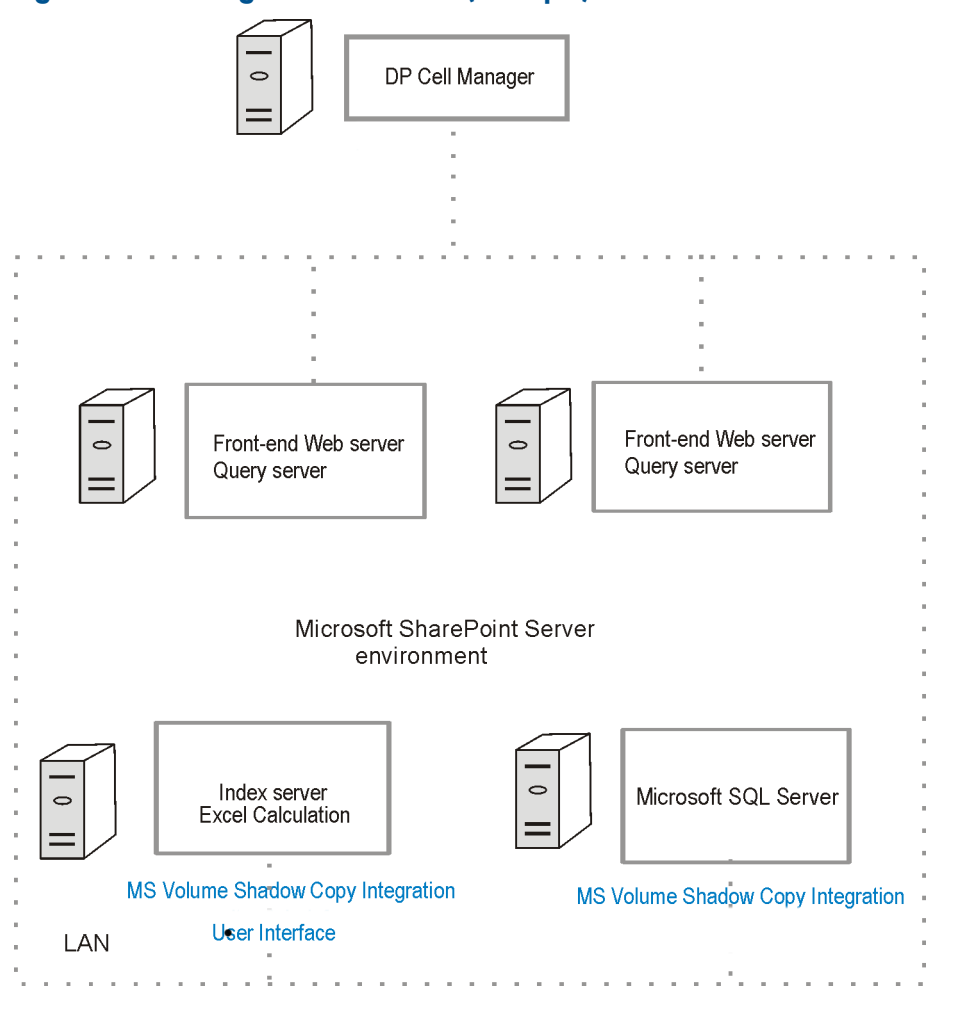

In [Figure](#page-98-1) 42 (page 99), the Data Protector components that you need to install are colored blue.

# Configuring the integration

<span id="page-98-2"></span>For details of how to configure the Data Protector VSS integration, see the *HP Data Protector Integration Guide for Microsoft Volume Shadow Copy Service*.

### Configuring user accounts

<span id="page-98-0"></span>Create or identify a Windows domain user account that has Windows administrative rights on the Microsoft SharePoint Server system on which you plan to execute the Data Protector commands. This user must also be granted Microsoft SharePoint Server administrative rights and must be added to the Data Protector admin user group.

# Backup

To back up Microsoft SharePoint Server data, create backup specifications and start backup sessions using the Data Protector PowerShell command SharePoint VSS backup.ps1.

### **Prerequisites**

• The Windows Remote Management service (which is used for starting and stopping Windows services remotely, and suspending and resuming FAST for Microsoft SharePoint Server 2010) must be configured on all systems.

To configure and analyze the WinRM service, run the winrm quickconfig command.

For more information, see the Windows Remote Management service documentation.

• In case of Microsoft SharePoint Server 2010 which uses Microsoft SQL Server 2008 for storing data, and Remote BLOB Storage (RBS) is used with the FILESTREAM provider, ensure that FILESTREAM access level is set to Full access enabled or Transact-SQL access enabled.

For details of how to configure RBS and FILESTREAM, see the Microsoft SQL Server 2008 documentation.

# Limitations

- The only supported way to start backup sessions is using the Data Protector PowerShell command. Starting the backup sessions using the Data Protector GUI or CLI is not supported.
- With VSS based solution, the FAST Search index files can also be backed up incrementally when using the Data Protector Disk Agent. For all other Microsoft SharePoint Server data only Full backup type is supported.

# Recommendations

- Use the Data Protector PowerShell command to create backup specifications and not the Data Protector GUI.
- Use the Data Protector GUI to modify backup specifications (for example, to add backup devices).
- Use the simple mode for the SQL Server databases. In case you want to use the full mode anyway, ensure that you truncate the transaction logs. Otherwise, you may run out of disk space.
- Whenever you change the farm configuration, perform a new backup.
- In case you want to back up the Single Sign-On database, do not forget to back up the encryption key as described in: [http://technet.microsoft.com/en-us/library/](http://technet.microsoft.com/en-us/library/cc262932.aspx#Section32) [cc262932.aspx#Section32.](http://technet.microsoft.com/en-us/library/cc262932.aspx#Section32)

Otherwise, you will not be able to restore the database.

# How the command works

When you execute the Data Protector PowerShell command SharePoint VSS backup.ps1, Data Protector first queries for information about the Microsoft SharePoint Server environment. Then it creates backup specifications.

The newly created backup specifications are named SharePoint\_VSS\_backup\_*ClientName* and have the same backup device specified for use (the one that you specified at command runtime).

Once the backup specifications are created, the command starts backup sessions (one session for each backup specification).

### Microsoft Office SharePoint Server 2007

In a Microsoft Office SharePoint Server 2007 environment, the command creates a separate backup specification for each Microsoft Office SharePoint Server 2007 system that has at least one of the following services enabled:

- Windows SharePoint Services Database
- Windows SharePoint Services Help Search
- Office SharePoint Server Search

For a system with the Windows SharePoint Services Database service enabled, the command creates a backup specification that has the SqlServerWriter (Microsoft SQL Server 2005/2008) or MSDE writer (Microsoft SQL Server 2000) object selected [\(Figure](#page-100-0) 43 (page [101\)](#page-100-0)).

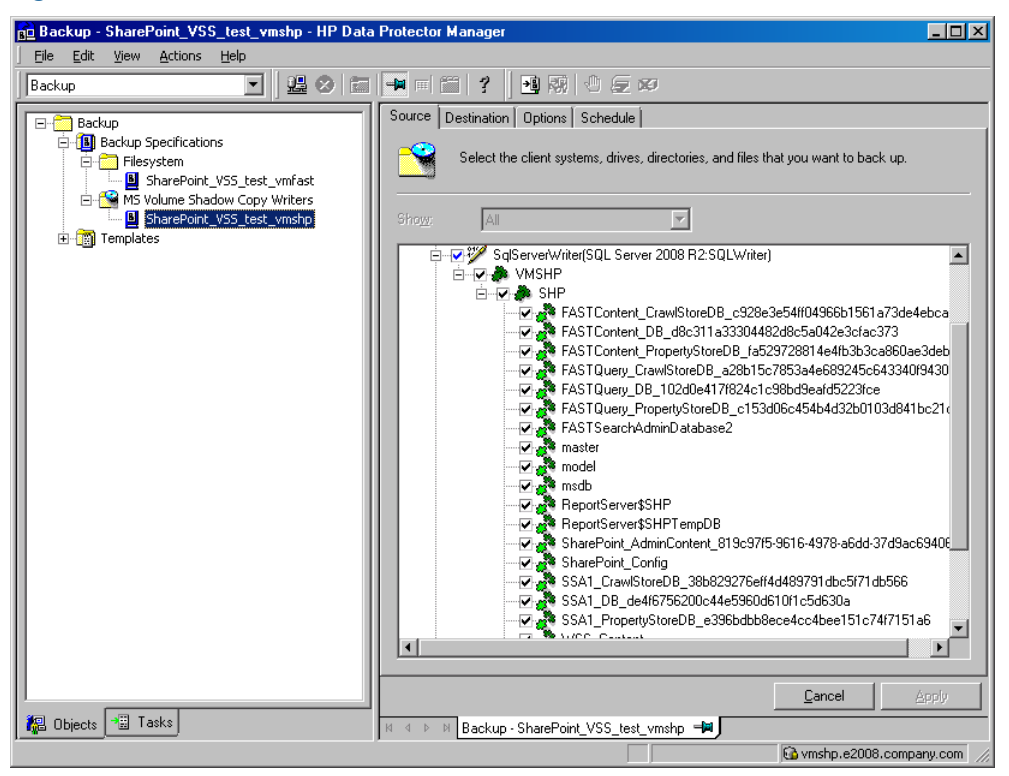

<span id="page-100-0"></span>Figure 43 Selection of Microsoft Office SharePoint Server 2007 databases

For a system with the Windows SharePoint Services Help Search and Office SharePoint Server Search services enabled, the command creates a backup specification that has the SPSearch VSS Writer and OSearch VSS Writer objects selected [\(Figure](#page-101-0) 44 (page 102)).

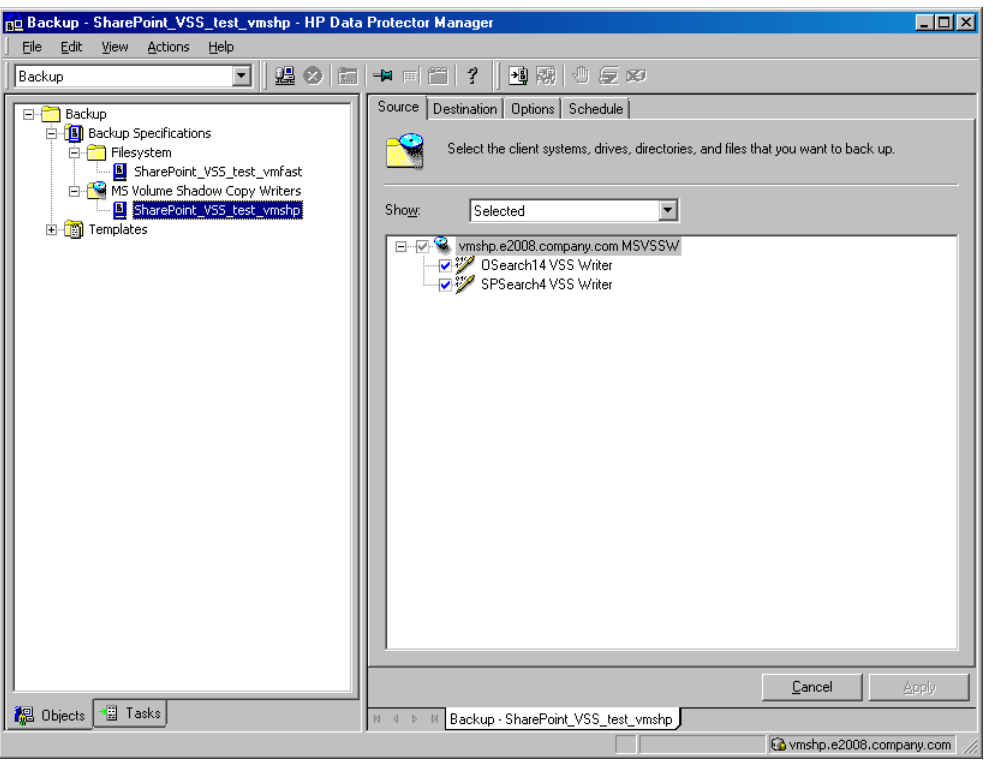

### <span id="page-101-0"></span>Figure 44 Selecting Microsoft Office SharePoint Server 2007 search index files

### Microsoft SharePoint Server 2010

In a Microsoft SharePoint Server 2010 environment, the command creates a separate backup specification for each Microsoft SharePoint Server 2010 system that has at least one of the following services enabled:

- SharePoint Foundation Database
- SharePoint Foundation Help Search
- SharePoint Server Search 14
- FAST Search Server 2010 for SharePoint (FAST Search)

For a system with the SharePoint Foundation Database service enabled, the command creates a backup specification that has the SqlServerWriter (Microsoft SQL Server 2005/2008) object selected.

For a system with the SharePoint Foundation Help Search and SharePoint Server Search services enabled, the command creates a backup specification that has the SPSearch4 VSS Writer and OSearch14 VSS Writer objects selected.

For a system with the FAST Search Server 2010 service enabled, the command creates a filesystem backup specification that has the FASTSearch home folder selected, excluding bin and lib folders which contain FAST executables.

### **Considerations**

• Microsoft Office SharePoint Server 2007 only: If the Office SharePoint Server Search service is enabled on two separate Microsoft SharePoint Server systems so that one is assigned the Query and the other the Indexing role, the command creates a backup specification only for the system with the Indexing role. It is not created for the one with the Query role. To restore index files on the Query system, copy the files from the Indexing system to the

Query system after the restore. For details, see the section ["Restoring](#page-115-0) index files on the Query [system"](#page-115-0) (page 116)".

- The command options enable you to split the process into two parts: first you create the backup specifications and then you start backup sessions. In this way, you can manually modify the newly-created backup specifications in the Data Protector GUI before the backup is actually started.
- If Microsoft SQL Server instances are used not only by Microsoft SharePoint Server but also by other database applications, modify the backup specifications so that only the databases that belong to Microsoft SharePoint Server are selected for backup. See the section ["Modifying](#page-106-0) backup [specifications"](#page-106-0) (page 107).
- If you have Microsoft SQL Server database mirroring enabled, a failover can occur and so a different Microsoft SQL Server system becomes active. Since the command creates backup specifications only for the currently active Microsoft SQL Server systems, it is advisable to update (recreate) the backup specifications before the backup is started.

# The command syntax

```
SharePoint_VSS_backup.ps1 –help |-version
SharePoint_VSS_backup.ps1 –createonly CreateOptions
SharePoint_VSS_backup.ps1 –backuponly BackupOptions
SharePoint_VSS_backup.ps1 –resumefarm [-preview] | -resumecert
CreateOptions
-device DevName
[-overwrite]
[-prefix PrefixName]
[-excludeindex]
BackupOptions
[-outfile PathToFile]
[-prefix PrefixName]
[-preview]
[-reduce]
[-mode {full | incremental | incremental1 ... | incremental9}]
[-timeout Timeout]
```
#### $\mathbb{O}$ IMPORTANT:

- The command must be executed from the *Data Protector home*\bin directory on the front-end Web Server system. Ensure that you are logged in under a user account that is configured as described in ["Configuring](#page-98-2) user accounts" (page 99) and that you open the command prompt with administrative rights.
- Do not close the PowerShell console while the backup session is in progress. If you close the console during the backup, some actions are not performed: the backup sessions started do finish, but the farm does not resume the original state. To resume the farm, first run the command with the -resumefarm option and then unquiesce the farm manually using the Microsoft SharePoint Server Central Administration or stsadm.

### Option description

-help

Displays the SharePoint VSS backup.ps1 command usage.

-version

Displays the SharePoint VSS backup.ps1 version.

–createonly

If this option is specified, Data Protector only creates backup specifications. Backup is not started.

```
–backuponly
```
If this option is specified, Data Protector only starts backup sessions using the existing backup specifications. The -device option is not required.

```
-device DevName
```
Specifies which Data Protector device to use for backup. You can specify only one device.

#### **IMPORTANT:** If only one device is used to back up a multi-system farm, the corresponding  $\mathcal{O}$ backup sessions cannot run in parallel. This prolongs the time during which the farm is in read-only mode. Specifically, the farm is in read-only mode from the moment when the backup sessions are started up until all VSS snapshots are created.

To enable backup sessions to run in parallel, select different or additional devices in each backup specification before the backup is started. See the section ["Modifying](#page-106-0) backup [specifications"](#page-106-0) (page 107).

```
–overwrite
```
By default, Data Protector does not create backup specifications if they already exist. If this option is specified, Data Protector overwrites the existing backup specifications with the newly-created ones. Not applicable if –backuponly is specified.

```
-prefix PrefixName
```
With this option specified, the backup specifications are created under a different name: SharePoint\_VSS\_backup\_*PrefixName*\_*ClientName*.

In case of backup, this option specifies which backup specifications to use: those which name contains *PrefixName*.

Non-ASCII characters in *PrefixName* are not supported.

```
-outfile PathToFile
```
If this option is specified, backup specification names, errors, sessions outputs, and  $omin$ restore commands are written to the specified file.

```
-preview
```
If this option is specified, Data Protector displays information about the Microsoft SharePoint Server environment and describes the related actions without actually performing them.

```
-reduce
```
Applicable only to Microsoft SharePoint Server 2010. If this option is specified, the command excludes mirrored query components from backup to reduce the backup size.

-excludeindex

Applicable only to a Data Protector standard filesystem backup of the FAST Search index files (Microsoft SharePoint Server 2010). If this option is specified, Data Protector excludes data\_index folder contained in the FASTSearch home folder from backup specification. This way, the backup is faster, but the restore is more time consuming. The option enables balancing between a backup size and a time to recovery.

-mode {full|incremental|incremental1... |incremental9}

Applicable only to a Data Protector standard filesystem backup of the FAST Search index files (Microsoft SharePoint Server 2010). With this option specified, either a Full or Incremental or leveled incremental backup can be started. By default, the Full backup is performed.

When the incremental option is specified and the Full backup does not exist, the option is ignored and the Full filesystem backup of the FAST Search index files is started.

-resumecert

Applicable only to Microsoft FAST Search Server 2010. If this option is specified, the FAST Search certificates for the content and the query connectors are reinstalled.

- IMPORTANT: The SharePoint VSS backup.ps1 -resumecert command must be  $\circled{r}$ started on the Microsoft SharePoint Server system where the SharePoint Server Search 14 service is enabled.
	- -resumefarm

To be used after restore. This option returns the farm to a working state by resuming all background activities and crawling, unlocking sites, and starting Microsoft SharePoint Server services.

- IMPORTANT: The command with the -resumefarm option specified uses the WMI (Windows  $\mathcal{O}$ Managament Instrumentation) to remotely start any stopped SharePoint services. To ensure its proper operation, an exception must be added to the Windows Default Firewall for Remote administration, which adds the WMI ports, or for the WMI directly. For details, see: <http://support.microsoft.com/kb/154596>
	- -timeout *Timeout*

This option sets the timeout in minutes after which the crawl of the FAST Search index files is aborted and the farm is resumed. If not specified, the default timeout is 15 minutes.

# Starting Windows PowerShell

- 1. Log in to the Microsoft SharePoint Server system where Windows PowerShell and User Interface component are installed, under a user account that is configured as described in ["Configuring](#page-98-2) user accounts" (page 99).
- 2. Open the Windows PowerShell CLI. For example:

### Start > Programs > Accessories > Windows PowerShell > Windows PowerShell

3. In case you have Windows User Account Control (UAC) enabled, ensure that you open the CLI with administrative rights. Otherwise, you will not be able to run the Data Protector PowerShell command.

4. Ensure that the Windows PowerShell execution policy is set to RemoteSigned or Unrestricted.

["Displaying](#page-105-0) the Data Protector PowerShell command syntax" (page 106) shows how the Windows PowerShell execution policy is set to Unrestricted and how the Data Protector PowerShell command syntax is displayed.

<span id="page-105-0"></span>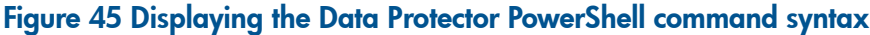

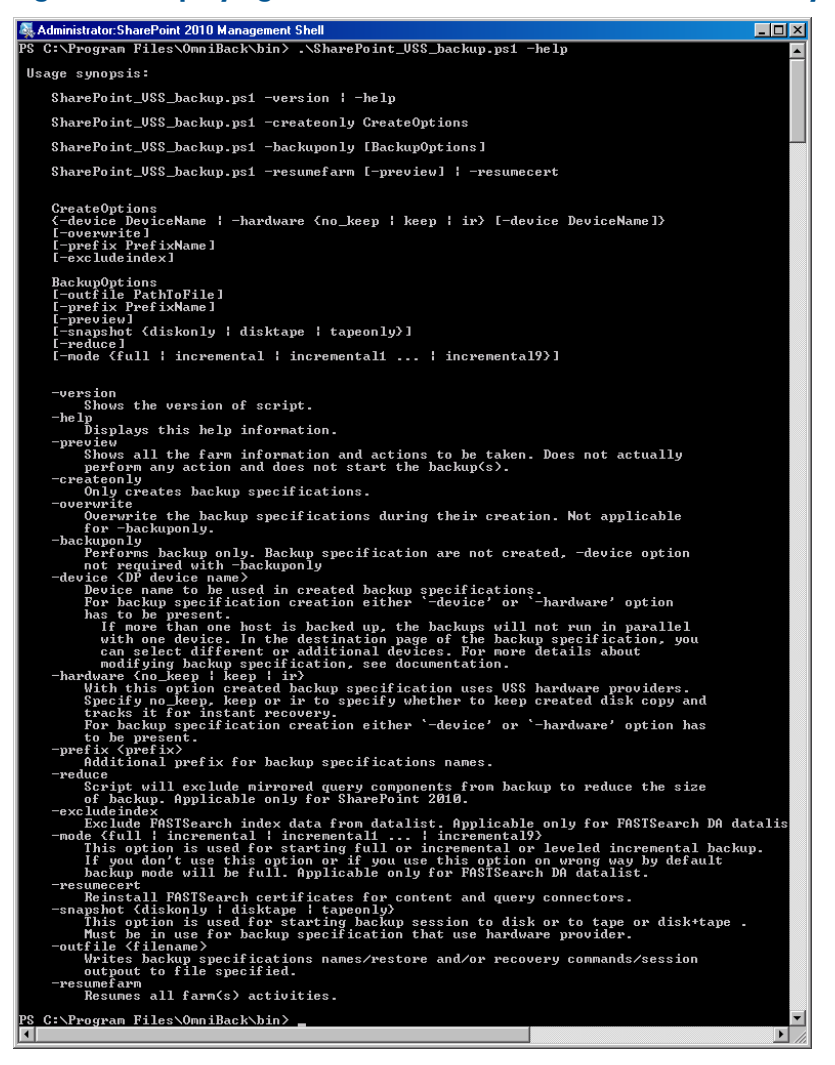

# Creating backup specifications (examples)

1. To create backup specifications in which the backup device filelib writer1 is specified for use, run:

SharePoint VSS backup.ps1 -createonly -device filelib writer1

2. To create backup specifications with the label weekly in their names and in which the backup device dev1 is specified for use, run:

SharePoint VSS backup.ps1 -createonly -device dev1 -prefix weekly

3. Applicable only to a Data Protector standard filesystem backup of the FAST Search index files (Microsoft SharePoint Server 2010).

To create filesystem backup specifications in which the backup device dev1 is specified for use and with the data index folder, contained in the FASTSearch home folder, excluded from the backup of the FAST Search index files, run:

SharePoint VSS backup.ps1 -createonly -device dev1 -excludeindex

# Modifying backup specifications

<span id="page-106-0"></span>To modify a backup specification, open the Data Protector GUI. In the Context list, select **Backup** and, under MS Volume Shadow Copy Writers or under Filesystem (if performing a standard filesystem backup of the FAST Search index files), click the name of the backup specification that you want to modify (see [Figure](#page-100-0) 43 (page 101)).

### Source page

If you want to modify the Source page of the backup specification (for example, you want to back up individual Microsoft SharePoint Server databases), consider the following:

- The configuration database and the Central Administration content database must both be backed up during the same time period which starts with the suspend of the Microsoft SharePoint Server (SharePoint farm) and ends with the resume of the SharePoint farm to ensure the data consistency.
- Microsoft Office SharePoint Server 2007: The Shared Services Provider database (SSP\_DB), Search database (SSP\_Search\_DB), and the associated search index files must all be backed up during the same time period which starts with the suspend of the Microsoft SharePoint Server (SharePoint farm) and ends with the resume of the SharePoint farm to ensure the data consistency.

#### • Microsoft SharePoint Server 2010:

- The SharePoint Service Applications, Search database (SSA\_Search\_DB), and the associated search index files must all be backed up during the same time period which ◦ starts with the suspend of the Microsoft SharePoint Server (SharePoint farm) and ends with the resume of the SharePoint farm to ensure the data consistency.
- The FAST search index files and the FAST Content SSA crawl components must all be backed up during the same time period which starts with the suspend of the Microsoft SharePoint Server (SharePoint farm) and ends with the resume of the SharePoint farm to ensure the data consistency.
- The Help Search database and the associated index files must all be backed up during the same time period which starts with the suspend of the Microsoft SharePoint Server (SharePoint farm) and ends with the resume of the SharePoint farm to ensure the data consistency.

Otherwise, after restore, the Microsoft SharePoint Server data may not be consistent.

#### Destination page

In the Destination page of the backup specification, you can select different or additional devices and set the device and media options.

#### Options page

In the Options page of the backup specification, you can modify backup options. For the standard filesystem backup of the FAST search index files leave the Use Shadow Copy option specified to enable the use of the VSS.

# Starting backup sessions (examples)

1. To preview the actions that are performed when a backup session is started, run: SharePoint VSS backup.ps1 -backuponly -prefix dev -preview

The following output is from a Microsoft Office SharePoint Server 2007 environment:

=============================== Starting MOSS backup command 02/10/2011 03:16:30 =============================== -------------------------------- List of hosts and their services ------------------------------- virtual20 Application Server Windows SharePoint Services Help Search Windows SharePoint Services Database Information Management Policy Configuration Service Office SharePoint Server Search Shared Services Timer Office SharePoint Server Search Admin Web Service Excel Calculation Services Single Sign-on Service SSP Job Control Service Portal Service Office SharePoint Server Search Document Conversions Launcher Service Document Conversions Load Balancer Service Windows SharePoint Services Web Application Central Administration Windows SharePoint Services Incoming E-Mail Windows SharePoint Services Administration Windows SharePoint Services Timer VIRTUAL21 Application Server Windows SharePoint Services Help Search Office SharePoint Server Search Shared Services Timer Office SharePoint Server Search Admin Web Service Single Sign-on Service SSP Job Control Service Portal Service Office SharePoint Server Search Windows SharePoint Services Web Application Windows SharePoint Services Administration Windows SharePoint Services Help Search Windows SharePoint Services Timer
```
VIRTUAL23
  Application Server
    Windows SharePoint Services Help Search
    Office SharePoint Server Search
    Shared Services Timer
    Office SharePoint Server Search Admin Web Service
    Single Sign-on Service
    SSP Job Control Service
   Portal Service
   Office SharePoint Server Search
   Windows SharePoint Services Web Application
   Windows SharePoint Services Administration
   Windows SharePoint Services Help Search
    Windows SharePoint Services Timer
--------------------------------
SQL hosts list
 virtual20
Index hosts list
 virtual20
 VIRTUAL21
 VIRTUAL23
Help search hosts list
 VIRTUAL21
 VIRTUAL23
-------------------
SUSPENDING FARM
02/10/2011 03:16:43
-------------------
Farm SharePoint Config
Service Windows SharePoint Services Help Search on host VIRTUAL21
-> Pausing background activity ...
   ... background activity paused.
Service Windows SharePoint Services Help Search on host VIRTUAL23
-> Pausing background activity ...
    ... background activity paused.
Web applications:
  Display name: Recovery Web Application
  Alternate URL: http://virtual20:999
  Display name: SharePoint - 123
  Alternate URL: http://virtual20:123
  Web site URL: http://virtual20:123/ssp/admin
  Root title: Shared Services Administration: SSP1
  -> Setting lock state to readonly
   Crawled by: , id
   Crawl status:
   -> Pausing background activity
...
Quiesce status is: Quiesced
-------------------
SUSPENDING END
02/10/2011 03:18:28
-------------------
```

```
-> Starting backups...
Starting backup: omnib -msvssw list SharePoint VSS backup dev virtual20 \ -barmode full
Starting backup: omnib -msvssw_list SharePoint_VSS_backup_dev_VIRTUAL21 \ -barmode full
Starting backup: omnib -msvssw_list SharePoint_VSS_backup_dev_VIRTUAL23 \ -barmode full
Waiting while VSS creates Volume Shadow Copies ...
       Please wait. DO NOT close PowerShell console!
       After shadow copies are created, the command will resume farm
      and display Data Protector backup session(s) output(s).
  SUCCESS: Volume Shadow Copy successfully created.
          Host : virtual20
  SUCCESS: Volume Shadow Copy successfully created.
          Host : VIRTUAL21
   SUCCESS: Volume Shadow Copy successfully created.
          Host : VIRTUAL23
 -------------------
RESUMING FARM
02/10/2011 03:18:28
-------------------
Service Windows SharePoint Services Help Search on host VIRTUAL21
-> Resuming background activity ...
     ... background activity resumed
Service Windows SharePoint Services Help Search on host VIRTUAL23
-> Resuming background activity ...
     ... background activity resumed
Web site URL: http://virtual20:123/ssp/admin
Root title: Shared Services Administration: SSP1
  -> Reverting lock for site http://virtual20:123/ssp/admin to none
  -> Resuming background activity
...
-------------------
RESUMING END
02/10/2010 03:19:18
-------------------
===============================
 MOSS backup command finished
  02/10/2011 03:19:18
 Running time 00:02:48.3336122
===============================
```
2. To start backup sessions using the existing backup specifications that have no prefix in their names, run:

SharePoint VSS backup.ps1 -backuponly

3. To start backup sessions using the existing backup specifications that have the prefix weekly in their names, run:

SharePoint\_VSS\_backup.ps1 –backuponly –prefix weekly

4. To start backup sessions using the existing backup specifications that have no prefix in their names and to save the output of the sessions and the associated restore commands to the file c:\logs\shp.log, run:

```
SharePoint_VSS_backup.ps1 –backuponly –outfile C:\logs\shp.log
```
5. To start incremental filesystem backup sessions of the FAST Search index files (Microsoft SharePoint Server 2010), run:

```
SharePoint_VSS_backup.ps1 -backuponly -mode incremental
```
## Scheduling backup sessions

You can schedule backup sessions using the Windows system scheduler.

- 1. On the front-end Web server system, create a Windows PowerShell scheduled task. Go to: Start > Settings > Control Panel > Scheduled Tasks > Add Scheduled Task
- 2. Open advanced properties for the task.

#### Figure 46 Scheduling a backup session using the Windows scheduler

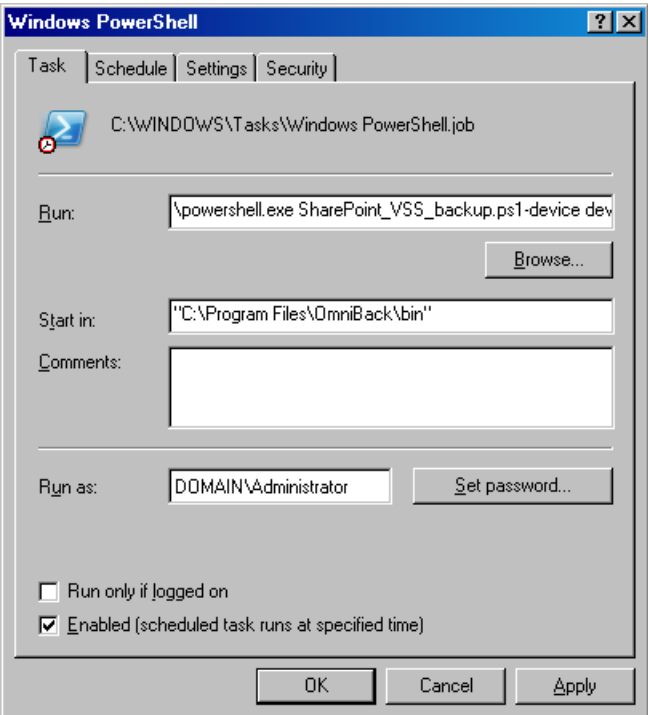

#### In **Run**, type:

Windows PowerShell home\powershell.exe SharePoint VSS backup.ps1[Options] For details on Options, see "The [command](#page-102-0) syntax" (page 103).

In Start in, type:

*Data\_Protector\_home*\bin

In Run as, type a Windows domain user account DOMAIN\UserName that is configured as described in ["Configuring](#page-98-0) user accounts" (page 99).

## Restore

To restore Microsoft SharePoint Server data:

- Stop Microsoft SharePoint Server services
- Restore the data.
- Return the farm to a working state.

For details, see the following sections.

## Before you begin

- Stop and disable the following services:
	- IIS Admin Service (Only for Internet Information Services 6.0 on Windows Server 2003, when the whole farm is restored)
	- Office SharePoint Server Search (Microsoft Office SharePoint Server 2007)
	- SharePoint Server Search 14 (Microsoft SharePoint Server 2010)

In addition, stop the following services:

- Microsoft Office SharePoint Server 2007
	- Windows SharePoint Services Administration
	- Windows SharePoint Services Search
	- Windows SharePoint Services Timer
- Microsoft SharePoint Server 2010
	- SharePoint 2010 Administration
	- SharePoint Foundation Search V4
	- SharePoint 2010 Timer
	- SharePoint 2010 Tracing
	- FAST Search for SharePoint
	- FAST Search for SharePoint Monitoring
- Put the Microsoft SQL Server instance offline if you plan to restore one of the following Microsoft SQL Server databases:
	- master
	- model
	- msdb
	- a database for which Microsoft SQL Server mirroring is enabled

#### NOTE:

- If you use SqlServerWriter, you can restore the model and msdb databases also when the Microsoft SQL Server instance is online. This is one advantage over MSDE writer.
- *Microsoft SQL Server mirroring*: If the original and mirror database reside in separate Microsoft SQL Server instances, put offline both Microsoft SQL Server instances.

## Restoring data

You can restore Microsoft SharePoint Server data using the Data Protector GUI or CLI.

#### **Considerations**

- The configuration database and the Central Administration content database must both be restored using backups from the same point in time (the backups performed in the same period in which the Microsoft SharePoint Server (SharePoint farm) was in suspended mode) to ensure the data consistency. Since the configuration database and the Central Administration content database contain system-specific information, you can restore them only to the original environment or to an environment that has precisely the same configuration, software updates, server names, and number of servers.
- Microsoft Office SharePoint Server 2007: The Shared Services Provider database (SSP\_DB), Search database (SSP Search DB), and the associated search index files must all be restored

using backups from the same point in time (the backups performed in the same period in which the Microsoft SharePoint Server (SharePoint farm) was in suspended mode) to ensure the data consistency.

#### • Microsoft SharePoint Server 2010:

- The SharePoint Service Applications, Search database (SSA\_Search\_DB), and the associated search index files must all be restored using backups from the same point in ◦ time (the backups performed in the same period in which the Microsoft SharePoint Server (SharePoint farm) was in suspended mode) to ensure the data consistency.
- Since the FAST configuration database and the FAST Search home folder contain system-specific information, you can restore them only to the original environment or to an environment that has precisely the same configuration, software updates, server names, and number of servers.
- The FAST Search index files and the FAST Content SSA crawl components must all be restored using backups from the same point in time (the backups performed in the same period in which the Microsoft SharePoint Server (SharePoint farm) was in suspended mode) to ensure the data consistency.
- The Help Search database and the associated index files must all be restored using backups from the same point in time (the backups performed in the same period in which the Microsoft SharePoint Server (SharePoint farm) was in suspended mode) to ensure the data consistency.
- The following table shows which VSS restore modes are supported for which writers:

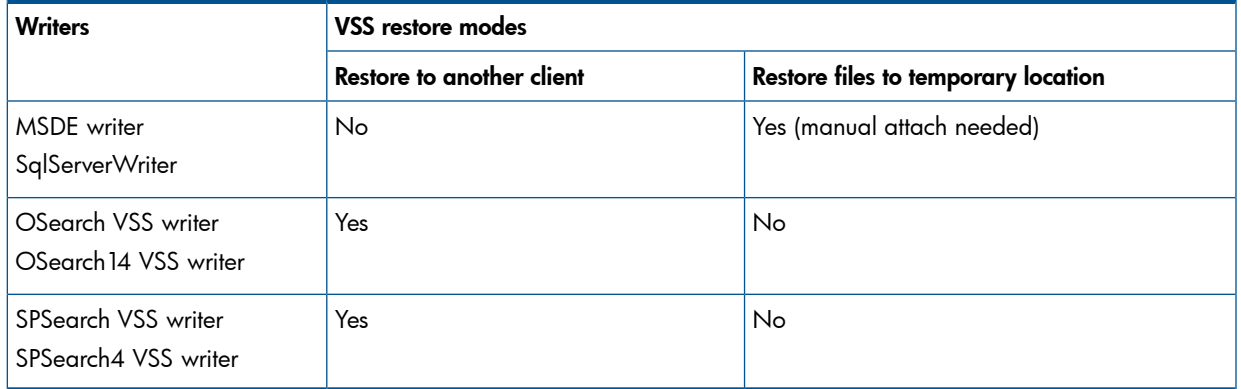

#### Table 29 VSS supported restore modes and writers

#### **Prerequisites**

• Applicable only to a Data Protector filesystem restore of the FAST Search index files (Microsoft SharePoint Server 2010). Before restoring the FAST Search index files, the Overwrite option must remain selected to ensure the data consistency. It is selected by default.

#### Restoring using the Data Protector GUI

- 1. In the Context List, click Restore.
- 2. In the Scoping Pane, expand MS Volume Shadow Copy Writers, expand the client which data you want to restore, and then click MS Volume Shadow Copy Writers.

If performing a filesystem restore of the FAST Search index files (Microsoft SharePoint Server 2010), expand **Filesystem**, expand the client which data you want to restore, and then click the filesystem object.

3. In the Source page, select the data that you want to restore.

#### Figure 47 Selecting Microsoft Office SharePoint Server 2007 databases for restore

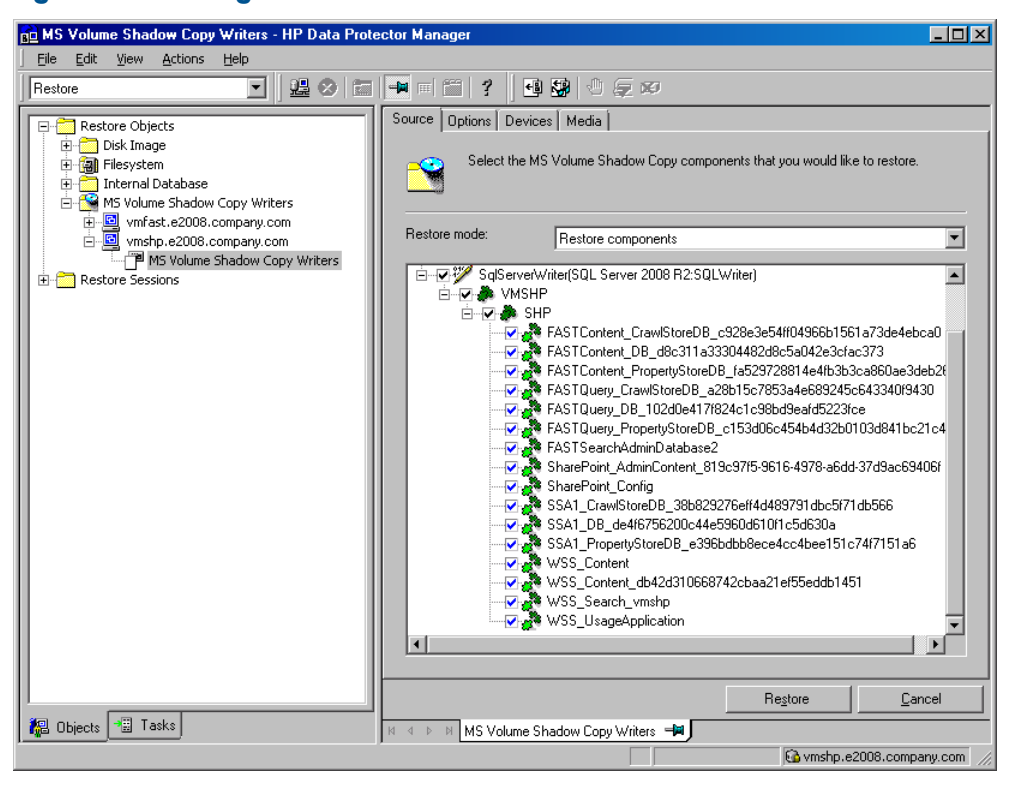

#### Figure 48 Selecting Microsoft Office SharePoint Server 2007 Search index files for restore

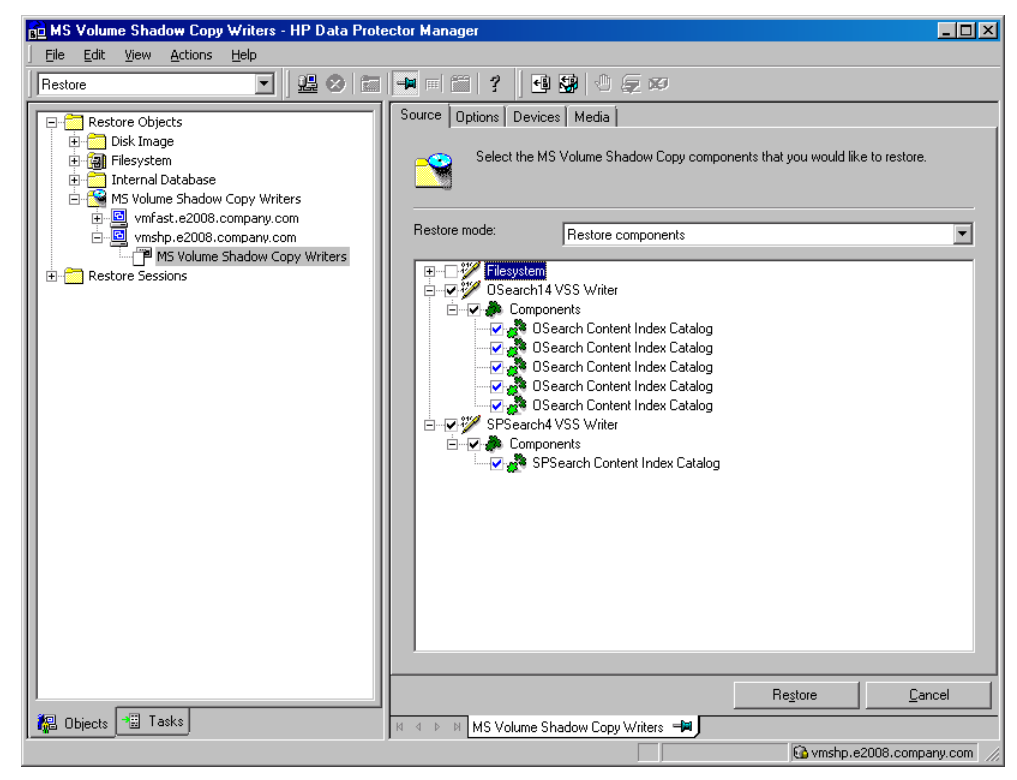

- 4. In the Options page, specify the restore options.
- 5. In the Devices page, select devices to use for restore.
- 6. Click Restore, review your selection, and click Finish.

#### Restoring using the Data Protector CLI

You can restore Microsoft SharePoint Server data using the Data Protector omnir command. For details, see the omnir man page or the *HP Data Protector Command Line Interface Reference*.

If you specified the -outfile option when you ran backup sessions, you can find the necessary omnir commands in the specified file. The following is an example of the omnir command from such a file.

```
 omnir -vss -barhost SHP-APP
-session 2011/09/25-13
-tree "/SqlServerWriter(SQL Server 2005:SQLWriter)/SHP-APP/master"
-session 2011/09/25-13
-tree "/SqlServerWriter(SQL Server2005:SQLWriter)/SHP-APP/model"
-session 2011/09/25-13 
-tree "/SqlServerWriter(SQL Server 2005:SQLWriter/SHP-APP/msdb"
-session 2011/09/25-13
-tree "/SqlServerWriter(SQL Server 2005:SQLWriter)/SHP-APP/
WSS Content SSPAdminAccounting"
-session 2011/09/25-13
-tree "/SqlServerWriter(SQL Server 2005:SQLWriter)/SHP-APP/SSP_Accounting"
-session 2011/09/25-13
-tree "/SqlServerWriter(SQL Server 2005:SQLWriter)/
SHP-APP/SSP_Accounting_Search"
```
#### **Limitations**

The omnir command syntax should not contain more than 8191 characters. If you have so many –tree objects that the syntax exceeds 8191 characters, split the objects and run two separate sessions.

### After the restore

After the restore:

- 1. Enable and start the service IIS Admin Service (Only for IIS 6 on Windows 2003, when the whole farm was restored)
- 2. Enable the service Office SharePoint Server Search or SharePoint Server Search 14.
- 3. Bring the Microsoft SQL Server instances online (if offline).
- 4. Return the farm to a working state (that is, resume background activities and crawling, unlock sites, and start the Microsoft SharePoint Server services) by running:

SharePoint\_VSS\_backup.ps1 –resumefarm

#### NOTE:

- The command uses the WMI (Windows Managament Instrumentation) to remotely start any stopped SharePoint services. Ensure its proper operation by adding an exception to the Windows Default Firewall for Remote administration, which adds the WMI ports, or for the WMI directly. For details, see: <http://support.microsoft.com/kb/154596>
- If the FAST Search certificates for the content and query connectors are out of sync, you can reinstall them by running:

```
SharePoint_VSS_backup.ps1 -resumecert
```
Start the command on the Microsoft SharePoint Server system where the SharePoint Server Search 14 service is enabled.

#### Restoring index files on the Query system

This section is applicable for Microsoft Office SharePoint Server 2007 only. The Office SharePoint Server Search service is enabled on two separate Microsoft Office SharePoint Server 2007 systems, so that one is assigned the Indexing and the other the Query role.

To copy the newly restored index files from the Indexing system to the Query system, perform the following steps (depending on which Microsoft Office SharePoint Server 2007 and Windows Shared Services service pack you have):

#### Service Pack 1

- 1. On the Query system, stop and disable the service Office SharePoint Server Search.
- 2. Copy the index files from the Indexing to the Query system.

By default, index files are located in the C:\Program Files\Microsoft Office Servers\12.0\Data\Office Server\Applications directory.

3. On the Query system, enable and start the service Office SharePoint Server Search.

#### Service Pack 2

On the Query system, run:

```
stsadm –o search –reprovisionindex –ssp SSPName
for each Shared Services Provider separately.
```
## **Troubleshooting**

This section lists general checks and verifications, plus problems you might encounter when using the Data Protector Microsoft SharePoint Server VSS based solution.

For Microsoft Volume Shadow Copy troubleshooting information, see the troubleshooting chapter in the *HP Data Protector Integration Guide for Microsoft Volume Shadow Copy Service*.

For general Data Protector troubleshooting information, see the *HP Data Protector Troubleshooting Guide*.

## Before you begin

- Ensure that the latest official Data Protector patches are installed. On how to verify this, see the online Help index: "patches".
- See the *HP Data Protector Product Announcements, Software Notes, and References* for general Data Protector limitations, as well as recognized issues and workarounds.
- See <http://www.hp.com/support/manuals> for an up-to-date list of supported versions, platforms, and other information.

## Checks and verifications

If your browsing, backup, or restore failed:

Examine system errors reported in the debug. log located in:

*Data\_Protector\_home*\log.

• Check if you can do a filesystem backup and restore on the problematic client. For information, see the online Help.

## After restore, you cannot connect to the Central Administration web page

#### Problem

After restore, when you try to connect to the Microsoft SharePoint Central Administration web page, an error similar to the following is displayed in your web browser:

Windows Internet Explorer:

```
Retrieving the COM class factory for component with CLSID
(BDEADEE2–C265–11D0–BCED-00A0C90AB50F) failed due to the following error
800703fa.
```
Mozilla Firefox:

An unexpected error has occurred.

#### Action

- 1. Restart Microsoft SharePoint Server services on all clients in the farm.
- 2. Open the Internet Information Services (IIS) Manager and restart all application pools.
- 3. In case an application pool fails to be restarted with the following error:

Cannot Restore Application Pool. There was an error while performing this operation.

wait for a few seconds and then restart the operation.

- 4. Delete browsing history in your web browser.
- 5. Log in to the Central Administration web page.

## Backup fails with the error Failed to resume Service Windows SharePoint Services Help Search

#### Problem

When you start backup sessions, an error similar to the following is displayed:

```
Service Windows SharePoint Services Help Search on host
```
MOSS07-INDEX

-> Resuming background activity ...

ERROR: Failed to resume Service Windows SharePoint Services Help Search on host MOSS07-INDEX

Web site URL: http://moss07-web:2001

Root title: as

-> Resuming background activity

#### Action

#### Run:

SharePoint VSS backup.ps1-resumefarm

#### After restore, a quiesce operation fails

#### Problem

After you have restored the configuration database and executed

SharePoint VSS backup.ps1-resumefarm, the data in the Microsoft SharePoint Server file system caches on front-end Web Server systems is not consistent with the data in the newly-restored configuration database. When you try to quiesce the farm, the operation fails with the following error:

An unhandled exception occurred in the user interface. Exception Information: An update conflict has occurred, and you must re-try this action. The object SessionStateService Parent=SPFarm Name=< farm config database name > is being updated by < domain\username >, in the w3wp process, on machine < servername >. View the tracing log for more information about the conflict.

#### Action

Clear the Microsoft Office SharePoint Server file system cache on all server systems in the farm. For details, see:

<http://support.microsoft.com/kb/939308>

#### After restore, you cannot connect to the FAST Search Server

#### Problem

After restore, when you try to connect to the Microsoft FAST Search Server 2010 system for SharePoint, the operation fails.

FAST Query SSA search operations display an error similar to the following:

The search request was unable to connect to the Search Service.

#### Action

Run:

SharePoint VSS backup.ps1 -resumecert

NOTE: The VSS based solution copies the FAST Search certificate FASTSearchCert.pfx from the FAST Admin Server system to the SharePoint Server system and installs it. Also, the SharePoint certificate is copied and installed to each FAST Search Server system. For details, see: [http://](http://technet.microsoft.com/en-us/library/ff381244.aspx) [technet.microsoft.com/en-us/library/ff381244.aspx](http://technet.microsoft.com/en-us/library/ff381244.aspx).

### The SharePoint\_VSS\_backup.ps1 script stops responding and the farm stays in read only mode

#### Problem

When starting a back up, the SharePoint VSS backup.ps1 script stops responding when a crawl of the Microsoft SharePoint Server is being performed. The issue can appear due to external conditions such as a corrupted SSA index, the need to reissue the certificate manually and so on.

As a result, the farm stays in read-only mode.

#### Action

Normally, the crawl should be aborted automatically after 15 minutes. If this does not happen:

- 1. Abort the script by pressing **Ctrl-C**.
- 2. Manually resume the farm.

You can specify a different timeout after which the crawl is aborted and the farm is resumed by using the -timeout option.

# Part III Microsoft Exchange Server

Data Protector offers different ways to back up Microsoft Exchange Server data online. Choose the appropriate backup and restore solution depending on your Microsoft Exchange Server version and the desired functionality.

#### Microsoft Exchange Server 2003 and Microsoft Exchange Server 2007

#### • Data Protector Microsoft Exchange Server 2003/2007 integration

This integration operates on the level of Exchange Server databases. You can back up all Microsoft Exchange Server data or only particular databases: Information Store, Key Management Service, and/or Site Replication Service. Microsoft Exchange Server 2007 specific features such as local continuous replication (LCR) or cluster continuous replication (CCR) are not supported.

See "Data Protector Microsoft Exchange Server [2003/2007](#page-121-0) integration" (page 122).

#### • Data Protector Microsoft Exchange Server 2003 ZDB integration

Use this integration to back up *Microsoft Exchange Server 2003* data that resides on disk arrays. This integration enables you to perform zero downtime backup (ZDB) and instant recovery (IR) sessions. See the *HP Data Protector Zero Downtime Backup Integration Guide*.

#### • Data Protector Microsoft Volume Shadow Copy Service integration

Use this integration to back up Microsoft Exchange Server 2003 or Microsoft Exchange Server 2007 data using VSS writers. You can back up all Microsoft Exchange Server data or individual storage groups. Use this integration to back up Exchange Server 2007 specific items such as local continuous replication (LCR) copies or cluster continuous replication (CCR) copies.

Use this integration to back up *Microsoft Exchange Server 2007* data that resides on disk arrays. This integration enables you to perform zero downtime backup (ZDB) and instant recovery (IR) sessions.

See the *HP Data Protector Integration Guide for Microsoft Volume Shadow Copy Service*.

#### • Data Protector Microsoft Exchange Single Mailbox integration

This integration operates on the level of Microsoft Exchange Server logical objects. The smallest object that you can back up or restore is a Microsoft Exchange Server Mailbox or Public Folders item. In one session, you can back up data from only one Microsoft Exchange Server system.

See "Data Protector Microsoft Exchange Single Mailbox [integration"](#page-171-0) (page 172).

#### Microsoft Exchange Server 2010

#### • Data Protector Microsoft Exchange Server 2010 integration

This integration operates on the level of Microsoft Exchange Server logical objects. The smallest object that you can back up or restore is a Microsoft Exchange Server database. The integration also supports DAG environments, enabling you to back up database copies from different Microsoft Exchange Server systems in the same session. See "Data Protector Microsoft Exchange Server 2010 [integration"](#page-136-0) (page 137).

• Data Protector Microsoft Exchange Server 2010 ZDB integration

Use this integration if your Microsoft Exchange Server data resides on disk arrays. In addition to the benefits already provided with the *Data Protector Microsoft Exchange Server 2010 integration*, this integration enables you to perform zero downtime backup (ZDB) and instant recovery (IR) sessions. See the *HP Data Protector Zero Downtime Backup Integration Guide*.

#### • Data Protector Microsoft Volume Shadow Copy Service integration

This integration operates on the level of Microsoft Volume Shadow Copy Service writers. Since the Microsoft Exchange Server writer is only one of them, Microsoft Exchange Server data does not have the highest visibility. The smallest object that you can back up or restore is a Microsoft Exchange Server database file's (.edb) object or log files' object. In one session, you can back up data from only one Microsoft Exchange Server system. If your Microsoft Exchange Server data resides on disk arrays, you can also perform zero downtime backup (ZDB) and instant recovery (IR) sessions.

See the *HP Data Protector Integration Guide for Microsoft Volume Shadow Copy Service*.

#### • Data Protector Microsoft Exchange Single Mailbox integration

This integration operates on the level of Microsoft Exchange Server logical objects. The smallest object that you can back up or restore is a Microsoft Exchange Server Mailbox or Public Folders item. In one session, you can back up data from only one Microsoft Exchange Server system.

See "Data Protector Microsoft Exchange Single Mailbox [integration"](#page-171-0) (page 172).

NOTE: You can also back up Microsoft Exchange Server data using the common Data Protector filesystem backup functionality, which operates on the file level. Consequently, the smallest object that you can back up or restore is a database file. However, to ensure data consistency, you must take the Microsoft Exchange Server offline before starting a backup session.

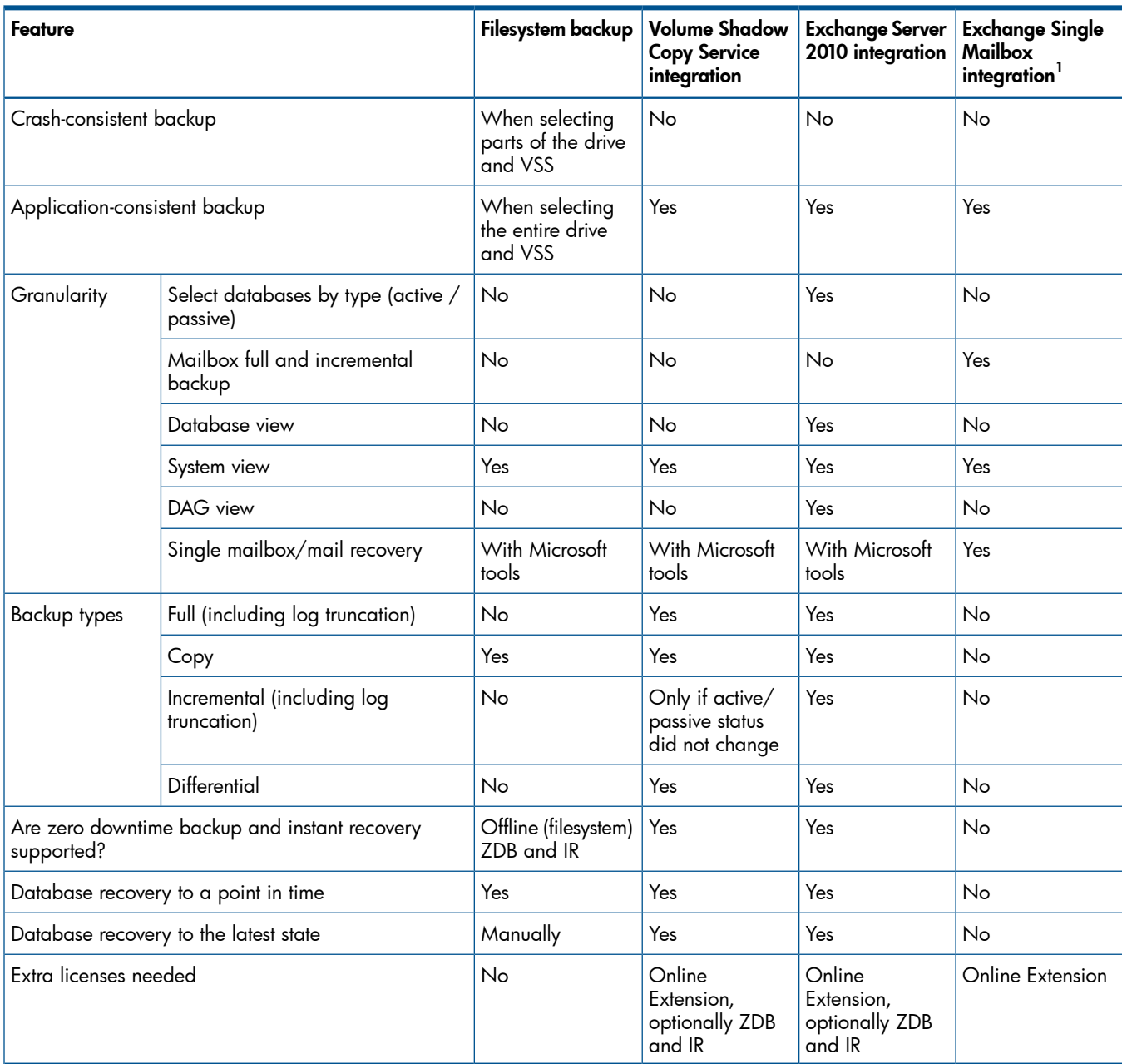

#### Table 30 Data Protector backup solutions for Microsoft Exchange Server 2010

<sup>1</sup> This is an MAPI-based integration.

# <span id="page-121-0"></span>5 Data Protector Microsoft Exchange Server 2003/2007 integration

## **Introduction**

This chapter explains how to configure and use the Data Protector Microsoft Exchange Server 2003/2007 integration. It describes the concepts and methods you need to understand to back up and restore Microsoft Exchange Server (Exchange Server) database objects.

Data Protector offers interactive and scheduled online backups of the following types:

#### Table 31 Exchange Server online backup types

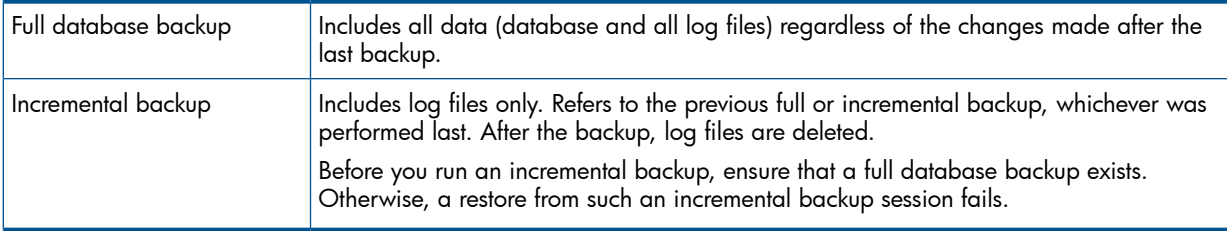

Using the Exchange Server integration, you can back up and restore the whole server or particular databases listed below:

- Microsoft Exchange Server (Microsoft Information Store)
- Microsoft Exchange Server (Microsoft Key Management Service)
- Microsoft Exchange Server (Microsoft Site Replication Service)
- Single mailboxes. See "Data Protector Microsoft Exchange Single Mailbox [integration"](#page-171-0) [\(page](#page-171-0) 172).

This chapter provides information specific to this integration. For general Data Protector procedures and options, see the online Help.

## Integration concepts

Data Protector integrates with Exchange Server through the Data Protector ese bar.exe executable, installed on Exchange Server. It controls the activities between Exchange Server and Data Protector backup and restore processes.

You can perform interactive and scheduled full and incremental database backups. The last full backup combined with incremental prevents data loss if a disk failure occurs. Transaction logs are backed up to perform rollforward recovery.

Exchange Server databases are grouped into storage groups. Exchange Server 2003 supports up to 4 storage groups and up to 5 databases per storage group. Exchange Server 2007 supports up to 50 storage groups and up to 50 databases, where each storage group is limited to a maximum of 5 databases. The databases within a storage group are backed up sequentially. Storage groups are backed up in parallel. The maximum number of devices used in a session equals the number of storage groups you want to back up.

Using the Data Protector User Interface, you define which objects and object versions to restore. Data Protector then passes the information about objects and backup versions to the backup API. General Media Agents are started and the data flows from the media to the target Exchange Server. See [Figure](#page-122-0) 49 (page 123).

#### <span id="page-122-0"></span>Figure 49 Data Protector Exchange Server integration architecture

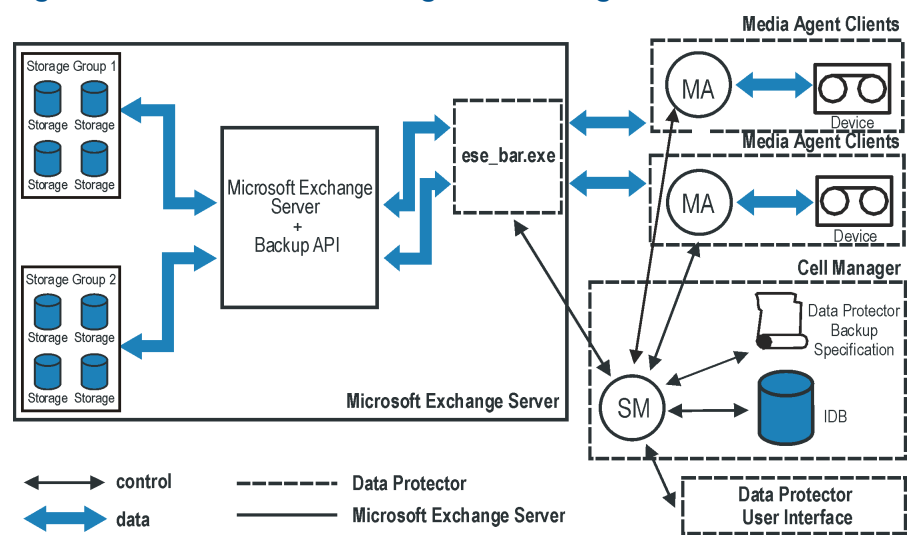

#### Table 32 Legend

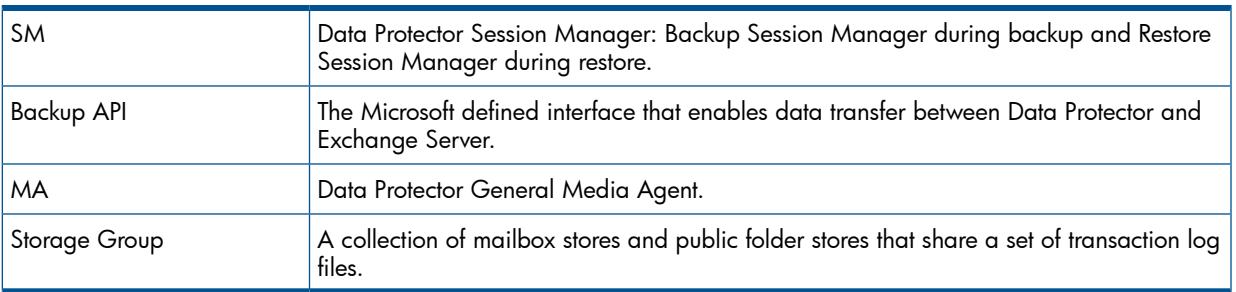

## <span id="page-122-1"></span>Configuring the integration

#### **Prerequisites**

• You need to have the Data Protector online extension license-to-use (LTU) for Windows to be able to use the Data Protector Microsoft Exchange Server integration.

For more information, see the *HP Data Protector Installation and Licensing Guide*.

- Ensure that you correctly installed and configured Exchange Server.
	- For supported versions, platforms, devices, and other information, see the latest support matrices at [http://www.hp.com/support/manuals.](http://www.hp.com/support/manuals) •
	- For information on installing, configuring, and using Exchange Server, see the Exchange Server documentation.
- Ensure that you correctly installed Data Protector. For information on installing Data Protector in various architectures and installing the Data Protector Exchange Server integration, see the *HP Data Protector Installation and Licensing Guide*.

Every Exchange Server system to be used with Data Protector must have the MS Exchange Integration component installed.

## **Limitations**

• Due to incompatibility between Microsoft Exchange Server 2007 and earlier Exchange Server versions, Exchange Server 2007 backup objects cannot be restored to Data Protector clients on which an earlier Exchange Server version is installed, and the other way round.

## Before you begin

- Configure devices and media for use with Data Protector. For instructions, see the online Help index: "configuring devices" and "creating media pools".
- To test whether Exchange Server and Cell Manager communicate properly, configure and run a Data Protector filesystem backup and restore. For instructions, see the online Help.
- Before performing incremental backups, disable **circular logging** for all storage groups. If the application is cluster-aware, disable circular logging on all cluster nodes.
- Add the *Exchange home*\bin directory to the Windows **Path** environment variable:
	- 1. In the Windows Explorer, right-click My Computer and click Properties.
	- 2. In the Properties dialog box, click Advanced and then Environment Variables.
	- 3. Select Path in the System Variables list and click Edit.
	- 4. Add *Exchange home*\bin in the **Variable Value** text box and click OK.

If the integration is cluster-aware, perform this procedure on all cluster nodes.

## Backup

To run an online backup of an existing Exchange Server backup specification:

- Schedule a backup using the Data Protector Scheduler.
- Start an interactive backup using the Data Protector GUI or CLI. For information on starting interactive backups using the CLI, see the omnib man page.

#### **Limitations**

• Backup preview is not supported.

#### **Considerations**

• You can perform incremental backups only if circular logging is disabled for the involved Exchange Server.

Circular logging is a Microsoft Exchange mode, where transaction logs are automatically overwritten when the data they contain is committed to the database.

If enabled, this option reduces disk storage space requirements, but does not allow you to perform incremental backups.

• Do not use double quotes (" ") in object-specific pre and post-exec commands.

## Configuring Exchange Server Backup

To configure a backup:

- 1. Configure devices and media for backup.
- 2. Create a Data Protector Exchange Server backup specification.

## Creating backup specifications

Create a backup specification using the Data Protector Manager:

1. In the Context List, click **Backup**.

- 2. In the Scoping Pane, expand Backup Specifications, right-click MS Exchange Server, and click Add Backup.
- 3. In the Create New Backup dialog box, select the Blank Microsoft Exchange Server Backup template, and click OK.

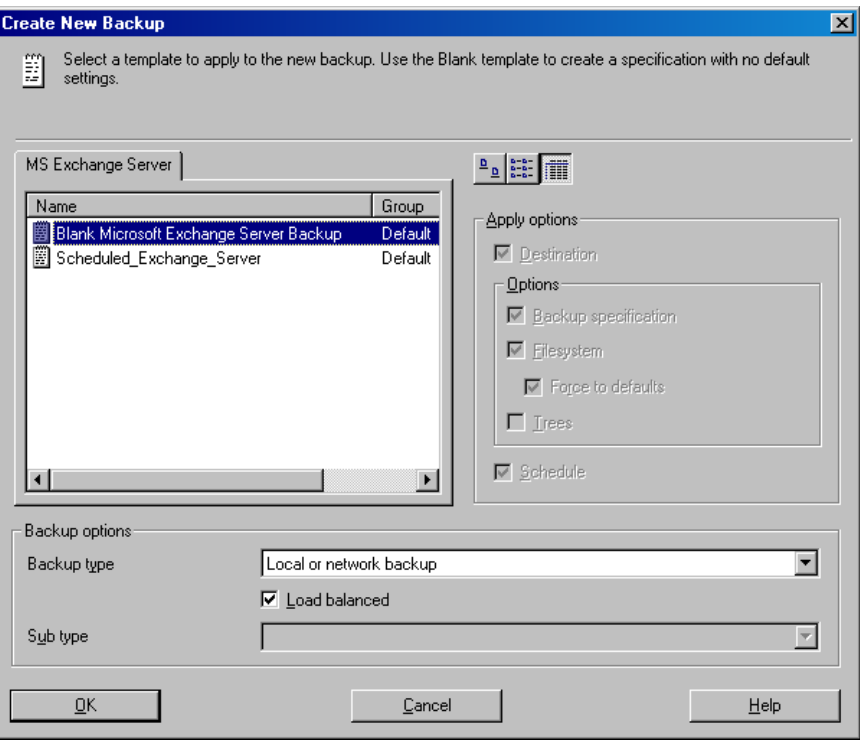

#### Figure 50 Selecting a blank template

4. In Client, select Exchange Server. For cluster environments, select the virtual server of the Exchange Server resource group.

In Application database, select one of the following:

- Microsoft Exchange Server (Microsoft Information Store)
- Microsoft Exchange Server (Microsoft Key Management Service) (if installed)
- Microsoft Exchange Server (Microsoft Site Replication Service) (if installed)

For information on the User and group/domain options, press F1.

Click Next.

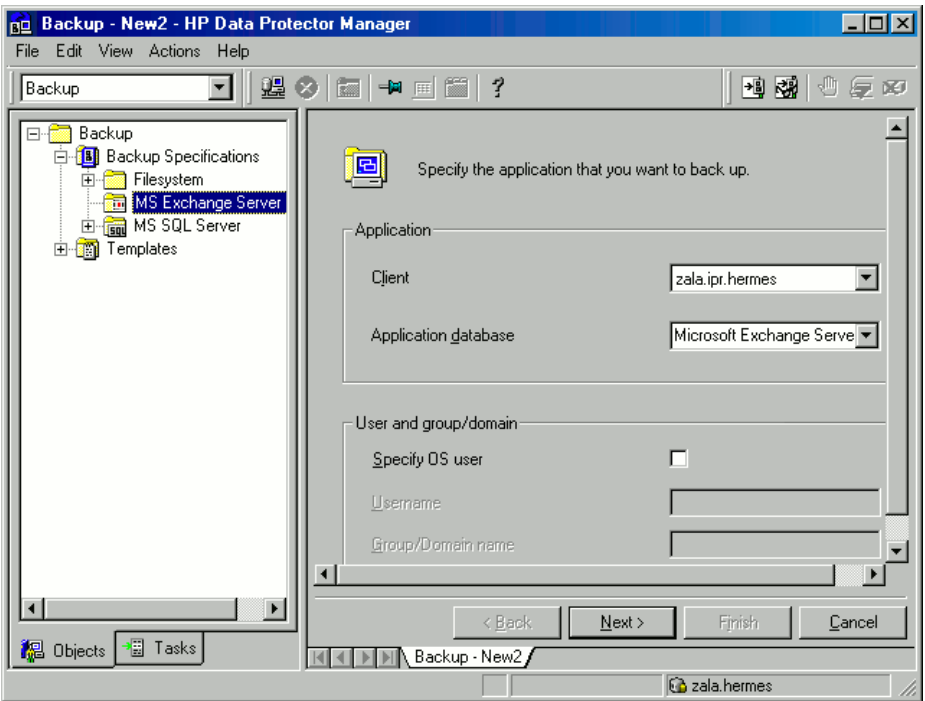

#### Figure 51 Client name and application database

5. Select Exchange Server databases you want to back up.

#### Figure 52 Backup objects

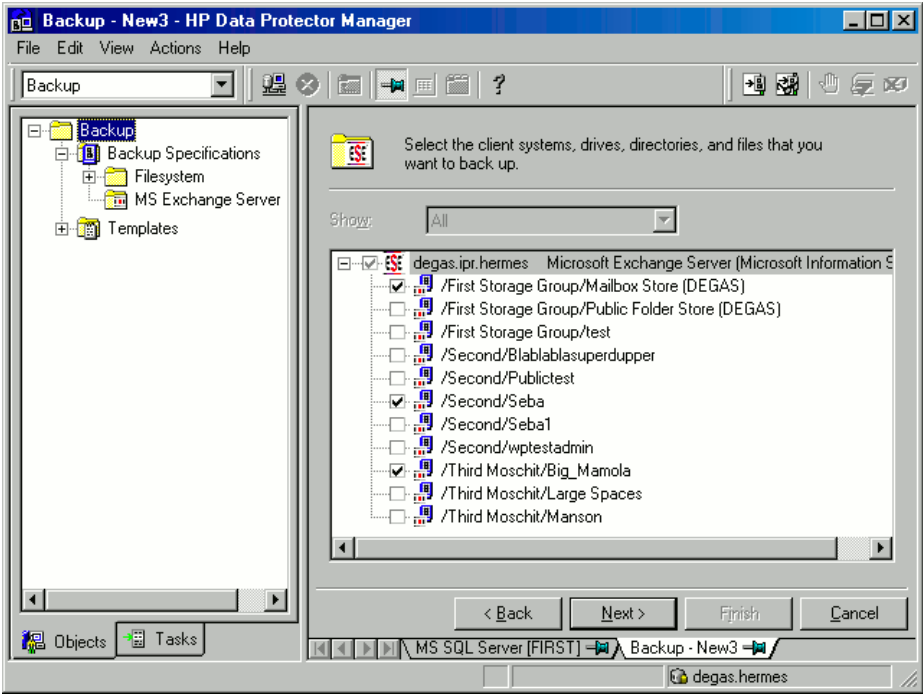

#### Click Next.

6. Select the device(s). Click Properties to set the device concurrency, media pool, and preallocation policy. For more information on options, click Help.

To create additional backup copies (mirrors), click Add mirror/Remove mirror. Select separate devices for each mirror. The minimum number of devices for mirroring equals the number of devices used for backup.

For information on object mirroring, see the online Help index: "object mirroring".

NOTE: The recommended maximum device concurrency is two for devices connected directly to the server, and one for those connected remotely.

#### Figure 53 Backup devices

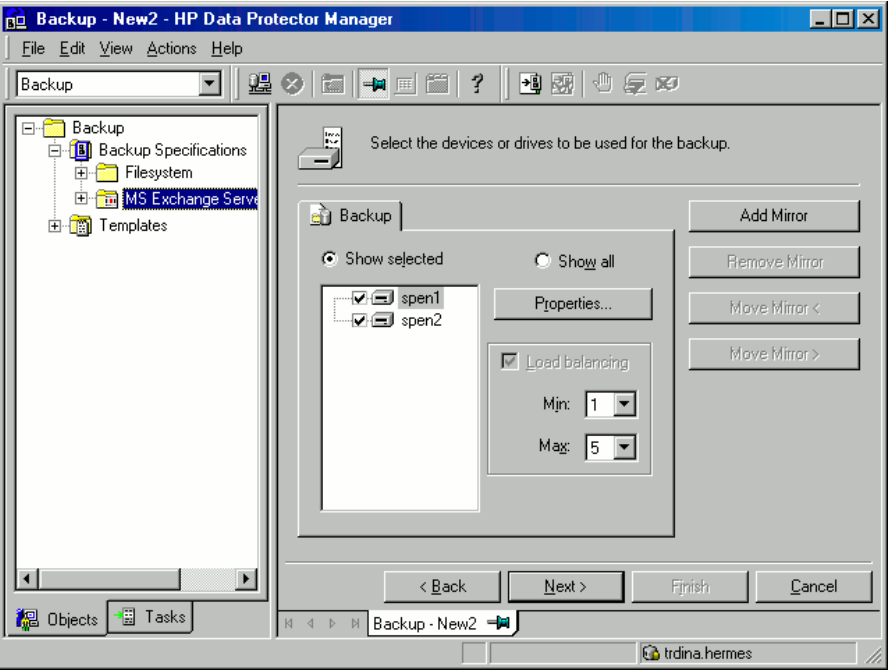

Click Next to proceed.

7. Select the backup options.

For information on Backup Specification Options and Common Application Options, see the online Help.

For information on Application Specific Option, see "SQL [Server-specific](#page-27-0) backup options" [\(page](#page-27-0) 28) or the online Help.

Click Next.

- 8. Optionally, schedule the backup. For information on scheduler, press F1.
- 9. Save the backup specification.

Once saved, the backup specification can be started by clicking Start Backup.

#### Exchange Server specific backup options

You access these options from the Options property page by clicking the Advanced button next to Application Specific Options.

#### Figure 54 Application-specific options

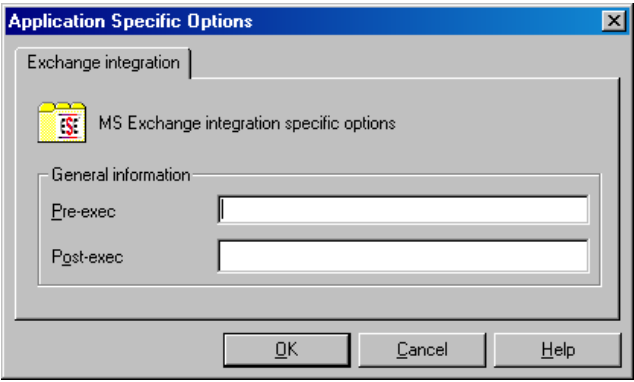

#### Table 33 Application-specific options

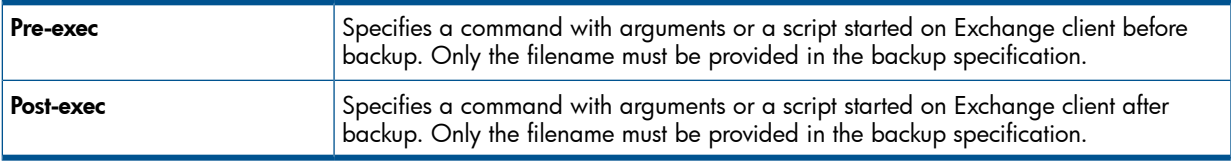

NOTE: Pre- and post-exec scripts must reside in the *Data Protector home*\bin directory on the Exchange Server.

## Scheduling backups

You can run unattended backups at specific times or periodically. For details on scheduling, see the online Help index: "scheduled backups".

#### Scheduling example

<span id="page-127-1"></span><span id="page-127-0"></span>To schedule a database backup at 8:00, 13:00, and 18:00 during weekdays:

- 1. In the **Schedule** property page, select the starting date in the calendar and click **Add** to open the Schedule Backup dialog box.
- 2. Under Recurring, select Weekly. Under Time options, select 8:00. Under Recurring Options, select Mon, Tue, Wed, Thu, and Fri. Click OK.
- 3. Repeat [Step](#page-127-0) 1 and [Step](#page-127-1) 2 to schedule backups at 13:00 and 18:00.
- 4. Click **Apply** to save the changes.

NOTE: Incremental backup backs up transaction log files that record changes to the database. Exchange Server automatically deletes transaction log files after they are backed up.

#### Starting backup sessions

Interactive backups are run on demand. They are useful for urgent backups or restarting failed backups.

#### Using the Data Protector GUI

- 1. In the Context List, click **Backup**.
- 2. In the Scoping Pane, expand Backup Specifications and then Filesystem. Right-click the backup specification you want to use and select Start Backup.
- 3. Select Backup type and Network load. For information on these options, click Help. Click OK. Click OK.

## Restore

You can restore Exchange Server databases using the Data Protector GUI or CLI.

**Considerations** 

• If the Recovery Storage Group (RSG) exists on the Exchange Server system when a restore session is started, the restore of databases is redirected to the RSG. To prevent the restore of databases in such circumstances, set the omnirc variable OB2MSESE\_CHECK\_RSG to 1.

#### $\odot$ IMPORTANT: The database (store) must be unmounted before a restore.

To unmount a database, use the Exchange Administration GUI:

1. In the Exchange System Manager window, right-click the backed up object (Mailbox Store or Public Folder Store), and select Dismount Store from the pop-up menu.

#### Figure 55 Unmounting a database **&** Exchange System Manager Console Window Help Action View ||←→|白面| \* 电| × 雷岡民| 虚 Tree $|$ Mailbox Store (SIPA) Name HA (Exchange) Free Global Settings <mark>ti</mark>g Logons **E** Recipients Mailboxes **B** Servers Full-Text Indexing ⊟ ∃ SIPA **Fig.** Protocols ்- <mark>ஏ</mark>ரி First Storage Group Finger Mailbox Store (SIP) **Dismount Store De** Logons Create Full-Text Index Mailboxes Full-Text Inde: **Start Incremental Population** Start Full Population **E**-Public Folder Store Pause Population **De** Logons **D** Public Folder In Stop Population Public Folders All Tasks Replication Sta  $\overline{\mathsf{h}}$  Full-Text Index View

2. A warning appears. Click Yes to continue unmounting.

When unmounting completes, you may start restore.

After hard recovery, databases can be mounted automatically. See Table 34 [\(page](#page-130-0) 131) for details.

NOTE: Log files for storage groups are saved in the subdirectory of the specified log directory.

## Restoring using the GUI

Proceed as follows using the Data Protector Manager:

- 1. In the Context List, click Restore.
- 2. In the Scoping Pane, expand Restore Objects, MS Exchange Server, and then select the client from which you want to restore. A list of backed up objects is displayed in the Results Area.
- 3. Select the restore objects.

#### Figure 56 Restore objects

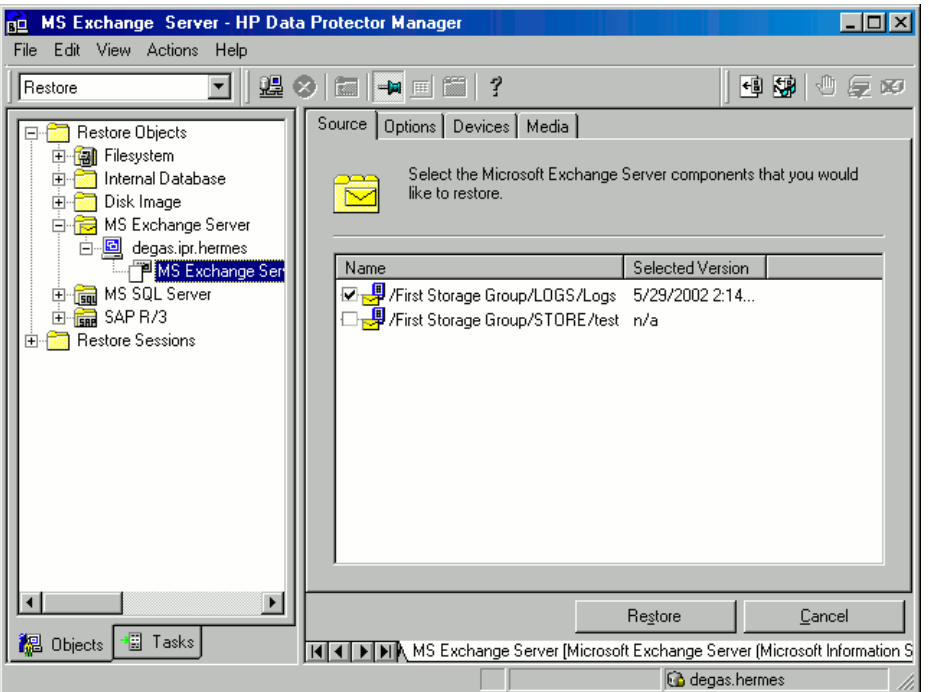

To select a backup version, right-click the object and select **Properties**.

 $\odot$ IMPORTANT: When restoring several databases from the same storage group, ensure that their backup versions are the same. Otherwise, you need to restore them in separate sessions.

#### Figure 57 Selecting a backup version

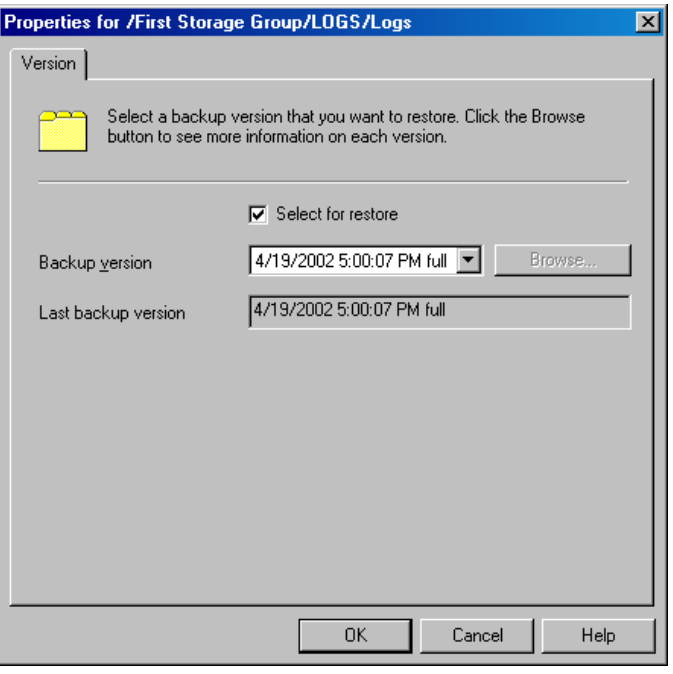

NOTE: Restoring databases to a certain state often requires a multiphase restore (multiple versions must be restored to retrieve data). During incremental backups, only transaction logs of storage groups are backed up (without information on physical location of the storage groups); therefore, you must restore last full backup first and then all transaction log backups made after the last full backup.

IMPORTANT: When restoring from a full database backup, make sure you selected database  $\circled{r}$ files and transaction logs from the same version.

#### Example

Suppose you have the following backup sequence:

F T T *F T T* T T

and you want to restore the version marked T, then restore all versions in *italic*: first full and transaction log backup, second transaction log backup, and the last transaction log backup (Last restore set (start recovery) selected).

- 4. In the Options property page, select restore options. See Table 34 [\(page](#page-130-0) 131) for details.
- 5. In the Devices page, select the devices to be used for the restore.

For more information on how to select devices for a restore, see the online Help index: "restore, selecting devices for".

<span id="page-130-0"></span>6. Click Restore. Review your selection and click Finish to start restore.

If Mount databases after recovery is not specified, mount dismounted Information Stores after restore using the Exchange System Manager.

#### Table 34 Exchange Server restore options

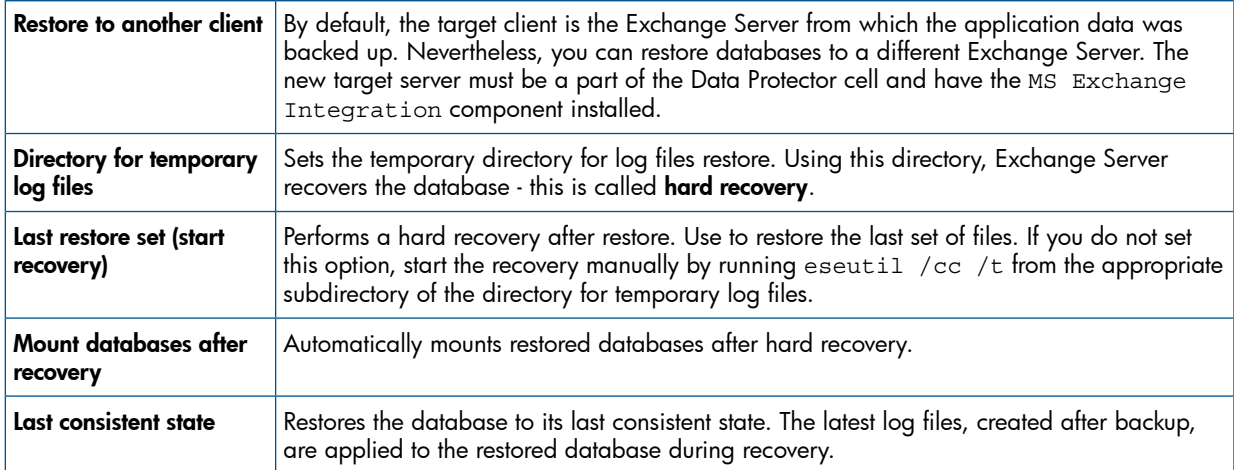

#### Figure 58 Restore options

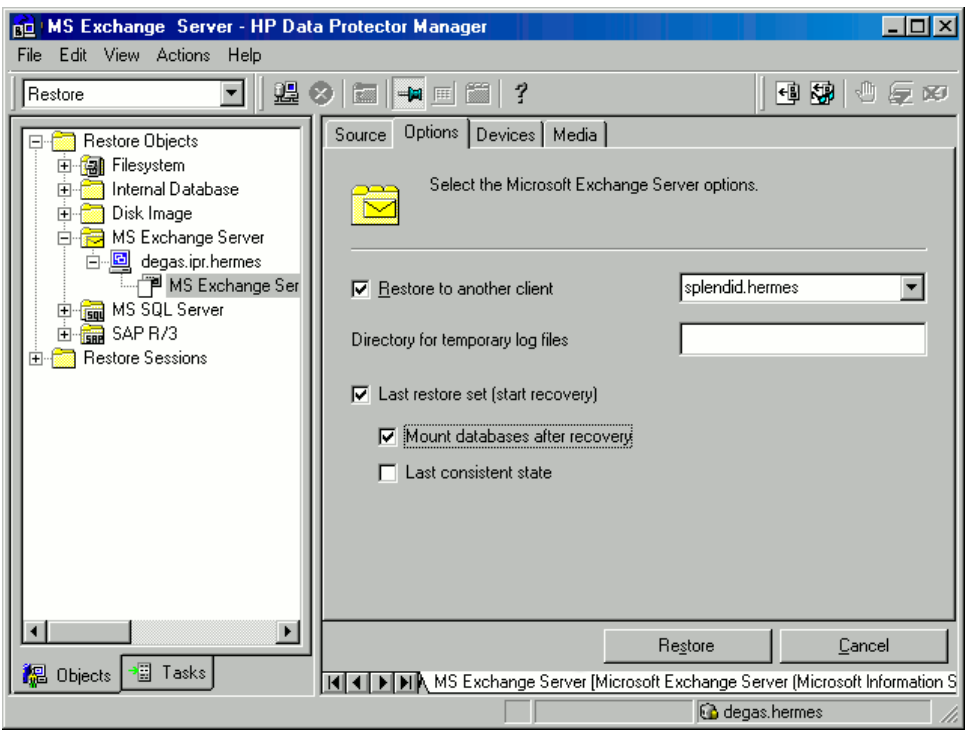

#### Restoring to another client

1. Install the same version of Exchange Server on a separate system, and install the same Exchange Server Service Pack version(s).

NOTE: New system name can be different.

- 2. On the new Exchange Server, create *all* storage groups that existed on the backed up Exchange Server. For *every* storage group, use the *same* name, location, and parameters.
- 3. For *every* newly created storage group, create *all* stores (databases) that existed in this particular storage group on the backed up Exchange Server. When creating a store, use the *same* name, location, and parameters.
- 4. Install the Data Protector Exchange integration on this system.
- 5. Restore the last full backup of the Exchange Server database. Follow the normal restore procedure using the Data Protector GUI and set the following options in the Options property page:
	- Restore to another client and specify the target client name.
	- The directory for temporary log files on the target client, for example  $c:\E\times s$  exactore.
	- Last restore set (start recovery) to restore the last set of files (if you have no incremental backups of the last full backup).

See Table 34 [\(page](#page-130-0) 131) for details.

6. Restore all subsequent incremental backups and specify the same directory for temporary log files on the target client as for the restore of the last full backup.

When restoring the last incremental backup, select Last restore set (start

recovery)to initiate automatic hard recovery of the Exchange Server database. If this option is not set, start recovery manually by running eseutil  $\sqrt{cc}$  /t from the temporary log files directory.

If hard recovery is initiated after restore of the last set of files (Last restore set (start recovery)selected), temporary log files are deleted after recovery.

## Restoring using the CLI

```
From the Data_Protector_home\bin directory, run:
omnir -msese
-barhost ClientName [-destination ClientName]
-appname full_application_name {-base DBName -session BackupID}...
-logpath Path [-last [-mount] [-consistent]]
```
NOTE: A backup ID is a point in time. All objects (backup data) created in a backup session have the same backup ID, which is the same as the session ID of the backup session.

Mirrored objects and objects created in an object copy session have the same backup ID as objects created in the original backup session. Suppose the media set created in the original backup session no longer exists, but the media set created in an object copy session still exists. To restore the objects, you must specify the session ID of the original *backup* session (that is, the backup ID) and not the session ID of the object *copy* session.

The omnir syntax does not let you specify from which object copy to restore if several copies of the same object exist. This is only possible using the Data Protector GUI by setting the media allocation priority list.

For the description of options, see the  $\alpha$  omnix man page.

#### Example

To restore Information Store with the /First Storage Group/STORE/Public Folder Store store and /First Storage Group/LOGS/Logs logs to computer.company.com (where it was backed up), using the backup ID 2010/07/07-13, plus restore log files to c:\temp, perform hard recovery after restore and mount the database after hard recovery, run:

```
omnir -msese -barhost computer.company.com -appname "Microsoft Exchange
Server (Microsoft Information Store)" -base "/First Storage
Group/LOGS/Logs" -session "2010/07/07-13" -base "/First Storage
Group/STORE/Public Folder Store" -session "2010/07/07-13" -logpath
c:\temp -last -mount
```
## **Troubleshooting**

This section lists general checks and verifications, plus problems you might encounter when using the Data Protector Exchange Server integration. Start at ["Problems"](#page-133-0) (page 134). If you cannot find a solution there, perform general checks and verifications.

For general Data Protector troubleshooting information, see the *HP Data Protector Troubleshooting Guide*.

## Before you begin

- Ensure that the latest official Data Protector patches are installed. On how to verify this, see the online Help index: "patches".
- See the *HP Data Protector Product Announcements, Software Notes, and References* for general Data Protector limitations, as well as recognized issues and workarounds.
- See <http://www.hp.com/support/manuals> for an up-to-date list of supported versions, platforms, and other information.

## Checks and verifications

If your configuration, backup, or restore failed:

- Check that Exchange Server services (Microsoft Exchange System Attendant and Microsoft Exchange Information Store) are running.
- Using Exchange System Manager, check that all stores to be backed up are mounted and all stores to be restored are dismounted.
- Perform a backup of the Exchange Information Store using Windows Backup. If the backup fails, fix Exchange Server problems first, and then perform a backup using Data Protector.
- Ensure that the Cell Manager is correctly set on Exchange Server by checking the following registry entry:

```
HKEY_LOCAL_MACHINE\SOFTWARE\Hewlett-Packard\OpenView\OmniBack II\Site
Its name and value must be CellServer and "Cell Manager hostname", respectively.
```
• Examine system errors reported in *Data\_Protector\_home*\log\debug.log on Exchange Server functioning as a Data Protector client.

Additionally, examine the errors reported in the Windows Event log.

• Check if the following directories exist on the Data Protector Cell Manager:

*Data Protector home*\config\server\barlists\msese

*Data Protector home*\config\server\barschedules\msese

- Make a test filesystem backup and restore of the problematic client. For information, see the online Help.
- Create a backup specification to back up to a null or file device and run the backup. If the backup succeeds, the problem may be related to backup devices. See the *HP Data Protector Troubleshooting Guide* for instructions on troubleshooting devices.
- Try to restart the Microsoft Exchange Server and start the backup again.
- Check that the *Exchange\_home*\bin directory is added to the Windows Path environment variable. For details, see ["Configuring](#page-122-1) the integration" (page 123).
- When performing incremental backups, ensure that circular logging is disabled by starting Exchange System Manager and selecting Properties from the storage group you are backing up.
- If you cannot mount the storage after a successful restore, check that LOGS storage on the same storage group is also restored.
- <span id="page-133-0"></span>Define a directory for temporary log files in the Restore context. Check if the specified directory exists. If it does not, create it or specify another existing directory.
- To restore to another system, make sure Exchange Server is installed on that system and has the same organization and site names as the restored server.

## Problems

#### Problem

#### Restore session fails

During the restore session, the following error is displayed:

```
[Critical]
Target Instance, specified for restore, is not found or log files
do not match the backup set logs.
```
The problem occurs when there is a gap in the sequence of the restored and the current log files.

#### Action

At the command prompt, run eseutil from the directory with temporary log files of the corresponding storage group:

• If the storage group name consists only of the ASCII characters A-Z, a-z, 0-9, and space, run the following command from *Storage\_group\_name*:

```
eseutil /cc /t
```
- If the storage group name consists of Unicode characters, proceed as follows:
	- 1. One of the subdirectories in the temporary log file directory contains an empty file whose filename equals the name of the storage group you are restoring. Identify the subdirectory where the file is located. The subdirectory name conforms to the following template:

Storage Group *Number*

2. Run:

```
Drive_letter:
cd "\Temporary_log_files_directory_path\Storage Group Number"
eseutil /cc /t
```
#### Problem

#### Restore of a database fails

Restore of an Exchange Server 2007 database ends abnormally after reporting the following error:

```
[Critical] From: OB2BAR_main@Hostname "Microsoft Exchange Server
(Microsoft Information Store)" Time: Date Time
[151:214] Recovery SG 'RSG_name' is configured on the Microsoft
Exchange Server.
```
The problem occurs in two cases:

• If you try to restore the database to its original location when the Recovery Storage Group (RSG) exists on the Exchange Server system.

The RSG may have been created manually or using the VSS integration agent for restoring a store to the RSG. Under such circumstances, Exchange Server redirects the restore of the database to the RSG instead of restoring the database to the original storage group.

• If you try to restore the database to the RSG when the omnirc variable OB2MSESE CHECK RSG is set to 1.

#### Action

To enable the restore of the database to the original storage group, perform one of the following:

- Using Exchange Management Console or Windows PowerShell, remove the RSG from the Exchange Server system.
- Add a registry key which will override redirection of restore to the RSG:
	- 1. Start Windows Registry Editor.
	- 2. In Registry Editor, expand the folder: HKEY\_LOCAL\_MACHINE\SYSTEM\CurrentControlSet\Services\ MSExchangeIS\ParametersSystem
	- 3. Create a new DWORD value Recovery SG Override and set its value to 1.

To enable the restore of the database to the RSG, set the omnirc variable OB2MSESE CHECK RSG to 0.

#### Problem

#### Restore of a database to the Recovery Storage Group (RSG) fails

Restore of an Exchange Server 2007 database to the RSG ends abnormally after reporting the following error:

ESE subsystem or operating system reported error for Mailbox: 0xc7fe1f42: Database not found.

The problem occurs when the database being restored is not properly linked to the RSG.

#### Action

To enable the restore of the database to the RSG, using Exchange Management Console or Windows PowerShell appropriately link the database to the RSG.

#### Problem

#### Restore of a database to the Recovery Storage Group (RSG) fails

Restore of an Exchange Server 2007 database to the RSG ends abnormally after reporting the following error:

ESE subsystem or operating system reported error for (): 0x3f3: The configuration registry key could not be opened.

The problem occurs when the database, which has been successfully restored to the RSG, cannot be mounted.

#### Action

To enable the database that has been restored to the RSG to be mounted, perform one of the following:

- In the Exchange Management Console, go to the **Database Recovery Management** tool and perform the task Set up the 'Database can be overwritten by restore' flag.
- In the Windows PowerShell, run:

```
Set-MailboxDatabase 'ExchangeServerName\RSGName\StoreName'
-AllowFileRestore $true
```
# <span id="page-136-0"></span>6 Data Protector Microsoft Exchange Server 2010 integration

## **Introduction**

This chapter explains how to configure and use the Data Protector Microsoft Exchange Server 2010 integration. It describes concepts and methods you need to understand to back up and restore Microsoft Exchange Server 2010 mailbox databases (**databases**).

Both standalone environments and Database Availability Group (DAG) environments are supported.

The Data Protector Microsoft Exchange Server 2010 integration is based on the Volume Shadow Copy Service (VSS) technology. For details on VSS concepts, see the *HP Data Protector Integration Guide for Microsoft Volume Shadow Copy Service*.

#### Backup

During backup, databases can be used actively (online backup). In DAG environments, you can back up active and/or passive database copies.

You can select from among the following Microsoft Exchange Server backup types:

- Full
- Copy
- **Incremental**
- Differential

For details on the backup types, see ["Backup](#page-141-0) types" (page 142).

#### Restore

During restore, each database can be restored using a different restore method. The following methods are available:

- Repair all passive copies with failed status
- Restore to the latest state
- Restore to a point in time<sup>2</sup>
- $\bullet$  Restore to a new mailbox database $^3$
- Restore files to a temporary location

This chapter provides information specific to the Exchange Server 2010 integration. For limitations, see the *HP Data Protector Product Announcements, Software Notes, and References*. For general Data Protector procedures and options, see the online Help.

## Integration concepts

Data Protector integrates with the Microsoft Exchange Server through the Data Protector Microsoft Exchange Server 2010 integration agent, which channels communication between the Data Protector Session Manager and the clients in the Microsoft Exchange Server environment. The agent communicates with the Microsoft Exchange Server through the Microsoft Exchange Management Shell and uses VSS to back up data.

3. This method offers the possibility of restoring to a recovery database.

<sup>2.</sup> This method is supported only if you have Microsoft Exchange Server 2010 SP1 installed.

## Supported environments

Data Protector supports Microsoft Exchange Server Database Availability Group environments (DAG environments) as well as environments with standalone Microsoft Exchange Server systems (standalone environments).

#### Standalone environments

In a standalone Microsoft Exchange Server environment, each Microsoft Exchange Server system stands on its own.

In one session, you can back up databases from only one Microsoft Exchange Server system. Data Protector sends backup and restore requests directly to the Microsoft Exchange Server system.

#### Figure 59 Standalone environment (example)

Standalone environment

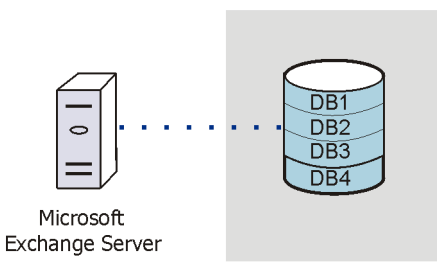

#### DAG environments

In a DAG environment, Data Protector communicates with the DAG using one of the Microsoft Exchange Server systems (the one that is currently active in the environment). All backup and restore requests are sent there.

In one session, you can back up active and/or passive database copies from different Microsoft Exchange Server systems that belong to the same DAG.

#### <span id="page-138-0"></span>Figure 60 DAG environment (example)

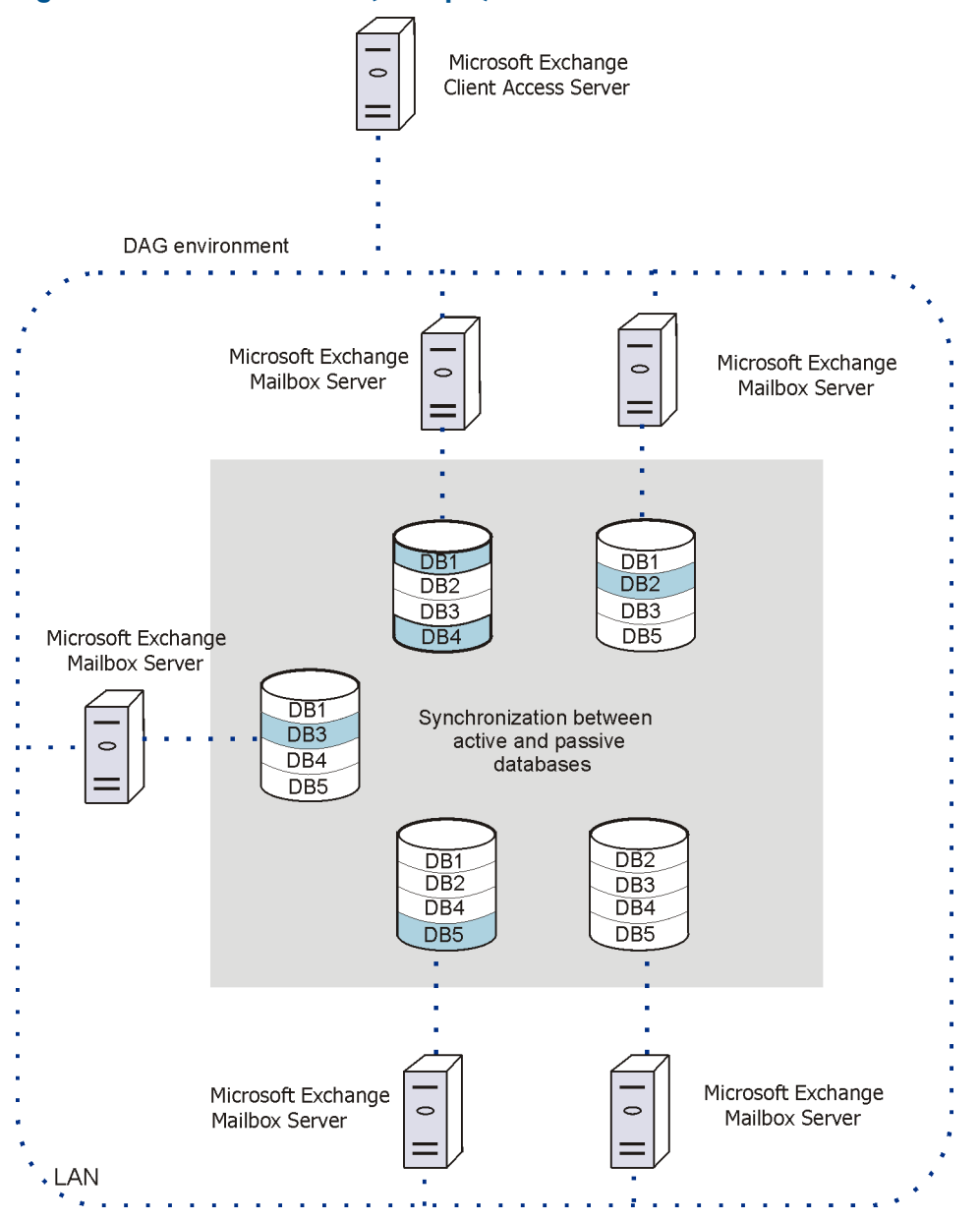

In [Figure](#page-138-0) 60 (page 139), active databases are shaded in blue.

If a database has multiple passive copies, you can specify which particular passive copy you want to back up, using one of the following backup policies:

- minimize the number of hosts
- lowest activation preference
- highest activation preference
- shortest replay lag time
- longest replay lag time
- longest truncation lag time

You can also specify from which Microsoft Exchange Server systems database copies should not be backed up.

For a brief description of the activation preference number, replay lag time, and the truncation lag time, see " Microsoft Exchange Server parameters in DAG [environments"](#page-139-0) (page 140).

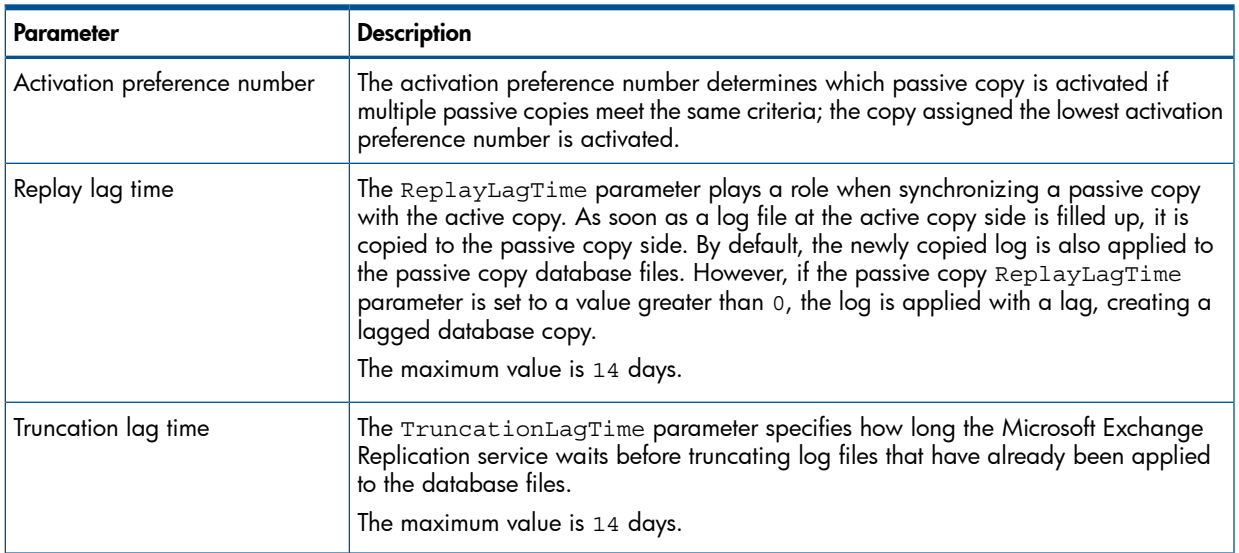

#### <span id="page-139-0"></span>Table 35 Microsoft Exchange Server parameters in DAG environments

## Configuring the integration

## **Prerequisites**

- Ensure that you have correctly installed and configured the Microsoft Exchange Server 2010 environment.
	- For supported versions, platforms, devices, and other information, see the latest support matrices at [http://www.hp.com/support/manuals.](http://www.hp.com/support/manuals)
	- For information on installing, configuring, and using Microsoft Exchange Server 2010, see the Microsoft Exchange Server 2010 documentation.
	- If you intend to use the restore method Restore to a point in time, ensure that you have Microsoft Exchange Server 2010 SP1 installed.
- If you intend to run Incremental and Differential backup sessions, ensure that circular logging is disabled.
- Ensure that you have correctly installed Data Protector. On how to install Data Protector in various architectures, see the *HP Data Protector Installation and Licensing Guide*.

Ensure that the following Data Protector components are installed on all the Microsoft Exchange Server systems:

- MS Exchange Server 2010 Integration
- MS Volume Shadow Copy Integration

In DAG environments, the DAG virtual system (host) must also be imported to the Data Protector Cell. On how to import a client to a Data Protector Cell, see the online Help index: "importing, client systems".

• For limitations, see "Limitations and recommendations" in the *HP Data Protector Product Announcements, Software Notes, and References*.

## Before you begin

- Configure devices and media for use with Data Protector.
- To test whether a Microsoft Exchange Server system and the Cell Manager communicate properly, configure and run a Data Protector filesystem backup and restore on every Microsoft Exchange Server client in your environment.

## Configuring user accounts

Backup and restore sessions are started by the Data Protector Inet service, which by default runs under the Windows local System user account. Consequently, a backup or restore session is performed using the same user account.

However, you can specify that the Data Protector Inet service should use a different Windows domain user account to start a session:

- To perform a backup session under a different user account, specify the Specify OS user option (see ["Specifying](#page-144-0) view type" (page 145)) when creating a backup specification.
- To perform a restore session under a different user account, specify the User name and Group/Domain name options in the Options page (see "Restore [options"](#page-161-0) (page 162)).

Before you specify a different Windows domain user account, configure the user account as follows:

- 1. Grant the user appropriate permissions to back up and restore Microsoft Exchange Server databases.
- 2. Add the user to the Data Protector admin or operator user group. For details on adding users, see the online Help index: "adding users".
- 3. Save the user and its password to a Windows registry on the Microsoft Exchange Server system on which you plan to start the integration agent (e2010 bar.exe). To save the user account, use the Data Protector omniinetpasswd or omnicc command.

**NOTE:** The user account saved in the Windows registry will be used by the Data Protector Inet service when needed.

For details on setting accounts for the Inet service user impersonation, see the online Help index: "Inet user impersonation".

#### Example

To save the user jane from the domain HP and with the password mysecret to a Windows registry, log on to the Microsoft Exchange Server system and, from the *Data\_Protector\_home*\bin directory, run:

omniinetpasswd –add jane@HP mysecret

## Backup

When you back up a Microsoft Exchange Server database, the following files are automatically backed up:

- database files (.edb)
- transaction logs (. log)
- checkpoint files (.chk)

However, depending on the Microsoft Exchange Server backup type you select, not all files are always backed up. For details, see ["Microsoft](#page-141-1) Exchange Server backup types" (page 142).

## <span id="page-141-0"></span>Backup types

## Microsoft Exchange Server backup types

<span id="page-141-1"></span>You can select from among the following Microsoft Exchange Server backup types:

#### Table 36 Backup types

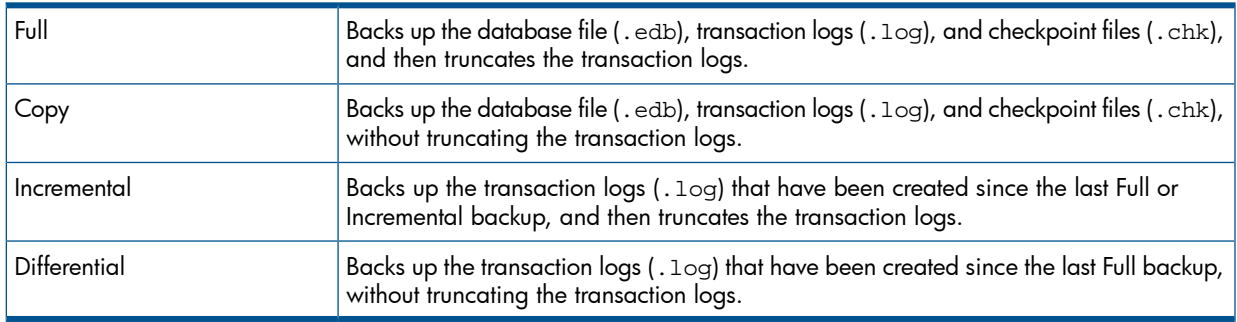

#### NOTE:

An Incremental or Differential backup of a database cannot be performed:

- If a Full backup has not been performed.
- If an Incremental backup is started just after a Differential backup has been performed, or the reverse.

## Backup parallelism

- During a backup session, copies of different databases are backed up in parallel, however, copies of the same database are not, due to a Microsoft Exchange Server VSS writers limitation.
- If multiple backup sessions that intend to back up the same database are started in parallel, only the session that first locks the database can back up the database; the other sessions cannot. In DAG environments, this also applies if backup sessions intend to back up different copies of the same database; only the session that first locks the database (that is, all its copies) can back up the database copies; the other sessions cannot.

NOTE: This behavior ensures that the construction of a restore chain is valid. For example, suppose that several Full backup sessions that intend to back up the same database are started in parallel. If all the sessions backed up the database, it might happen that the session given the latest SessionID is not the one that backed up the database last. For details on restore chains, see ["Restore](#page-154-0) chain" (page 155).

## Replica rotation in DAG environments

Data Protector Microsoft Exchange Server 2010 integration enables you to perform ZDB sessions in multi-system environments (DAG environments). This brings some changes to the existing replica rotation functionality.

In standalone environments, the replica rotation functionality works as it used to; it limits the number of backups that are kept in the Data Protector IDB database for instant recovery purposes. For example, if the **Number of replicas rotated** option is set to  $1$ , only one backup session is available for instant recovery at a time. If you start another backup session (with the same backup specification), backup storage volumes created in the previous backup session are deleted before new ones are created and the previous session is removed from the Instant Recovery context.

In DAG environments, a database can be backed up from different systems in different sessions. This introduces the changes. For example, suppose you want to back up the database DB1, which is active on node1.company.com, and the database DB2, which is active on node2.company.com. Suppose the **Number of replicas rotated** option is set to 1 and your backup

policy is such that the active copy is always backed up. After the backup, the Data Protector VSSDB database contains the following entries:

Backup 1 (2011/10/05–1):

- 2011/10/05-1:node1.company.com (containing DB1)
- 2011/10/05-1:node2.company.com (containing DB2)

Let us suppose that a failover occurs and the database DB1 becomes active on node2.company.com. We start another backup session. Now both databases are backed up from node2.company.com. As a result, the VSSDB database contains the following entries:

Backup 2 (2011/10/05–2):

- 2011/10/05-1:node1.company.com (containing DB1)
- 2011/10/05-2:node2.company.com (containing DB1 and DB2)

Note that the entry 2011/10/05-1:node2.company.com is no longer in the VSSDB database as it has been rotated out (the corresponding backup storage volumes have been deleted) due to the replica rotation functionality.

NOTE: Entries are rotated per system and not per session. As a result, entries that are created in the same session can be rotated out at different points in time (that is, in different sessions).

Let us say that another failover occurs and both databases become active on node1.company.com. We start another session. Now both databases are backed up from node1.company.com. As a result, the VSSDB database contains the following entries:

Backup 3 (2011/10/05–3):

- 2011/10/05-3:node1.company.com (containing DB1 and DB2)
- 2011/10/05-2:node2.company.com (containing DB1 and DB2)

Note that the entry 2011/10/05-1:node1.company.com has been rotated out as well. Since both parts created in the session 2011/10/05-1 have been rotated out, the session 2011/10/05-1 can no longer be used for instant recovery (it is removed from the Instant Recovery context).

However, here is the problem: if you go to the Instant Recovery context and select the session created in Backup 1 after you have performed Backup 2, the source page shows that both databases can be restored. But this is not true since the entry 2011/10/05-1:node2.company.com (containing DB2) has been rotated out in Backup 2. If you select DB2 for restore and start instant recovery, the session will fail. Therefore, you have to ensure that you restore databases from sessions for which the necessary entries in the VSSDB database still exist.

## Backup considerations

• *Backup strategy:*

Choose one of the following strategies to back up your data:

- Full
- Full, Incremental, Incremental, ...
- Full, Differential, Differential, ...
- Full, Copy, Incremental, ..., Copy, Incremental, ...
- IMPORTANT: An Incremental backup session cannot be followed by a Differential backup  $\mathbb{O}$ session, nor the other way around. You must first run a Full backup session.
	- *Active copies as opposed to passive copies:*

There is no difference between the active and passive copy, except in the currently active log file (at the active copy side), which is not copied to the passive copy side until the file is filled up (that is, reaches 1 MB). Consequently, if you back up a passive copy, the transactions in the currently active log file are not included.

• *Lagged database copies:*

Backing up a lagged database copy is equivalent to backing up a non-lagged database copy. If you restore from the backup of a lagged database copy, files are not only restored, but logs are also applied to the database file, returning the database to its most recent state. However, restoring the logs and applying them to the database file is time-consuming and, therefore prolongs the restore session. Also note that you need enough disk space to restore all the necessary logs.

On the other hand, restoring from the backup of a lagged database copy enables you to restore the database to a point in time before the backup was taken. Restore the database without performing database recovery and mounting. Then remove unwanted logs, and finally recover and mount the database.

• *Public folders*:

Backup of public folders with activated replication is not supported.

• *Concurrent backup sessions:*

Backup sessions that back up the same database cannot run in parallel.

## Creating backup specifications

Create a backup specification using the Data Protector GUI (Data Protector Manager).

- 1. In the Context List, click **Backup**.
- 2. In the Scoping Pane, expand Backup Specifications, right-click MS Exchange 2010 Server, and click Add Backup.
- 3. In the Create New Backup dialog box, click OK.
- 4. In **Application system**, select the Microsoft Exchange Server system that you want to back up from. In a DAG environment, select the DAG virtual system or a Microsoft Exchange Server system.

NOTE: The Application system drop-down list contains all clients that have the Data Protector MS Exchange Server 2010 Integration component installed. In a DAG environment, the list contains also the DAG virtual system (host).

The backup session (that is, the integration agent e2010\_bar.exe) will be started on the client that you specify here. If you select a DAG virtual system, the integration agent is started on the currently active Microsoft Exchange Server node. To find out which node is currently active, see ["Tip"](#page-168-0) [\(page](#page-168-0) 169).

NOTE: To back up public folders residing on a Microsoft Exchange Server system that is part of a DAG environment, select the Microsoft Exchange Server system and not the DAG virtual system (host). If you select the DAG virtual system, you can back up only databases that belong to the DAG, of which the public folders database is not part.

Click Next.
5. In you selected the DAG virtual system (host), specify View Type to define how Microsoft Exchange Server databases should be organized in the next page (source page):

# By Role

All databases in the DAG are displayed.

### By Client

All clients in the DAG are displayed, together with all the databases (active or passive) residing on them. Active databases have the label (active) appended at the end. Passive databases have no label.

### Figure 61 Specifying view type

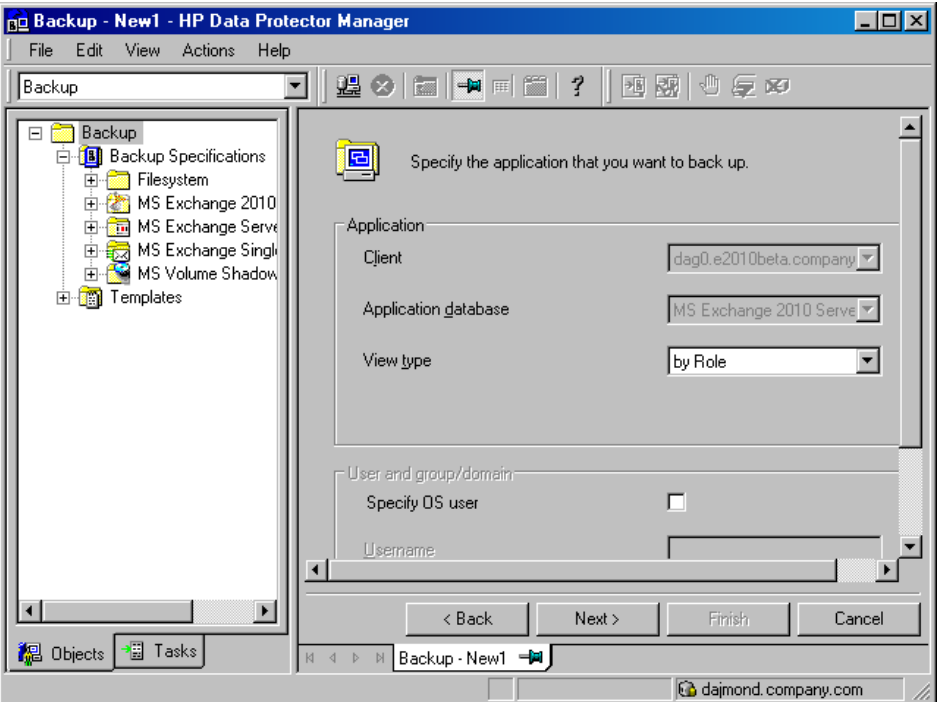

For details on other options, press F1. Click Next.

6. Select which Microsoft Exchange Server databases to back up.

### Figure 62 Selecting databases (DAG environment – by role)

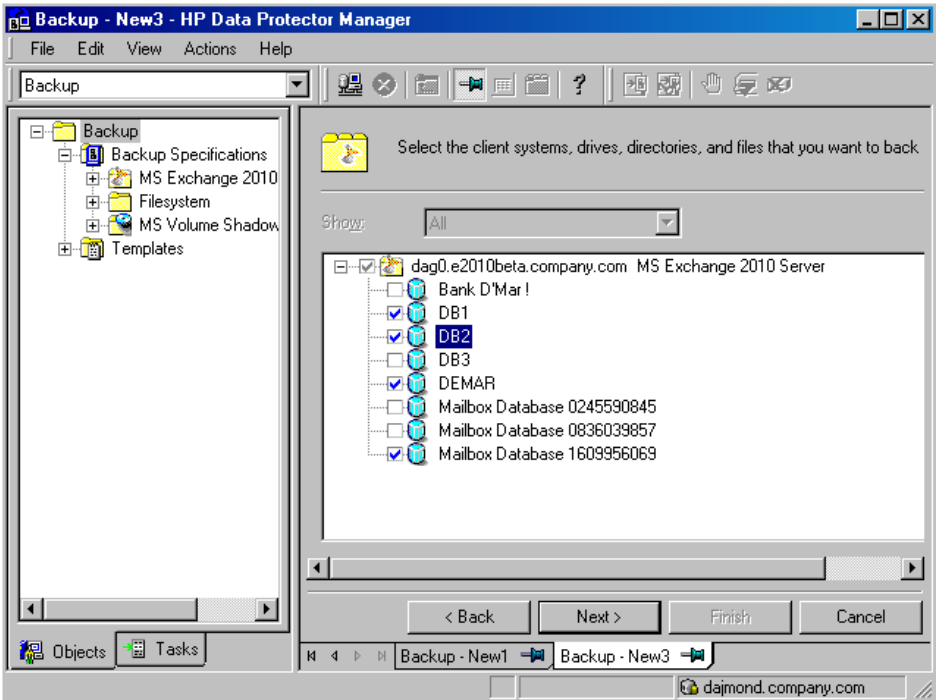

# Figure 63 Selecting databases (DAG environment – by client)

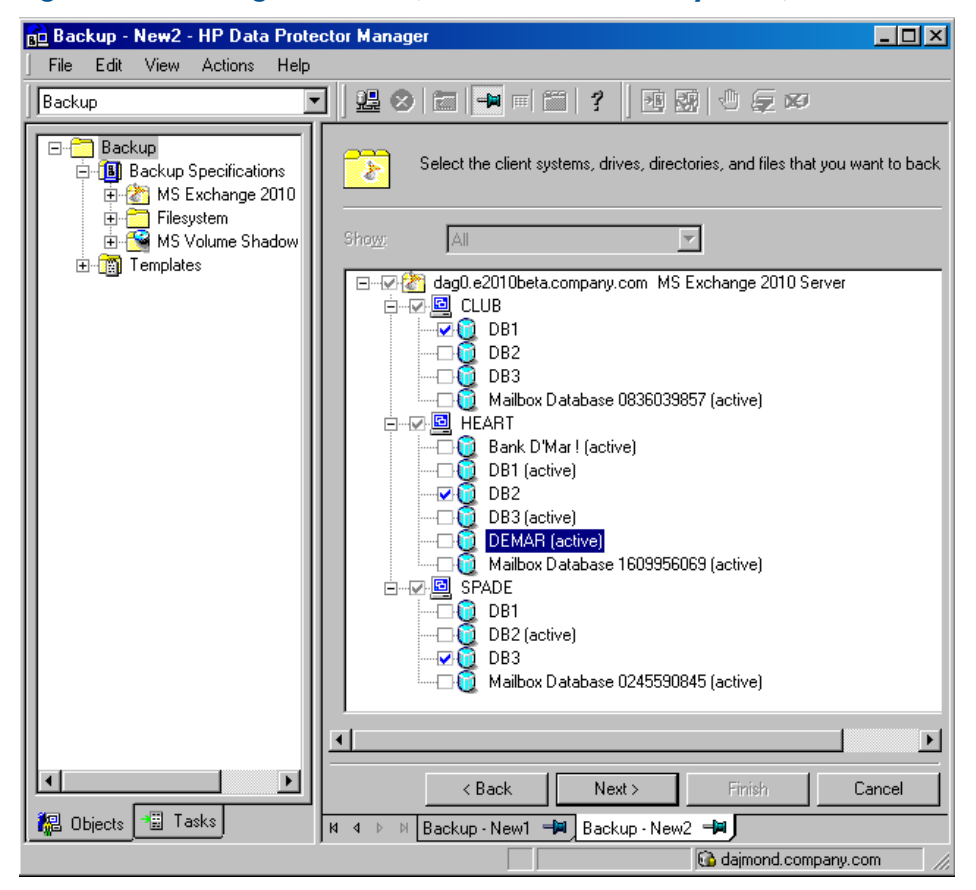

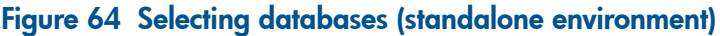

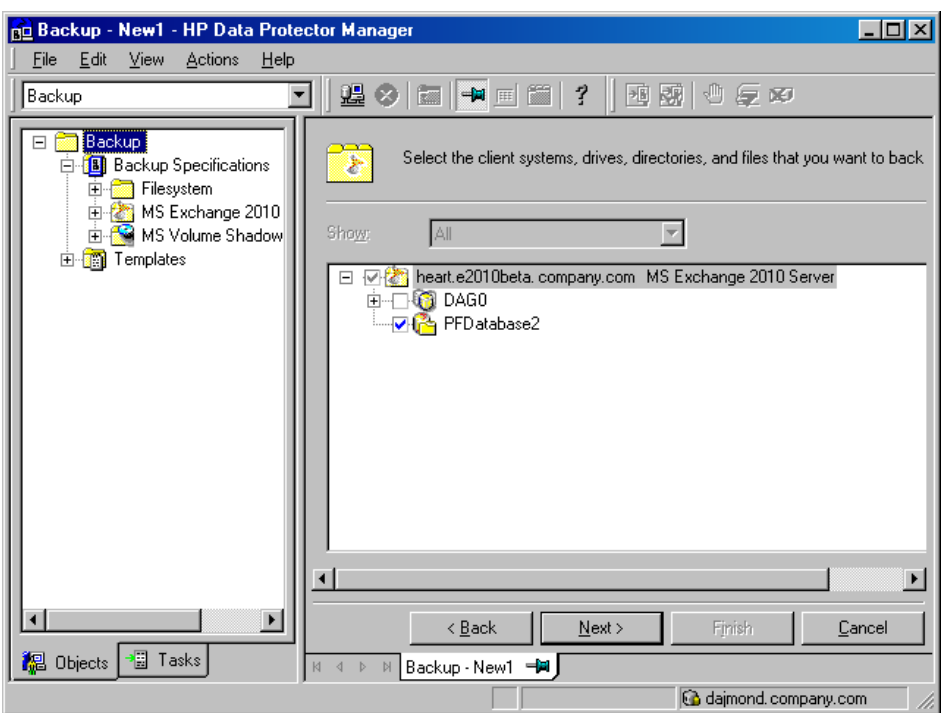

7. This applies in DAG environments if you selected the By Role view type. Specify the backup policy options.

Figure 65 Backup policy options

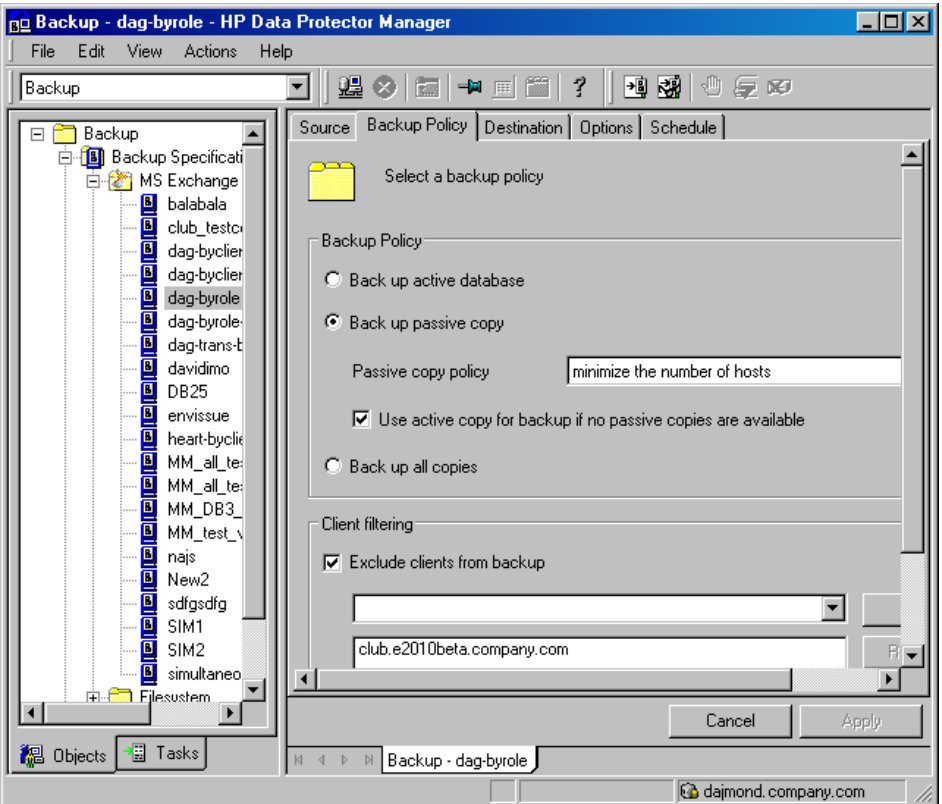

For details, see ["Backup](#page-147-0) policy options" (page 148).

8. Select which devices to use for the backup.

To specify device options, right-click the device and click Properties. Specify the number of parallel backup streams in the **Concurrency** tab and which media pool to use. Click Next.

9. Set backup options.

### Figure 66 Application-specific option

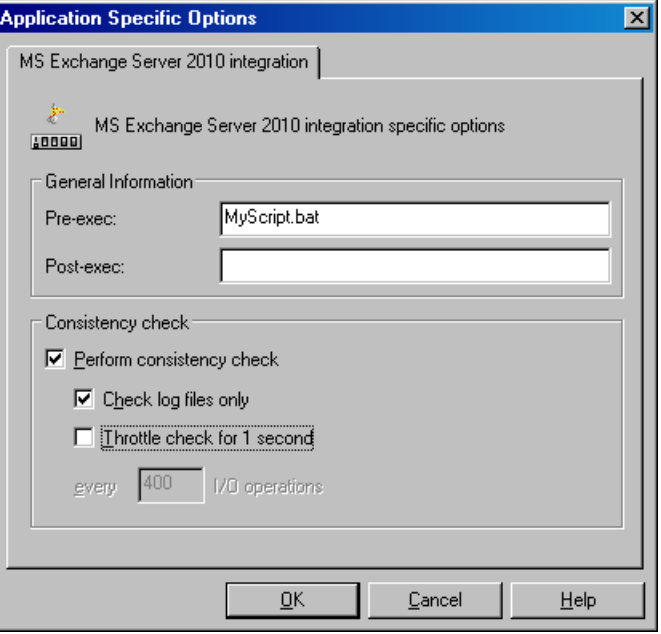

For information on application-specific backup options, see ["Application-specific](#page-148-0) backup [options"](#page-148-0) (page 149).

Click Next.

 $\cdot \nabla$ 

- 10. Optionally, schedule the backup. See "Scheduling backup [specifications"](#page-149-0) (page 150). Click Next.
- <span id="page-147-0"></span>11. Save the backup specification, specifying a name and a backup specification group.
- TIP: Preview your backup specification before using it for real. See ["Previewing](#page-149-1) backup sessions" [\(page](#page-149-1) 150).

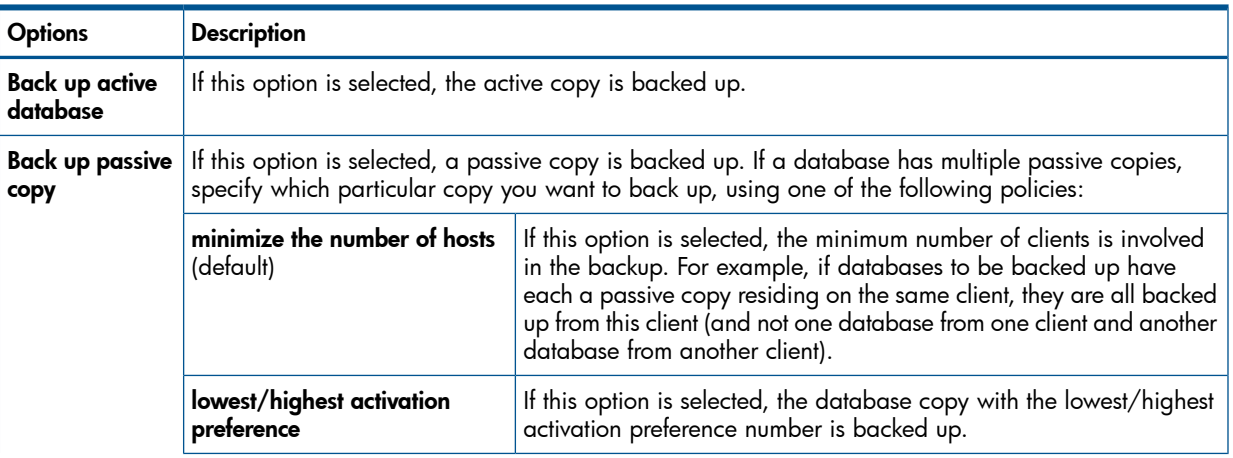

### Table 37 Backup policy options

# Table 37 Backup policy options *(continued)*

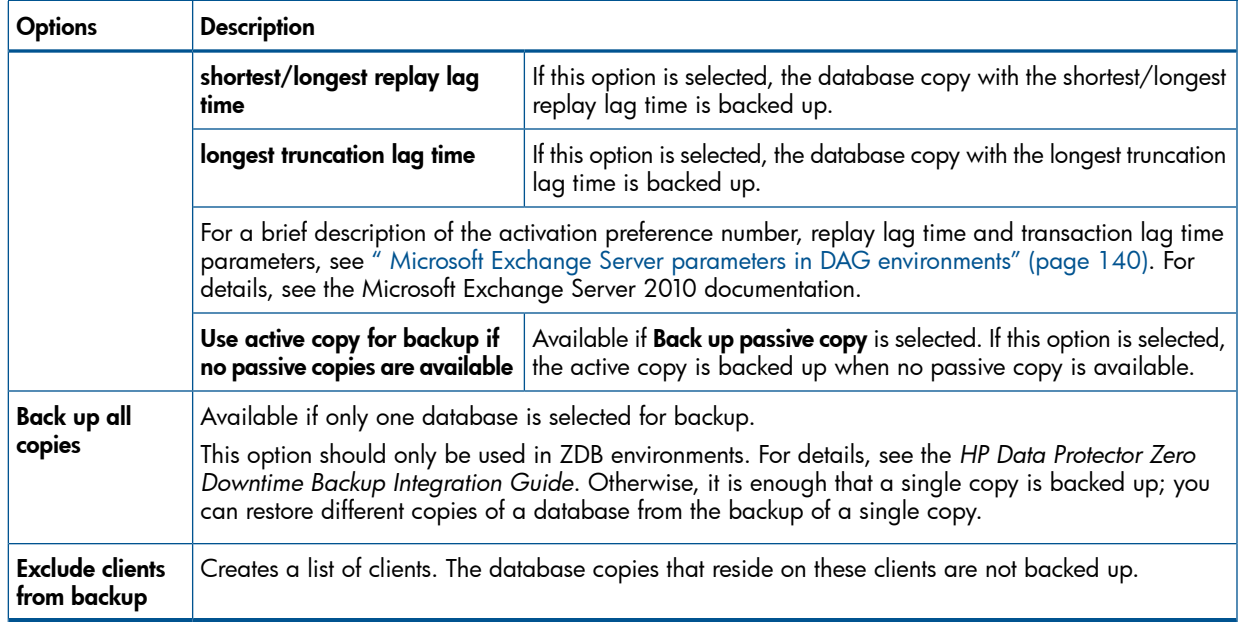

# <span id="page-148-0"></span>Table 38 Application-specific backup options

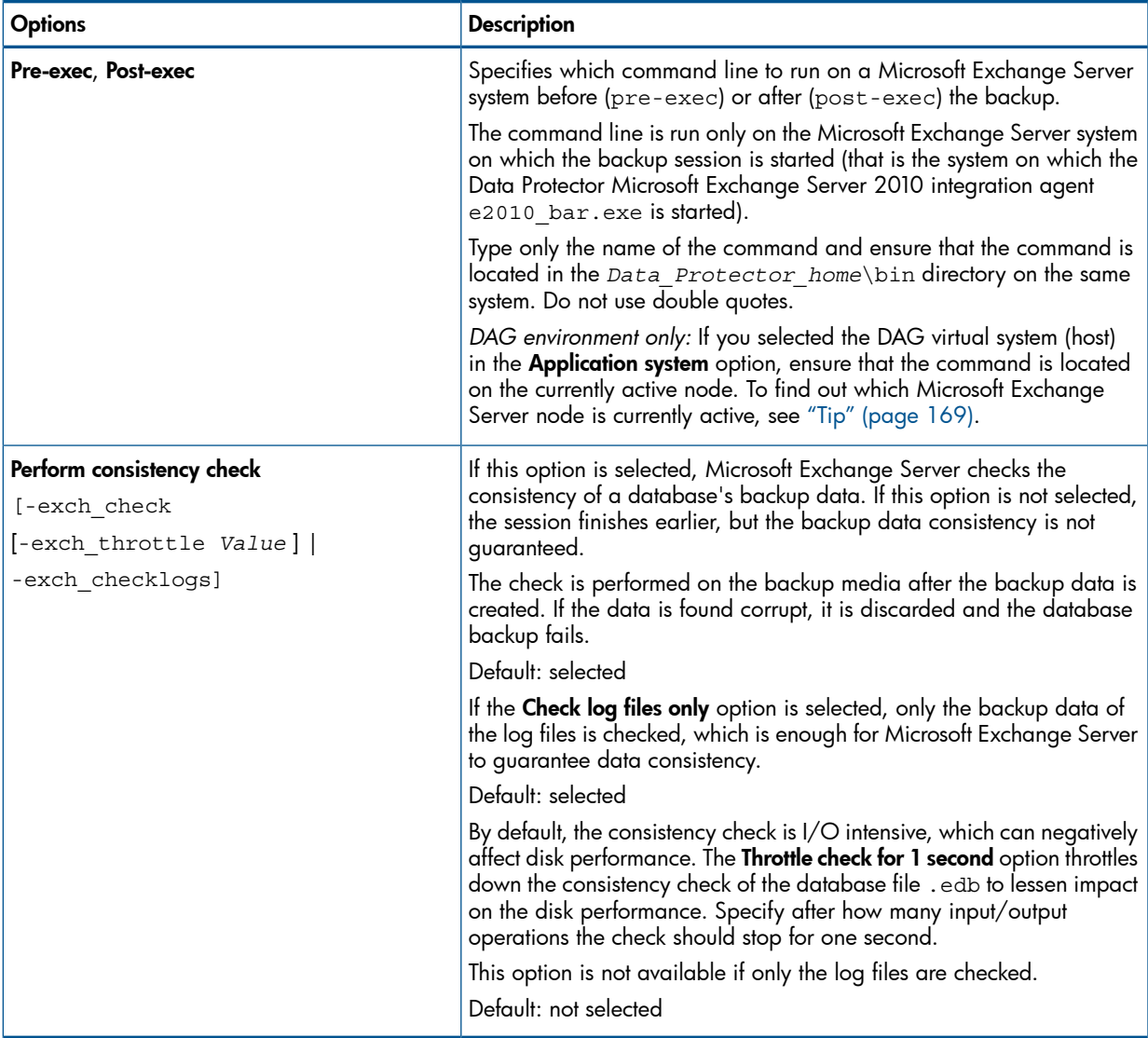

# Modifying backup specifications

To modify your backup specification, click its name in the Scoping Pane of the Backup context, then click the appropriate tab, and apply the changes.

<span id="page-149-0"></span>NOTE: To see all databases in the source page, not just those you selected, select All in the Show option. In a DAG environment, this not only shows all databases, but also updates the current status of databases (active or passive).

# Scheduling backup specifications

You can schedule a backup session to start automatically at specific times or periodically. For details on scheduling, see the online Help index: "scheduled backups".

# Scheduling example

<span id="page-149-3"></span>To schedule Differential backups at 8:00, 13:00, and 18:00 during week days:

- <span id="page-149-4"></span>1. In the **Schedule** property page of the backup specification, select the starting date in the calendar and click Add to open the Schedule Backup dialog box.
- 2. Under Recurring, select Weekly. Under Time options, select 8:00. Under Recurring Options, select Mon, Tue, Wed, Thu, and Fri. See ["Scheduling](#page-149-2) backups" (page 150). Under Session options, select Differential from the Backup type drop-down list. Click OK.
- <span id="page-149-2"></span>3. Repeat [Step](#page-149-3) 1 and [Step](#page-149-4) 2 to schedule Differential backups at 13:00 and 18:00.
- 4. Click **Apply** to save the changes.

# Figure 67 Scheduling backups

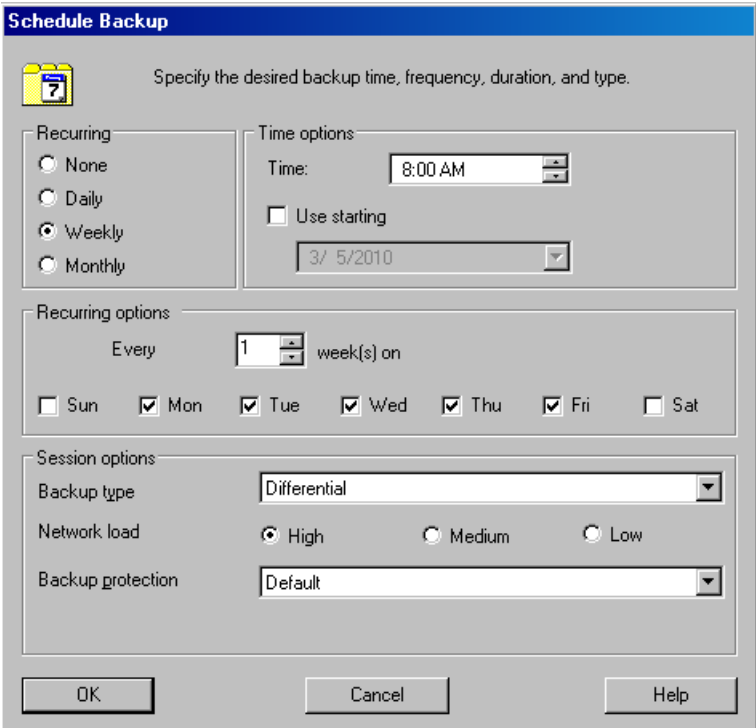

# <span id="page-149-1"></span>Previewing backup sessions

Preview the backup session to test it. You can use the Data Protector GUI or CLI.

# Using the Data Protector GUI

1. In the Context List, click **Backup**.

2. In the Scoping Pane, expand Backup Specifications and then MS Exchange 2010 Server. Right-click the backup specification you want to preview and click **Preview Backup**.

3. Specify **Backup type** and **Network load**. Click OK.

The message Session completed successfully is displayed at the end of a successful preview.

### Using the Data Protector CLI

- 1. Log in to the Cell Manager or to any client with the Data Protector User Interface component installed, under a user account that is configured as described in ["Configuring](#page-140-0) user [accounts"](#page-140-0) (page 141).
- 2. Go to the following directory:

```
Windows systems: Data Protector_home\bin
```
UNIX systems: /opt/omni/lbin

3. Run:

```
omnib -e2010_list BackupSpecificationName -test_bar
```
# What happens during the preview?

The following are tested:

- Communication between the Microsoft Exchange Server system on which the backup session is started and the Cell Manager
- If each selected database has at least one copy available for backup after the **Backup policy** options and Client filtering options have been applied (this applies to backup specifications that contain backup policy options)
- If the selected databases are ready to be backed up (that is, they should not be dismounted, suspended, or in a failed state)

# Starting backup sessions

Interactive backups are run on demand. They are useful for urgent backups or restarting failed backups.

To start a backup, use the Data Protector GUI or CLI.

### Using the Data Protector GUI

- 1. In the Context List, click **Backup**.
- 2. In the Scoping Pane, expand Backup Specifications, and then MS Exchange 2010 Server. Right-click the backup specification you want to use and click Start Backup.
- 3. Specify Backup type and Network load. Click OK.

The message Session completed successfully is displayed at the end of a successful backup session.

### Using the Data Protector CLI

- 1. Log in to the Cell Manager or to any client that has the Data Protector User Interface component installed under a user account that is configured as described in ["Configuring](#page-140-0) user [accounts"](#page-140-0) (page 141).
- 2. Go to the following directory:

Windows systems: *Data Protector home*\bin

UNIX systems: /opt/omni/lbin

3. Run:

omnib -e2010\_list *BackupSpecificationName* [-barmode *E2010Mode*] [*LIST\_OPTIONS*]

where *E2010Mode* is one of the following:

full|copy|incr|diff

The default is full.

For *ListOptions*, see the omnib man page or the *HP Data Protector Command Line Interface Reference*.

### Examples

To start a Full backup using the backup specification MyDatabases, run:

omnib -e2010\_list MyDatabases -barmode full

To start a Differential backup using the same backup specification, run:

omnib -e2010\_list MyDatabases -barmode diff

# Backup objects

For each database (copy), Data Protector creates the following backup objects:

- *Database file object*
	- *ClientName*:/Microsoft Exchange Writer (Exchange Information Store)/Microsoft Information Store/*DBID*/File [MSVSSW-APP] (standalone database or active copy) ◦
	- *ClientName*:/Microsoft Exchange Writer (Exchange Replication Service)/Microsoft Information Store/*DBID*/File [MSVSSW-APP] (passive copy)
- *Log file object*
	- *ClientName*:/Microsoft Exchange Writer (Exchange Information Store)/Microsoft Information Store/*DBID*/Logs [MSVSSW-APP] (standalone database or active copy) ◦
	- *ClientName*:/Microsoft Exchange Writer (Exchange Replication Service)/Microsoft Information Store/*DBID*/Logs [MSVSSW-APP] (passive copy)
- *Database object*

*ClientName*:/*DBID*/*DBName* [E2010]

The database object contains information needed to construct the restore chain. For details on restore chains, see ["Restore](#page-154-0) chain" (page 155).

• *VSS metadata object*

/BackupSession/Metadata [MSVSSW-APP]

Information on whether the objects were successfully backed up or not is saved in the Data Protector IDB. On how to retrieve the information from the IDB, see "Finding [information](#page-155-0) for restore" [\(page](#page-155-0) 156).

# Restore

You can restore Microsoft Exchange Server data by performing a standard restore session. For details, see "Restore [procedure"](#page-156-0) (page 157).

IMPORTANT: After you have restored a database, start a Full backup session for the database.  $\circled{r}$ Otherwise, the subsequent Incremental and Differential backup sessions will fail.

### **Considerations**

<span id="page-152-0"></span>• A Microsoft Exchange Server database that was backed up using the Data Protector Microsoft Volume Shadow Copy Service integration cannot be restored using the Data Protector Microsoft Exchange Server 2010 integration, nor the reverse.

# Restore methods

There are various reasons for restoring a Microsoft Exchange Server database. Here are some examples:

- The database has become corrupt.
- The synchronization between an active and passive database copy is broken, but you want to avoid reseeding the passive copy, or simply the resume operation does not work.
- The database needs to be restored to a different point in time.
- The database's backup data needs to be restored for investigation purposes.
- The database's backup data needs to be restored to a recovery database in order to extract individual mailboxes or mailbox files.
- The database's backup data needs to be restored to a dial tone database.

To suit your needs, Data Protector offers different restore methods. You can choose from among the following:

- Repair all passive copies with failed status
- Restore to the latest state
- Restore to a point in time
- Restore to a new mailbox database
- Restore to a temporary location

You can specify different restore methods for different databases in the same session.

NOTE: The first three methods restore backup data to the original database and are therefore only available if the original database still exists. The last two methods restore backup data to a new location.

### Repair all passive copies with failed status

<span id="page-152-1"></span>This method is available only for databases that are part of a DAG. It is useful if some of a database's passive copies become corrupt, acquiring the status Failed or FailedAndSuspended. The method automatically restores all the corrupt passive copies from the backup created in the last backup session (and the corresponding restore chain). After the data is restored, the copies are synchronized with the active copy, provided that the Resume database replication option is selected.

### Restore to the latest state

This method is used to restore a corrupt database to the latest possible point in time. Data Protector restores the database from the backup created in the last backup session (and the corresponding restore chain). For details, see ["Restore](#page-154-0) chain" (page 155).

Once the files are restored, all the logs (not only those restored from the backup, but also any existing logs) are replayed to the database file.

#### NOTE: *DAG environment only:*

<span id="page-153-0"></span>When a passive copy is restored, Microsoft Exchange Server ensures that the logs are replayed to the database file in accordance with the ReplayLagTime parameter setting.

#### Restore to a point in time

This method is used to restore a database to a specific point in time.

NOTE: When you restore a standalone database or active copy, the existing . log and . chk files are renamed (a .keep extension is added to their names). This feature is useful when you restore files without performing database recovery. It enables you to apply additional logs to the database file; just delete the . keep extension of the log files that you also want to be applied and start a database recovery manually. In this way, you can fine-tune the point in time the database is restored to.

When you restore a passive copy, the existing files are deleted.

Once the files are restored, the logs are replayed to the database file (. edb) if the Perform database recovery option is selected.

NOTE: *DAG environment only:*

- When a passive copy is restored, Microsoft Exchange Server ensures that the logs are replayed to the database file in accordance with the ReplayLagTime parameter setting.
- <span id="page-153-1"></span>• For passive copies that are not restored, a full reseed is required once the restore session completes.

#### Restore to a new mailbox database

<span id="page-153-2"></span>This method is used to restore data to a different database, either because the original database no longer exists or in order to move the data elsewhere.

Using it, you can restore data also to a Microsoft Exchange Server recovery database.

### Restore files to a temporary location

Using this method, you can restore database files to a location of your choice.

- When you restore from a Differential or Incremental backup session, you can restore the complete restore chain or only the files  $(.log)$  backed up in the selected session.
- When you restore data from a Full backup session, you have an option to restore only the database file (.edb).

### Restore destination

Backup data can be restored:

- to an existing database (standalone database, active copy, passive copy),
- to a new database,
- to a temporary location.

### Restoring to a standalone database

Restore to the original standalone database (standalone environment) progresses as follows:

- 1. The database is dismounted.
- 2. Backup data is restored.
- 3. Optionally, the newly-restored logs (and pre-existing ones if you are performing the **Restore** to the latest state method) are replayed to the database file .edb and the database is mounted.

To restore to the original standalone database, use one of the following restore methods:

- Restore to the latest state
- Restore to a point in time

### Restoring to an active copy

Restore to the active copy (DAG environment) progresses as follows:

- 1. The database is dismounted.
- 2. All replications are suspended.
- 3. Backup data is restored.
- 4. Optionally, the newly-restored logs (and pre-existing ones if you are performing the Restore to the latest state method) are replayed to the database file . edb and the database is mounted.

To restore to the active copy, use one of the following restore methods:

- Restore to the latest state
- Restore to a point in time

### Restoring to a passive copy

Restore to a passive copy (DAG environment) progresses as follows:

- 1. The replication is suspended.
- 2. Backup data is restored.
- 3. Optionally, the replication with the active copy is resumed.

To restore to a passive copy, use one of the following restore methods:

- Restore all passive copies with failed status
- Restore to the latest state
- Restore to a point in time

### Restoring data to a new database

Restore to a new database progresses as follows:

- 1. A new mailbox database is created.
- 2. Backup data is restored to the new database.

NOTE: If you restore to a recovery database, first the backup data is restored and then a recovery database is created.

<span id="page-154-0"></span>To restore data to a new mailbox database or recovery database, use the Restore to a new mailbox database restore method.

### Restoring data to a temporary location

You can restore the database file (.edb and/or . log and/or . chk) to a client and directory of your choice. Select the Restore files to a temporary location restore method.

# Restore chain

By default, when you select a Differential or Incremental backup session for restore, Data Protector restores not only the logs (. log) backed up in the selected session but also files backed up in preceding sessions (restore chain):

- If a Differential backup session is selected, Data Protector restores:
	- 1. The .edb file and . log files backed up in the most recent Full or Copy backup session.
- 2. The .log files backed up in the selected Differential backup session.
- If an Incremental backup session is selected, Data Protector restores:
	- 1. The .edb file and . log files backed up in the most recent Full or Copy backup session.
	- 2. The . log files backed up in all subsequent Incremental backup sessions, up to the selected Incremental backup session.
- If a Full or Copy backup session is selected, Data Protector restores the .edb file and .log files backed up in the selected session.

### NOTE:

- If the Restore to the latest state method is used, . log files from the Full or Copy backup session are not restored.
- The only method that enables you to restore only . log files backed up in the selected Incremental or Differential session is Restore to a temporary location.

# Restore parallelism

If device concurrency allows, database copies are restored in parallel, except in the following cases:

- If database copies were backed up from the same client, but are now restored to different clients.
- <span id="page-155-0"></span>If backup data of the same database copy is used as restore source for multiple database copies.

# Finding information for restore

You can retrieve information about backup sessions (such as information on the backup type and media used, and the messages reported during the backup) from the Data Protector IDB. To retrieve information, use the Data Protector GUI or CLI.

# Using the Data Protector GUI

- 1. In the Context List, click Internal Database.
- 2. In the Scoping pane, expand Objects or Sessions.

If you expand Objects, backup objects are sorted according to the Microsoft Exchange Server databases for which they were created.

NOTE: The backup object name contains the database GUID. To find out which GUID belongs to which database, see the *database object* /*DB\_GUID*/*DB\_Name*.

For example, the *database object* for the database DB1 with the GUID 08bca794-c544-4e27-87e8-533fb81fd517 is:

/08bca794-c544-4e27-87e8-533fb81fd517/DB1

If you expand Sessions, backup objects are sorted according to the sessions in which they were created. For example, backup objects created in the session 2010/02/7-7 are listed under 2010/02/7–7.

To view details on a backup object, right-click the backup object and click **Properties**.

#### $\ddot{Q}$ . TIP: To view the messages reported during the session, click the Messages tab.

### Using the Data Protector CLI

- 1. Log in to the Cell Manager or to any Microsoft Exchange Server client with the Data Protector User Interface component installed under a user account that is configured as described in ["Configuring](#page-140-0) user accounts" (page 141).
- 2. Go to the following directory: Windows systems: Data Protector home\bin UNIX systems: /opt/omni/lbin
- 3. Get a list of Microsoft Exchange Server backup objects created in a backup session: omnidb -session *SessionID*
- 4. Get details on a backup object:

omnidb -e2010 *BackupObjectName* -session *SessionID* -catalog Here is one example of a backup object name:

devy.company.com:/08bca794-c544-4e27-87e8-533fb81fd517/DB1

<span id="page-156-0"></span>For details, see the omnidb man page or the *HP Data Protector Command Line Interface Reference*.

### Restore procedure

You can restore multiple Microsoft Exchange Server databases in the same session, specifying a different restore method for each database. For details, see "Restore [methods"](#page-152-0) (page 153).

To restore databases, use the Data Protector GUI or CLI.

### Restoring using the Data Protector GUI

- 1. In the Context List, click Restore.
- 2. In the Scoping Pane, expand MS Exchange 2010 Server, expand the DAG virtual system or standalone Microsoft Exchange Server system and click MS Exchange 2010 Server.
- 3. In the Source page, Data Protector displays all Microsoft Exchange Server 2010 databases backed up from the selected DAG or standalone environment.

Select which Microsoft Exchange Server databases to restore.

When you select a database, the Properties for Database dialog box is displayed automatically. Specify a restore method and click OK. For databases that are part of a DAG, the default restore method is Repair all passive copies with failed status. For standalone databases, the default is Restore to the latest state.

#### Figure 68 Selecting databases for restore

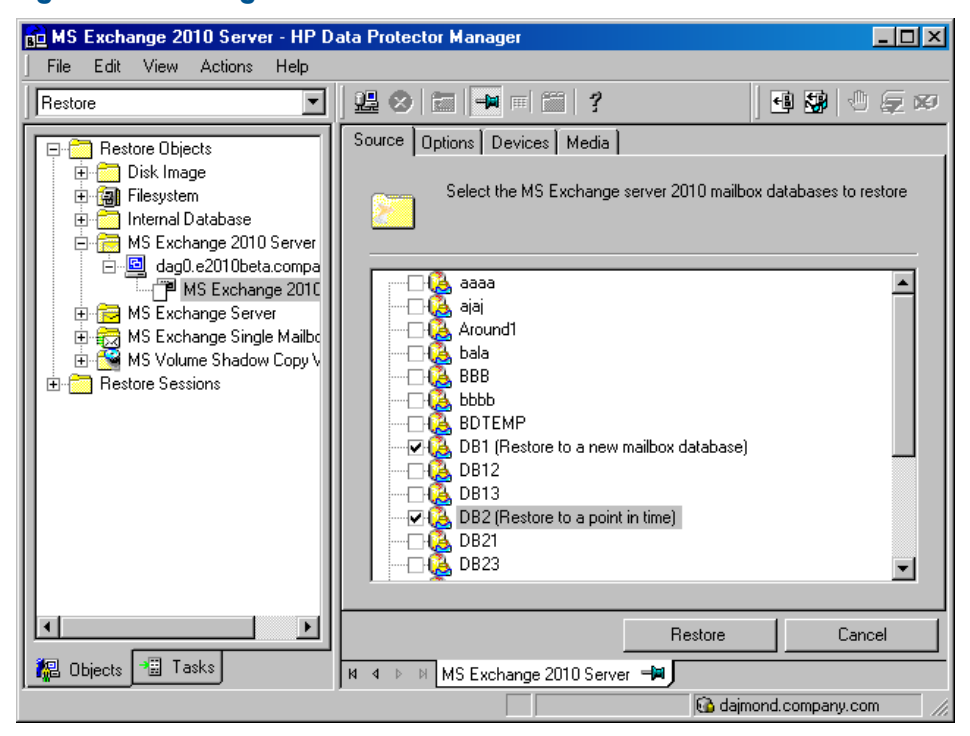

To change the restore method, right-click the database and click Properties.

#### Figure 69 Repair all passive copies with failed status

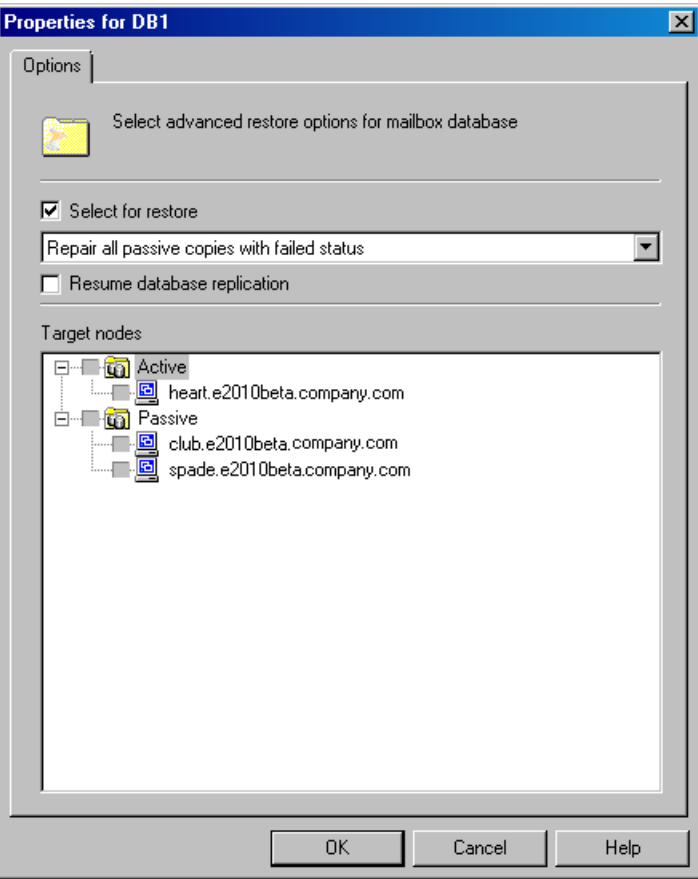

For details, see ["Repair](#page-165-0) all passive copies with failed status" (page 166).

# Figure 70 Restore to the latest state

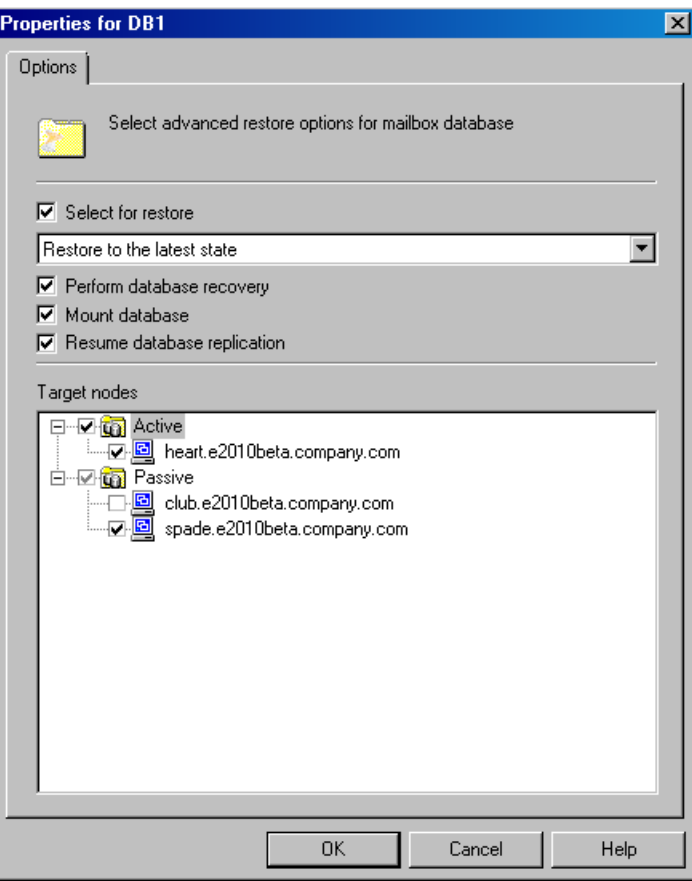

For details, see ["Restore](#page-152-1) to the latest state" (page 153).

# Figure 71 Restore to a point in time

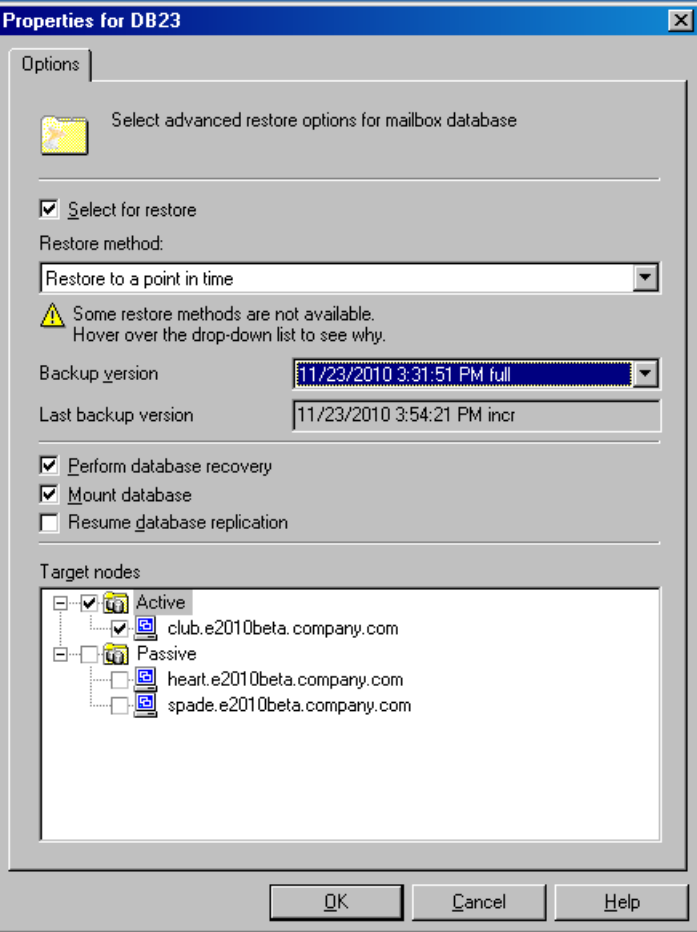

For details, see ["Restore](#page-153-0) to a point in time" (page 154).

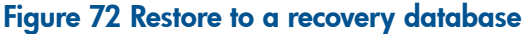

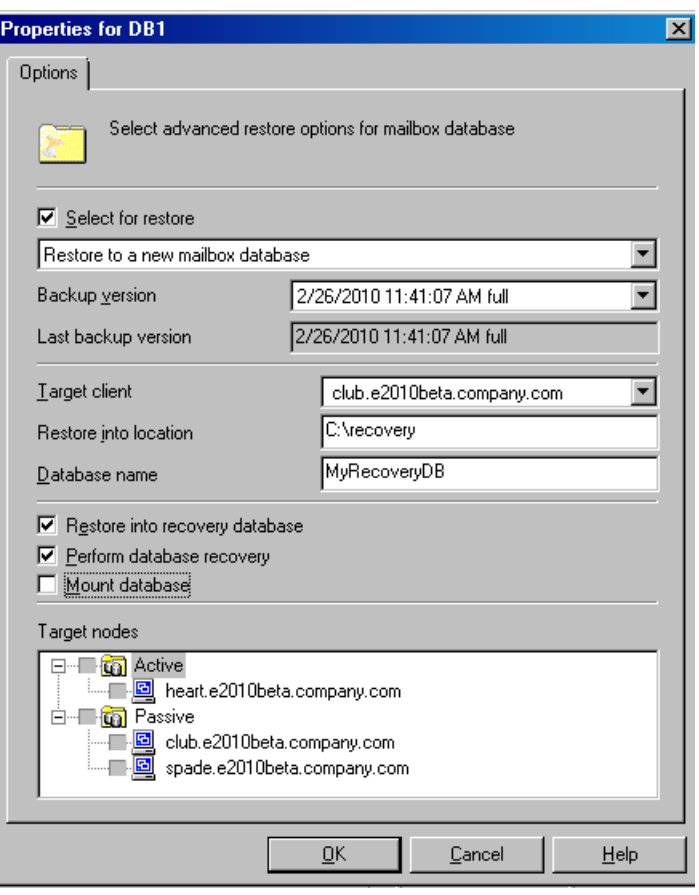

For details, see "Restore to a new mailbox [database"](#page-153-1) (page 154).

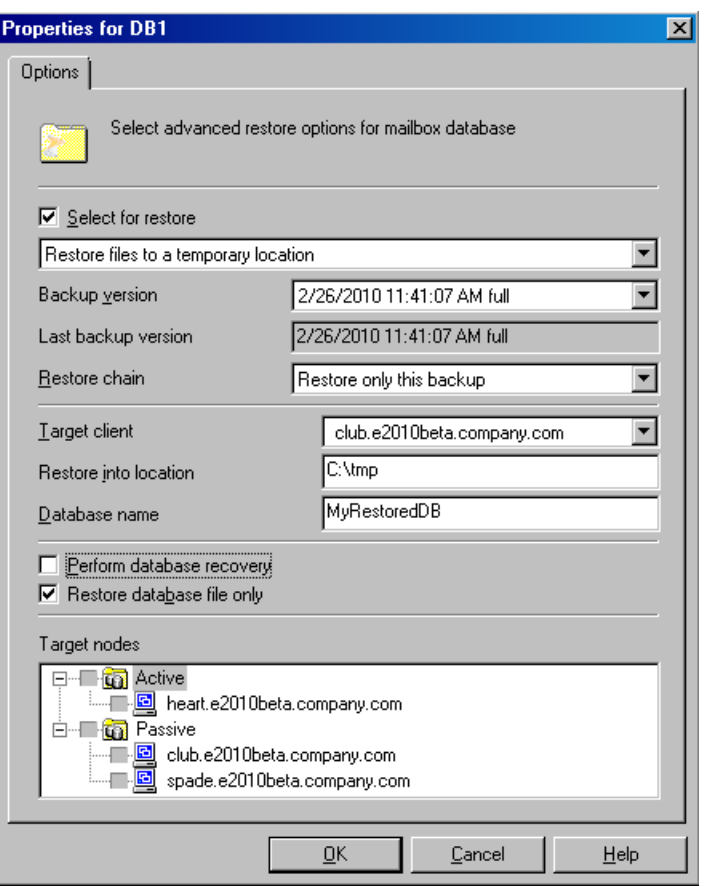

### Figure 73 Restore files to a temporary location

For details, see "Restore files to a [temporary](#page-153-2) location" (page 154).

4. In the Options page, specify the Data Protector Microsoft Exchange Server 2010 integration restore options. For details, see Table 44 [\(page](#page-167-0) 168).

### Figure 74 Restore options

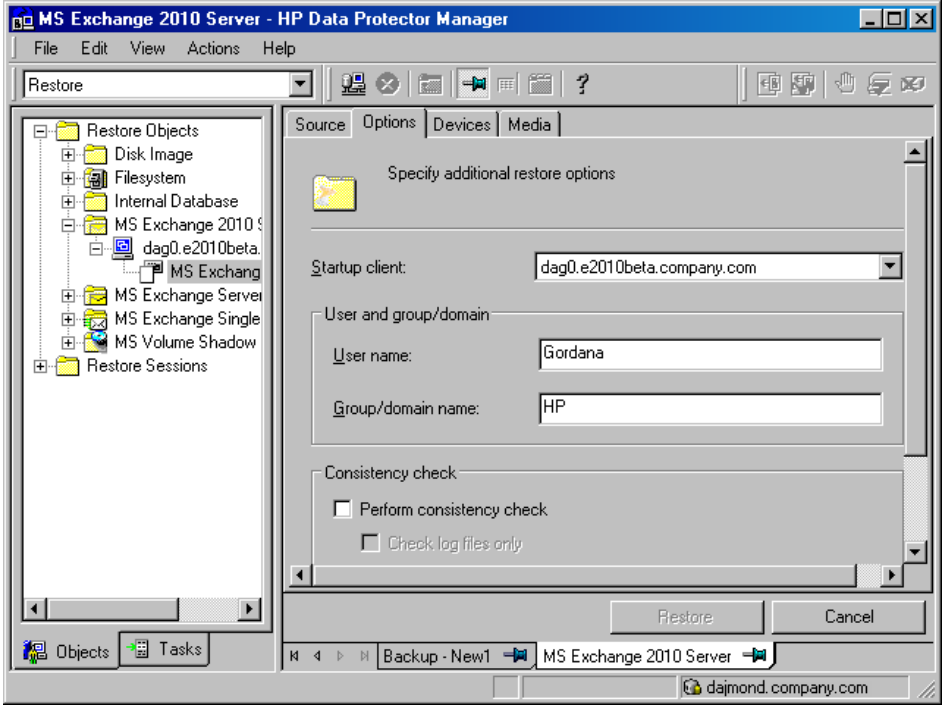

5. In the Devices page, select which devices to use for restore.

For details on how to select devices to be used for restore, see the online Help index: "restore, selecting devices for".

- 6. Click Restore.
- 7. In the Start Restore Session dialog box, click Next.
- 8. Specify Report level and Network load.

Click Finish to start the restore.

If the session succeeds, the message Session completed successfully is displayed at the end.

### Restoring using the Data Protector CLI

- 1. Log in to the Cell Manager or to any Microsoft Exchange Server client with the User Interface component installed under a user account that is configured as described in ["Configuring](#page-140-0) user accounts" (page 141).
- 2. Go to the following directory:

Windows systems: *Data Protector home*\bin UNIX systems: opt/omni/lbin

```
3. Run:
   omnir -e2010
   -barhost ClientName
    [VSS_EXCHANGE_SPECIFIC_OPTIONS]
   Database [Database …]
   [-user User:Domain]
    [GENERAL_OPTIONS]
   Database
    {-db_name SourceDatabaseName | -db_guid SourceDatabaseGUID }
    [-source SourceClientName]
    {-repair | -latest | -pit | -new | -temp} E2010_METHOD_OPTIONS
   E2010_REPAIR_METHOD_OPTIONS
    [–no_resume_replication]
   E2010_LATEST_METHOD_OPTIONS
    [-node TargetNode … | -all]
    [–no_resume_replication]
    [–no_recover]
    [–no_mount]
   E2010_PIT_METHOD_OPTIONS
   -session BackupID
    [-node TargetNode … | -all]
    [–no_resume_replication]
    [–no_recover]
    [–no_mount]
   E2010_NEW_METHOD_OPTIONS
   -session BackupID
   -client TargetClientName
   -location TargetDatabasePath
   -name TargetDatabaseName
    [-recoverydb]
    [–no_recover]
    [–no_mount]
   E2010_TEMP_METHOD_OPTIONS
   -session BackupID
   -client TargetClientName
   -location TargetDatabasePath
    [–no_chain]
    [–edb_only]
    [–no_recover]
```
For a brief description of the options, see "Restore [options"](#page-165-1) (page 166). For details, see the omnir man page or the *HP Data Protector Command Line Interface Reference*.

NOTE: A backup ID is a point in time. All objects (backup data) created in a backup session have the same backup ID, which is the same as the session ID of the backup session.

Mirrored objects and objects created in an object copy session have the same backup ID as objects created in the original backup session. Suppose the media set created in the original backup session no longer exists, but the media set created in an object copy session still exists. To restore the objects, you must specify the session ID of the original *backup* session (that is, the backup ID) and not the session ID of the *object copy* session.

The omnir syntax does not let you specify from which object copy to restore if several copies of the same object exist. This is only possible using the Data Protector GUI by setting the media allocation priority list.

### Example (Restore method – repair)

#### DAG environment

To restore all corrupt passive copies of the database DB1, which was backed up from a DAG whose virtual system name was dag0.company.com, and to ensure that the integration agent (e2010\_bar.exe) is started on the client exchange2.company.com, run:

omnir -e2010 -barhost exchange2.company.com –db\_name DB1 –source dag0.company.com -repair

#### Example (Restore method – latest)

#### Standalone environment

To restore the corrupt standalone database DB1, which resides on the client exchange1.company.com, to the latest possible point in time, and to ensure that the integration agent (e2010 bar.exe) is started on the client exchange2.company.com, run:

omnir -e2010 -barhost exchange2.company.com –db\_name DB1 –source exchange1.company.com –latest

#### DAG environment

Suppose you want to restore the active copy of the database DB1, which resides on the client exchange1.company.com, and the passive copies of the database that reside on the clients exchange2.company.com and exchange3.company.com. Suppose the database DB1 is part of a DAG whose virtual system name is dag0.company.com, and that you want the integration agent (e2010 bar.exe) to be started on the client exchange2.company.com. Run:

omnir -e2010 -barhost exchange2.company.com –db\_name DB1 –source dag0.company.com –latest –node exchange1.company.com –node exchange2.company.com –node exchange3.company.com

### Example (Restore method – pit)

#### Standalone environment

Suppose you want to restore the corrupt standalone database DB1, which resides on the client exchange1.company.com, using the backup data created in the session 2010/5/14-1. Suppose you want the integration agent (e2010 bar.exe) to be started on the client exchange1.company.com. Run:

omnir -e2010 -barhost exchange1.company.com –db\_name DB1 -pit –session 2010/5/14-1

NOTE: Note that the -source option is not specified, in which case Data Protector assumes that the database was backed up from the client specified with the –barhost option.

#### Example (Restore method – new)

#### DAG environment

Suppose you want to restore the backup of the database DB1 to a recovery database that should be created on the client exchange2.company.com and named Recovery1, with the files in the C:\Recovery1Folder directory. Suppose the database DB1 was backed up in the session 2010/5/14-1 from a DAG whose virtual system name was dag0.company.com. To also ensure that the integration agent (e2010 bar.exe) is started on the client exchange1.company.com, run:

```
omnir -e2010 -barhost exchange1.company.com –db_name DB1 –source
dag0.company.com –new –session 2010/5/14-1 –client exchange2.company.com
-location C:\Recovery1Folder –name Recovery1 –recoverydb
```
### Example (Restore method – temp)

#### Standalone environment

Suppose you want to restore the transaction logs of the database DB1, which resides on the client exchange2.company.com. The logs were backed up in the Incremental backup session 2009/5/14-1. To restore the logs to the client exchange2.company.com to the directory C:\DB1TransactionLogFolder without performing database recovery, and to ensure that the integration agent (e2010 bar.exe) is started on the client exchange1.company.com, run:

omnir -e2010 -barhost exchange1.company.com –db\_name DB1 –source exchange2.company.com –temp –session 2009/5/14-1 –client exchange2.company.com –location C:\DB1TransactionLogFolder -no\_chain –no\_recover

### Restoring using another device

<span id="page-165-1"></span>You can restore using a device other than that used for a backup. For details, see the online Help index: "restore, selecting devices for".

# Restore options

### <span id="page-165-0"></span>Table 39 Repair all passive copies with failed status

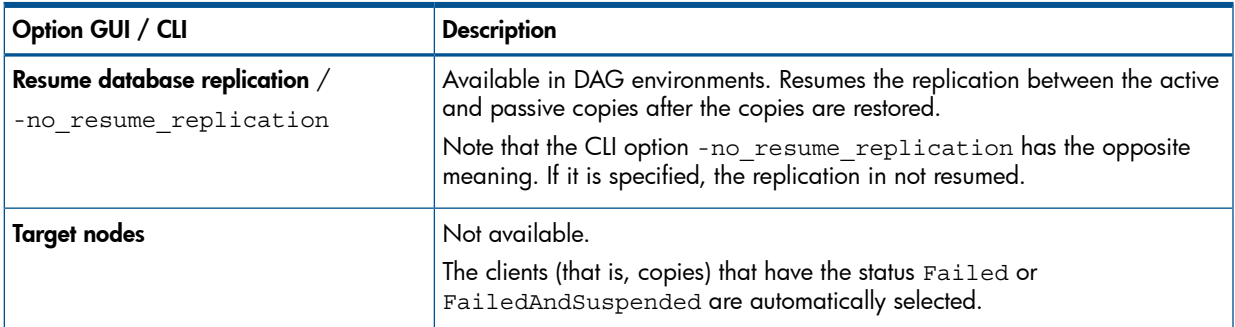

#### <span id="page-165-2"></span>Table 40 Restore to the latest state

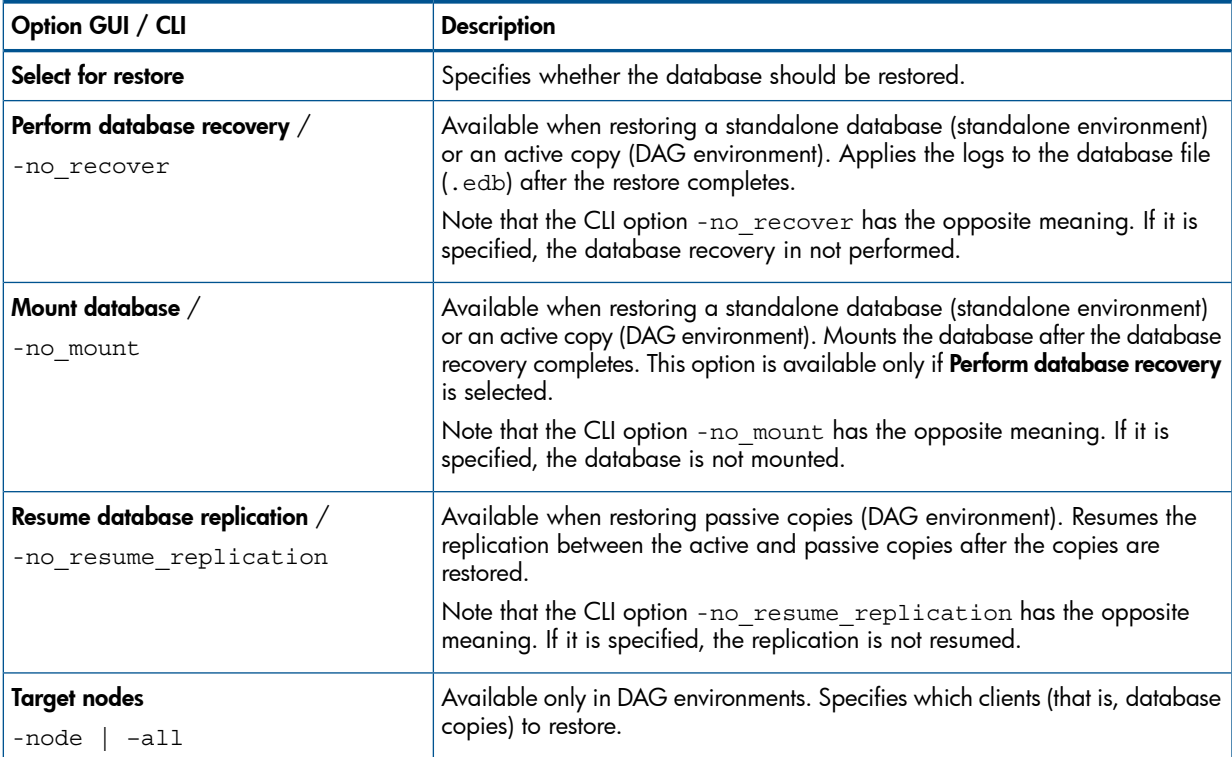

# <span id="page-166-0"></span>Table 41 Restore to a point in time

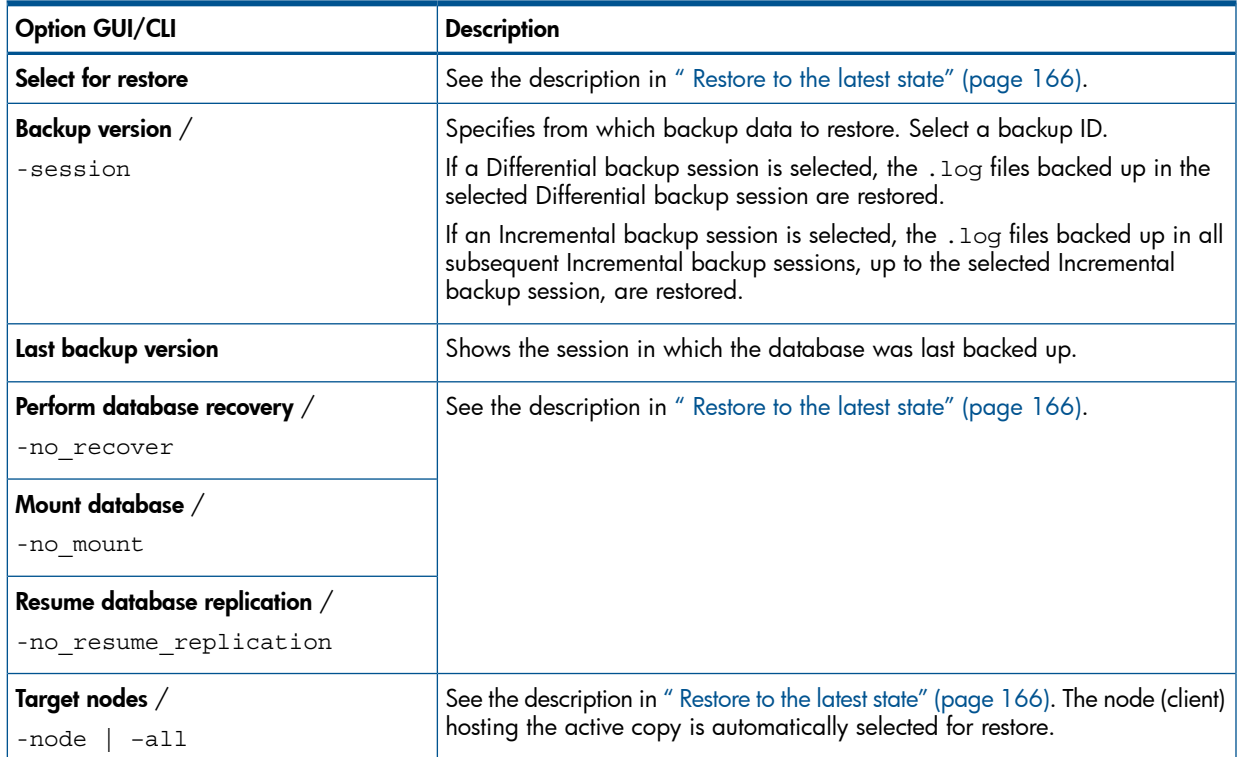

# <span id="page-166-1"></span>Table 42 Restore to a new mailbox database

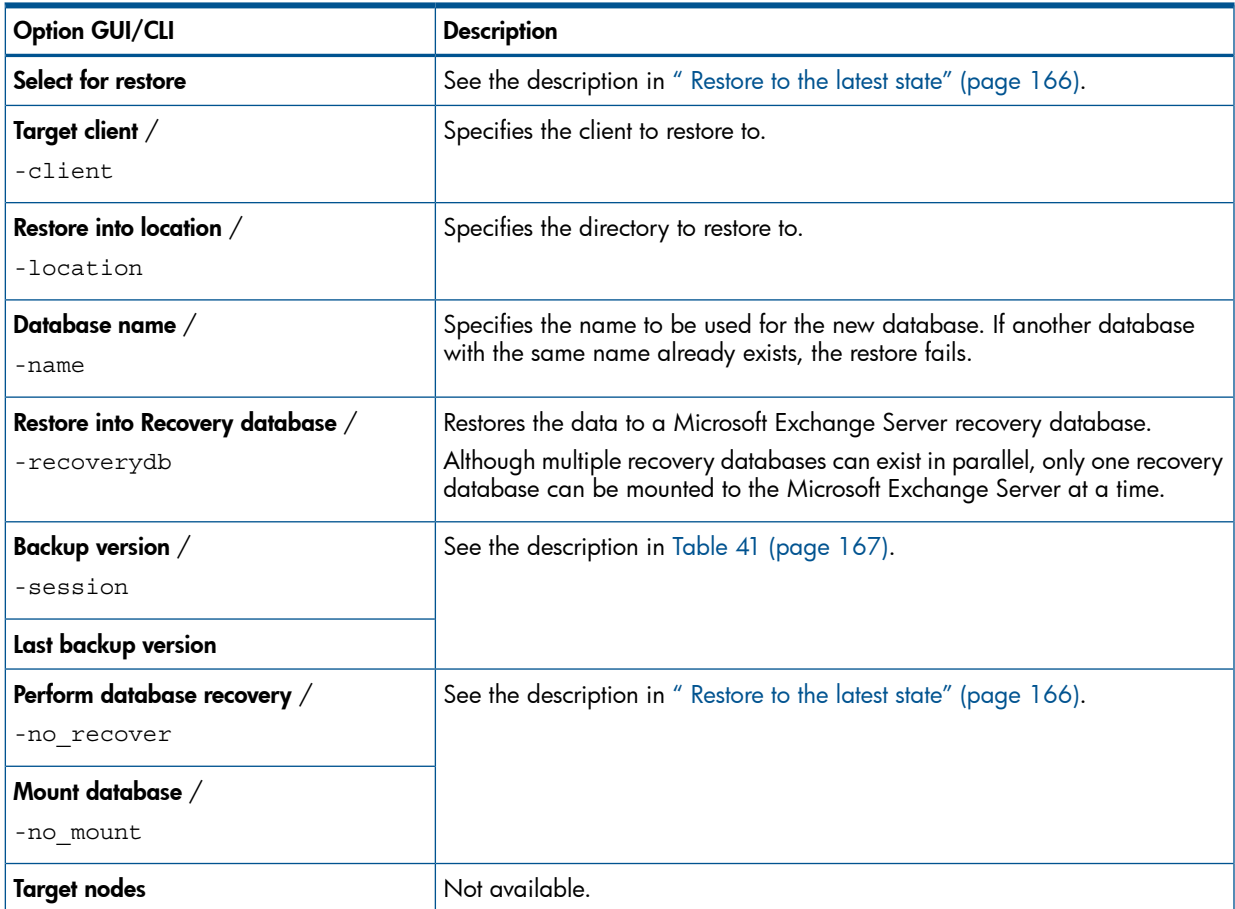

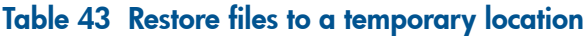

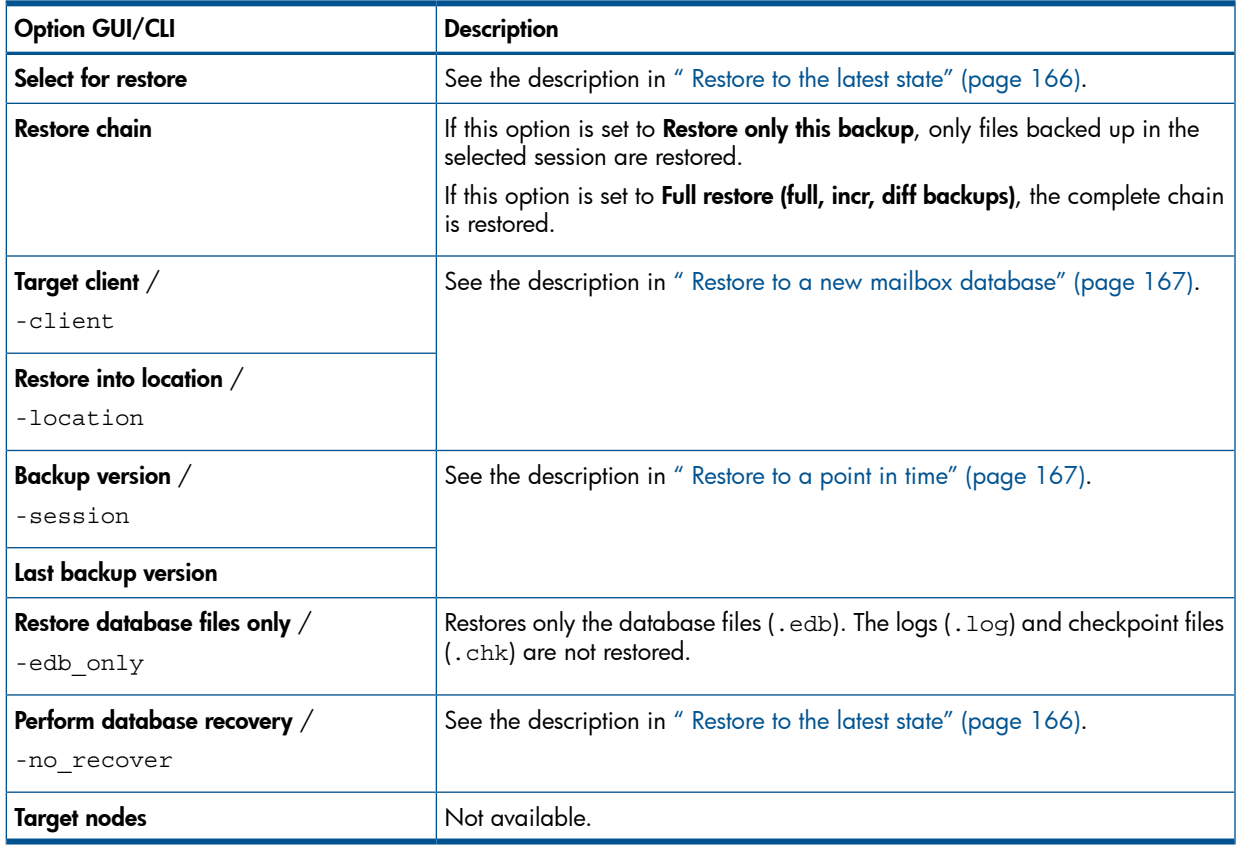

# <span id="page-167-0"></span>Table 44 General restore options

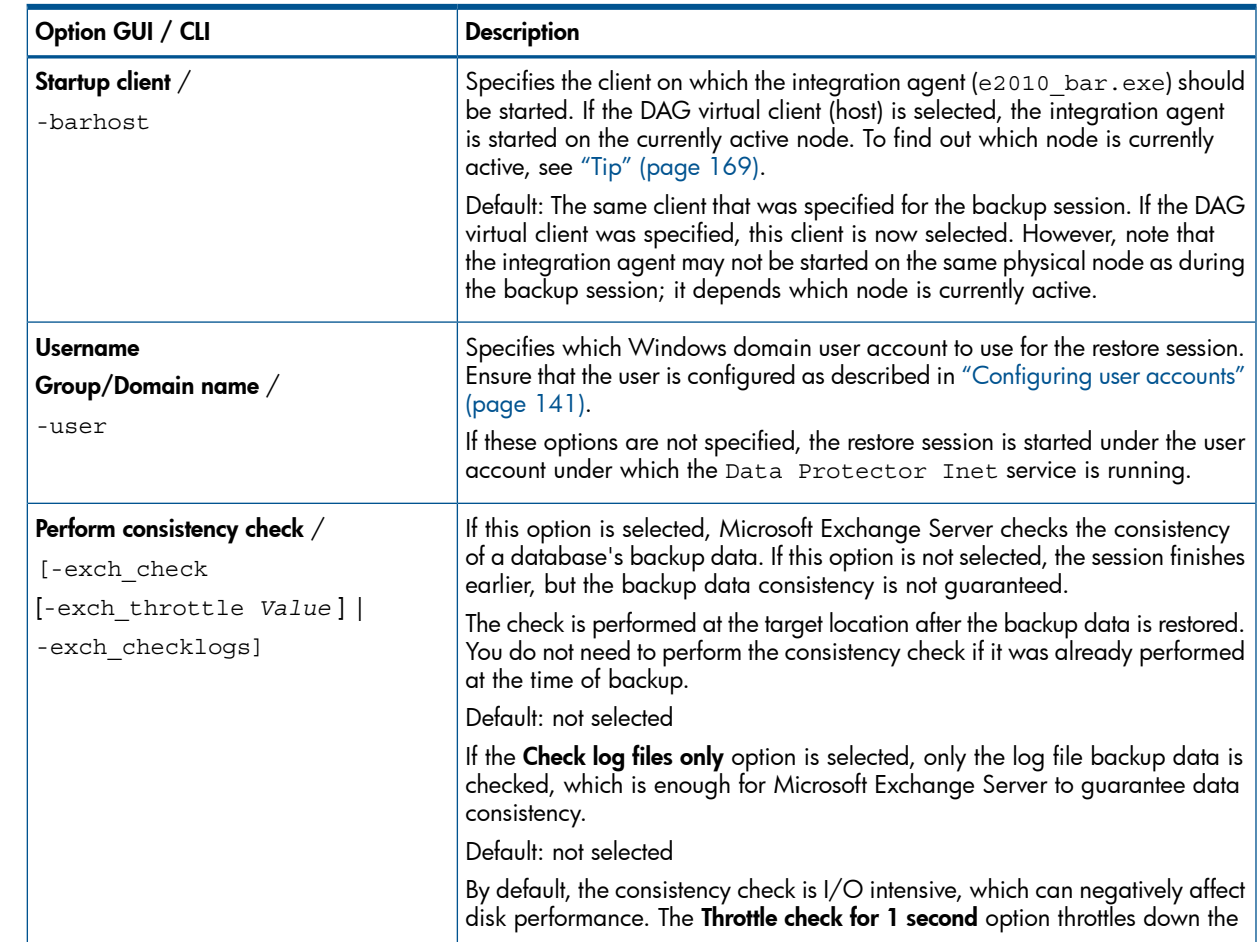

### Table 44 General restore options *(continued)*

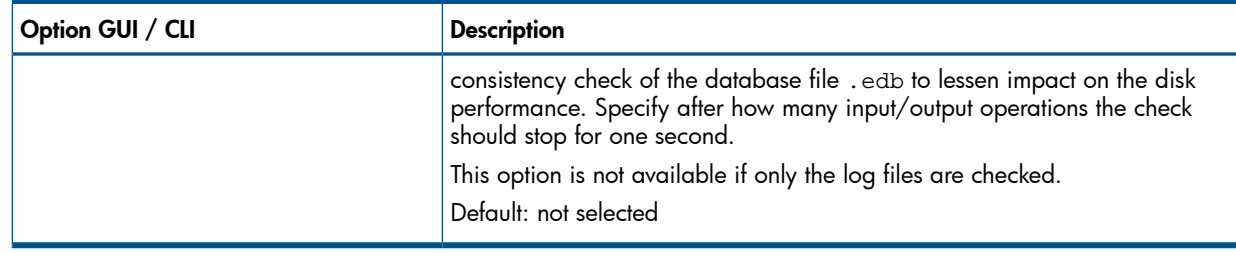

<span id="page-168-0"></span>TIP: To find out which Microsoft Exchange Server node is currently active, connect to one of the  $\cdot \nabla$ nodes and run:

cluster group

#### Example

```
C:\Users\administrator.E2010BETA>cluster group
Listing status for all available resource groups:
```
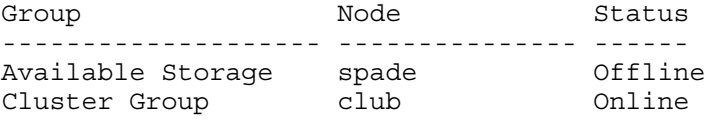

The currently active node has the status Online. In the example, this is club.

# Monitoring sessions

You can monitor currently running sessions in the Data Protector GUI. When you run a backup or restore session, a monitor window shows the progress of the session. Closing the GUI does not affect the session.

You can also monitor sessions from any Data Protector client with the User Interface component installed, using the Monitor context.

To monitor a session, see the online Help index: "viewing currently running sessions".

# **Troubleshooting**

This section lists general checks and verifications, plus problems you might encounter when using the Data Protector Microsoft Exchange Server 2010 integration.

Because the Data Protector Microsoft Exchange Server 2010 integration is based on the Data Protector Microsoft Volume Shadow Copy Service integration, also see troubleshooting information in the *HP Data Protector Integration Guide for Microsoft Volume Shadow Copy Service*.

For general Data Protector troubleshooting information, see the *HP Data Protector Troubleshooting Guide*.

# Before you begin

- Ensure that the latest official Data Protector patches are installed. On how to verify this, see the online Help index: "patches".
- See the *HP Data Protector Product Announcements, Software Notes, and References* for general Data Protector limitations, as well as recognized issues and workarounds.
- See <http://www.hp.com/support/manuals> for an up-to-date list of supported versions, platforms, and other information.

# Checks and verifications

If your browsing, backup, or restore failed:

- Examine system errors reported in the debug. log located in:
	- *Data\_Protector\_home*\log.
- Check if you can do a filesystem backup and restore on the problematic client. For information, see the online Help.

# Problems

### Problem

### It takes a long time to display Microsoft Exchange Server topology in the Data Protector GUI

When you open the Data Protector GUI and try to display the source page, either in the Backup or Restore context, you must wait a long time.

This may happen if there is an unresponsive system in the same domain (for example, a system that is shut down). The problem occurs even if the unresponsive system is not part of your backup environment. This is due to Microsoft Exchange Server problems with execution of Microsoft Exchange Server Shell commands.

#### Action

Remove the system from the domain or fix the problem.

#### Problem

#### A database backup cannot be performed

When you start a backup session for a database, the database is not backed up, appearing to be locked by other session, though there are no other backup sessions currently running. A message similar to the following is displayed:

```
[Minor] From: OB2BAR E2010 BAR@exch03.e2010.company.com "MS Exchange
  2010 Server" Time: 6/17/2010 3:07:13 PM 
[170:313] One or more copies of database DEMAR are already being
backed up in a different session.
```
This may happen if the integration agent (e2010 bar.exe) was terminated by force while a previous backup session was in progress, either because the Microsoft Exchange Server system was restarted or for some other reason, so the lock remains.

### Action

From the *Data Protector home*\bin directory, run:

omnidbutil –free\_cell\_resources

NOTE: This command line removes all existing locks, so ensure that none of the existing locks is still needed.

### Problem

### Restore fails

When you try to restore a database, the session fails.

This may happen if a database has been restored before (probably unsuccessfully), and during that previous restore session, the Microsoft Exchange Server created an .env file in the database directory. This file now prevents the database from being restored again.

#### Action

Delete the .env file and start a new restore session.

### Problem

#### Restore to the latest state fails

When you try to restore a database all of whose log files were lost, using the restore method Restore to the latest state with the Perform database recovery option selected, the database recovery fails.

This may happen if a database is restored from a Full backup (that is, the restore chain consists of only the Full backup session). Since in the Restore to the latest state session, only the .edb file is restored from the Full backup (see ["Restore](#page-154-0) chain" (page 155)), when the database recovery is started, there are no logs to be applied to the database file, and the database recovery fails.

#### Action

Restore the database using the restore method Restore to a point in time. For details, see ["Restore](#page-153-0) to a point in time" [\(page](#page-153-0) 154).

# 7 Data Protector Microsoft Exchange Single Mailbox integration

# **Introduction**

This chapter explains how to configure and use the Data Protector Microsoft Exchange Single Mailbox integration (Exchange Single Mailbox integration). It describes concepts and methods you need to understand to back up and restore mailboxes and Public Folders from or to a Microsoft Exchange Server system.

You can back up the entire content of a mailbox or Public Folders, including e-mail messages, task assignments, calendar schedules, contacts, and so on (**Exchange items**). Or you can back up only individual Exchange items from different mailboxes and Public Folders.

Data Protector integrates with Microsoft Exchange Server (**Exchange Server**) to back up and restore Exchange items online, enabling the Exchange Server to be actively used during the session.

Data Protector offers interactive and scheduled backups of the following types:

### Table 45 Microsoft Exchange Single Mailbox integration backup types

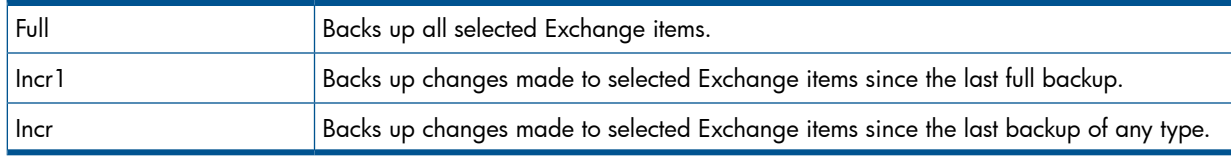

You can restore Exchange items:

- To the original location.
- To a new folder, created in the root of the mailbox or All Public Folders.
- To another mailbox.
- To another Exchange Server system.

This chapter provides information specific to the Data Protector Exchange Single Mailbox integration. For general Data Protector procedures and options, see online Help.

# Integration concepts

The main component of the Data Protector Exchange Single Mailbox integration is mbx bar.exe, installed on the Exchange Server system, which channels communication between the Data Protector Session Manager, and, via the **MAPI interface**, the Exchange Server. ["Microsoft](#page-172-0) Exchange Single Mailbox integration [architecture"](#page-172-0) (page 173) shows the architecture of the Data Protector Exchange Single Mailbox integration.

### <span id="page-172-0"></span>Figure 75 Microsoft Exchange Single Mailbox integration architecture

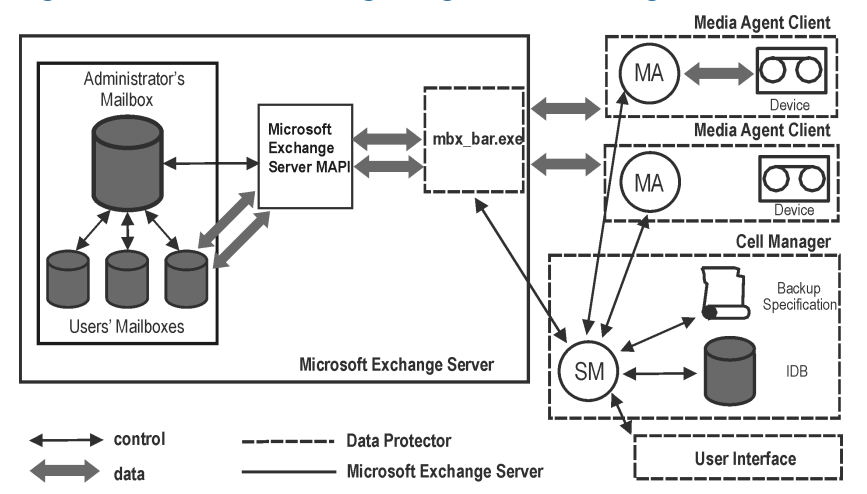

#### Legend:

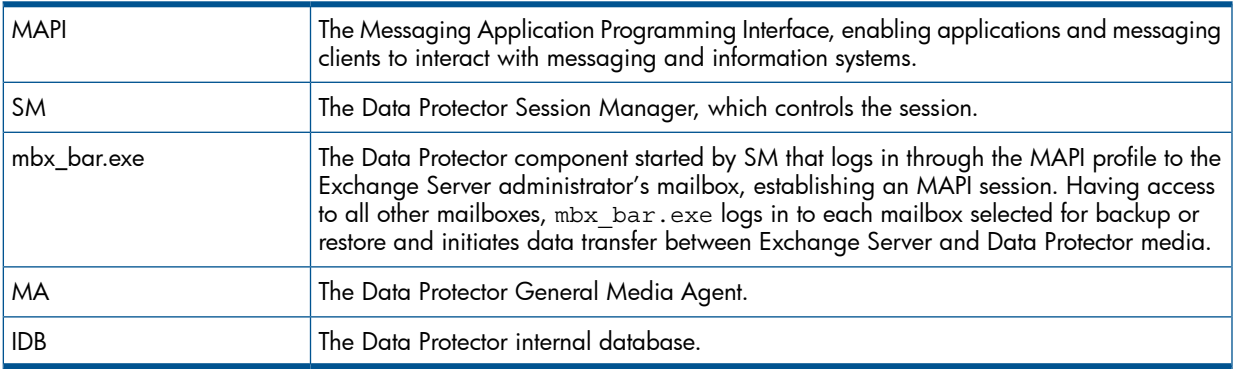

While the Exchange Server is responsible for read/write operations to disk, Data Protector reads from and writes to devices, and manages media.

# Configuring the integration

Configure every Exchange Server you intend to back up from or restore to and the corresponding Exchange Server users.

# **Prerequisites**

- Ensure that you have correctly installed and configured Exchange Server.
	- For supported versions, platforms, devices, and other information, see the latest support matrices at [http://www.hp.com/support/manuals.](http://www.hp.com/support/manuals) •
	- For information on installing, configuring, and using Exchange Server, see the Exchange Server documentation.
- On Microsoft Exchange Server 2007 systems, ensure that:
	- Microsoft Exchange Server MAPI Client and Collaboration Data Objects are installed. The installation package, which provides both components, can be obtained free of charge from the Microsoft web site [http://www.microsoft.com/downloads/Search.aspx?](http://www.microsoft.com/downloads/Search.aspx?displaylang=en) [displaylang=en.](http://www.microsoft.com/downloads/Search.aspx?displaylang=en) ◦
	- Microsoft Office Outlook is not installed.
- Ensure that you have correctly installed Data Protector. On how to install Data Protector in various architectures, see the *HP Data Protector Installation and Licensing Guide*.

Every Exchange Server system you intend to back up from or restore to must have the Data Protector MS Exchange Integration component installed.

# **Limitations**

• The Data Protector Exchange Single Mailbox integration is supported only on Exchange Server systems. You cannot back up and restore Exchange items from or to other clients.

# Before you begin

- Configure devices and media for use with Data Protector.
- To test whether the Exchange Server system and the Cell Manager communicate properly, configure and run a Data Protector filesystem backup and restore on the Exchange Server system.

# Cluster-aware clients

Configure the integration on all cluster nodes.

# Configuring Exchange Server users

<span id="page-173-0"></span>Add the Exchange Server administrator to the Data Protector admin or operator user group. For information, see the online Help index: "adding users" and "user groups".

See the Exchange Server documentation for further information on different types of connections, roles and permissions of Exchange Server administrators, and security issues.

# Configuring Exchange servers

Provide Data Protector with the name, password, and domain of the Exchange Server administrator. Data Protector then creates the Exchange Server configuration file on the Cell Manager and verifies the connection to the Exchange Server.

 $\circled{r}$ IMPORTANT: Reconfigure the Exchange Server every time the Exchange Server administrator's password changes.

### **Prerequisites**

• Ensure that the Exchange Server is online.

Configure the Exchange Server using the Data Protector Manager.

- 1. In the Context List, click **Backup**.
- 2. In the Scoping Pane, expand Backup Specifications, right-click MS Exchange Single Mailboxes, and click Add Backup.
- 3. In the Create New Backup dialog box, click OK.
- 4. In Client, select the Exchange Server system. In a cluster environment, select the virtual server of the Exchange Server resource group.

For information on the User and group/domain options, press F1. Click Next.

5. In the **Configure Single Mailbox** dialog box, provide the username, password, and domain of the Exchange Server administrator.

### Figure 76 Configuring the Exchange Server

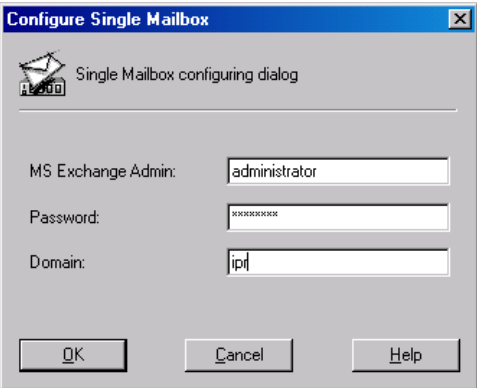

Click OK.

6. The Exchange Server is configured. Exit the GUI or proceed with creating the backup specification at [Step](#page-175-0) 6.

# Checking the configuration

You can check the configuration of the Exchange Server after you have created at least one backup specification for the Exchange Server.

Check the Exchange Server configuration using the Data Protector Manager.

- 1. In the Context List, select **Backup**.
- 2. In the Scoping Pane, expand Backup Specifications and then MS Exchange Single Mailboxes. Click the backup specification to display the Exchange Server to be checked.
- 3. Right-click the Exchange Server and click **Check configuration**.

# Backup

The integration provides online backups of the following types:

### Table 46 Microsoft Exchange Single Mailbox integration backup types

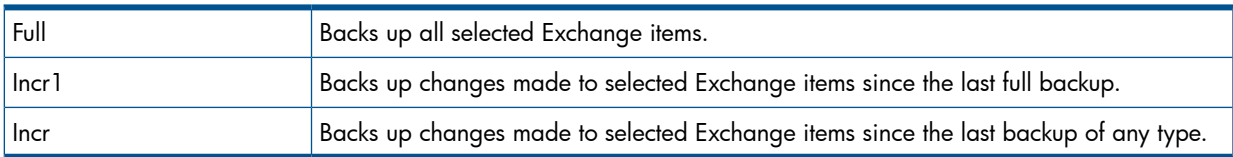

### **Limitations**

- Backup sessions that back up the same mailbox cannot run simultaneously.
- The Data Protector Exchange Single Mailbox backup is slower and requires more media space than the Data Protector Exchange Server backup. In the latter case, a message that has been

sent to several recipients is saved only once and linked to all recipients, whereas in the first case, the entire message is saved for each recipient separately.

IMPORTANT: Do not use Data Protector Exchange Single Mailbox backups as a replacement  $\odot$ for Data Protector Exchange Server backups. The latter are still needed to successfully recover a system that has been struck by a disaster. For information, see ["Backup"](#page-123-0) (page 124).

# Creating backup specifications

Create a backup specification using the Data Protector Manager.

- 1. In the Context List, click **Backup**.
- 2. In the Scoping Pane, expand Backup Specifications, right-click MS Exchange Single Mailboxes, and click Add Backup.
- 3. In the Create New Backup dialog box, select the template you want to use.

### Figure 77 Selecting a template

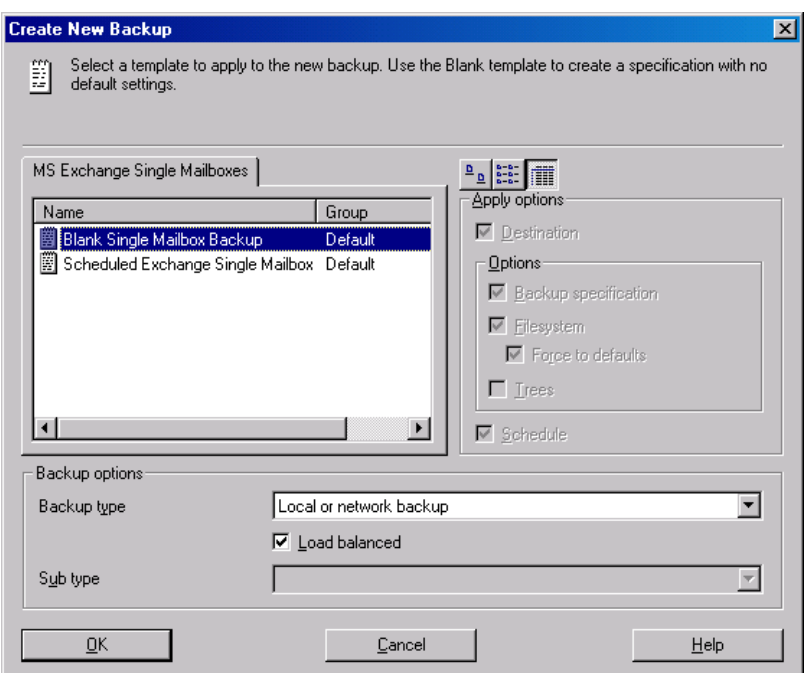

- 4. In Client, select the Exchange Server system. In a cluster environment, select the virtual server. For information on the User and group/domain options, press F1. Click Next.
- <span id="page-175-0"></span>5. If the Exchange Server is not configured for use with Data Protector, the Configure Single Mailbox dialog box is displayed. Configure it as described in ["Configuring](#page-173-0) Exchange servers" [\(page](#page-173-0) 174).
- 6. Select the Exchange items you want to back up.

Mailboxes are organized alphabetically. For example, mailboxes starting with the letter S are collected under the S folder.

NOTE: If some mailboxes have the same display name, Data Protector appends a user unique string at the end of each mailbox name.

To back up all mailboxes and Public Folders, select the Exchange Server system at the top. Or you can browse for and select individual mailboxes and Public Folders or individual Exchange items from different mailboxes and Public Folders.

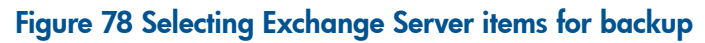

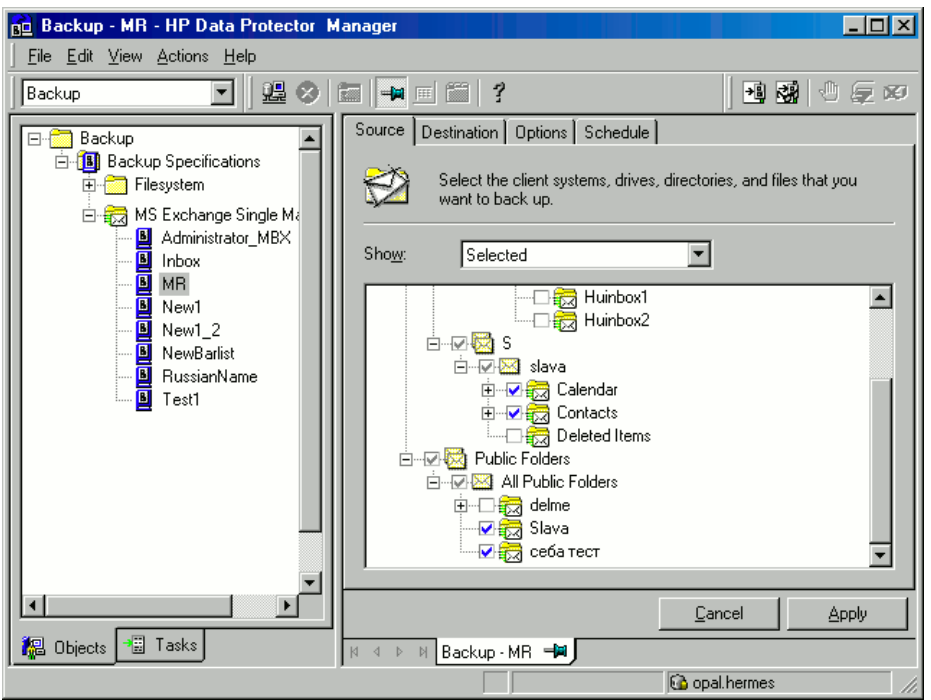

Click Next.

7. Select devices to use for the backup.

To specify device options (for example, the device concurrency and the media pool to be used), right-click the device and click Properties.

Click Next.

8. Set backup options. For information on application-specific backup options (["Microsoft](#page-177-0) Exchange Single Mailbox [integration-specific](#page-177-0) backup options" (page 178)), see ["Microsoft](#page-177-1) Exchange Single Mailbox [integration-specific](#page-177-1) backup options" (page 178).

### <span id="page-177-0"></span>Figure 79 Microsoft Exchange Single Mailbox integration-specific backup options

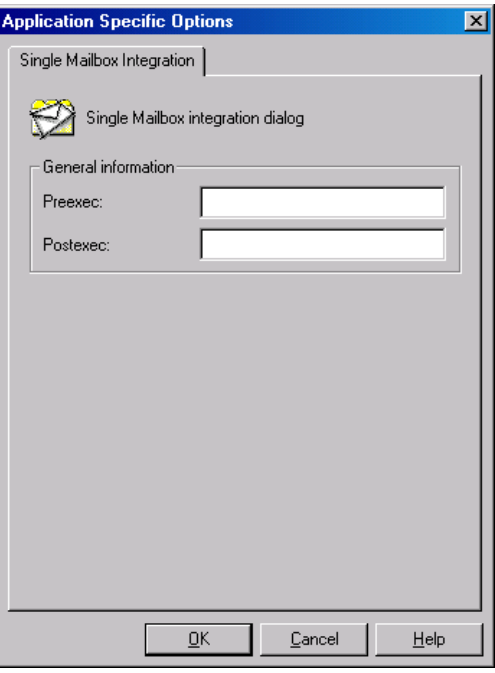

Click Next.

- 9. Optionally, schedule the backup. See "Scheduling backup [specifications"](#page-56-0) (page 57). Click Next.
- 10. Save the backup specification, specifying a name and a backup specification group.

<span id="page-177-1"></span> $\cdot 0$ TIP: Preview backup session for your backup specification before using it. See ["Previewing](#page-57-0) backup [sessions"](#page-57-0) (page 58).

### Table 47 Microsoft Exchange Single Mailbox integration-specific backup options

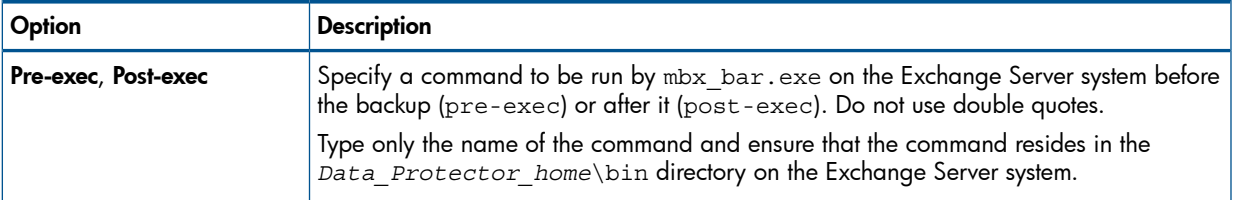

# Modifying backup specifications

To modify your backup specification, click its name in the Scoping Pane of the **Backup** context, then click the appropriate tab, and apply the changes.

# Scheduling backup specifications

<span id="page-177-2"></span>You can run unattended backups at specific times or periodically. For details on scheduling, see the online Help index: "scheduled backups".

### Scheduling example

To perform Incr1 backups of selected Exchange items at 14:45, 18:00, and 20:00 on Sundays:

1. In the Schedule page, select the starting date in the calendar and click Add to open the Schedule Backup dialog box.

- <span id="page-178-1"></span>2. Under Recurring, select Weekly. Under Time options, select 14:45. Under Recurring Options, select Sun. Under Session Options, select the Incr1 backup type. See ["Scheduling](#page-178-0) a backup [specification"](#page-178-0) (page 179). Click OK.
- 3. Repeat [Step](#page-177-2) 1 and [Step](#page-178-1) 2 to schedule backups at 18:00 and 20:00.
- <span id="page-178-0"></span>4. Click **Apply** to save the changes.

### Figure 80 Scheduling a backup specification

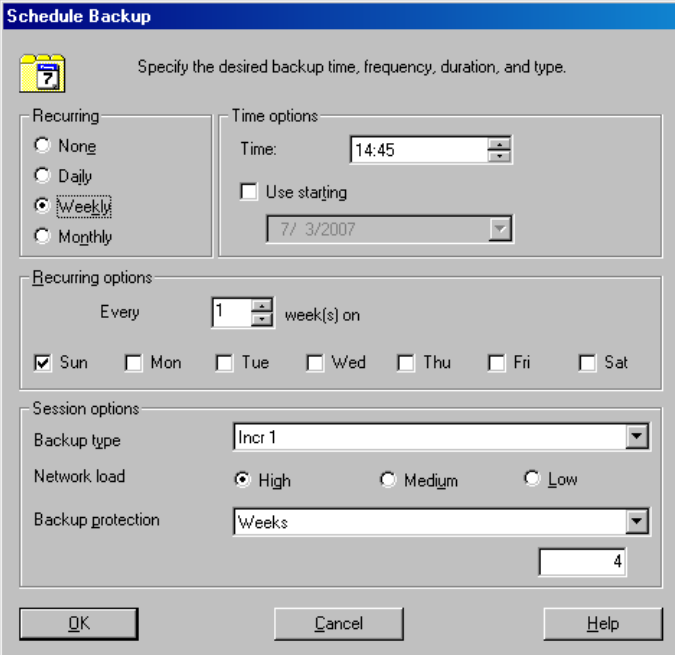

# Previewing backup sessions

Preview the backup session to test it. You can use the Data Protector GUI or CLI.

### Using the Data Protector GUI

- 1. In the Context List, click **Backup**.
- 2. In the Scoping Pane, expand Backup Specifications and then MS Exchange Single Mailbox. Right-click the backup specification you want to preview and click Preview Backup.
- 3. Specify Backup type and Network load. Click OK.

The message Session completed successfully is displayed at the end of a successful preview.

### Using the Data Protector CLI

Run:

omnib -mbx\_list *backup\_specification\_name* -test\_bar

### What happens during the preview?

The following are tested:

- Communication between the Exchange Server and Data Protector
- The syntax of the backup specification
- If devices are correctly specified
- If the necessary media are in the devices

After that, the Exchange Server part of the preview starts, which checks if the selected Exchange items are in an appropriate state for backup.

# Starting backup sessions

Interactive backups are run on demand. They are useful for urgent backups or for restarting failed backups.

Use the Data Protector GUI or CLI.

# Using the Data Protector GUI

- 1. In the Context List, click **Backup**.
- 2. In the Scoping Pane, expand Backup Specifications and then MS Exchange Single Mailboxes. Right-click the backup specification you want to use and click Start Backup.
- 3. Specify Backup type and Network load. Click OK.

The message Session completed successfully is displayed at the end of a successful backup session.

# Using the Data Protector CLI

On the Exchange Server system, run:

omnib -mbx\_list *backup\_specification\_name* [-barmode *mailbox\_mode*][*list\_options*]

where *mailbox\_mode* is one of the following:

 ${-full -incr|-incr1}$ 

For *list* options, see the omnib man page.

### Example

To start an incremental backup using the backup specification FIRST and to set data protection to 5 days, run:

omnib -mbx\_list FIRST -barmode —incr -protect 5

# Restore

Restore Exchange items using the Data Protector GUI or CLI.

# Before you begin

- If you intend to restore Exchange items to another mailbox, ensure that the destination mailbox exists on the destination Exchange Server.
- If you intend to restore Exchange items to another Exchange Server system, ensure that the destination Exchange Server system has the MS Exchange 2003 Integration component installed and that the Exchange Server is configured for use with Data Protector.
- If you intend to restore Exchange items from Data Protector A.05.50 backups, ensure that the MBX RESTORE 55 omnirc variable is set to 1.

# Restoring using the Data Protector GUI

- 1. In the Context List, click Restore.
- 2. In the Scoping Pane, expand MS Exchange Single Mailboxes, the client from which the data to be restored was backed up, and then click MS Exchange Single Mailboxes.
3. In the **Source** page, browse for and select Exchange items to restore.

To restore all mailboxes and Public Folders, select Mailboxes and Public Folders. Or you can browse for and select individual mailboxes and Public Folders or individual Exchange items from different mailboxes and Public Folders.

To restore the data from the root mailbox folder, select Top of Information Store under the appropriate user mailbox.

Mailboxes are organized alphabetically. For example, mailboxes starting with the letter S are collected under the S folder.

<span id="page-180-0"></span>See ["Selecting](#page-180-0) Exchange Server items for restore" (page 181).

#### BO MS Exchange Single Mailboxes - HP Data Protector Manage  $\Box$ olxi File Edit View Actions Help ▔▏▏▓▏◇▕▆▕<del>▕</del>▅▏▆▏▏▏▏▎▝▌▓▏ Restore 机反转 Source | Options | Devices | Media | **E** Disk Image El **al** Filesystem Select Microsoft single mailboxes that you want to restore. P Internal Database **E** MS Exchange Server MS Exchange Single Mailbo levstik.ipr.hermes 中心的 Inbox  $\blacktriangle$ (PMS Exchange Sing **ட்**−**ெ⊠** Journal trdina.ipr.hermes **中口病 Junk E-mail** MS Exchange Singl ‡ ⊠∯⊠ Notes **E** Restore Sessions **E** Sync Issues **E** Sync Issues1 □ 口表 Tasks **E** DI De Public Folders **E** M Public Folders 由 Dig OVATION.93  $\overline{\phantom{1}}$  $\blacktriangleright$ Restore Cancel Re Objects <sup>→</sup> Tasks N 4 D MS Exchange Single Mailboxes → **B** levstik.hermes

Figure 81 Selecting Exchange Server items for restore

You can specify the backup version, the chain of backups to be used, and the restore destination for each mailbox or Public Folders separately.

By default, the last backup session is used for restore. To restore from another session, right-click the relevant mailbox or **Public Folders**, and click **Properties**. See "Version [properties"](#page-181-0) (page 182).

#### <span id="page-181-0"></span>Figure 82 Version properties

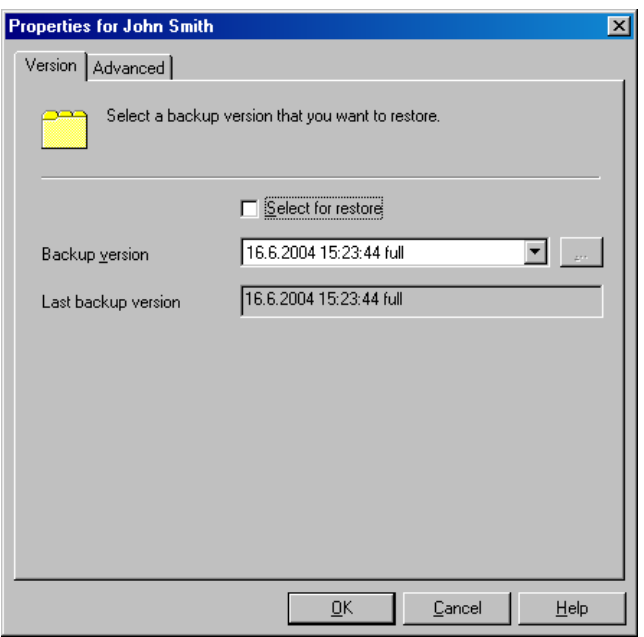

<span id="page-181-1"></span>To specify the restore destination and the chain of backup sessions to be used, click the Advanced tab. See ["Advanced](#page-181-1) properties" (page 182).

### Figure 83 Advanced properties

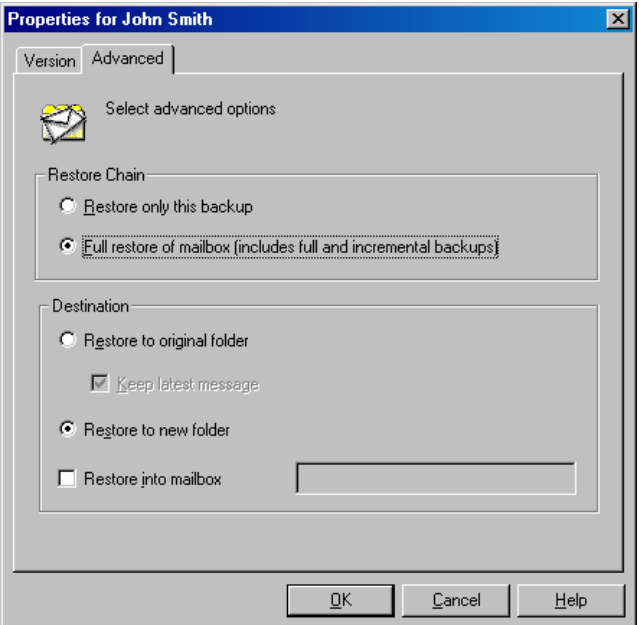

For details on these options, see "Microsoft Exchange Single Mailbox [integration](#page-183-0) restore [options"](#page-183-0) (page 184).

NOTE: Which Exchange items are displayed in the Results Area depends on the selected backup session and the Restore Chain options.

For example, if Restore only this backup is selected, only the Exchange items backed up in the selected session are displayed, whereas if **Full restore of mailbox** is selected, all Exchange items backed up in the restore chain of backup sessions are displayed.

The Full restore of mailbox and Restore to new folder options are selected by default.

4. In the Options page, specify the destination Exchange Server system. By default, the original Exchange Server system is selected.

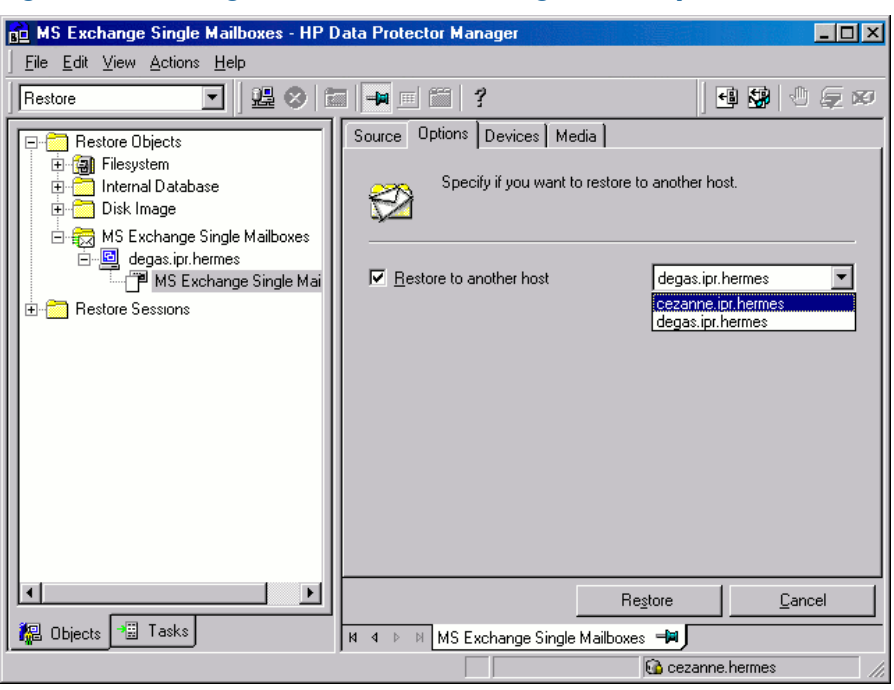

Figure 84 Selecting the destination Exchange Server system

5. In the Devices page, select the devices to be used for the restore.

For more information of how to select devices for a restore, see the online Help index: "restore, selecting devices for".

- 6. Click Restore.
- 7. In the Start Restore Session dialog box, click Next.
- 8. Specify Report level and Network load.

Click Finish to start the restore.

The message Session completed successfully is displayed at the end of a successful session.

### <span id="page-183-1"></span>Figure 85 Restored mailbox and public folders content with the restore to new folder option selected.

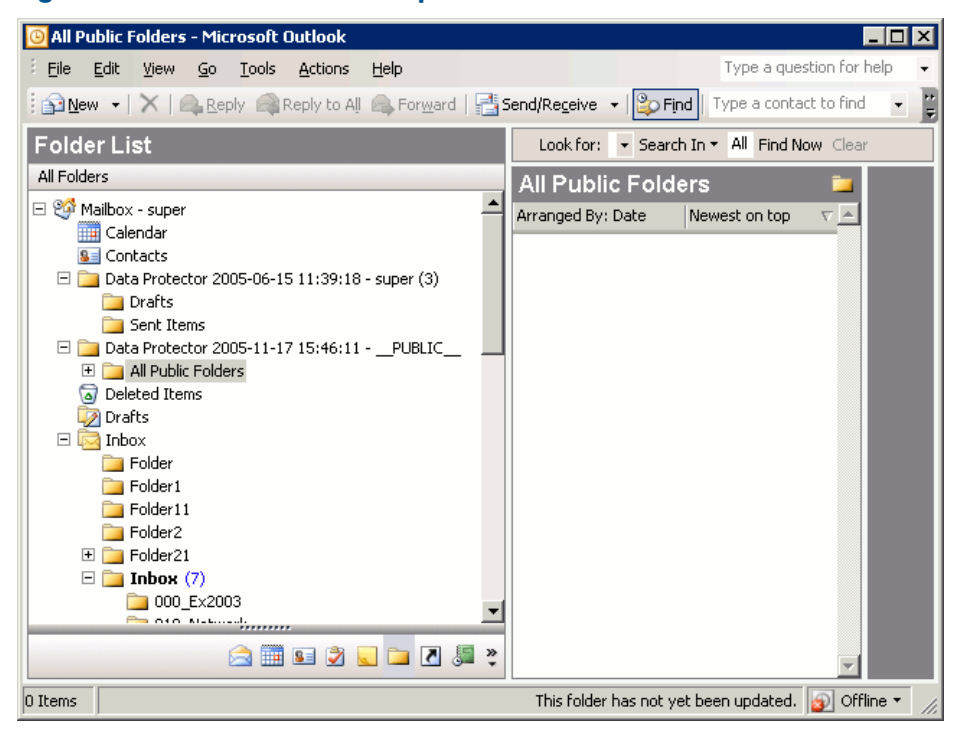

To transfer restored data to .pst files:

- 1. On the client system, create a .pst file.
- 2. Connect to the Exchange Server system.
- <span id="page-183-0"></span>3. Move the restored data from the Data Protector *backup date backup time* folder or the Data Protector *backup date backup time* - public folder folder to the previously created .pst file.

### Table 48 Microsoft Exchange Single Mailbox integration restore options

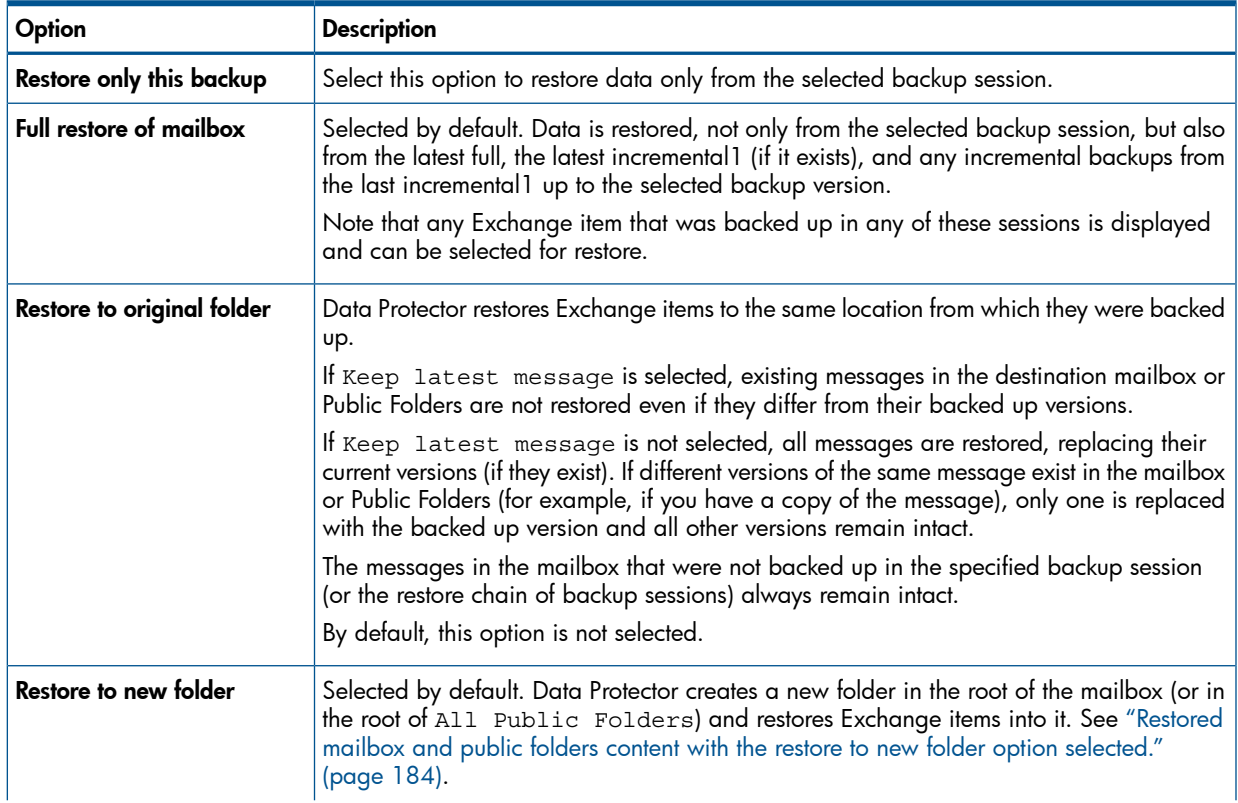

### Table 48 Microsoft Exchange Single Mailbox integration restore options *(continued)*

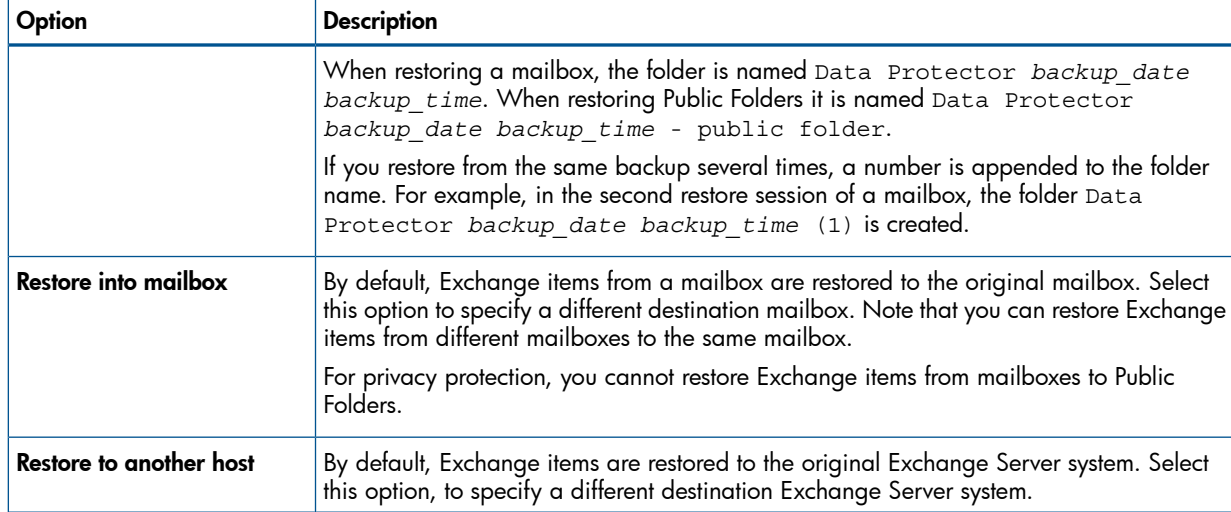

### Restoring using the Data Protector CLI

On the Exchange Server system, run:

```
omnir -mbx
-barhost ClientName
[-destination DestClientName]
-mailbox MailboxName -session BackupID [MAILBOX_OPTIONS]
-public -session BackupID [PUBLIC_FOLDERS_OPTIONS]
[GENERAL_OPTIONS]
MAILBOX_OPTIONS
-destmailbox DestMailboxName
-folder Folder
-exclude ExFolder
-originalfolder {-keep_msg | -overwrite_msg}
-chain
PUBLIC_FOLDERS_OPTIONS
-folder Folder
-exclude ExFolder
-originalfolder {-keep_msg | -overwrite_msg}
-chain
```
NOTE: To restore multiple mailboxes, repeat the options —mailbox *MailboxName* -session *BackupID* [*MAILBOX\_OPTIONS*].

To restore or exclude from restore multiple folders, repeat the options -folder *Folder* and -exclude *ExFolder*.

#### Parameter description

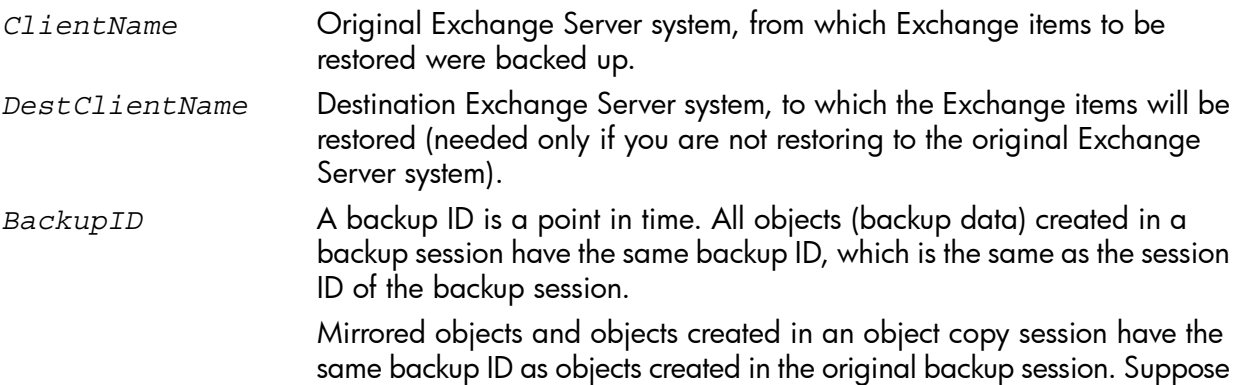

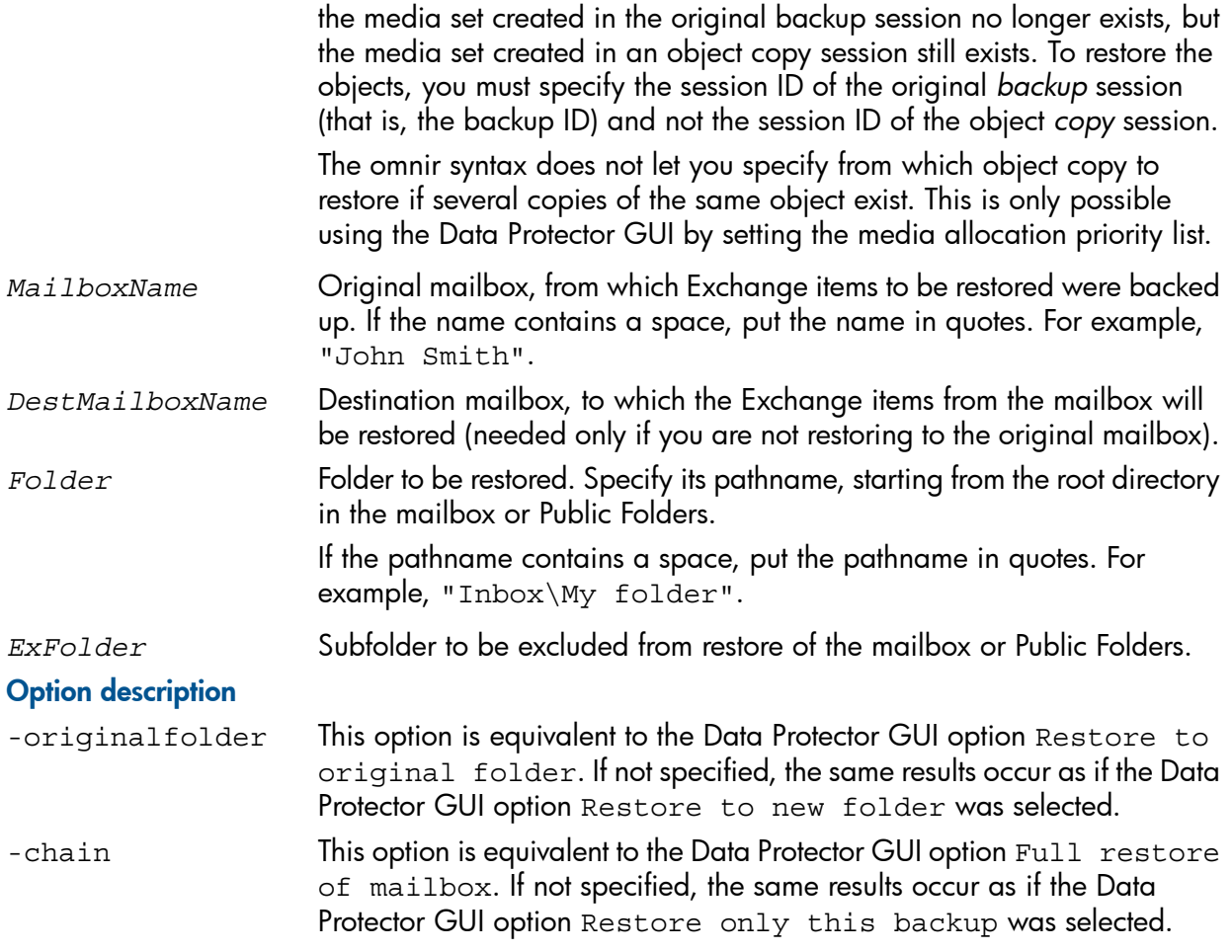

### **Limitations**

If any of the mailbox names or folder names specified in the  $omin$  command contains a slash (/), backslash (\), or double quote ( $\overline{ }$ ) character, the restore fails.

### Restore examples

### Example 1

To restore the mailbox FIRST, backed up in the session 2011/01/10-1 from the Exchange Server system infinity.ipr.company.com, to a new folder in the mailbox TEMP on the same Exchange Server system, run:

omnir -mbx -barhost infinity.ipr.company.com -mailbox FIRST -session 2011/01/10-1 -destmailbox TEMP

### Example 2

To restore the folder Inbox from the mailbox User 1, backed up in the session 2010/03/10-18 from the Exchange Server system exchange.hp.com, to the original folder without overwriting the messages in the original folder, run:

omnir -mbx -barhost exchange.hp.com -mailbox "User 1" -session 2010/03/10-18 -folder Inbox -originalfolder -keep\_msg

#### Example 3

To restore the mailbox User 2, backed up in the session 2010/03/10-19 from the Exchange Server system exchange.hp.com, to a new folder in the original mailbox, without restoring the messages from the folder Deleted Items, run:

omnir -mbx -barhost exchange.hp.com -mailbox "User 2" -session 2010/03/10-19 -exclude "Deleted Items"

### Example 4

To restore two public folders, Administration and Addresses, which are subfolders of All Public Folders, and the mailbox My Mailbox, backed up in the session 2010/06/10-19 from the Exchange Server system exchange.hp.com, to a new folder in Public Folders and to the original folders in the mailbox respectively, run:

```
omnir -mbx -barhost exchange.hp.com -public -session 2010/06/10-19
-folder "All Public Folders\Administration" -folder "All Public
Folders\Addresses" -mailbox "My Mailbox" -originalfolder -keep_msg
```
### Monitoring sessions

You can monitor currently running sessions in the Data Protector GUI. When you run an interactive backup or a restore session, a monitor window shows you the progress of the session. Closing the GUI does not affect the session.

You can also monitor sessions from any Data Protector client with the User Interface component installed, using the Monitor context.

On how to monitor a session, see the online Help index: "viewing currently running sessions".

### Performance tuning

Performance tuning means customizing Exchange Server and Data Protector to achieve better backup and restore results.

Data Protector creates a separate backup object out of selected Exchange items from a single mailbox or Public Folders. This object is then backed up as a separate data stream.  $mbx$  bar.exe spends a significant amount of time creating Data Protector backup objects and logging mailboxes on/off. Meanwhile, the Data Protector devices are in an idle state, waiting for the actual data transfer to start.

Backup performance can be enhanced by streaming two or more backup objects to the same device concurrently. While one stream is preparing the backup object and logging the mailbox on/off, data from the other backup object is being transferred to the tape, keeping the device busy.

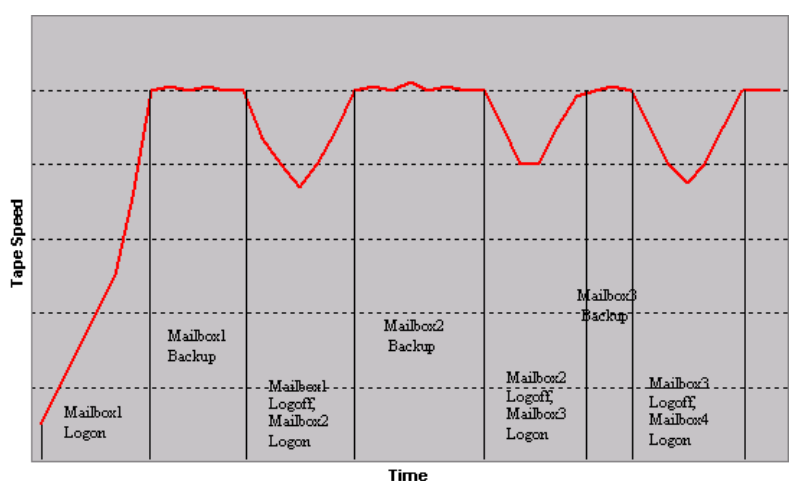

### Figure 86 Example of backup with concurrency 1

Tests have shown that best performance is achieved when backing up mailboxes and Public Folders using two concurrent data streams, either by specifying one device with concurrency 2 or two devices with concurrency 1.

Figure 87 Example of backup with concurrency 2

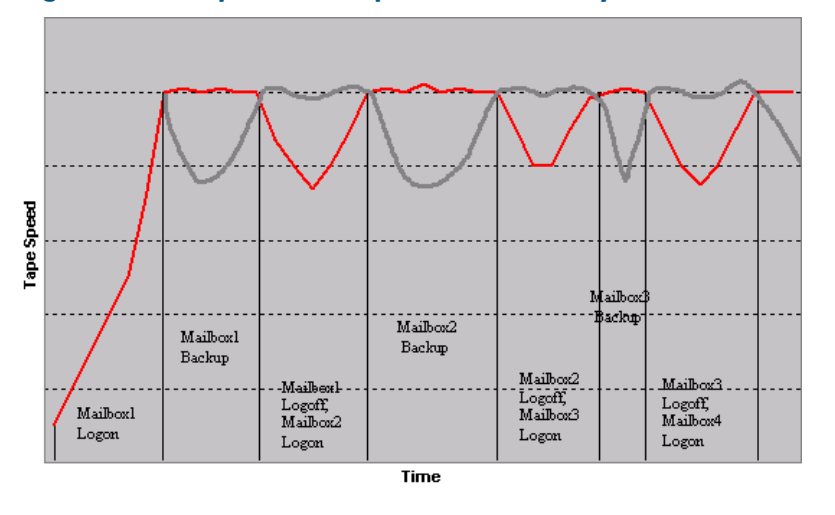

NOTE: Data Protector cannot create more than one backup object out of Exchange items from a single mailbox or Public Folders.

## **Troubleshooting**

This section lists general checks and verifications plus problems you might encounter when using the Data Protector Exchange Single Mailbox integration. Start at ["Problems"](#page-188-0) (page 189). If you cannot find a solution there, perform general checks and verifications.

For general Data Protector troubleshooting information, see the *HP Data Protector Troubleshooting Guide*.

### Before you begin

- Ensure that the latest official Data Protector patches are installed. On how to verify this, see the online Help index: "patches".
- See the *HP Data Protector Product Announcements, Software Notes, and References* for general Data Protector limitations, as well as recognized issues and workarounds.
- See <http://www.hp.com/support/manuals> for an up-to-date list of supported versions, platforms, and other information.

### Checks and verifications

If your configuration, backup, or restore failed:

• Ensure that the following directories exist on the Data Protector Cell Manager:

*Data\_Protector\_home*\config\server\barlists\Mailbox

*Data\_Protector\_home*\config\server\barschedules\Mailbox

• Examine errors reported in

*Data\_Protector\_home*\log\debug.log on the Exchange Server system.

Additionally, if your backup or restore failed:

• Ensure that the Cell Manager is correctly specified on the Exchange Server system: ensure that a value entry with the name CellServer and the value "*Cell Manager*" exists under the key:

HKEY\_LOCAL\_MACHINE\SOFTWARE\Hewlett-Packard\OpenView\OmniBack II\Site

Examine errors logged in the Windows Event log.

Additionally, if your backup failed:

Preview the Data Protector Exchange Single Mailbox backup.

If the Exchange Server part of the preview fails, ensure that the Exchange Server is online.

If the Data Protector part of the preview fails:

- Ensure that the Exchange Server is configured for use with Data Protector. See ["Configuring](#page-173-0) [Exchange](#page-173-0) servers" (page 174).
- Create an Exchange Single Mailbox backup specification to back up to a null or file device.

If the backup succeeds, the problem is probably related to devices. For information on troubleshooting devices, see online Help.

### <span id="page-188-0"></span>Problems

### Problem

### You do not have permissions to log in to the system

```
Data Protector home\log\debug.log on the Exchange Server contains one of the following
messages:
```

```
Error = 596
```
Logon failure: the user has not been granted the requested logon type to this computer.

or:

[MBX\_ImpersonateUser] A required privilege is not held by the client.

### Action

Check if the Domain Controller system has domain-level policy settings defined. Go to:

Start > Settings > Control Panel > Administrative Tools > Domain Security Policy > Local Policies > User Rights Assignment

and check if the Act as part of the operating system and Log on as a service user rights are set to Defined.

If domain-level policy settings are defined:

- 1. On the Domain Controller system:
	- a. Go to:

Start > Settings > Control Panel > Administrative Tools > Domain Security Policy > Local Policies > User Rights Assignment.

- b. Set Act as part of the operating system and Log on as a service user rights for the Exchange Server administrator.
- c. Run:

secedit /refreshpolicy machine policy /enforce

- 2. On the Exchange Server system:
	- a. Log off from the system and log in again under the same user account.
	- b. Go to:

```
Start > Settings > Control Panel > Administrative Tools > Local
Security Policy > Local Policies > User Rights Assignment.
```
- c. Ensure that Act as part of the operating system and Log on as a service user rights are set for the Exchange Server administrator in both Local Setting and Effective Setting columns.
- d. Restart the Data Protector Inet service.

If domain-level policy settings are not defined:

- 1. Log in to the Exchange Server system.
- 2. Go to:

Start > Settings > Control Panel > Administrative Tools > Local Security Policy > Local Policies > User Rights Assignment.

- 3. Set Act as part of the operating system and Log on as a service user rights for the Exchange Server administrator.
- 4. Log off from the system and log in again under the same user account.
- 5. Restart the Data Protector Inet service.

### Problem

### Configuration of the Exchange Server fails

*Data\_Protector\_home*\log\debug.log on the Exchange Server system contains the following message:

An error has occurred while creating a profile administration object.

#### Action

- 1. Log in to the Exchange Server system.
- 2. Delete the incorrect administrator's profile:

mbx\_bar.exe delete

3. Manually create a new profile:

mbx\_bar.exe create

- 4. In the Choose Profile page, click New.
- <span id="page-189-0"></span>5. Follow the setup wizard. Type \$\$\$Data Protector for the profile name. Specify the Exchange Server system and the name of the Exchange Server administrator's mailbox. See "Specifying the Exchange Server [administrator's](#page-189-0) mailbox" (page 190).

### Figure 88 Specifying the Exchange Server administrator's mailbox

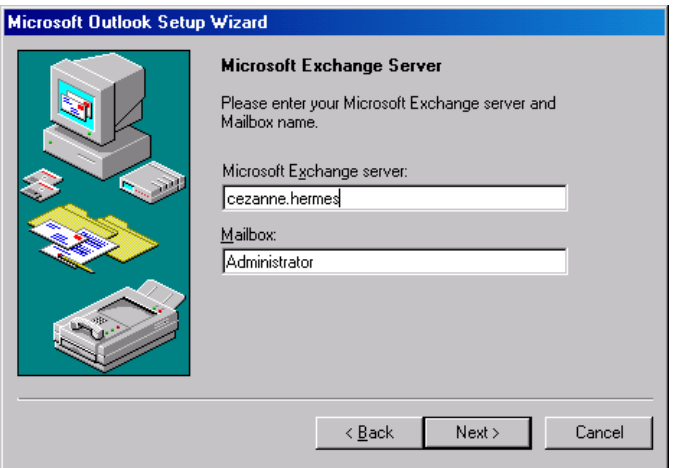

### Problem

#### Restore to another client fails

#### Action

Ensure that Exchange Server and Data Protector MS Exchange Single Mailbox integration component are installed and configured on the destination system to which you restore.

### Problem

### Restore to another mailbox fails

### Action

Ensure that the destination mailbox exists on the destination Exchange Server.

# Glossary

### A

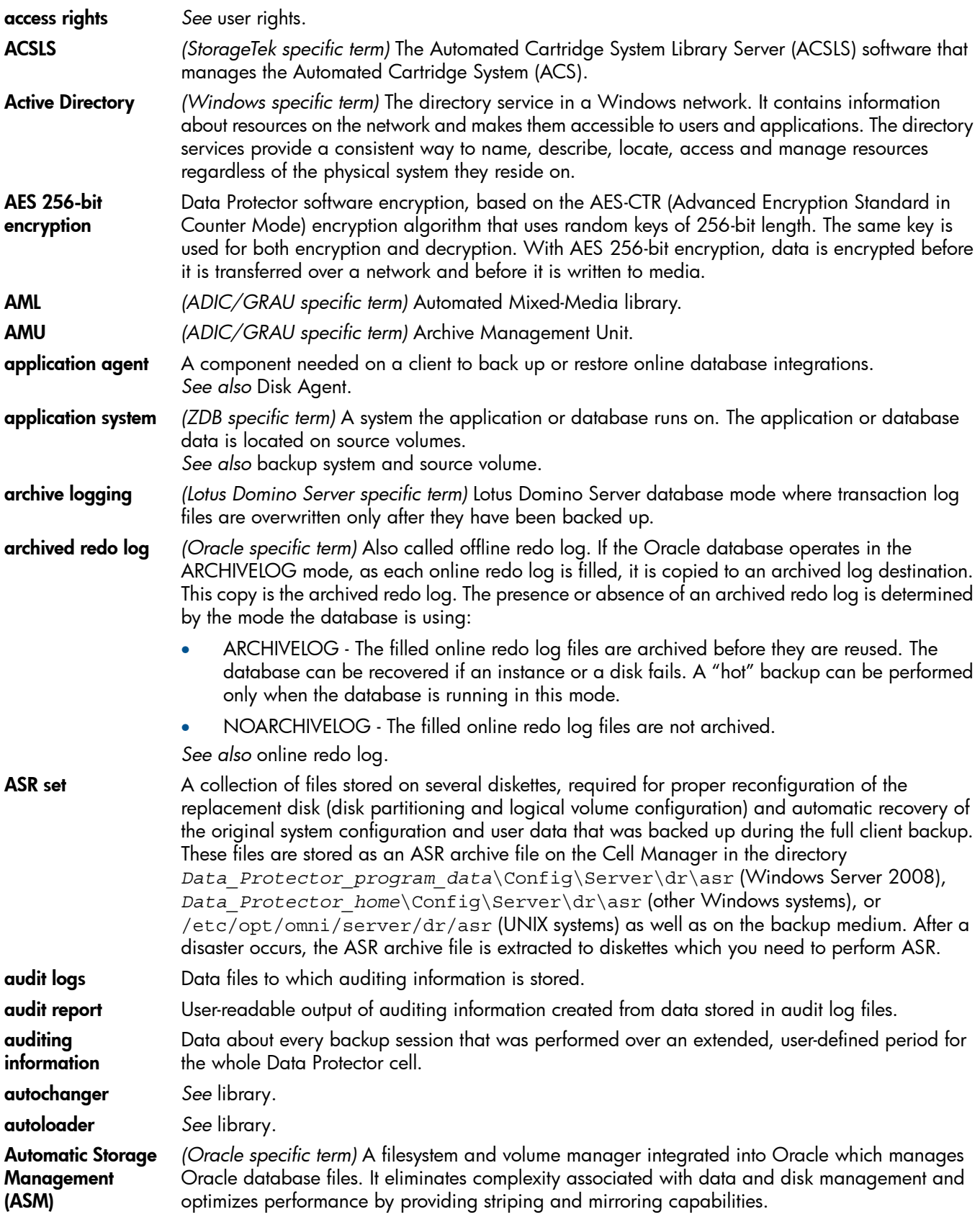

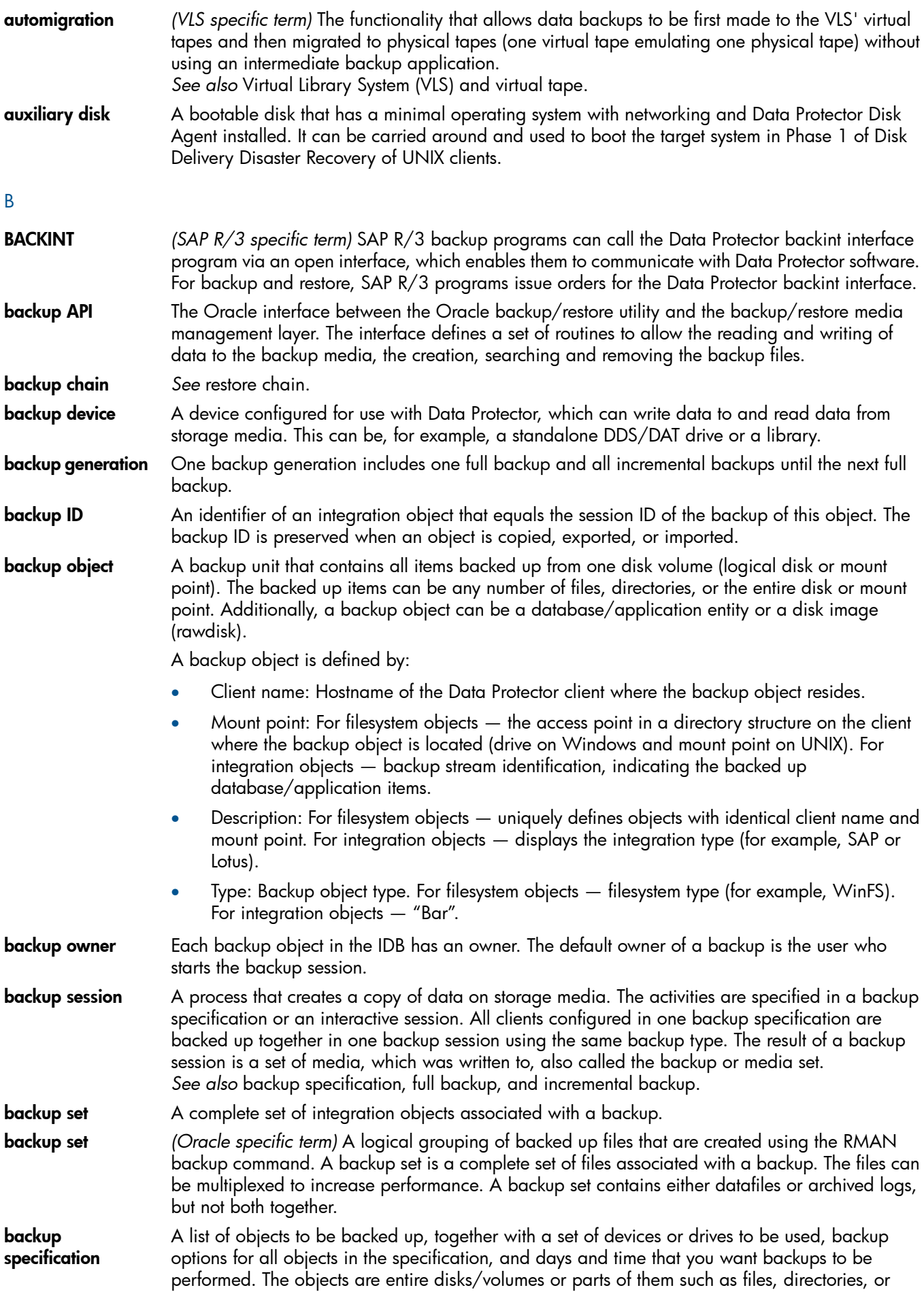

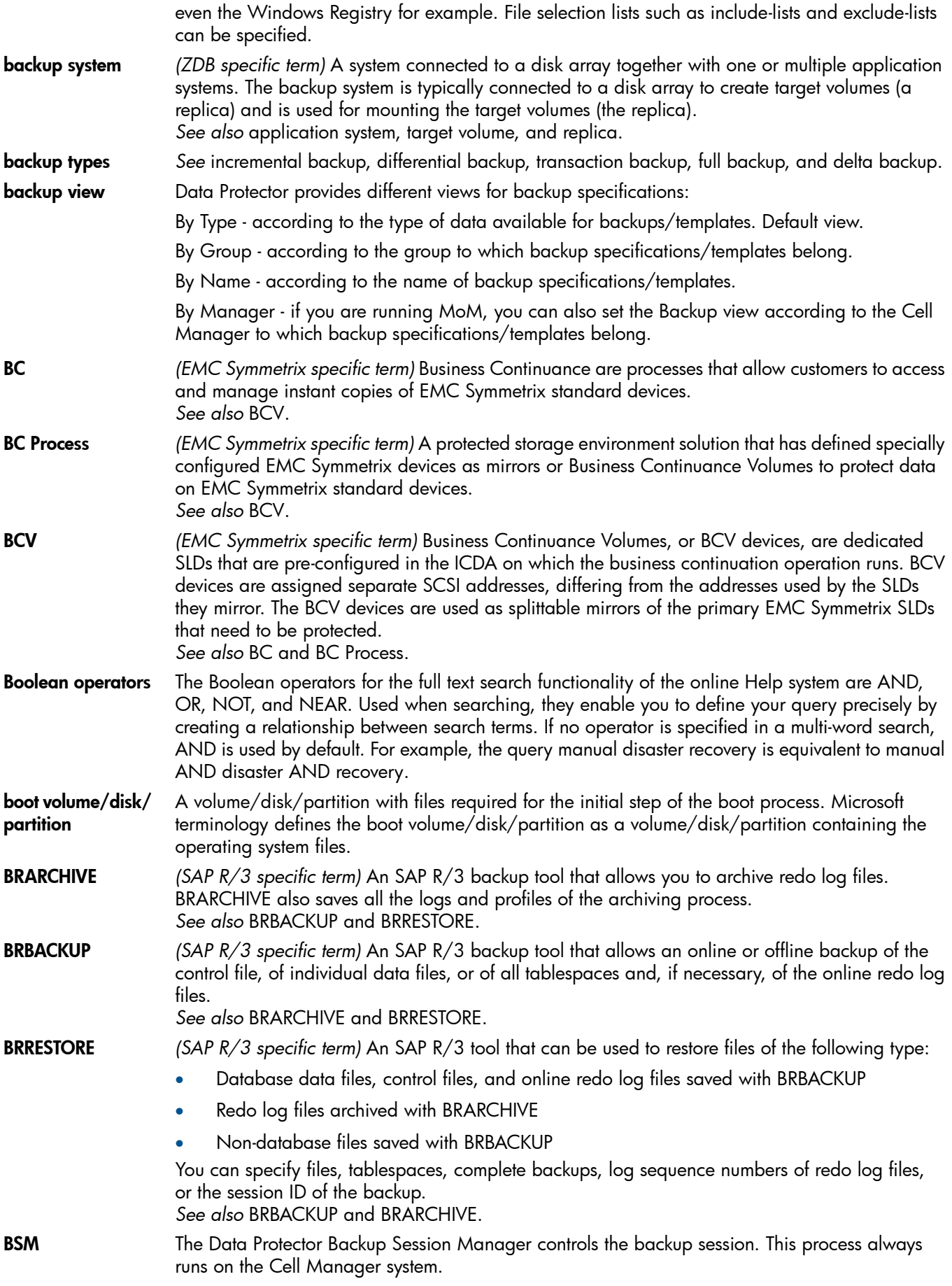

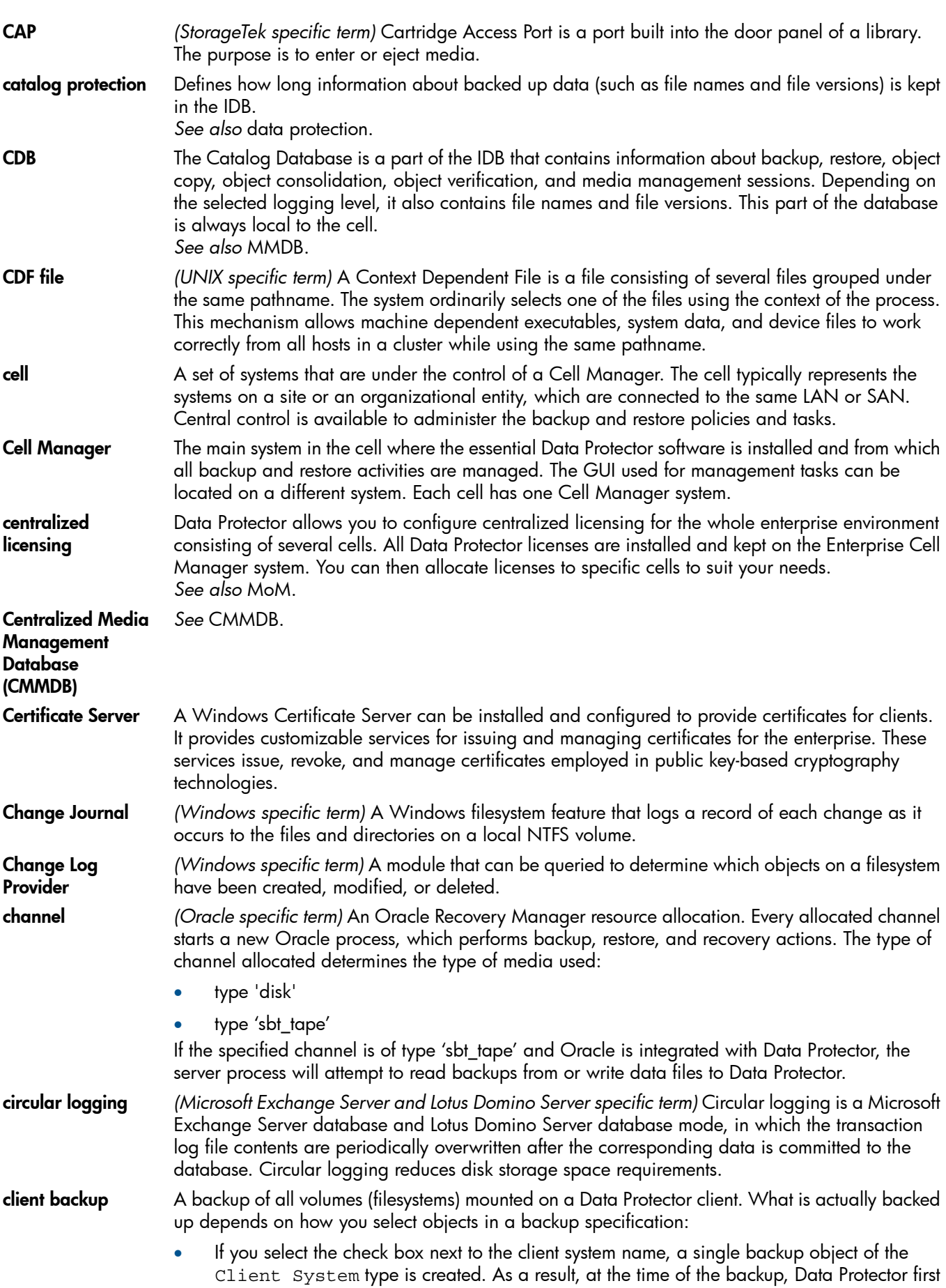

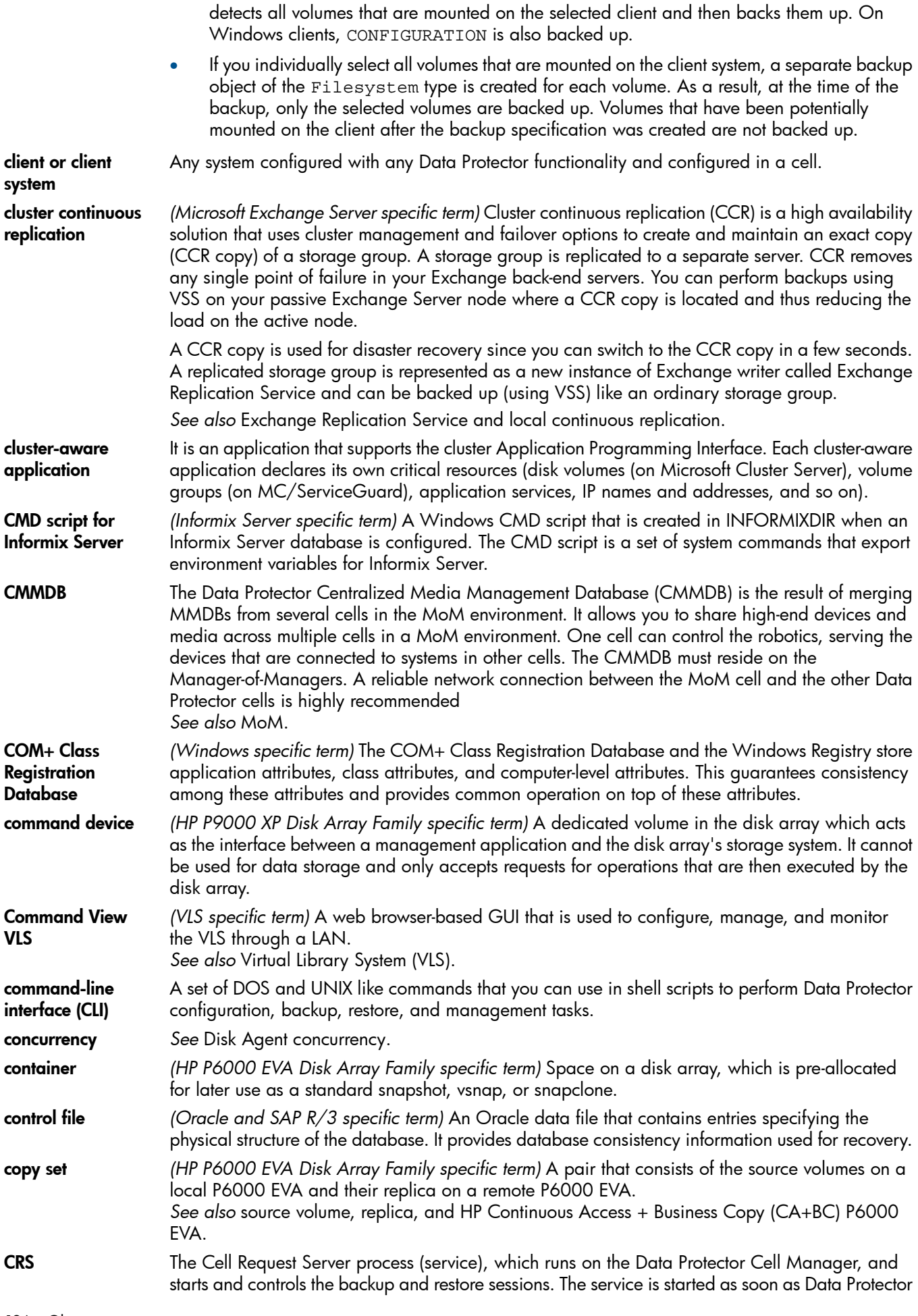

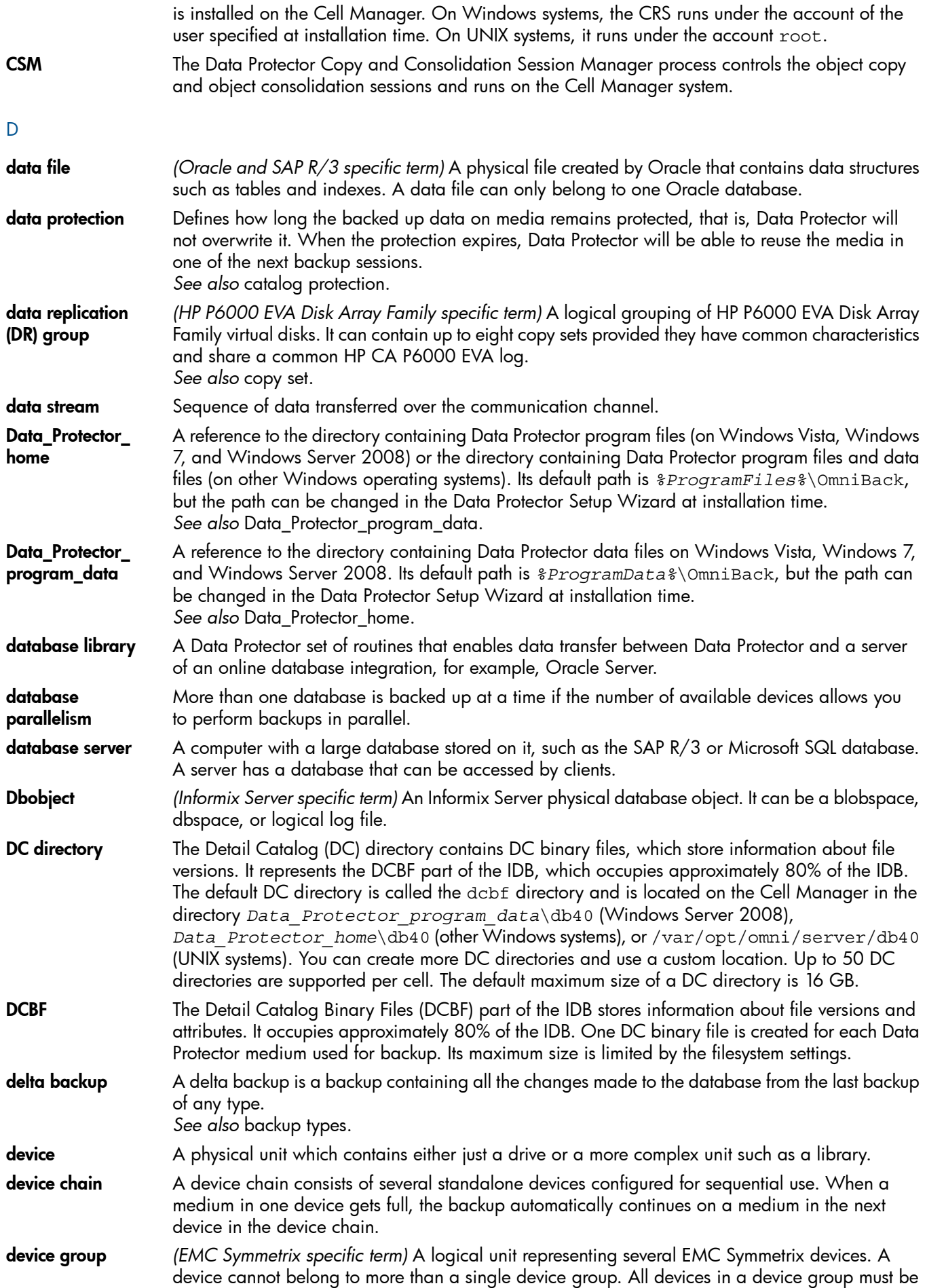

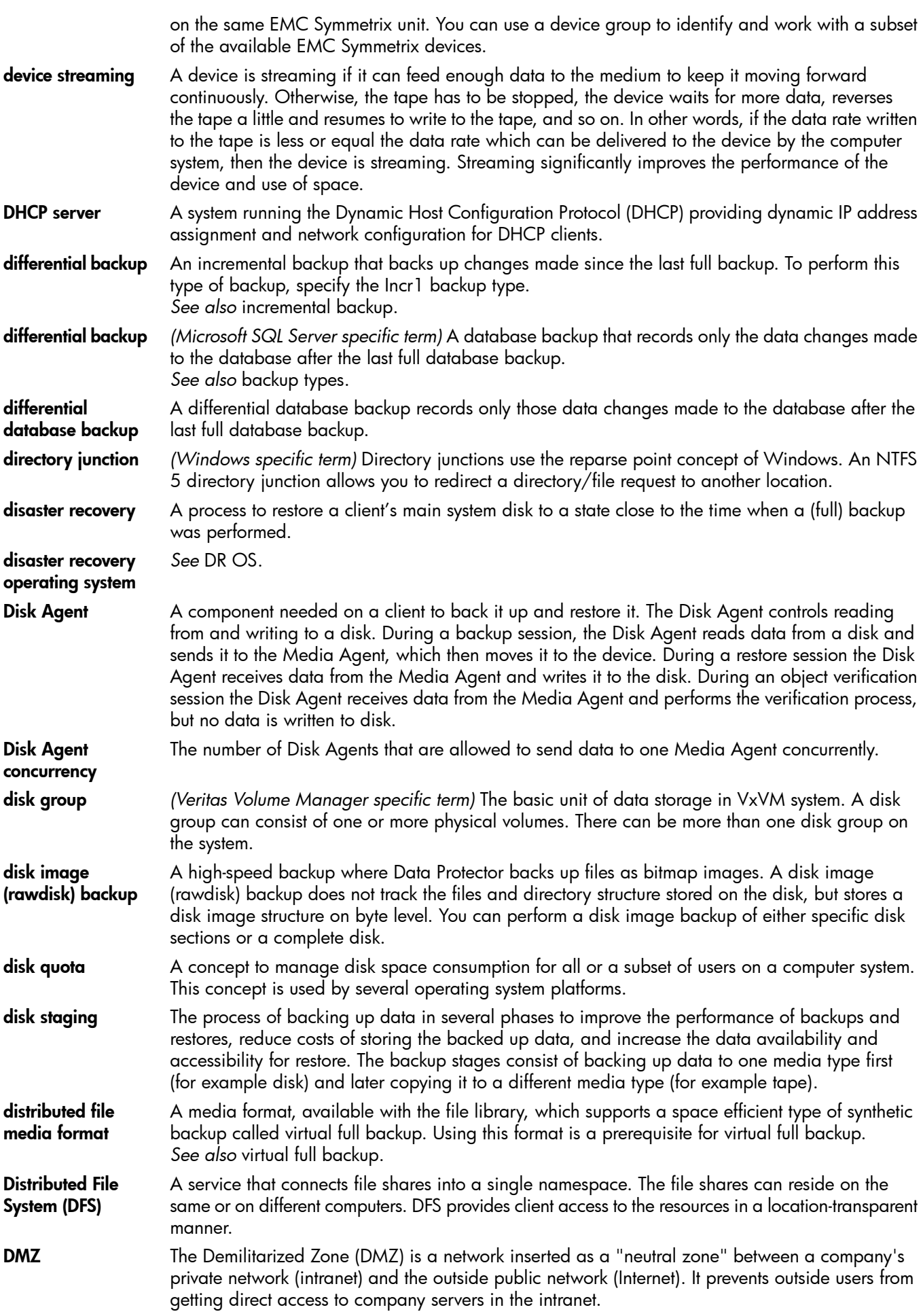

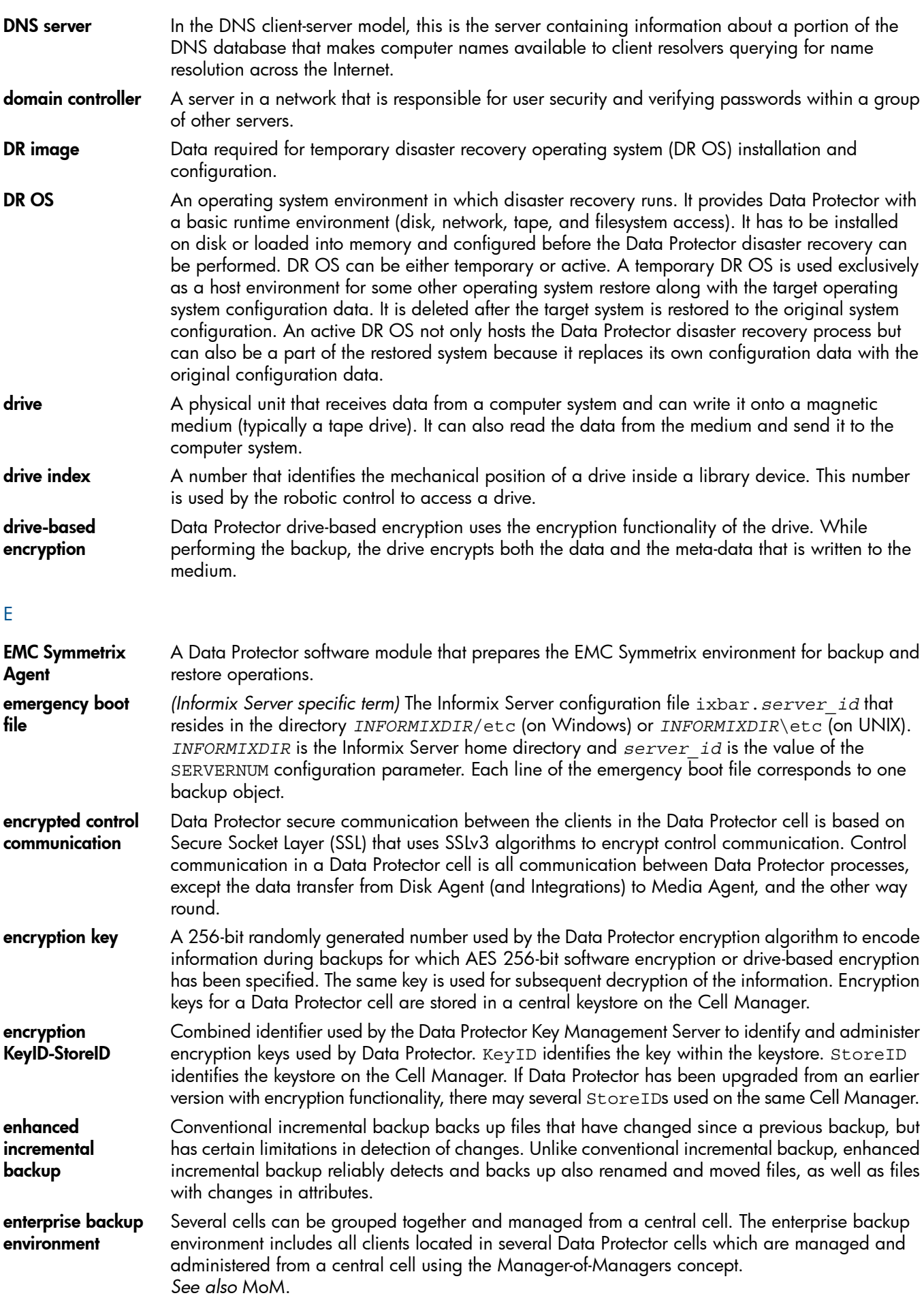

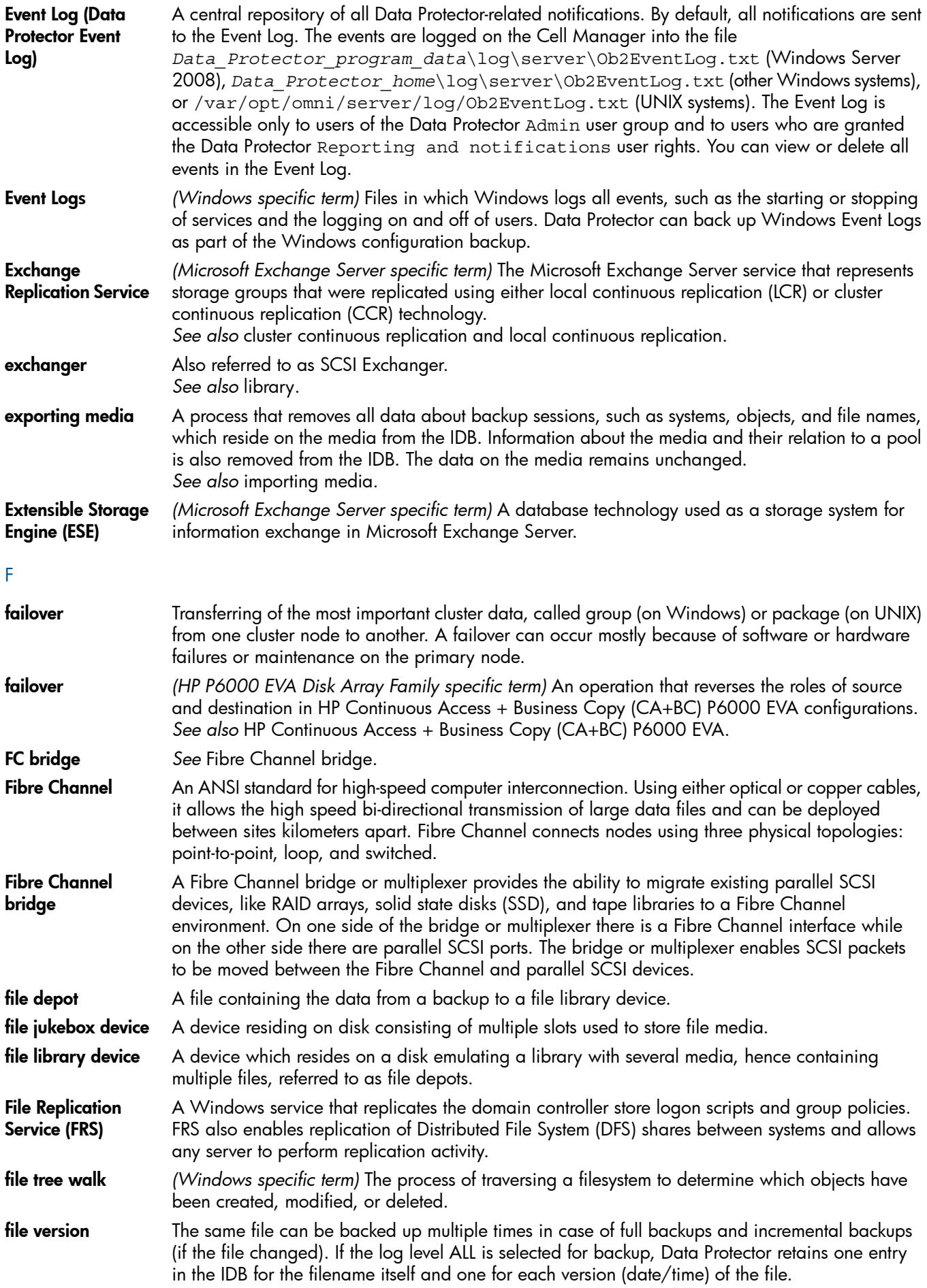

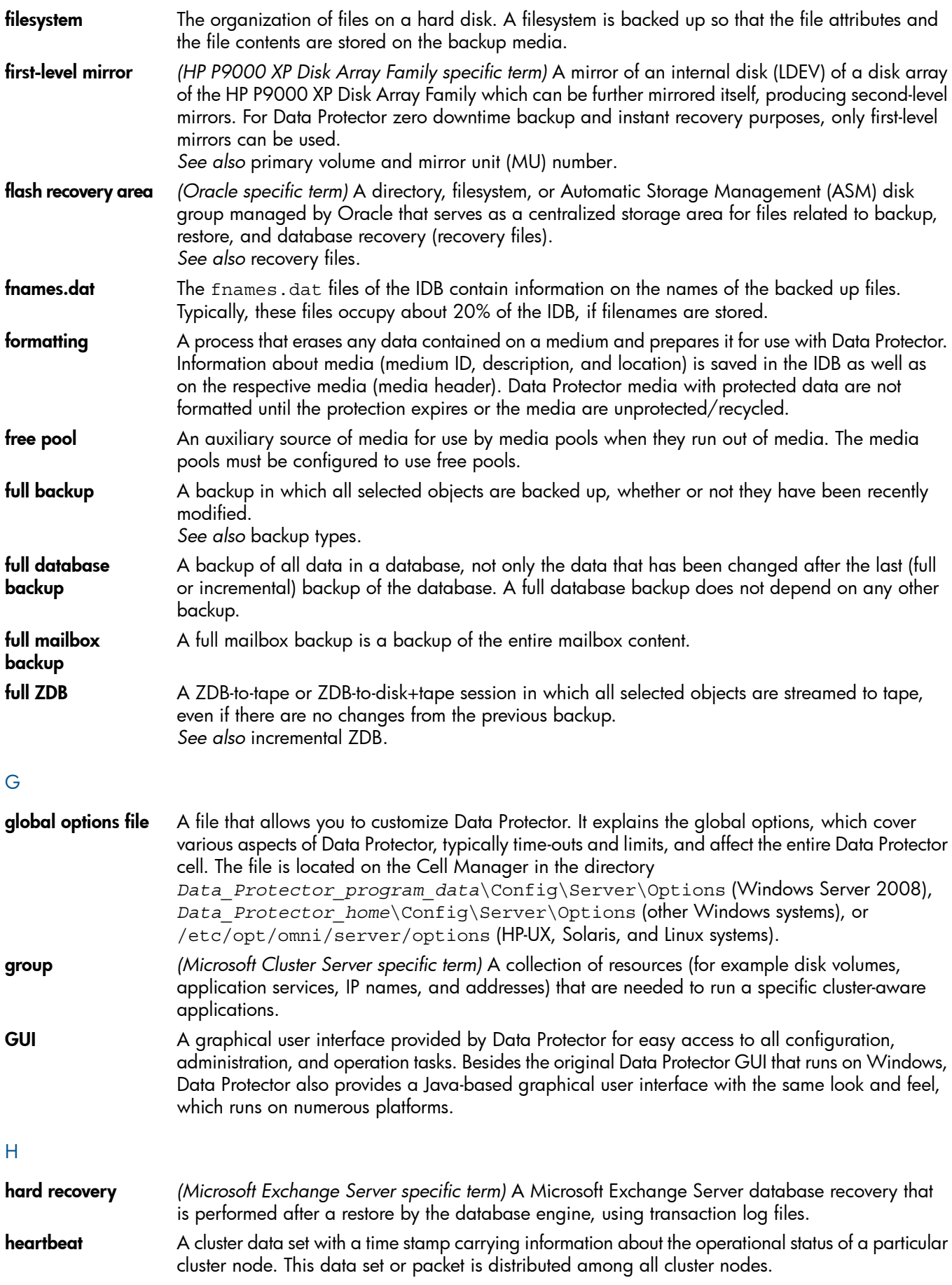

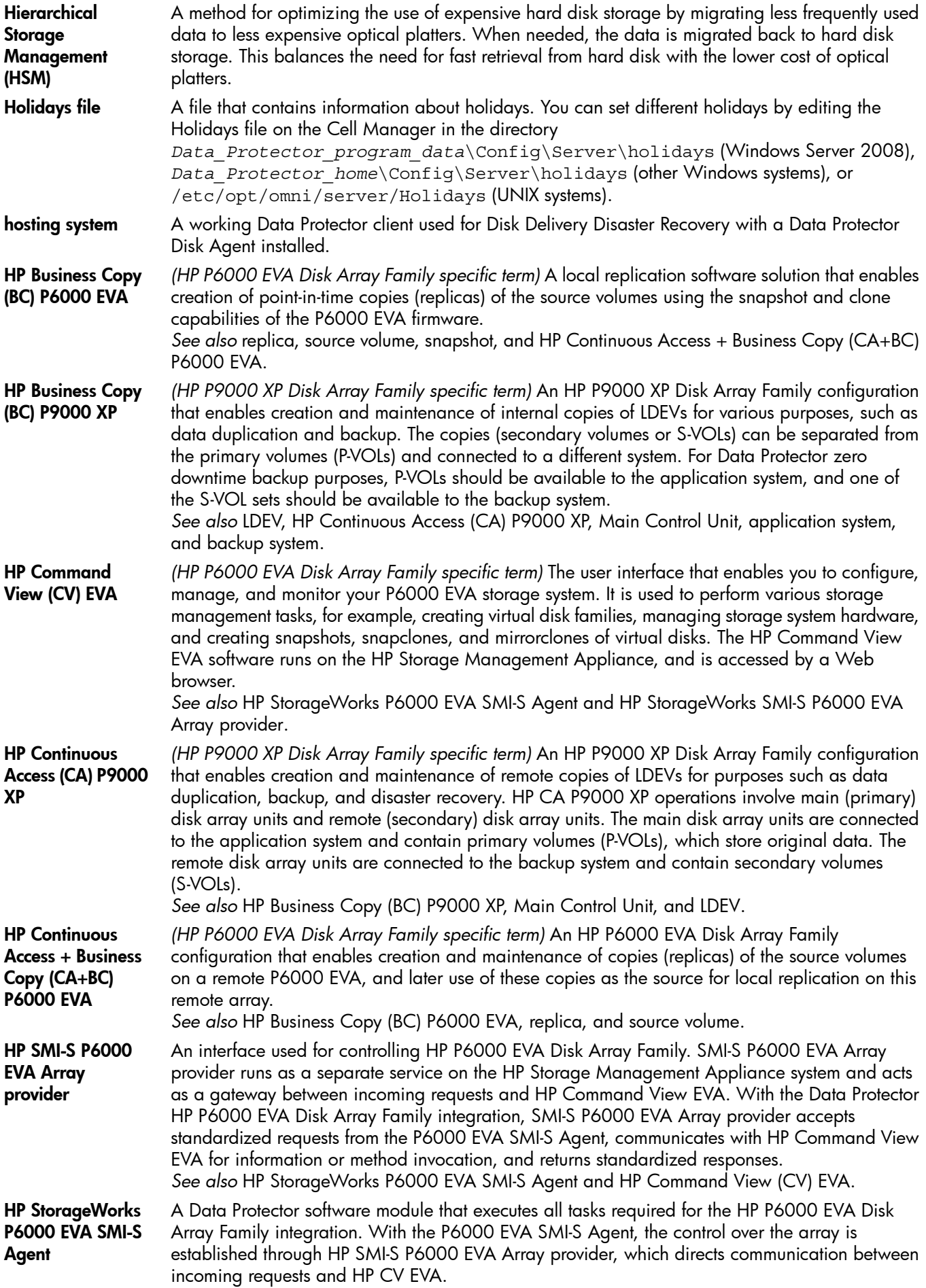

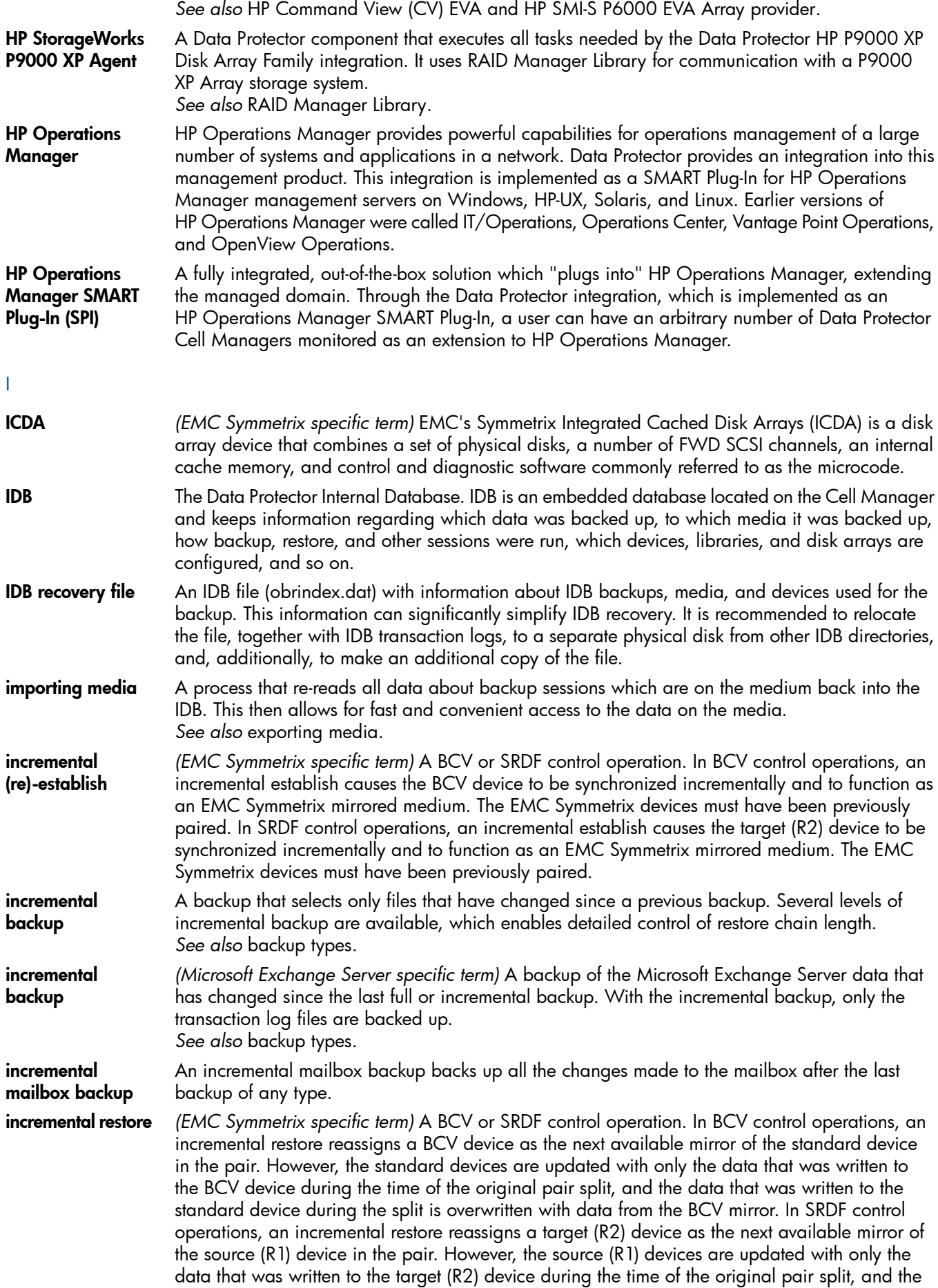

![](_page_203_Picture_1277.jpeg)

![](_page_204_Picture_1482.jpeg)

![](_page_205_Picture_1436.jpeg)

![](_page_206_Picture_1417.jpeg)

![](_page_207_Picture_1198.jpeg)

obdrindex.dat *See* IDB recovery file.

![](_page_208_Picture_1340.jpeg)

![](_page_209_Picture_1407.jpeg)

![](_page_210_Picture_1373.jpeg)

![](_page_211_Picture_1153.jpeg)

![](_page_212_Picture_1527.jpeg)

![](_page_213_Picture_1411.jpeg)

![](_page_214_Picture_1318.jpeg)

![](_page_215_Picture_1373.jpeg)
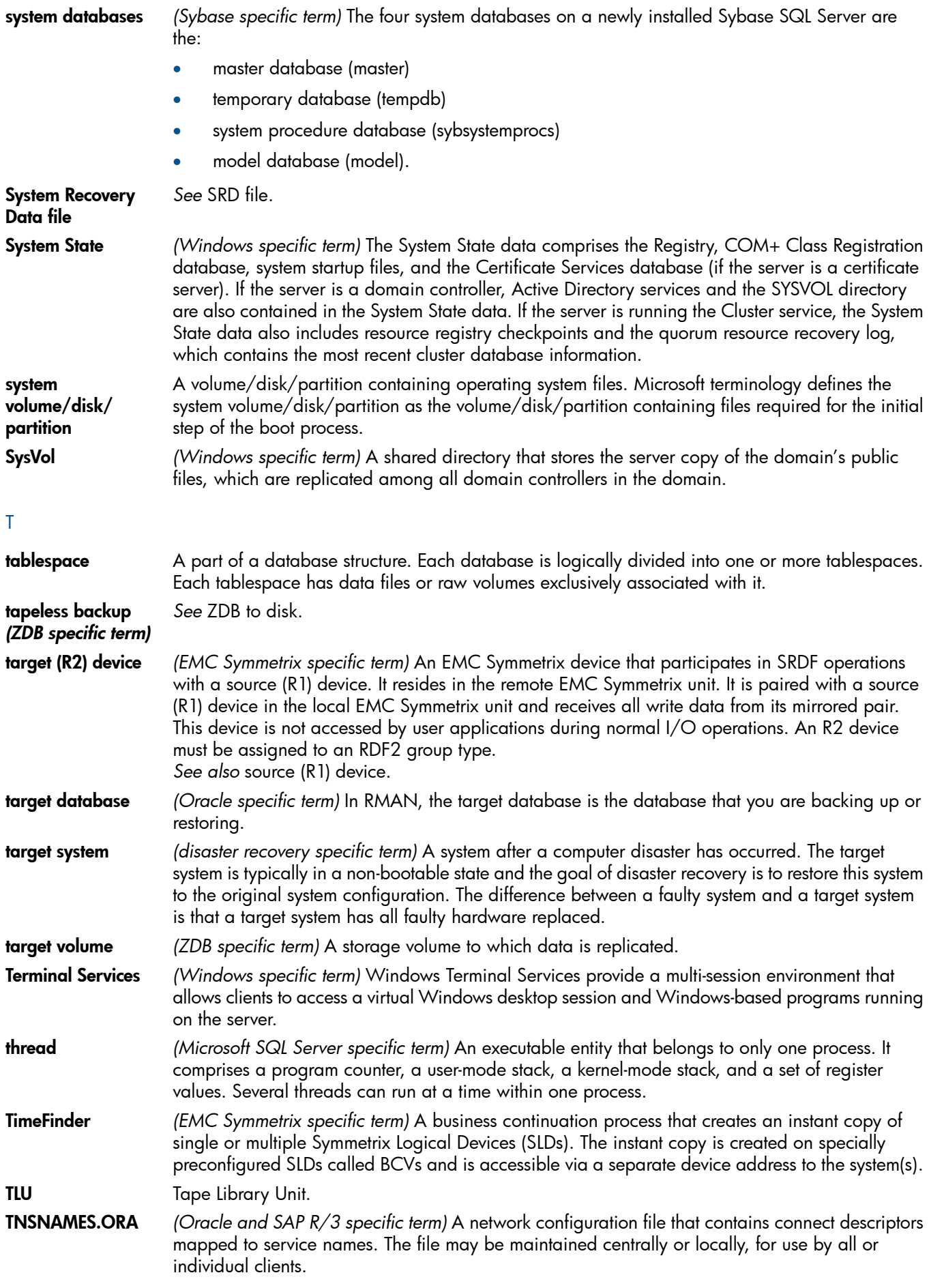

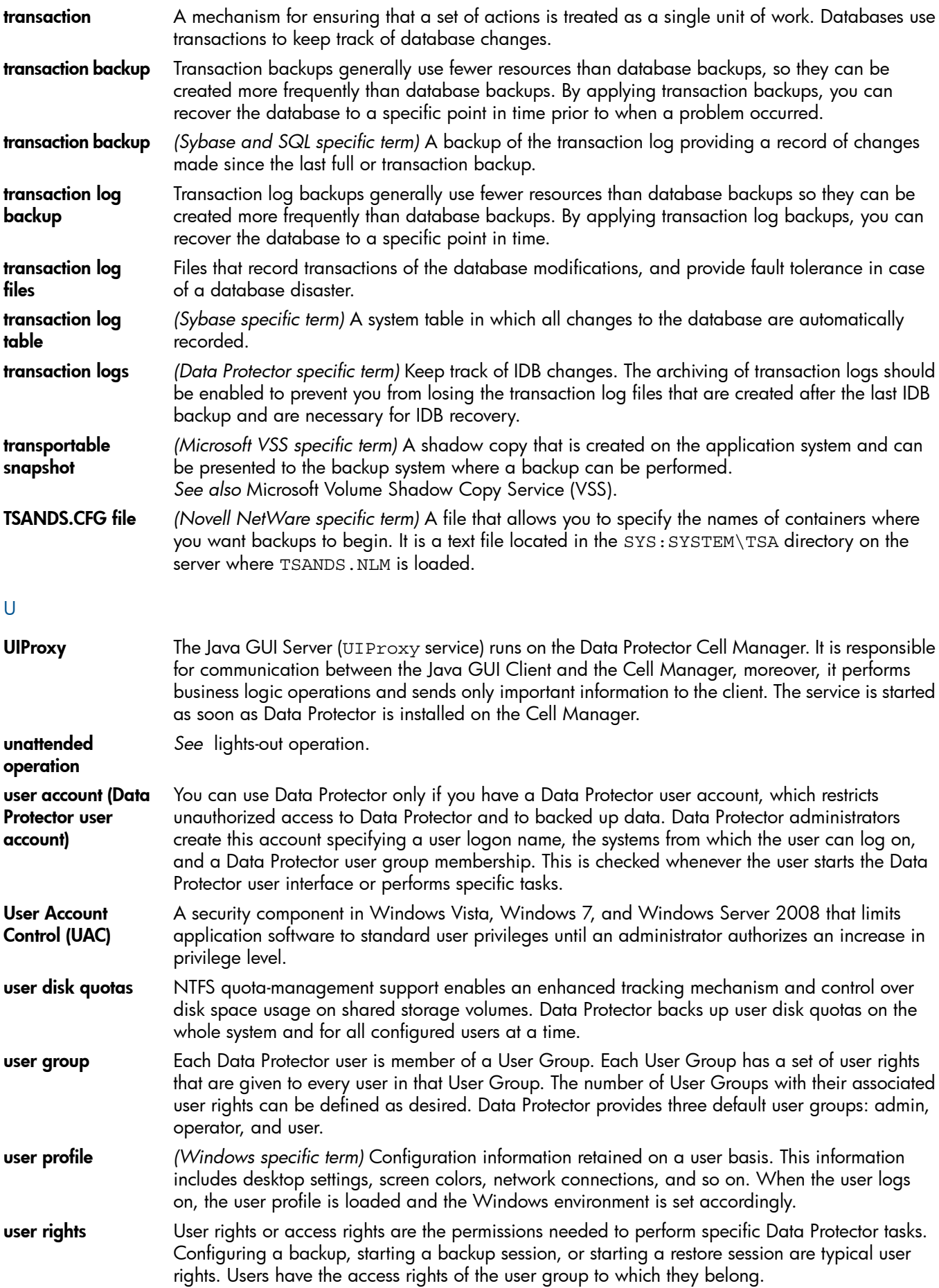

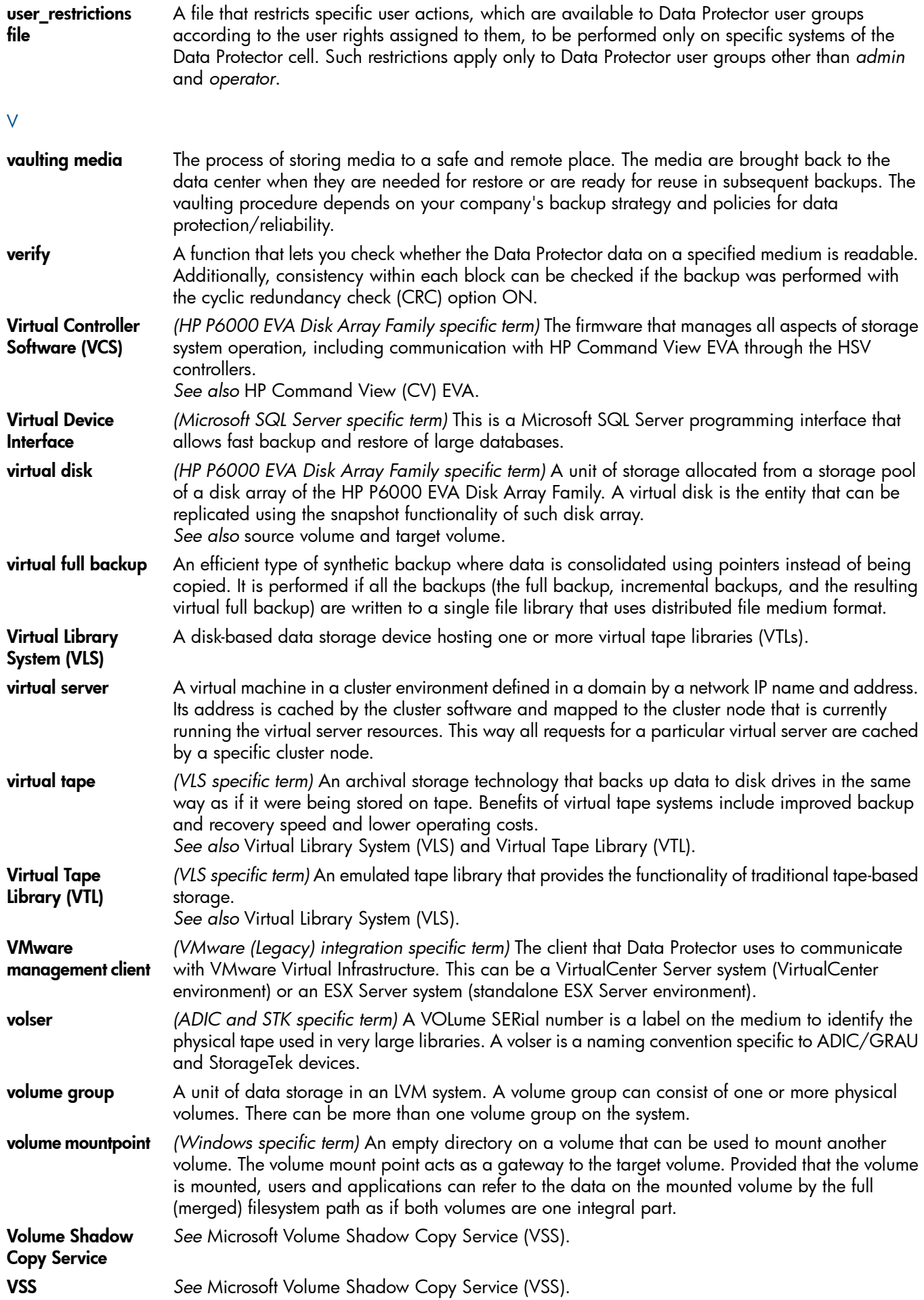

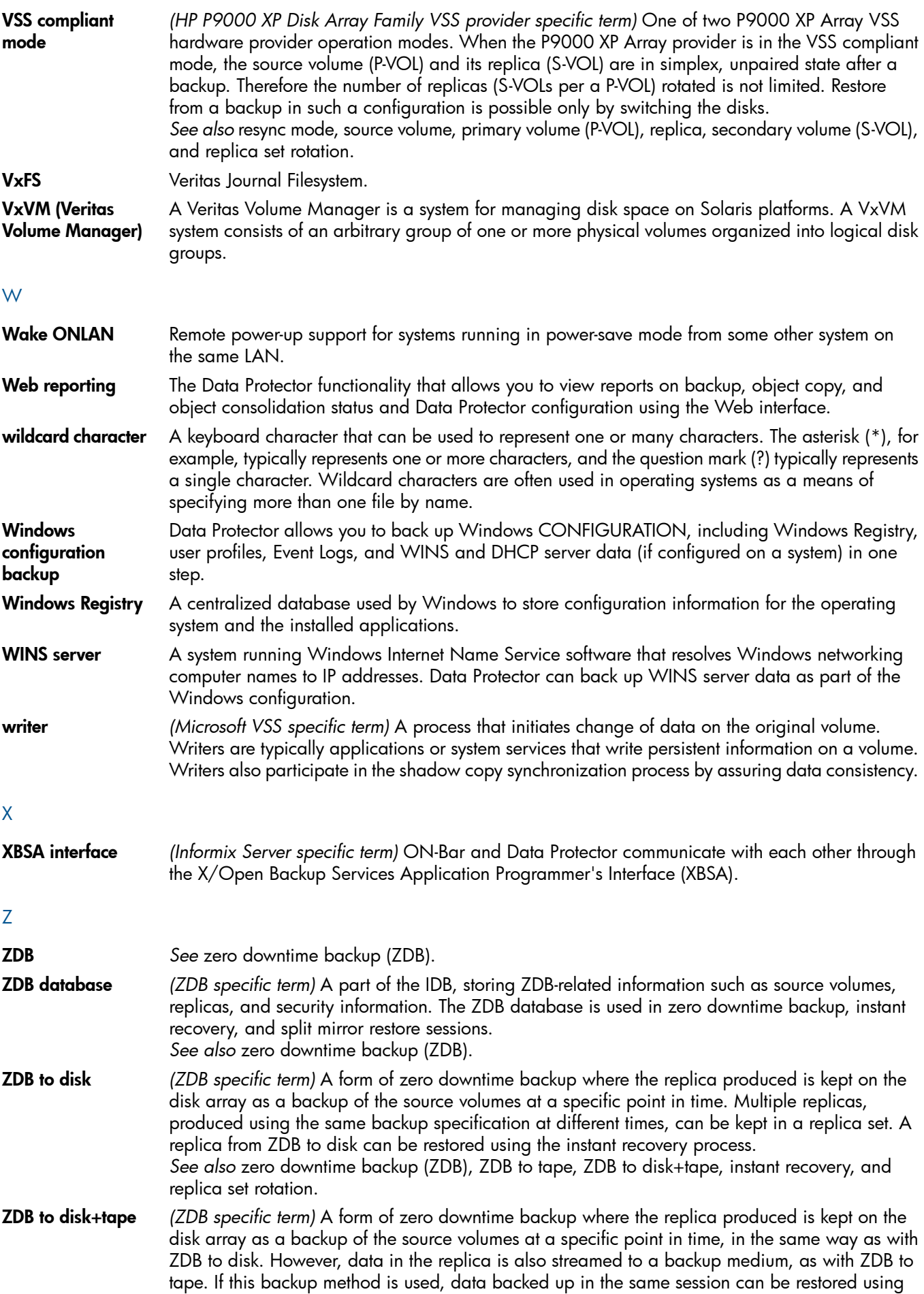

the instant recovery process, the standard Data Protector restore from tape, or with specific disk array families, split mirror restore. *See also* zero downtime backup (ZDB), ZDB to disk, ZDB to tape, instant recovery, replica, and replica set rotation. ZDB to tape *(ZDB specific term)* A form of zero downtime backup where data in the replica produced is streamed to a backup medium, typically tape. Instant recovery is not possible from such a backup, so the replica need not be retained on the disk array after backup completion. The backed up data can be restored using standard Data Protector restore from tape. With specific disk array families, split mirror restore can also be used. *See also* zero downtime backup (ZDB), ZDB to disk, ZDB to disk+tape, instant recovery, and replica. zero downtime backup (ZDB) A backup approach in which data replication techniques, provided by a disk array, are used to minimize the impact of backup operations on an application system. A replica of the data to be backed up is created first. All subsequent backup operations are performed on the replicated data rather than the original data, while the application system can be returned to normal operation. *See also* ZDB to disk, ZDB to tape, ZDB to disk+tape, and instant recovery.

# **Index**

# A

architecture Microsoft SharePoint Server 2007/2010 integration, [69](#page-68-0) MS Exchange 2010 Server integration, [138](#page-137-0) MS Exchange Server 2003/2007 integration, [123](#page-122-0) MS Exchange Single Mailbox integration, [172](#page-171-0) MS SPS integration, [50](#page-49-0) MS SQL Server integration, [20](#page-19-0) audience, [10](#page-9-0)

# B

backing up Informix full backups, [19](#page-18-0), [122](#page-121-0) incremental backups, [19](#page-18-1), [122](#page-121-1) backing up Microsoft SharePoint Server 2007/2010, [73](#page-72-0) backup options, [77](#page-76-0) backup specification, modifying, [77](#page-76-1) backup specifications, creating, [74](#page-73-0) backup types, [74](#page-73-1) differential backups, [74](#page-73-2) full backups, [74](#page-73-3) incremental backups, [74](#page-73-4) previewing backups, [77](#page-76-2) scheduling backups, [77](#page-76-3) scheduling backups, example, [77](#page-76-4) starting backups, [78](#page-77-0) backing up MS Exchange 2010 Server, [141–152](#page-140-0) backup specification, modifying, [150](#page-149-0) backup specifications, creating, [144](#page-143-0) backup types, [142](#page-141-0) copy backups, [142](#page-141-1) differential backups, [142](#page-141-2) full backups, [142](#page-141-3) incremental backups, [142](#page-141-4) previewing backups, [150](#page-149-1) scheduling backups, [150](#page-149-2) scheduling backups, example, [150](#page-149-3) starting backups, [151](#page-150-0) backing up MS Exchange Server 2003/2007 backup options, [127](#page-126-0) backup specifications, creating, [124](#page-123-0) backing up MS Exchange Server 2010 backup options, [149](#page-148-0) backing up MS Exchange Single Mailbox, [175](#page-174-0) backup options, [178](#page-177-0) backup specifications, creating, [176](#page-175-0) backup specifications, modifying, [178](#page-177-1) backup types, [172](#page-171-1) full backups, [172](#page-171-2) incremental backups, [172](#page-171-3) performance tuning, [187](#page-186-0) previewing backups, [179](#page-178-0) scheduling backups, [178](#page-177-2) scheduling backups, example, [178](#page-177-3)

starting backups, [180](#page-179-0) starting backups, example, [180](#page-179-1) backing up MS SPS, [55–59](#page-54-0) backup flow, [52](#page-51-0) backup options, [57](#page-56-0) backup specification, modifying, [57](#page-56-1) backup specifications, creating, [55](#page-54-1) backup types, [55](#page-54-2) differential backups, [55](#page-54-3) full backups, [55](#page-54-4) previewing backups, [58](#page-57-0) scheduling backups, [57](#page-56-2) scheduling backups, example, [57](#page-56-3) starting backups, [58](#page-57-1) transaction logs backups, [55](#page-54-5) backing up MS SQL Server, [26](#page-25-0), [31](#page-30-0) backup options, [28](#page-27-0) backup specifications, creating, [26](#page-25-1) concepts, parallelism, [20](#page-19-1) scheduling backups, [30](#page-29-0) backup flow MS SPS integration, [52](#page-51-0) backup options Microsoft SharePoint Server 2007/2010 integration, [77](#page-76-0) MS Exchange Server 2003/2007 integration, [127](#page-126-0) MS Exchange Server 2010 integration, [149](#page-148-0) MS Exchange Single Mailbox integration, [178](#page-177-0) MS SPS integration, [57](#page-56-0) MS SQL Server integration, [28](#page-27-0) backup specifications, creating Microsoft SharePoint Server 2007/2010 integration, [74](#page-73-0) MS Exchange 2010 Server integration, [144](#page-143-0) MS Exchange Server 2003/2007 integration, [124](#page-123-0) MS Exchange Single Mailbox integration, [176](#page-175-0) MS SPS integration, [55](#page-54-1) MS SQL Server integration, [26](#page-25-1) backup specifications, modifying Microsoft SharePoint Server 2007/2010 integration, [77](#page-76-1) MS Exchange 2010 Server integration, [150](#page-149-0) MS Exchange Single Mailbox integration, [178](#page-177-1) MS SPS integration, [57](#page-56-1) backup specifications, scheduling Microsoft SharePoint Server 2007/2010 integration, [77](#page-76-3) MS Exchange 2010 Server integration, [150](#page-149-2) MS Exchange Single Mailbox integration, [178](#page-177-2) MS SPS integration, [57](#page-56-2) MS SQL Server integration, [30](#page-29-0) backup types Microsoft SharePoint Server 2007/2010 integration, [74](#page-73-1) MS Exchange 2010 Server integration, [142](#page-141-0) MS Exchange Single Mailbox integration, [172](#page-171-1)

#### C

checking configuration MS Exchange Single Mailbox integration, [175](#page-174-1) MS SPS integration, [54](#page-53-0) MS SQL Server integration, [25](#page-24-0) concepts Microsoft SharePoint Server 2007/2010 integration, [69](#page-68-1) MS Exchange 2010 Server integration, [137](#page-136-0) MS Exchange Server 2003/2007 integration, [122–](#page-121-2) [123](#page-121-2) MS Exchange Single Mailbox integration, [172](#page-171-4) MS SPS integration, [50](#page-49-1) MS SQL Server integration, [19,](#page-18-2) [21](#page-20-0) configuration files MS SQL Server integration, [22](#page-21-0) configuring Microsoft SharePoint Server 2007/2010, [71–](#page-70-0) [72](#page-70-0) configuring MS Exchange 2010 Server, [140–141](#page-139-0) configuring MS Exchange Server 2003/2007, [123–124](#page-122-1) configuring MS Exchange Single Mailbox, [173–175](#page-172-0) checking configuration, [175](#page-174-1) configuring MS SPS, [52–54](#page-51-1) checking configuration, [54](#page-53-0) configuring MS SQL Server, [21,](#page-20-1) [25](#page-24-1) checking configuration, [25](#page-24-0) configuration files, [22](#page-21-0) conventions document, [15](#page-14-0) copy backups MS Exchange 2010 Server integration, [142](#page-141-1) creating backup specifications Microsoft SharePoint Server 2007/2010 integration, [74](#page-73-0) MS Exchange 2010 Server integration, [144](#page-143-0) MS Exchange Server 2003/2007 integration, [124](#page-123-0) MS Exchange Single Mailbox integration, [176](#page-175-0) MS SPS integration, [55](#page-54-1) MS SQL Server integration, [26](#page-25-1)

## D

differential backups Microsoft SharePoint Server 2007/2010 integration, [74](#page-73-2) MS Exchange 2010 Server integration, [142](#page-141-2) MS SPS integration, [55](#page-54-3) disaster recovery MS SQL Server integration, [36](#page-35-0) document conventions, [15](#page-14-0) related documentation, [10](#page-9-1) documentation HP website, [10](#page-9-2) providing feedback, [17](#page-16-0)

## E

examples, Microsoft SharePoint Server 2007/2010 integration restoring using CLI, [94](#page-93-0) scheduling backups, [77](#page-76-4) starting interactive backups, [79](#page-78-0) examples, MS Exchange 2010 Server integration scheduling backups, [150](#page-149-3) starting interactive backups, [152](#page-151-0) examples, MS Exchange Server integration restoring using CLI, [133](#page-132-0) examples, MS Exchange Single Mailbox integration restoring, [186](#page-185-0) scheduling backups, [178](#page-177-3) starting backups, [180](#page-179-1) examples, MS SPS integration scheduling backups, [57](#page-56-3) starting interactive backups, [59](#page-58-0) examples, MS SQL Server integration restoring using CLI, [36](#page-35-1)

## F

full backups Informix integration, [19,](#page-18-0) [122](#page-121-0) Microsoft SharePoint Server 2007/2010 integration, [74](#page-73-3) MS Exchange 2010 Server integration, [142](#page-141-3) MS Exchange Single Mailbox integration, [172](#page-171-2) MS SPS integration, [55](#page-54-4)

## H

help obtaining, [16](#page-15-0) HP technical support, [16](#page-15-0)

## I

incremental backups Informix integration, [19,](#page-18-1) [122](#page-121-1) Microsoft SharePoint Server 2007/2010 integration, [74](#page-73-4) MS Exchange 2010 Server integration, [142](#page-141-4) MS Exchange Single Mailbox integration, [172](#page-171-3) Informix backup full backups, [19,](#page-18-0) [122](#page-121-0) incremental backups, [19,](#page-18-1) [122](#page-121-1) integrated authentication, MS SQL Server integration, [23](#page-22-0) interactive backups Microsoft SharePoint Server 2007/2010 integration, [78](#page-77-0) MS Exchange 2010 Server integration, [151](#page-150-0) MS Exchange Single Mailbox integration, [180](#page-179-0) MS SPS integration, [58](#page-57-1) introduction Microsoft SharePoint Server 2007/2010 integration, [68](#page-67-0) MS Exchange 2010 Server integration, [137](#page-136-1) MS Exchange Server 2003/2007 integration, [122](#page-121-3) MS Exchange Single Mailbox integration, [172](#page-171-5)

MS SPS integration, [50](#page-49-2) MS SQL Server integration, [19](#page-18-3)

## M

Microsoft SharePoint Server 2007/2010 backup, [73](#page-72-0) backup options, [77](#page-76-0) backup specification, modifying, [77](#page-76-1) backup specifications, creating, [74](#page-73-0) backup types, [74](#page-73-1) differential backups, [74](#page-73-2) full backups, [74](#page-73-3) incremental backups, [74](#page-73-4) previewing backups, [77](#page-76-2) scheduling backups, [77](#page-76-3) scheduling backups, example, [77](#page-76-4) starting backups, [78](#page-77-0) Microsoft SharePoint Server 2007/2010 configuration, [71–72](#page-70-0) Microsoft SharePoint Server 2007/2010 integration architecture, [69](#page-68-0) backup, [73](#page-72-0) concepts, [69](#page-68-1) configuration, [71–72](#page-70-0) introduction, [68](#page-67-0) monitoring sessions, [94](#page-93-1) restore, [80](#page-79-0) troubleshooting, [94](#page-93-2) Microsoft SharePoint Server 2007/2010 restore, [80](#page-79-0) restore options, [89–91](#page-88-0) specifying restore destination, [82](#page-81-0) using CLI, [92](#page-91-0) using GUI, [81](#page-80-0) Microsoft SharePoint Server 2007/2010 troubleshooting, [94](#page-93-2) modifying backup specifications Microsoft SharePoint Server 2007/2010 integration, [77](#page-76-1) MS Exchange 2010 Server integration, [150](#page-149-0) MS Exchange Single Mailbox integration, [178](#page-177-1) MS SPS integration, [57](#page-56-1) monitoring sessions Microsoft SharePoint Server 2007/2010 integration, [94](#page-93-1) MS Exchange 2010 Server integration, [169](#page-168-0) MS Exchange Single Mailbox integration, [187](#page-186-1) MS SPS integration, [65](#page-64-0) MS SQL Server integration, [41](#page-40-0) MS Exchange 2010 Server backup, [141–152](#page-140-0) backup specification, modifying, [150](#page-149-0) backup specifications, creating, [144](#page-143-0) backup types, [142](#page-141-0) copy backups, [142](#page-141-1) differential backups, [142](#page-141-2) full backups, [142](#page-141-3) incremental backups, [142](#page-141-4) previewing backups, [150](#page-149-1) scheduling backups, [150](#page-149-2) scheduling backups, example, [150](#page-149-3) starting backups, [151](#page-150-0)

MS Exchange 2010 Server configuration, [140–141](#page-139-0) MS Exchange 2010 Server integration architecture, [138](#page-137-0) backup, [141–152](#page-140-0) concepts, [137](#page-136-0) configuration, [140–141](#page-139-0) introduction, [137](#page-136-1) monitoring sessions, [169](#page-168-0) restore, [152–169](#page-151-1) troubleshooting, [169–171](#page-168-1) MS Exchange 2010 Server restore, [152–169](#page-151-1) finding information, [156](#page-155-0) restore options, [169](#page-168-2) using another device, [166](#page-165-0) using CLI, [163](#page-162-0) using GUI, [157](#page-156-0) MS Exchange 2010 Server troubleshooting, [169–171](#page-168-1) MS Exchange Server 2003/2007 backup backup options, [127](#page-126-0) backup specifications, creating, [124](#page-123-0) MS Exchange Server 2003/2007 configuration, [123–](#page-122-1) [124](#page-122-1) MS Exchange Server 2003/2007 integration architecture, [123](#page-122-0) concepts, [122–123](#page-121-2) configuration, [123–124](#page-122-1) introduction, [122](#page-121-3) restore, [129–133](#page-128-0) troubleshooting, [133–136](#page-132-1) MS Exchange Server 2003/2007 restore, [129](#page-128-0) restore options, [131](#page-130-0) using CLI, [133](#page-132-2) using GUI, [129](#page-128-1) MS Exchange Server 2003/2007 troubleshooting, [133–](#page-132-1) [136](#page-132-1) MS Exchange Server 2010 backup backup options, [149](#page-148-0) MS Exchange Single Mailbox backup, [175](#page-174-0) backup options, [178](#page-177-0) backup specifications, creating, [176](#page-175-0) backup specifications, modifying, [178](#page-177-1) backup types, [172](#page-171-1) full backups, [172](#page-171-2) incremental backups, [172](#page-171-3) performance tuning, [187](#page-186-0) previewing backups, [179](#page-178-0) scheduling backups, [178](#page-177-2) scheduling backups, example, [178](#page-177-3) starting backups, [180](#page-179-0) starting backups, example, [180](#page-179-1) MS Exchange Single Mailbox configuration, [173–175](#page-172-0) checking configuration, [175](#page-174-1) MS Exchange Single Mailbox integration architecture, [172](#page-171-0) backup, [175–180](#page-174-0) concepts, [172](#page-171-4) configuration, [173–175](#page-172-0) introduction, [172](#page-171-5) monitoring sessions, [187](#page-186-1)

restore, [180–187](#page-179-2) troubleshooting, [188–191](#page-187-0) MS Exchange Single Mailbox restore, [180–187](#page-179-2) examples, [186](#page-185-0) restore options, [185](#page-184-0) using CLI, [185](#page-184-1) using GUI, [180](#page-179-3) MS Exchange Single Mailbox troubleshooting, [188](#page-187-0) MS SPS backup, [55–59](#page-54-0) backup flow, [52](#page-51-0) backup options, [57](#page-56-0) backup specification, modifying, [57](#page-56-1) backup specifications, creating, [55](#page-54-1) backup types, [55](#page-54-2) differential backups, [55](#page-54-3) full backups, [55](#page-54-4) previewing backups, [58](#page-57-0) scheduling backups, [57](#page-56-2) scheduling backups, example, [57](#page-56-3) starting backups, [58](#page-57-1) transaction logs backups, [55](#page-54-5) MS SPS configuration, [52–54](#page-51-1) checking configuration, [54](#page-53-0) MS SPS integration architecture, [50](#page-49-0) backup, [55–59](#page-54-0) concepts, [50](#page-49-1) configuration, [52–54](#page-51-1) introduction, [50](#page-49-2) monitoring sessions, [65](#page-64-0) restore, [59–64](#page-58-1) troubleshooting, [65–67](#page-64-1) MS SPS restore, [59–64](#page-58-1) restore flow, [52](#page-51-0) restore options, [63](#page-62-0) specifying restore destination, [61](#page-60-0) using another device, [64](#page-63-0) using CLI, [63](#page-62-1) using GUI, [60](#page-59-0) MS SPS troubleshooting, [65–67](#page-64-1) MS SQL Server backup, [26](#page-25-0), [31](#page-30-0) backup options, [28](#page-27-0) backup specifications, creating, [26](#page-25-1) concepts, parallelism, [20](#page-19-1) scheduling backups, [30](#page-29-0) MS SQL Server configuration, [21](#page-20-1), [25](#page-24-1) checking configuration, [25](#page-24-0) configuration files, [22](#page-21-0) MS SQL Server integration architecture, [20](#page-19-0) backup, [26,](#page-25-0) [31](#page-30-0) concepts, [19](#page-18-2), [21](#page-20-0) configuration, [21,](#page-20-1) [25](#page-24-1) disaster recovery, [36](#page-35-0) introduction, [19](#page-18-3) monitoring sessions, [41](#page-40-0) performance tuning, [38](#page-37-0) restore, [31,](#page-30-1) [38](#page-37-1) troubleshooting, [42](#page-41-0), [45](#page-44-0)

MS SQL Server restore, [31](#page-30-1), [38](#page-37-1) disaster recovery, [36](#page-35-0) restore options, [34–35](#page-33-0) restoring, tail log backup, [31](#page-30-2) using CLI, [35](#page-34-0) MS SQL Server troubleshooting, [42,](#page-41-0) [45](#page-44-0)

## O

online backups Microsoft SharePoint Server 2007/2010 integration, [68](#page-67-1) MS Exchange 2010 Server integration, [137](#page-136-2) MS SPS integration, [50](#page-49-3)

## P

performance tuning MS Exchange Single Mailbox integration, [187](#page-186-0) MS SQL Server integration, [38](#page-37-0) previewing backups Microsoft SharePoint Server 2007/2010 integration, [77](#page-76-2) MS Exchange 2010 Server integration, [150](#page-149-1) MS Exchange Single Mailbox integration, [179](#page-178-0) MS SPS integration, [58](#page-57-0)

# R

related documentation, [10](#page-9-1) restore flow MS SPS integration, [52](#page-51-0) restore options Informix integration, [35](#page-34-1) Microsoft SharePoint Server 2007/2010 integration, [89–91](#page-88-0) MS Exchange 2010 Server integration, [169](#page-168-2) MS Exchange Server 2003/2007 integration, [131](#page-130-0) MS Exchange Single Mailbox integration, [185](#page-184-0) MS SPS integration, [63](#page-62-0) MS SQL Server integration, [34](#page-33-0) restoring Informix restore options, [35](#page-34-1) restoring Microsoft SharePoint Server 2007/2010, [80](#page-79-0) restore options, [89–91](#page-88-1) specifying restore destination, [82](#page-81-0) using CLI, [92](#page-91-0) using GUI, [81](#page-80-0) restoring MS Exchange 2010 Server, [152–169](#page-151-1) finding information, [156](#page-155-0) restore options, [169](#page-168-2) using another device, [166](#page-165-0) using CLI, [163](#page-162-0) using GUI, [157](#page-156-0) restoring MS Exchange Server 2003/2007, [129–133](#page-128-0) restore options, [131](#page-130-0) using CLI, [133](#page-132-2) using GUI, [129](#page-128-1) restoring MS Exchange Single Mailbox, [180–187](#page-179-2) examples, [186](#page-185-0) restore options, [185](#page-184-0) using CLI, [185](#page-184-1)

using GUI, [180](#page-179-3) restoring MS SPS, [59–64](#page-58-1) restore flow, [52](#page-51-0) restore options, [63](#page-62-0) specifying restore destination, [61](#page-60-0) using another device, [64](#page-63-0) using CLI, [63](#page-62-1) using GUI, [60](#page-59-0) restoring MS SQL Server, [31](#page-30-1), [38](#page-37-1) disaster recovery, [36](#page-35-0) restore options, [34](#page-33-0) restoring, tail log backup, [31](#page-30-2) using CLI, [35](#page-34-0) running backups *see* starting backups

## S

scheduling backups Microsoft SharePoint Server 2007/2010 integration, [77](#page-76-3) MS Exchange 2010 Server integration, [150](#page-149-2) MS Exchange Single Mailbox integration, [178](#page-177-2) MS SPS integration, [57](#page-56-2) MS SQL Server integration, [30](#page-29-0) SQL Server authentication, MS SQL Server integration, [23](#page-22-1) starting backups Microsoft SharePoint Server 2007/2010 integration, [78](#page-77-0) MS Exchange 2010 Server integration, [151](#page-150-0) MS Exchange Single Mailbox integration, [180](#page-179-0) MS SPS integration, [58](#page-57-1) Subscriber's Choice, HP, [16](#page-15-1)

# T

technical support HP, [16](#page-15-0) service locator website, [16](#page-15-2) transaction logs backups MS SPS integration, [55](#page-54-5) troubleshooting Microsoft SharePoint Server 2007/2010, [94](#page-93-2) troubleshooting MS Exchange 2010 Server, [169–171](#page-168-1) troubleshooting MS Exchange Server 2003/2007, [133–](#page-132-1) [136](#page-132-1) troubleshooting MS Exchange Single Mailbox, [188–191](#page-187-0) troubleshooting MS SPS, [65–67](#page-64-1) troubleshooting MS SQL Server, [42](#page-41-0), [45](#page-44-0)

## W

websites HP , [16](#page-15-2) HP Subscriber's Choice for Business, [16](#page-15-1) product manuals, [10](#page-9-2) Windows authentication, MS SQL Server integration, [23](#page-22-2)